# iTero Element™ 2 iTero Element™ Flex iTero Element™ 2 Plus

suusisesed skannerid

# Kasutusjuhend

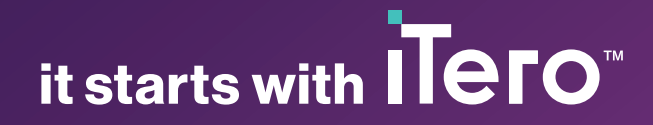

#### **Autoriõigus**

© 2022 Align Technology, Inc. Kõik õigused kaitstud.

Käesolevas juhendis sisalduv teave võib muutuda ette teatamata.

Käesolevas juhendis kirjeldatud riistvara ja tarkvara on tarnitud müügi- ja teenuste kokkuleppe alusel ning neid võib kasutada ainult kooskõlas selle lepingu tingimustega.

Ühtegi käesoleva kasutusjuhendi osa ei tohi ilma Align Technology eelneva kirjaliku loata reprodutseerida, kopeerida, salvestada taasesitamist võimaldavasse süsteemi või edastada mis tahes viisil (elektrooniliselt või mehaaniliselt) või otstarbel, mis pole kliendi tavalisele kasutamisele kohane.

Eestikeelne versioon

PN 219904 Versioon A Uuendatud oktoobris 2022

#### **Rahvusvaheline peakontor**

**Align Technology, Inc.**

410 North Scottsdale Road, Suite 1300, Tempe, Arizona 85281, USA

#### [www.aligntech.com](http://www.aligntech.com/)

Tel: +1 (408) 470-1000 Faks: +1 (408) 470-1010

#### **Klienditugi**

Tel: +1 (800) 577-8767 E-posti aadress: [iterosupport@aligntech.com](mailto:iterosupport@aligntech.com)

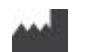

#### **Align Technology Ltd.**

1 Yitzhak Rabin Rd., Petach Tikva, 4925110, Iisrael

Tel: +972 (3) 634-1441 Faks: +972 (3) 634-1440

#### **Patendid**

#### [www.aligntech.com/patents](http://www.aligntech.com/patents)

#### **Kaubamärgid**

Teiste seas on Align, Invisalign, ClinCheck ja iTero Align Technology, Inc. või mõne selle tütarettevõtte või sidusettevõtte kaubamärgid ja / või teenindusmärgid ja võivad olla registreeritud Ameerika Ühendriikides ja / või teistes riikides.

Muud käesolevas juhendis esitatud kaubamärgid või registreeritud kaubamärgid on nende vastavate omanike omanduses.

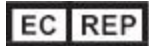

**Align Technology B.V.**

Herikerbergweg 312 1101 CT, Amsterdam Holland

### Vastunäidustused

Inimestel, kellel on diagnoositud epilepsia, võib iTero skänneri vilkuva tule tõttu esineda epilepsiahoo tekkimise oht. Need isikud peaksid süsteemi töötamise ajal hoiduma igasugusest silmkontaktist süsteemiga seotud vilkuva tulega.

### Vastavus

#### **Klass 1 laserile vastavus**

Käesolev seade on vastavuses standarditega: 21 CFR 1040.10 ja IEC 60825-1.

#### **Ohutusnõuetele vastavus**

Käesolev seade vastab järgmisele ohutusstandardile:

#### **CSA standarditele vastavus**

See seade vastab järgmistele Kanadas ja USA-s kehtivatele CSA standarditele: UL Std No. 60601-1 - Meditsiinilised elektriseadmed 1. osa: Üldnõuded ohutusele.

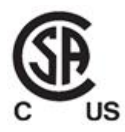

#### **FCC nõuetele vastavus**

Käesolev seade vastab FCC reeglite 15. osale ja selle toimimisel kehtivad järgmised kaks tingimust:

- 1. See seade ei tohi põhjustada kahjulikke häireid.
- 2. See seade peab aktsepteerima kõiki vastuvõetud häireid, sealhulgas häireid, mis võivad põhjustada soovimatuid toiminguid.

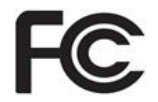

#### **FCC hoiatus**

Seadme modifikatsioonid, mida tootja ei ole otseselt heaks kiitnud, võivad tühistada teie õiguse kasutada seadet FCC reeglite järgi.

IEC 60601-1 Elektrilised meditsiiniseadmed - Osa 1: Üldnõuded ohutusele ja olulistele tööomadustele.

#### **Elektromagnetilise ühilduvuse nõuetele vastavus**

Käesolev seade vastab järgmisele elektromagnetilise ühilduvuse standardile:

IEC 60601-1-2 Elektrilised meditsiiniseadmed - Osa 1-2: Üldnõuded ohutusele ja olulistele tööomadustele - Kollateraalstandard: Elektromagnetilised nähtused - Nõuded ja katsed.

#### **ANATEL nõuetele vastavus**

See seade vastab ANATEL nõuetele, resolutsiooniga nº 242/2000, numbri all ANATEL 02563-15-06534.

#### **CE nõuetele vastavus**

Käesolev seade vastab meditsiiniseadmete kohta käivale EL määrusele 2017/745.

 $\epsilon$ 

## Skannerist eralduva kiirguse olemus

- <sup>l</sup> **Elektromagnetkiirgus (EMK)** otstarbekohasel kasutamisel on iTero skannerite elektromagnetkiirguse tase sarnane personaalarvutiga ja on vastavuses rahvusvahelise IEC 60601-1-2 standardiga.
- <sup>l</sup> **Laser- ja LED-kiirgus** otstarbekohasel kasutamisel ei ole iTero skannerite laser- ja LED-kiirgus võimeline tekitama kahjustusi silmadele ja muudele inimkudedele ning on vastavuses rahvusvaheliste IEC 62471 ja IEC 60825-1 standarditega.

# Sümbolid

ja riistvara komponentidel võivad ilmneda järgmised sümbolid iTero Element 2 jaiTero Element 2 Plus need võivad ilmneda ka käesolevas dokumendis ja muus iTero Element käsitlevas kirjanduses.

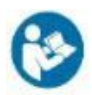

Järgige kasutusjuhiseid.

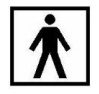

Rakendatud osa tüüp BF.

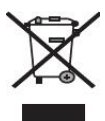

Vajalik on elektriseadmete jäätmete ja elektroonikaseadmete eraldi kogumine. Vastavalt elektri- ja elektroonikaseadmete jäätmeid käsitlevatele Euroopa direktiividele ei tohi seda toodet visata majapidamis- või olmejäätmete hulka. See seade sisaldab elektri- ja elektroonikaseadmete jäätmeid.

Palun võtke ühendust EARN teenusega. Interneti-taotlusvormi link: [http://b2btool.earn](http://b2btool.earn-service.com/aligntech/select)[service.com/aligntech/select](http://b2btool.earn-service.com/aligntech/select)

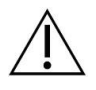

**Ettevaatust** - kui see sümbol ilmub seadmele, on kohustuslik viidata käesolevas dokumendis olevale ohutusalasele teabele.

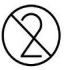

Mitte korduvkasutada.

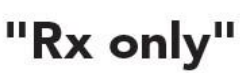

**ETTEVAATUST:** Ameerika Ühendriikide föderaalseadus piirab selle seadme müümist litsentseeritud hambaarsti, ortodondi või hambaravi professioniaali poolt või nende tellimuse alusel. Süsteem on mõeldud retsepti alusel väljastatud meditsiiniseadmena ja seda peaks käsitsema ainult kvalifitseeritud tervishoiuteenuse osutajad.

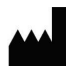

Meditsiiniseadme tootja.

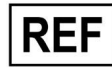

Katalooginumber.

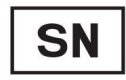

Seerianumber.

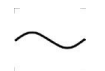

Vahelduvvool.

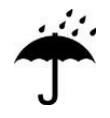

Hoida kuivana.

# iTero<sup>®</sup>

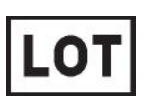

Partii kood.

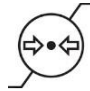

Atmosfäärirõhu piirang.

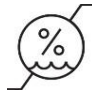

Õhuniiskuse piirang.

Kergesti purunev, käsitsege ettevaatlikult.

See pool peaks olema ülespoole.

<u>rans and</u>

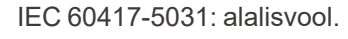

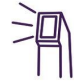

Proovivõttur (skaneerimisseade).

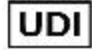

Kordumatu identifitseerimistunnus.

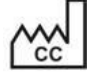

Tootmisriik (kaasa arvatud tootmiskuupäev).

# $\chi$

Temperatuuri piirang.

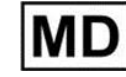

Meditsiiniseade.

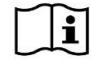

Tutvuge elektroonika kasutusjuhendiga.

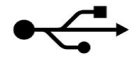

USB pesa.

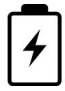

Elektriaku.

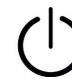

IEC 60417-5009: OOTEL.

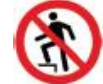

Pealeastumine keelatud.

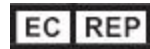

Volitatud esindaja Euroopa Ühenduses.

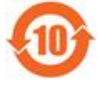

Vastab Hiina RoHS direktiivi nõuetele.

CE

CE-märgis.

# **Ohutusjuhised**

Enne süsteemi käivitamist peavad kõik kasutajad lugema neid ohutusjuhiseid.

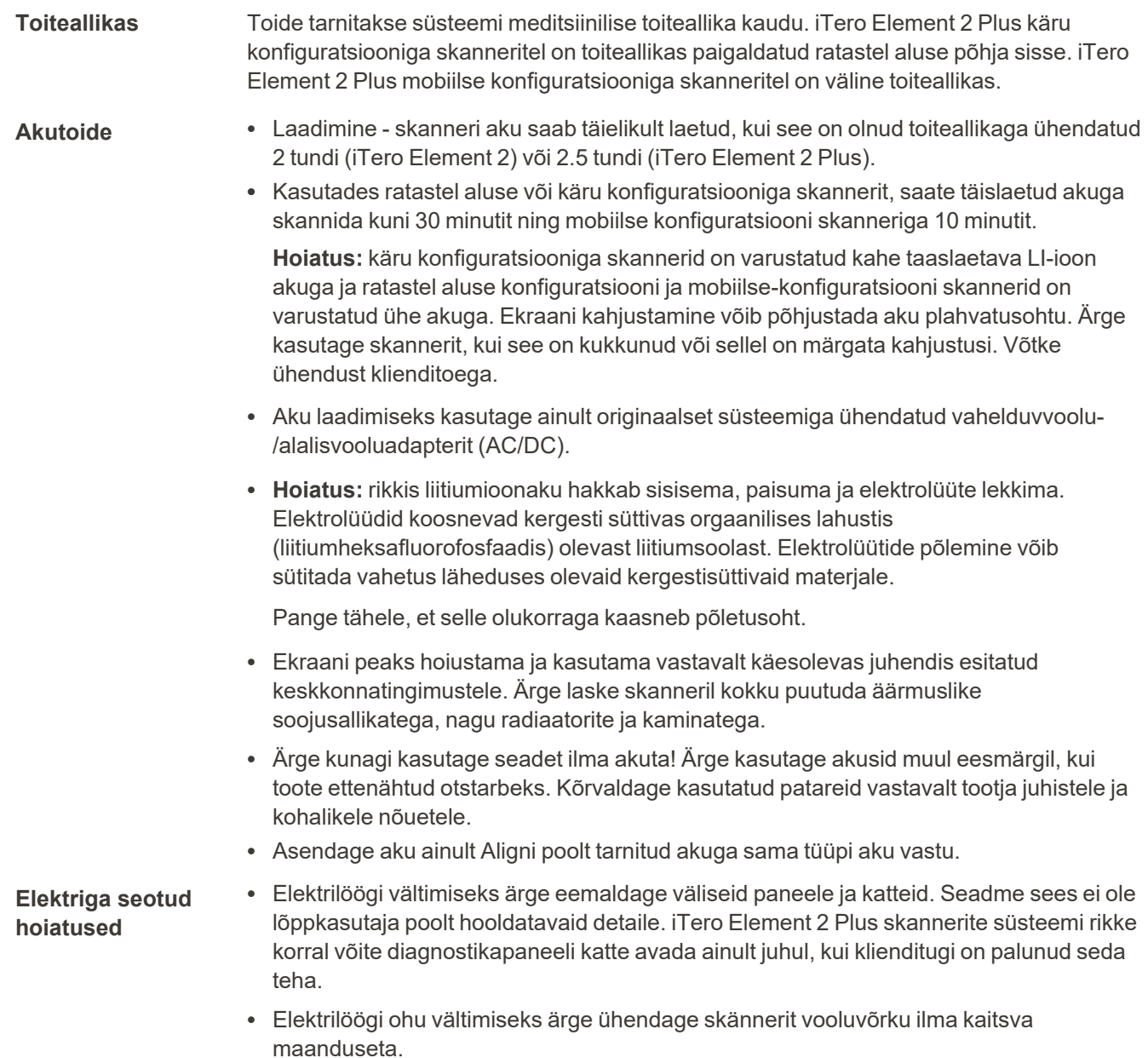

#### **iTero Element Flex:**

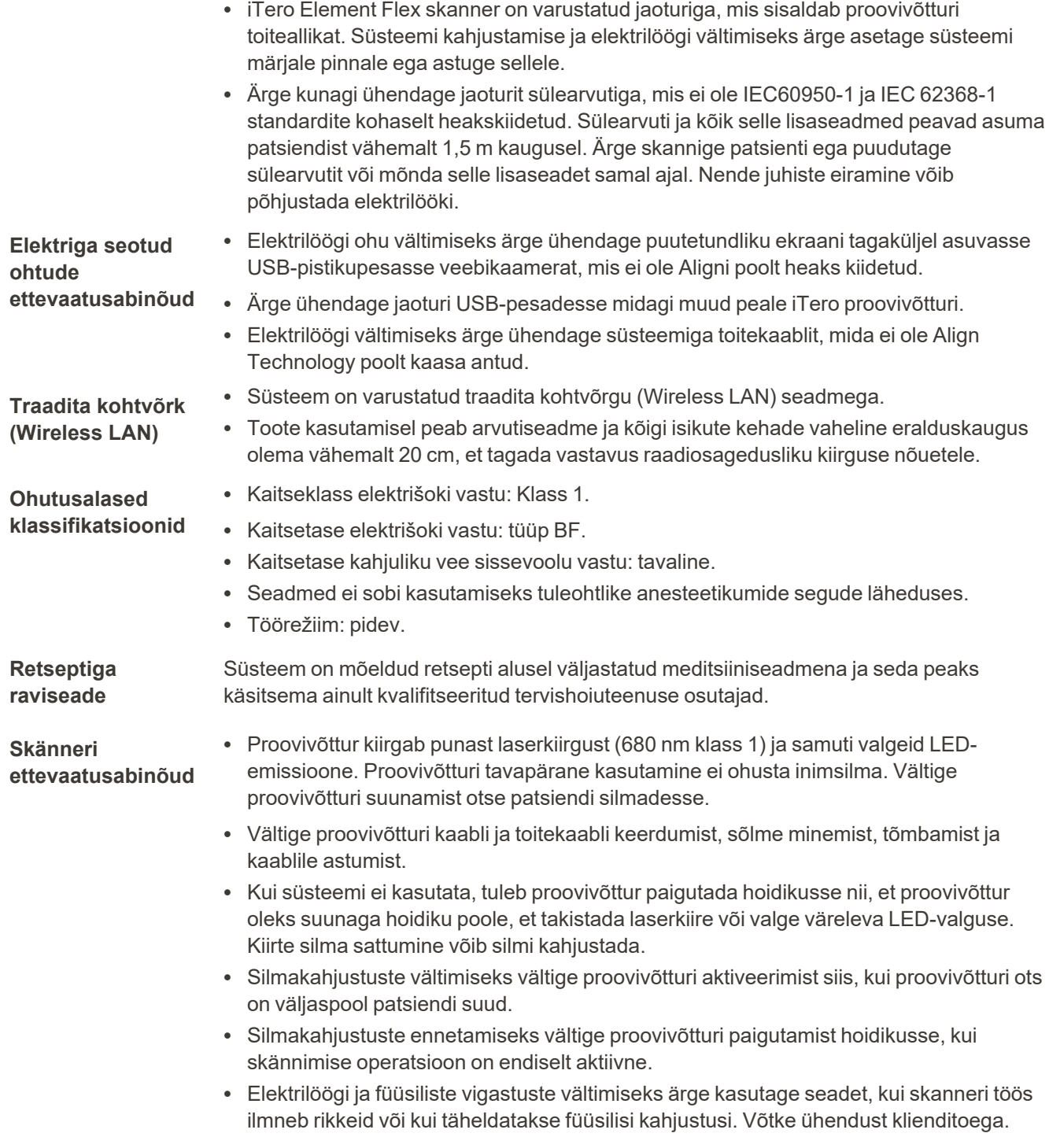

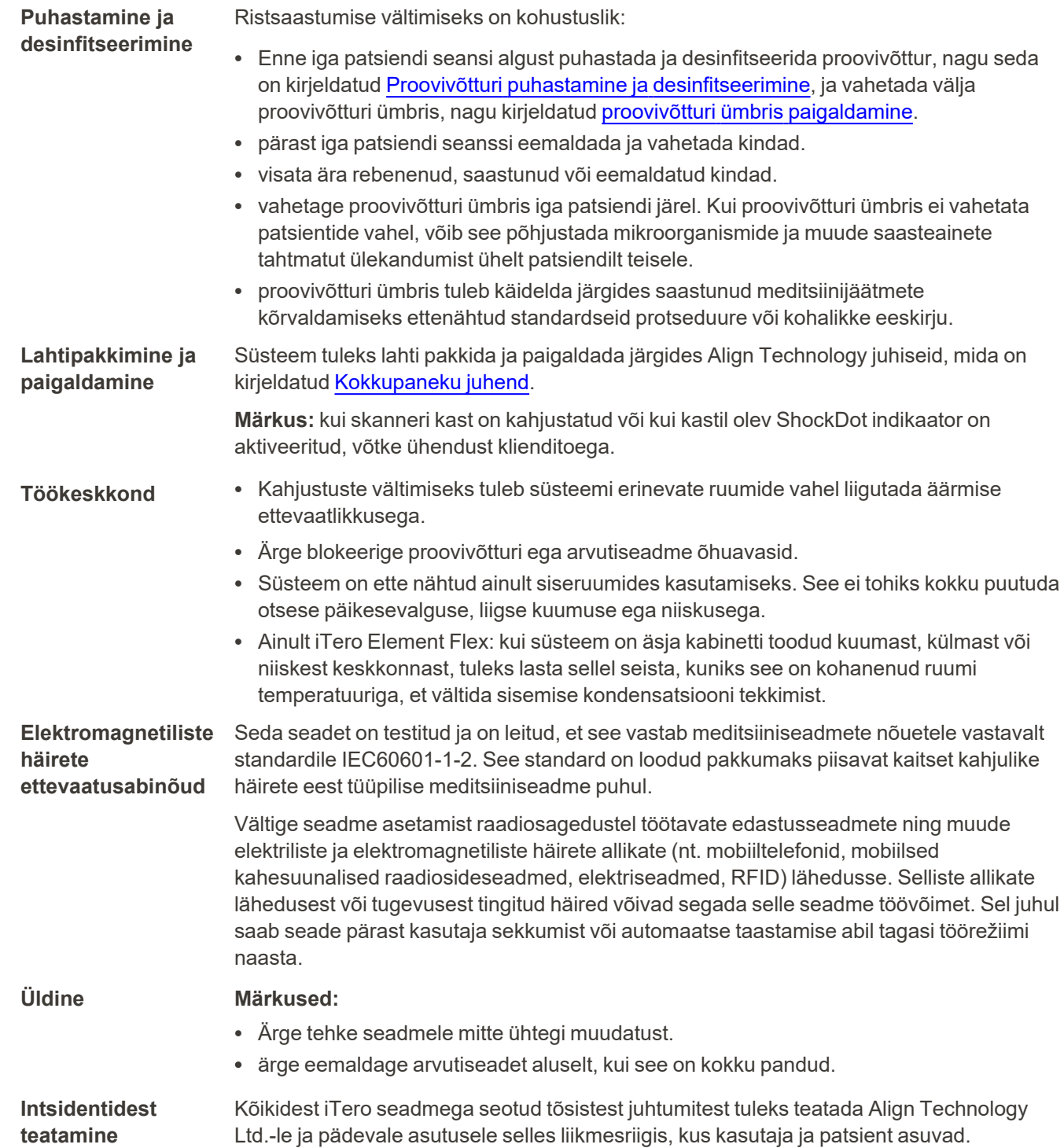

# **Sisukord**

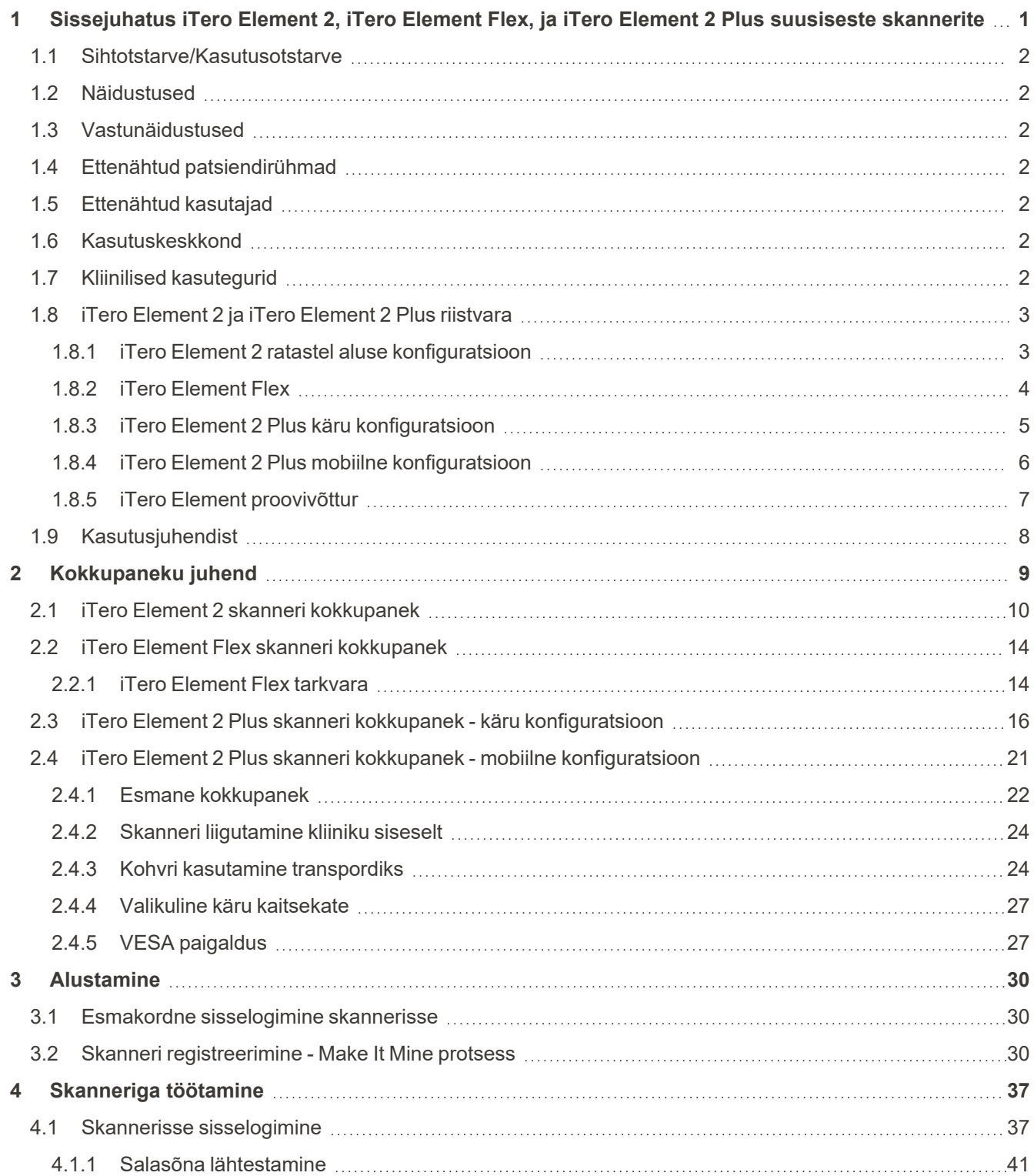

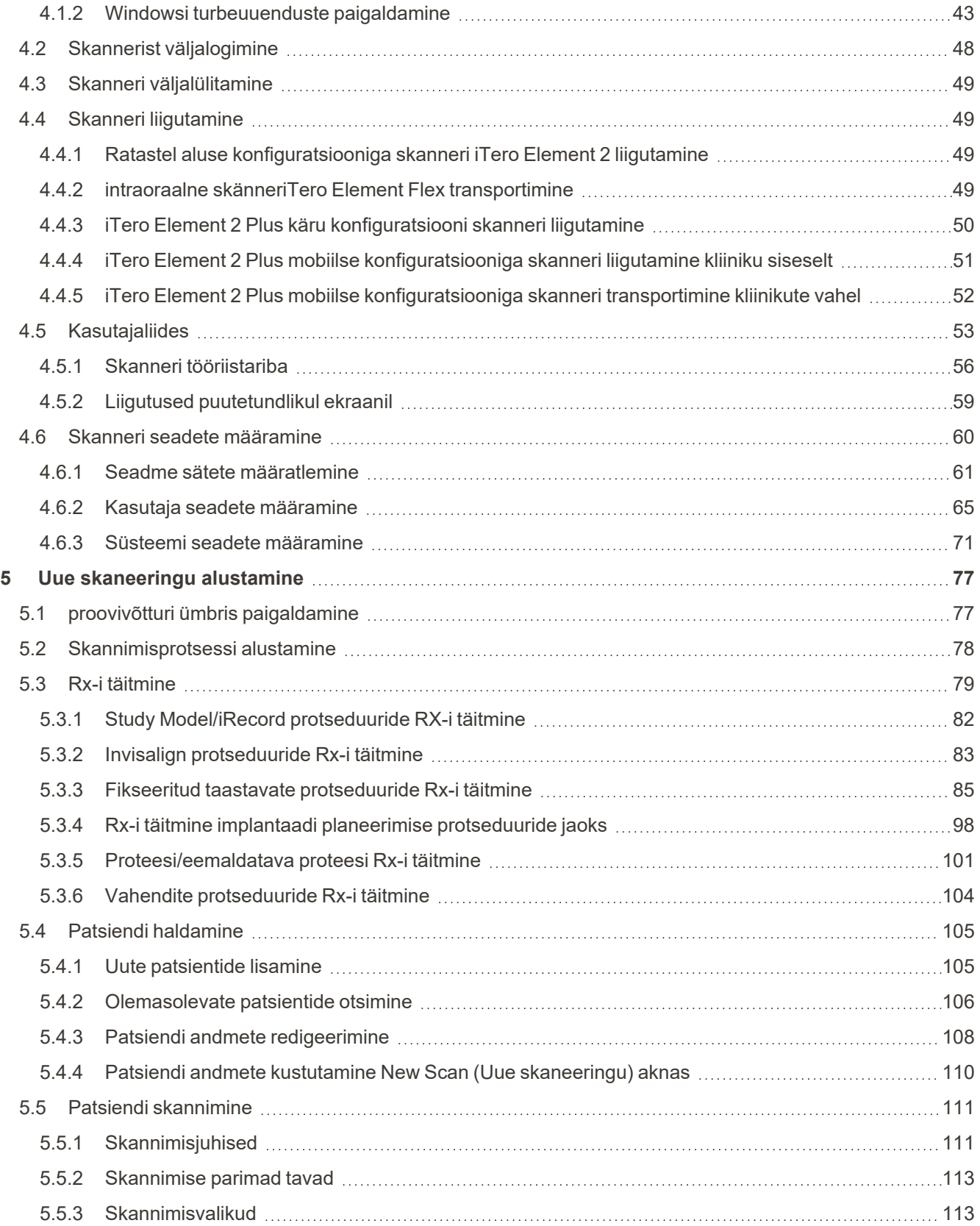

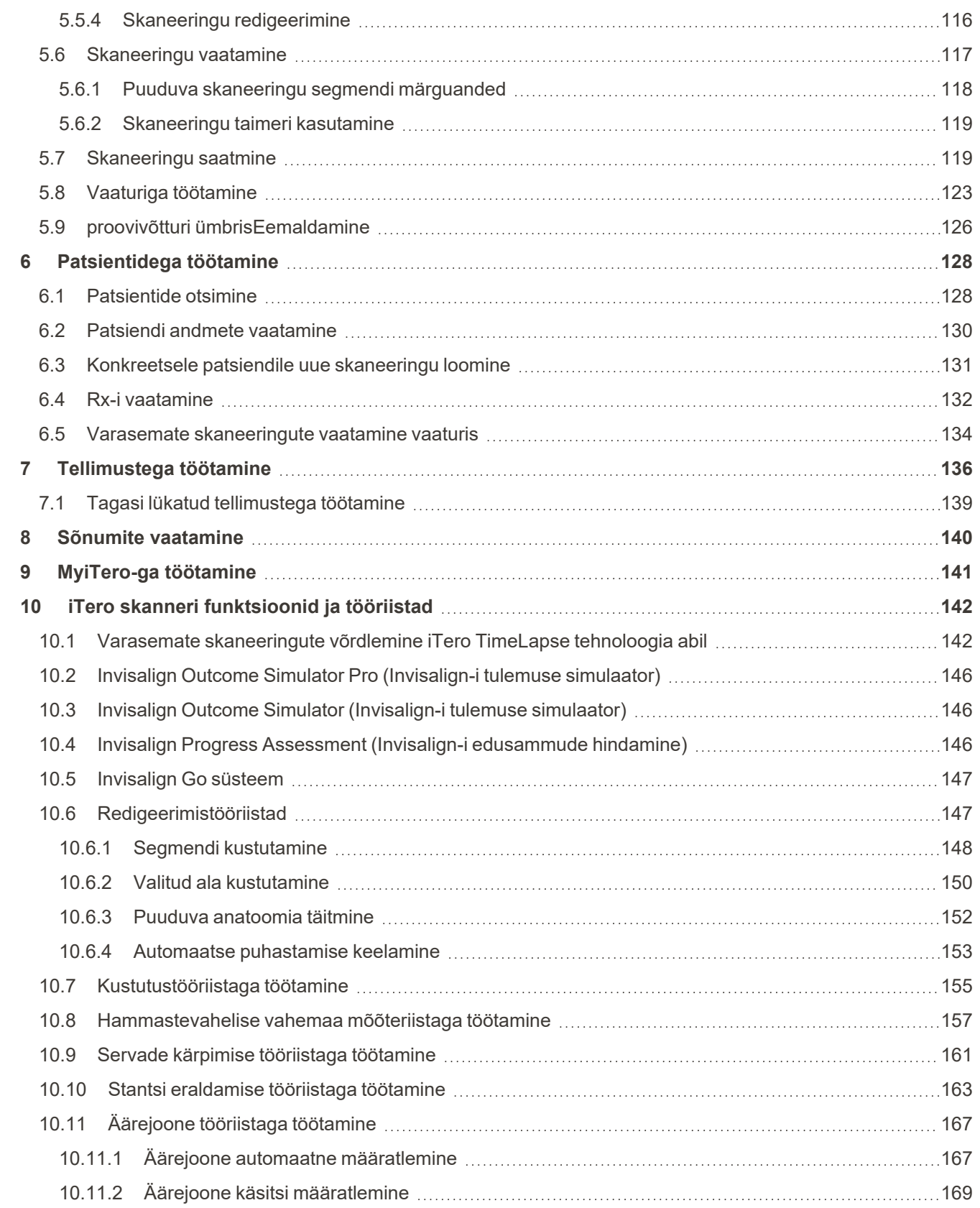

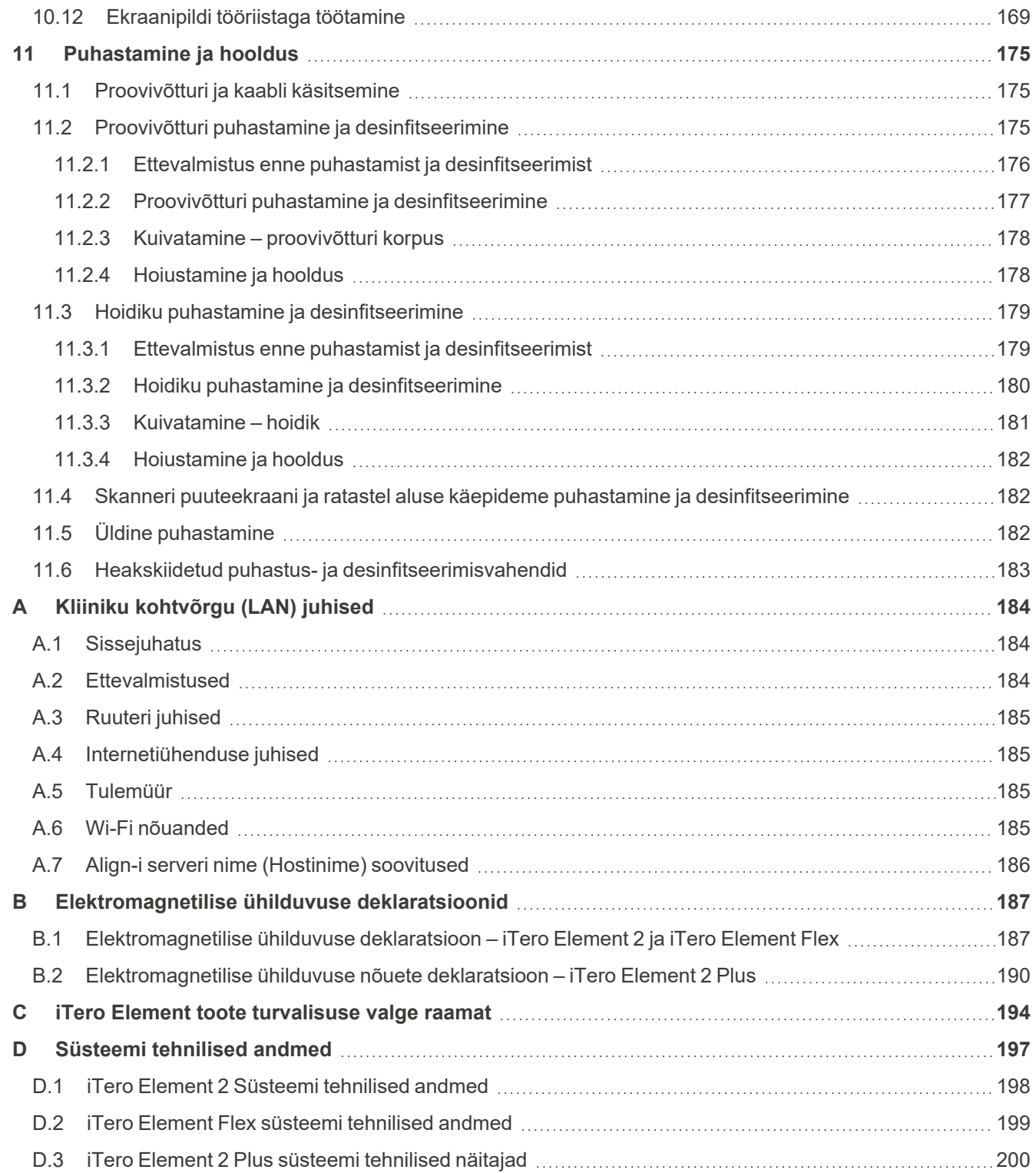

### Jooniste nimekiri

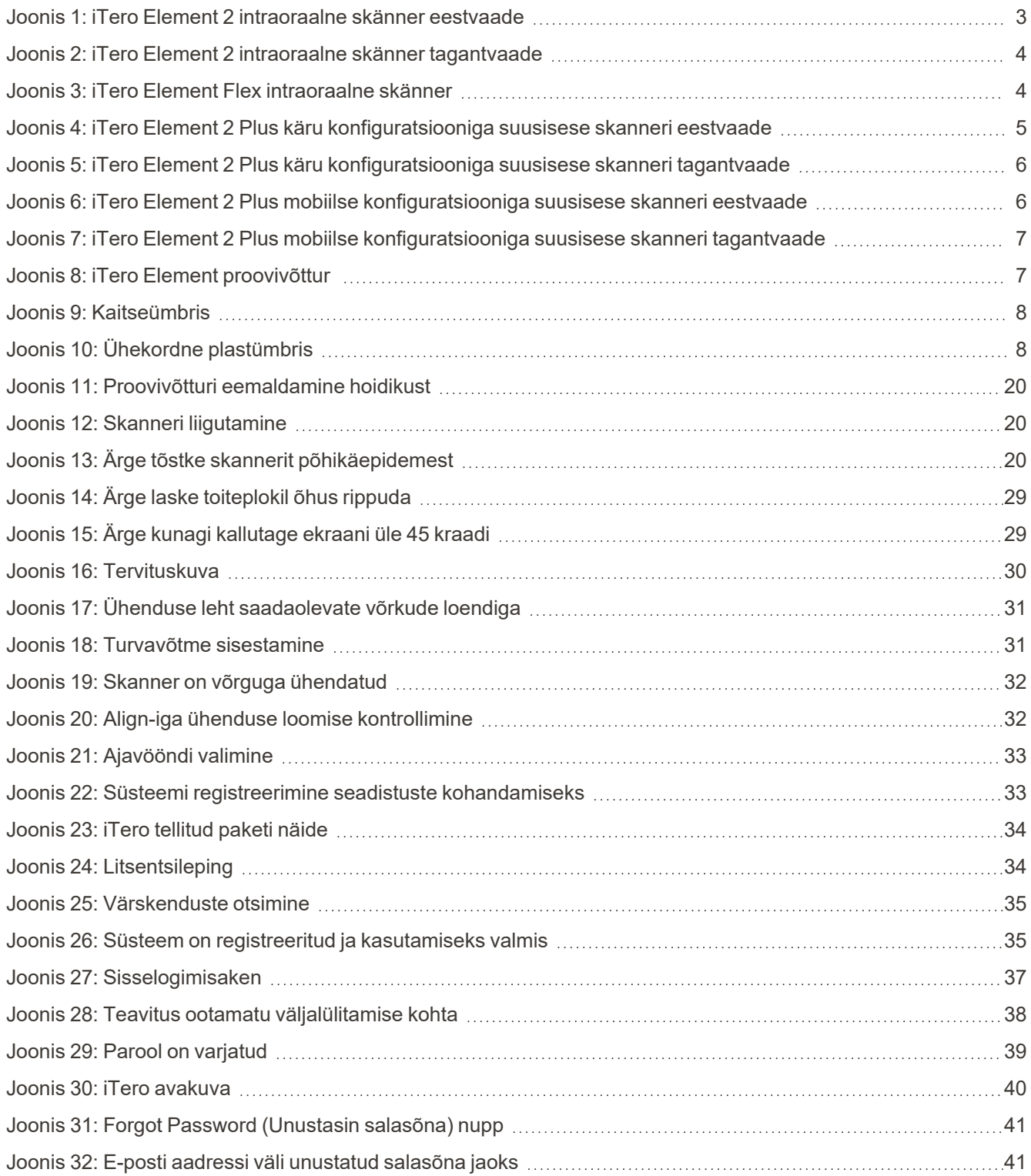

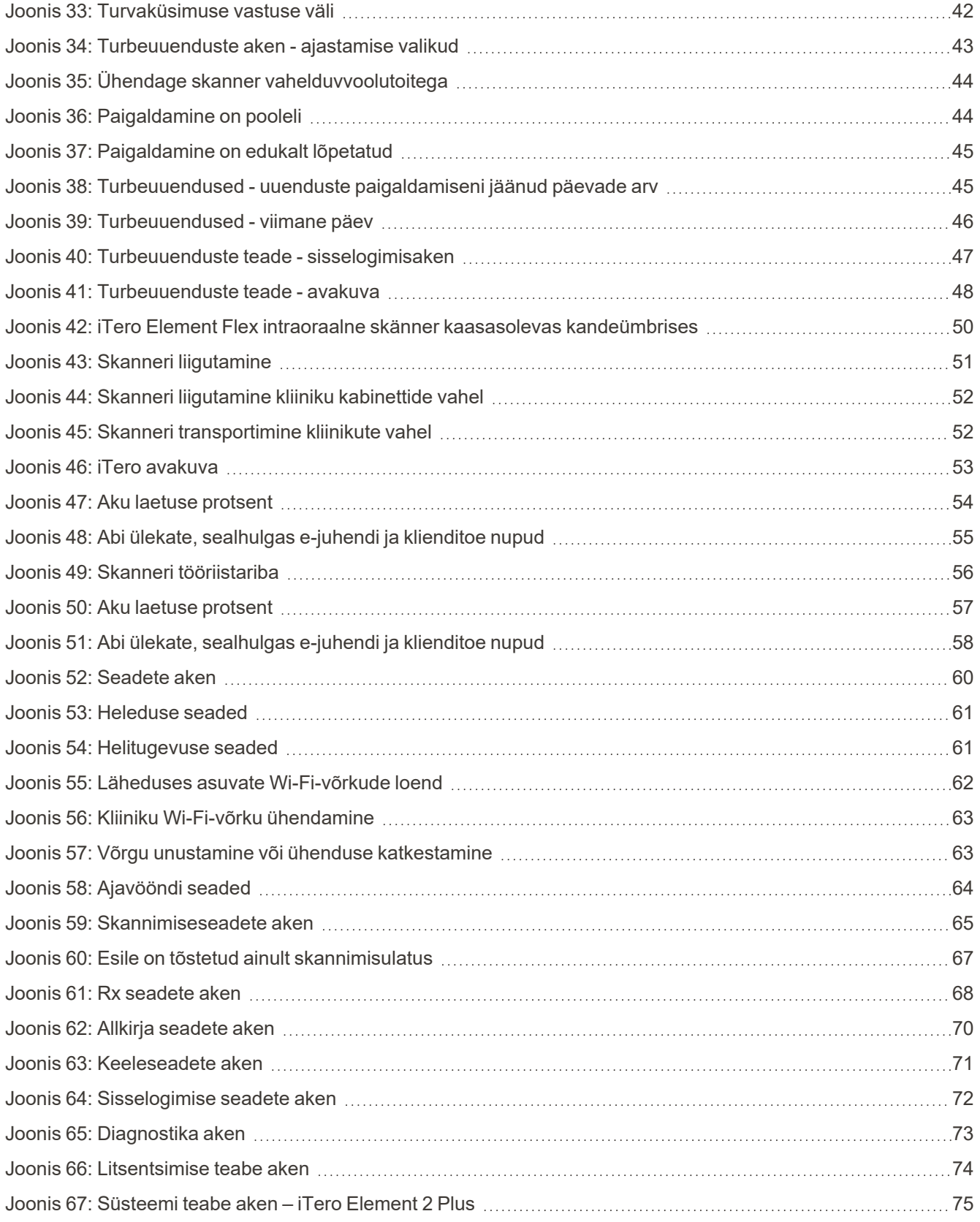

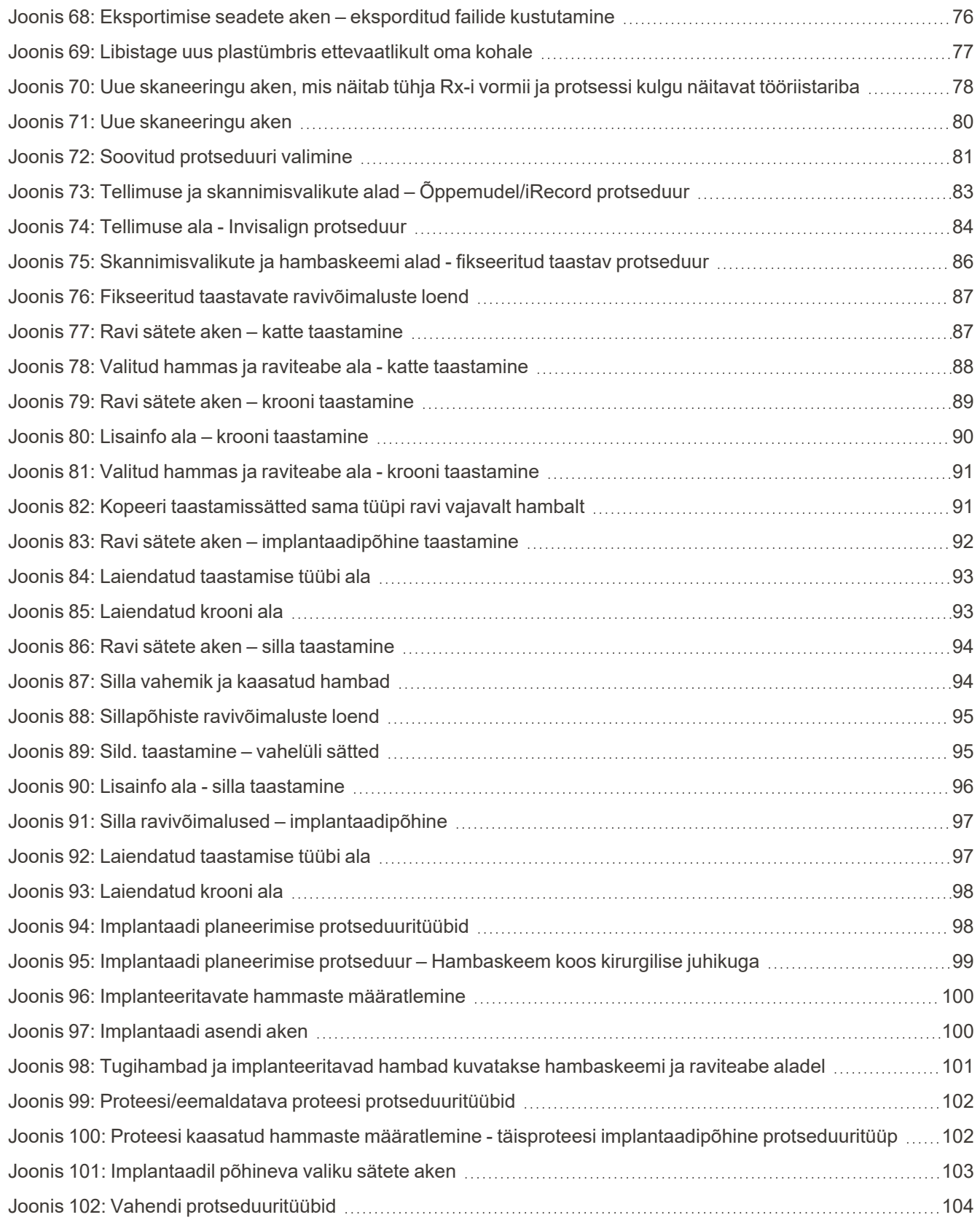

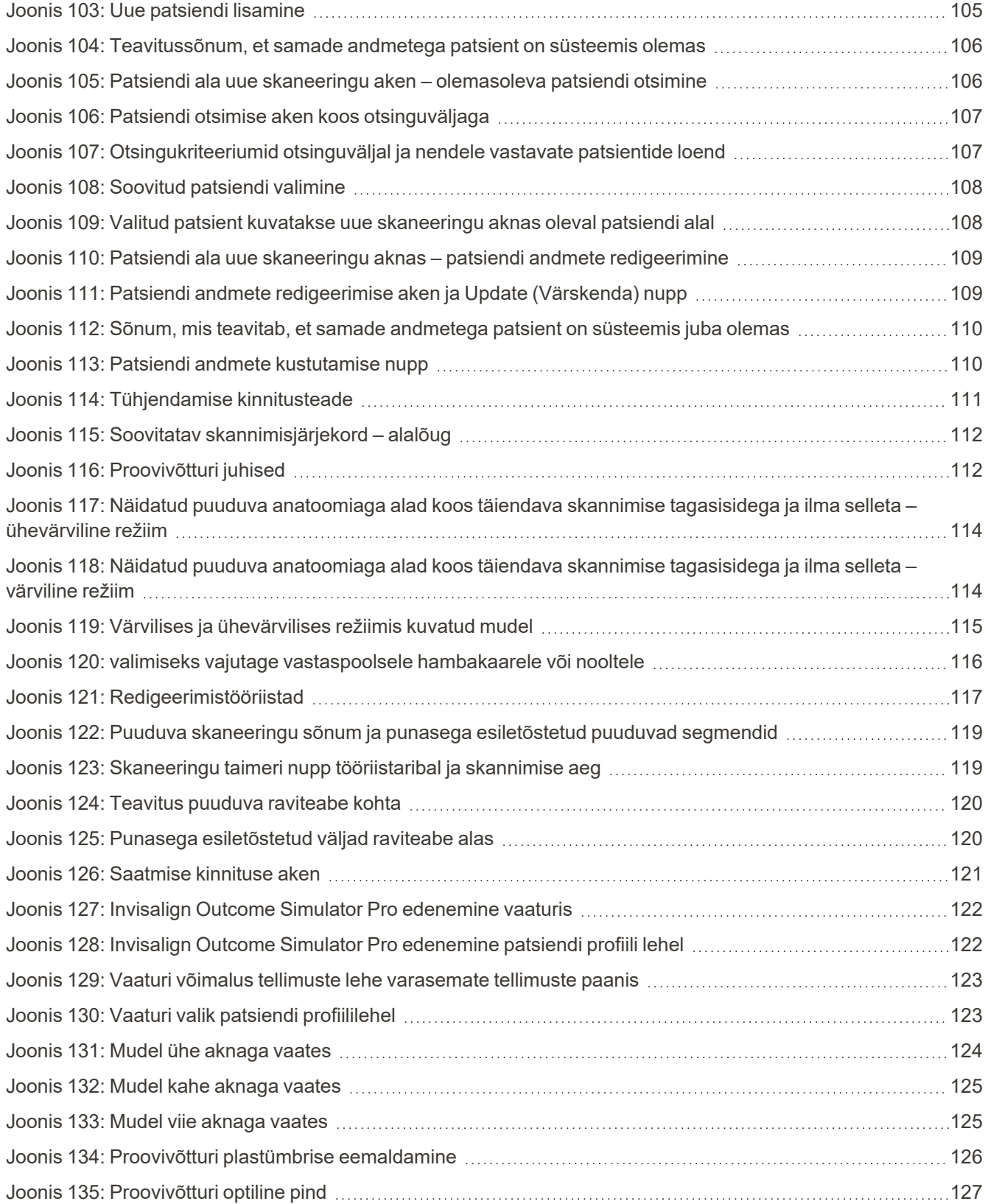

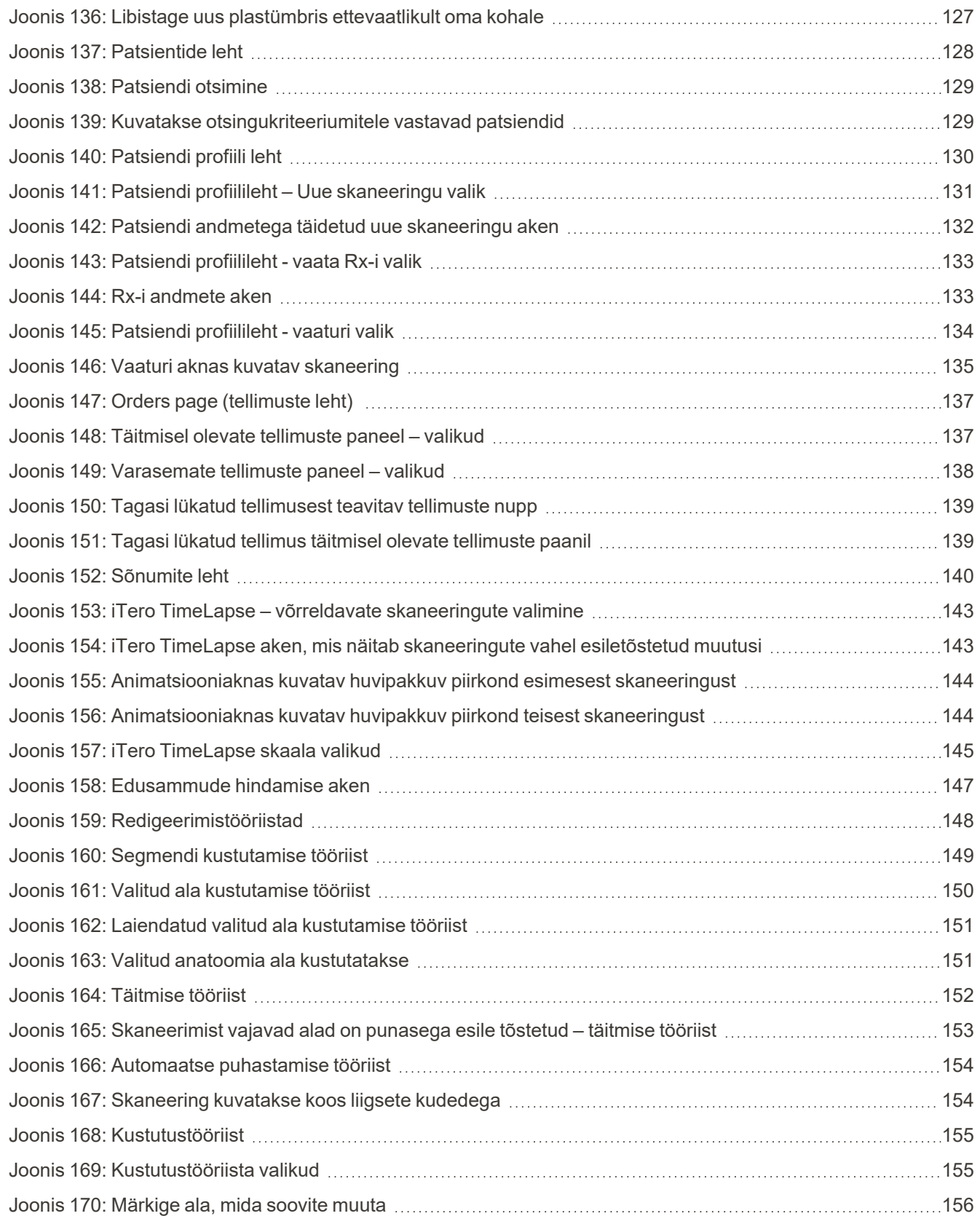

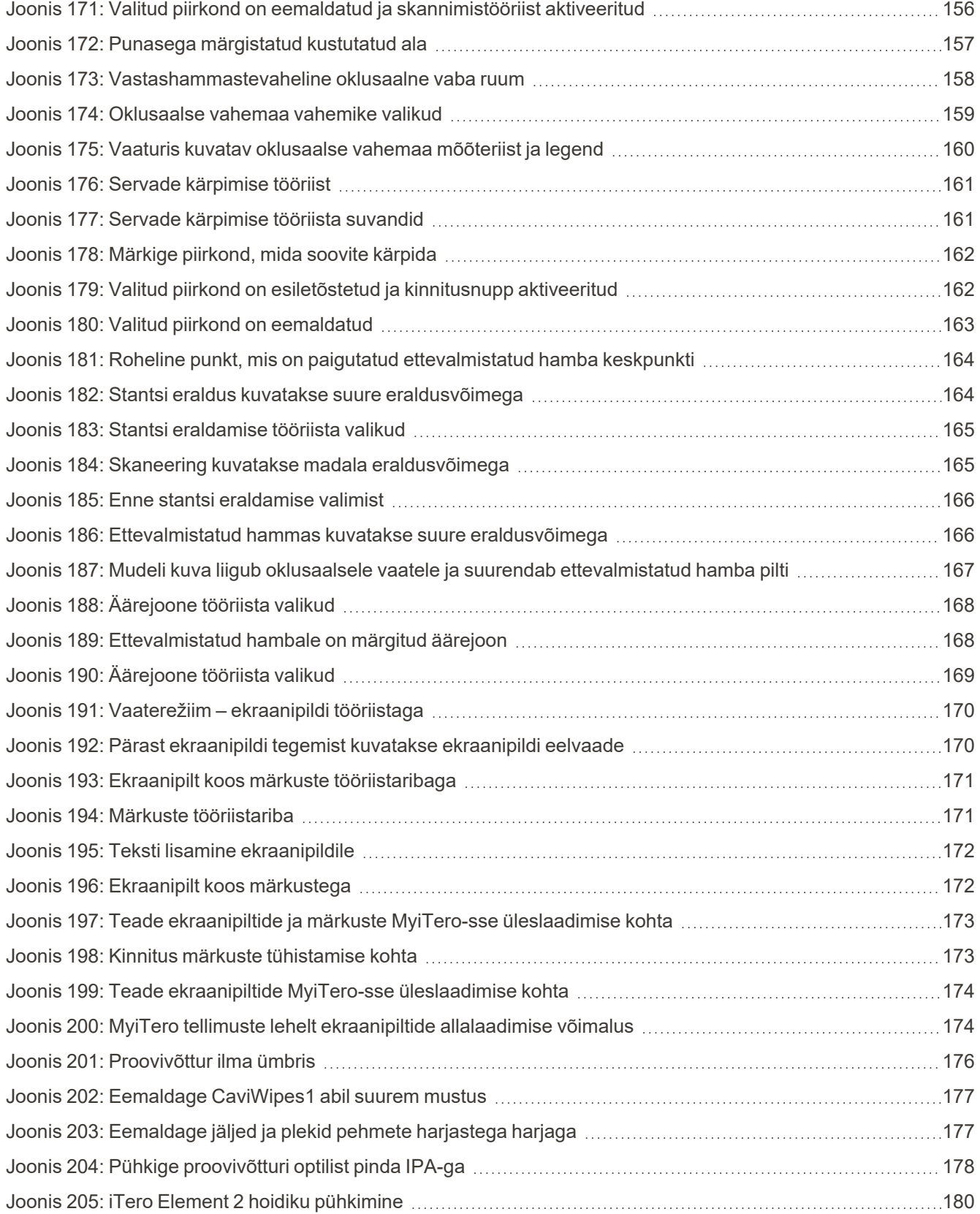

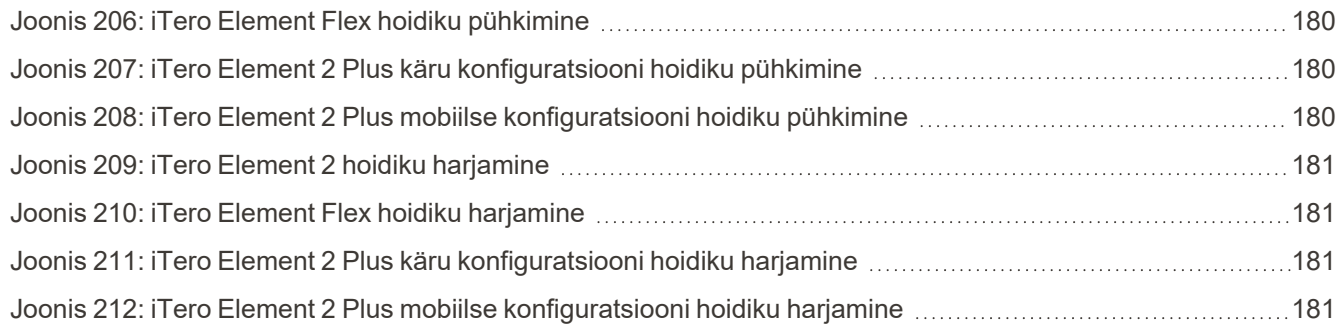

## <span id="page-22-0"></span>1 Sissejuhatus iTero Element 2, iTero Element Flex, ja iTero Element 2 Plus suusiseste skannerite

iTero Element 2 suusisesed skannerid on saadaval kahes konfiguratsioonis – ratastel alus ja sülearvuti (iTero Element Flex).

iTero Element 2 ratastel aluse konfiguratsiooni skanner on kõik-ühes süsteemi, mis on saadaval monitoril koos täielikult interaktiivse puutetundliku ekraaniga ja kasutajasõbraliku proovivõtturiga. Patsiendi hammaste topograafiat saab vaadata skannimise ajal ekraanilt ning skannimise lõppedes on võimalik hambumust analüüsida.

iTero Element Flex on ainult proovivõtturi konfiguratsioon, mida saab kasutada kõikide sülearvutitega, mis vastavad meie minimaalsetele süsteeminõuetele, andes ülima liikuvuse ja vabaduse osutada pühendunud ravi kõikjal, kus soovite oma patsiente vastu võtta.

iTero Element 2 Plus pildistussüsteemide perekond on Align Technology suusiseste skannerite uusim põlvkond, mis on saadaval käru ja mobiilse konfiguratsioonina.

Eredal täis-HD puutetundlikul ekraanil on kaasahaarava kogemuse tagamiseks suured vaatamisnurgad ning võimas arvutisüsteem, mis võimaldab sujuvamat ja intuitiivsemat skannimiskogemust. Käru konfiguratsiooni ergonoomika ja elegants muudavad skannimiskogemuse sujuvamaks, tõstes seeläbi teie kliiniku mainet. Spetsiaalse käruga mobiilne konfiguratsioon võimaldab professionaalset ja mugavat kabinettide vahelist liigutamist.

See kõik-ühes süsteem on loodus selleks, et pakkuda parimat patsiendikogemust ja tõsta teie töö tootlikkust, lihtsustades teie tööd ning aidates teil tänu sellele pikas perspektiivis oma praktikat laiendada.

Vaadake meie veebilehelt [http://www.itero.com,](http://www.itero.com/) kuidas iTero teenus saab täiustada teie äri, suurendades patsientide rahulolu ja parandades kliiniku tõhusust.

#### <span id="page-23-0"></span>**1.1 Sihtotstarve/Kasutusotstarve**

iTero Element 2, iTero Element Flex ja iTero Element 2 Plus pildistamissüsteemid on suukaudsed skannerid, millel on järgmised funktsioonid ja kasutusotstarve:

- <sup>l</sup> Skanneri optilise kuvamise (CAD/CAM) funktsioon on mõeldud hammaste ja suukoe topograafiliste kujutiste salvestamiseks. iTero poolt loodud andmeid võib kasutada hambaraviseadmete (nt klambrite, breketite, vahendite jms.) ja lisaseadmete tootmises.
- <sup>l</sup> iTero skanneris kasutatakse hammaste, suu pehmete kudede ja struktuuride ning hambumuse 3D digitaalsete jäljendite ülesvõtmiseks iTero tarkvara. Tarkvara kontrollib andmete töötlemist, hõlbustab andmete integreerimist ja andmete eksportimist CAD / CAMi hammaste restaureerimise, ortodontiliste seadmete, abutmentide ja tarvikute valmistamiseks. Lisaks skaneeringu andmetele saab importida/eksportida mitmesugust patsiendi ja ravijuhu kohta käivat informatsiooni või kasutada seda simulatsiooni eesmärgil. Süsteemi verifitseerimiseks ja hooldamiseks ning selle kasutamiseks tellimuse haldamise vahendina on saadaval muud funktsioonid.

#### <span id="page-23-1"></span>**1.2 Näidustused**

iTero Element skannerid on mõeldud kasutamiseks ortodontilise ravi planeerimiseks ja järelkontrolliks, taastava ravi planeerimiseks ja/või hammaste rutiinseks hindamiseks.

#### <span id="page-23-2"></span>**1.3 Vastunäidustused**

Inimestel, kellel on diagnoositud epilepsia, võib iTero skanneri vilkuva tule tõttu esineda epilepsiahoo tekkimise oht. Need isikud peaksid süsteemi töötamise ajal hoiduma igasugusest silmkontaktist süsteemiga seotud vilkuva tulega.

#### <span id="page-23-3"></span>**1.4 Ettenähtud patsiendirühmad**

<span id="page-23-4"></span>Süsteemi võib kasutada patsientidel, kes on klassifitseeritud kui varateismelised, noorukid ja täiskasvanud

#### **1.5 Ettenähtud kasutajad**

Süsteem toimib retsepti alusel väljastatud meditsiiniseadmena ja seda peaksid käsitsema ainult koolitatud tervishoiuteenuse osutajad.

#### <span id="page-23-5"></span>**1.6 Kasutuskeskkond**

<span id="page-23-6"></span>Professionaalse tervishoiu ja koduse tervishoiuasutuse keskkond.

#### **1.7 Kliinilised kasutegurid**

Digitaalsed jäljendid on võrreldes tavapäraste jäljenditega kiiremad ja patsiendile mugavamad.

#### <span id="page-24-0"></span>**1.8 iTero Element 2 ja iTero Element 2 Plus riistvara**

iTero Element 2 skanner on saadaval kahe mudelina:

- iTero Element 2 ratastel aluse [konfiguratsioon](#page-24-1)
- iTero [Element](#page-25-0) Flex

iTero Element 2 Plus skanner on saadaval kahes konfiguratsioonis:

- iTero Element 2 Plus käru [konfiguratsioon](#page-26-0)
- <span id="page-24-1"></span>• iTero Element 2 Plus mobiilne [konfiguratsioon](#page-27-0)

#### **1.8.1 iTero Element 2 ratastel aluse konfiguratsioon**

#### **Süsteemi eestvaade**

<span id="page-24-2"></span>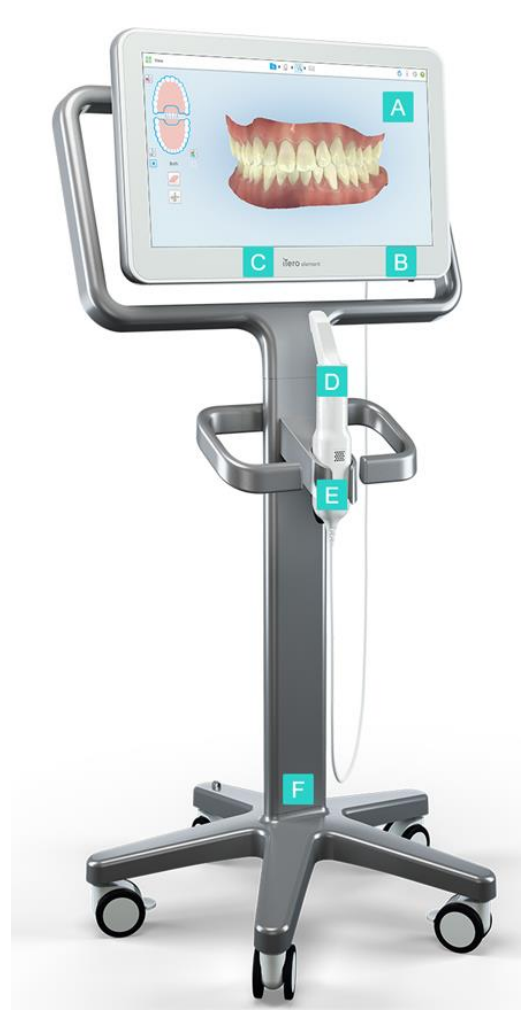

**Joonis 1: iTero Element 2 intraoraalne skänner eestvaade**

- **A** Full HD puuteekraan
- **B** Toitelüliti
- **C** Toite LED märgutuli
- **D** Proovivõttur
- **E** Hoidik
- **F** Ratastel alus

#### **Süsteemi tagantvaade**

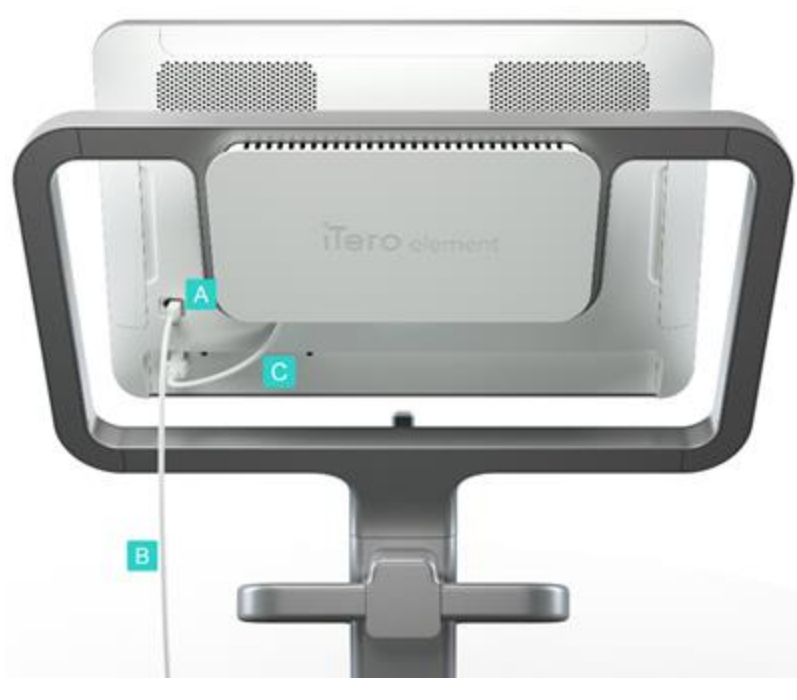

<span id="page-25-1"></span><span id="page-25-0"></span>**Joonis 2: iTero Element 2 intraoraalne skänner tagantvaade**

#### **1.8.2 iTero Element Flex**

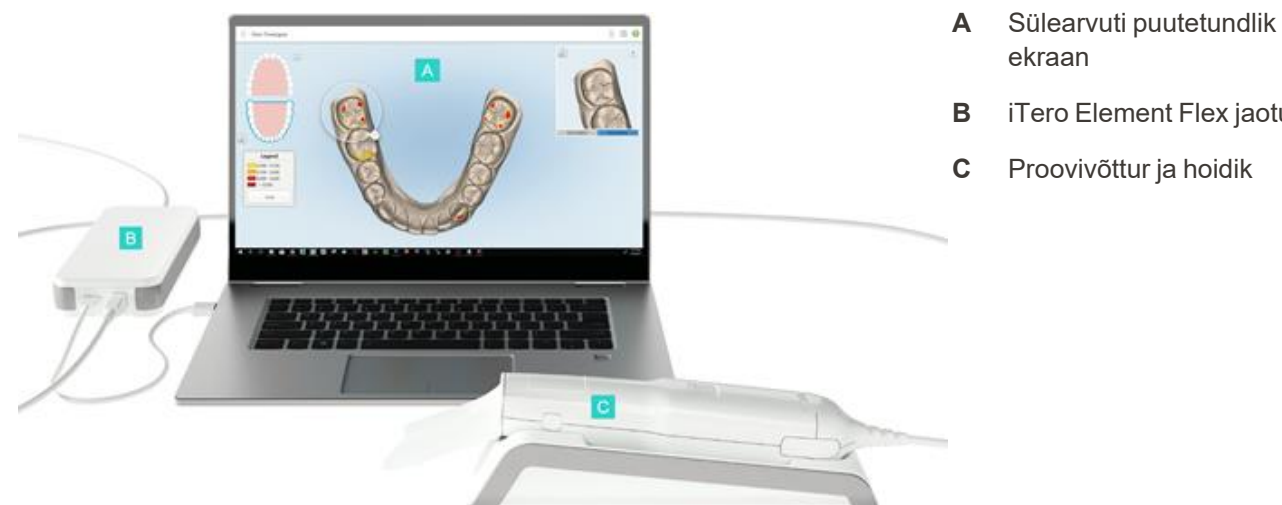

<span id="page-25-2"></span>**Joonis 3: iTero Element Flex intraoraalne skänner**

- **A** Proovivõtturi ühenduspesa
- **B** Proovivõtturi kaabel
- **C** Ekraani toitekaabel

**B** iTero Element Flex jaotur **C** Proovivõttur ja hoidik

ekraan

#### **1.8.3 iTero Element 2 Plus käru konfiguratsioon**

#### <span id="page-26-0"></span>**Eestvaade**

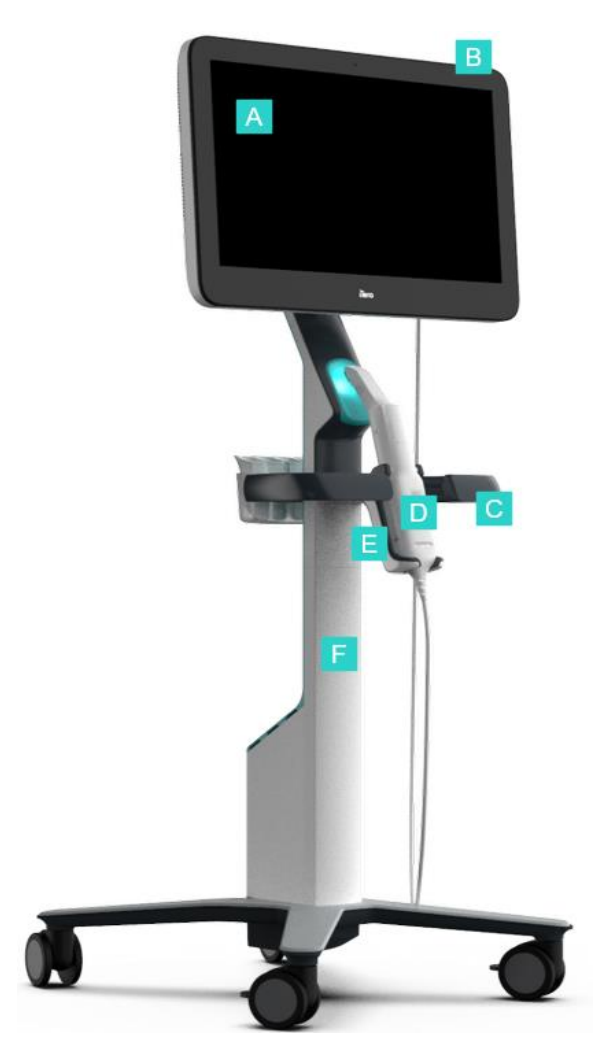

- **A** Full HD puutetundlik ekraan
- **B** Toitelüliti
- **C** Peamine käepide
- **D** Proovivõttur
- **E** Hoidik
- **F** Ratastel alus

<span id="page-26-1"></span>**Joonis 4: iTero Element 2 Plus käru konfiguratsiooniga suusisese skanneri eestvaade**

#### **Tagantvaade**

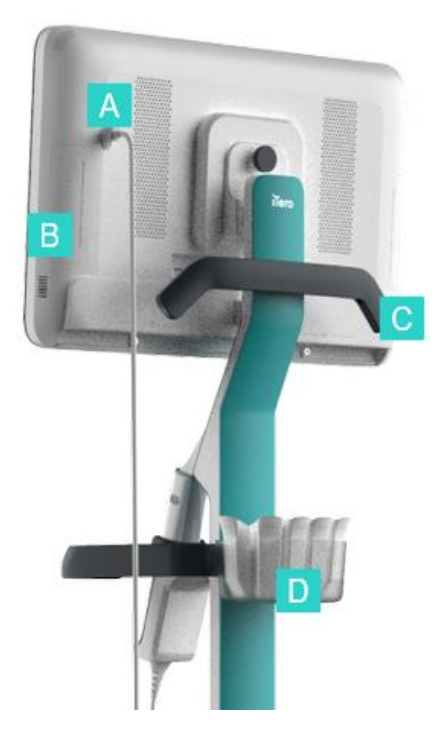

- **A** Proovivõtturi ühenduspesa
- **B** Diagnostikapaneel (ainult tugiteenuste jaoks)
- **C** Ülemine käepide
- **D** Uue plastümbrise korv

<span id="page-27-1"></span><span id="page-27-0"></span>**Joonis 5: iTero Element 2 Plus käru konfiguratsiooniga suusisese skanneri tagantvaade**

#### **1.8.4 iTero Element 2 Plus mobiilne konfiguratsioon**

#### **Eestvaade**

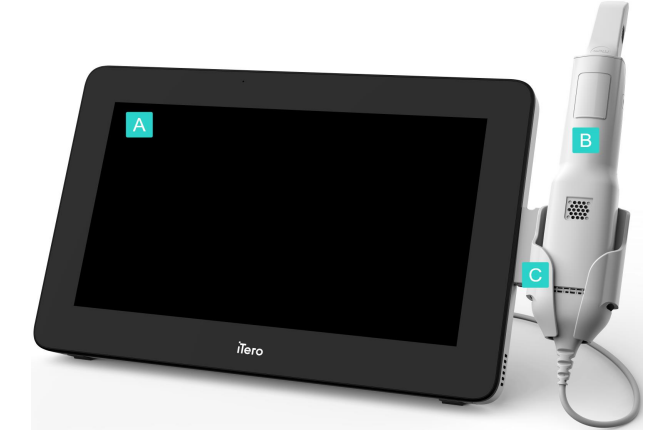

- **A** Full HD puuteekraaniga arvutiseade
- **B** Proovivõttur
- **C** Hoidik

<span id="page-27-2"></span>**Joonis 6: iTero Element 2 Plus mobiilse konfiguratsiooniga suusisese skanneri eestvaade**

#### **Tagantvaade**

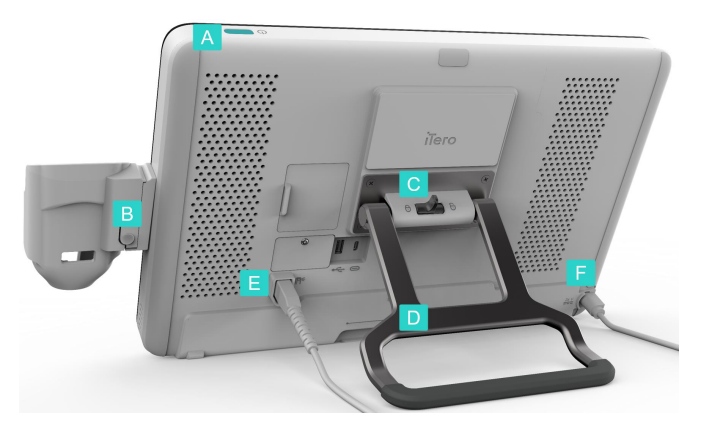

- **A** Toitelüliti
- **B** Hoidiku vabastusnupp
- **C** Lukustusriiv
- **D** Kandesang / alus
- **E** Proovivõtturi kaabel
- **F** Toitekaabel

<span id="page-28-1"></span><span id="page-28-0"></span>**Joonis 7: iTero Element 2 Plus mobiilse konfiguratsiooniga suusisese skanneri tagantvaade**

#### **1.8.5 iTero Element proovivõttur**

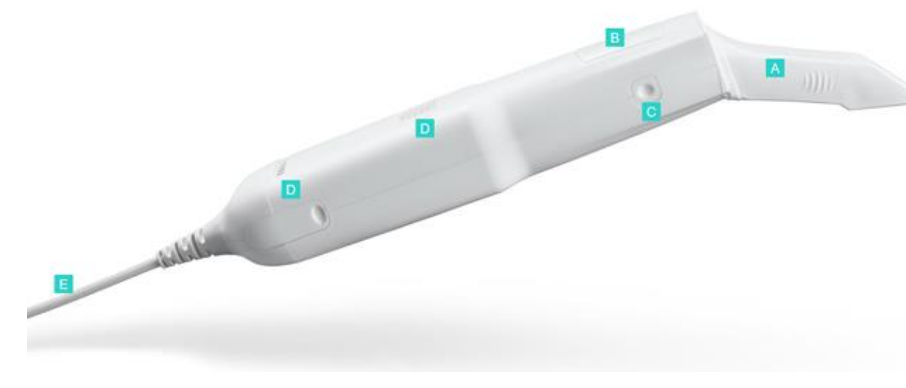

- **A** Ühekordne plastümbris
- **B** Puuteplaat
- **C** Külgnupud: skannimine, sisse- / väljalülitamine, puuteplaadi aktiveerimine
- **D** Õhuavad
- **E** Eemaldatav proovivõtturi kaabel koos USB-pistikuga

<span id="page-28-2"></span>**Joonis 8: iTero Element proovivõttur**

#### **1.8.5.1 Proovivõtturi ümbrised**

Komplektis on kahte tüüpi proovivõtturi plastümbriseid:

- <sup>l</sup> **Kaitseümbris (sinine)** kasutatakse proovivõtturi optilise pinna kaitsmiseks kui skannerit ei kasutata.
- <sup>l</sup> **Ühekordselt kasutatav ümbris:** kasutatakse skannimise ajal. Enne patsiendi skannimist kinnitage uus ühekordselt kasutatav ümbris, nagu kirjeldatud proovivõtturi ümbris [paigaldamine.](#page-98-0)

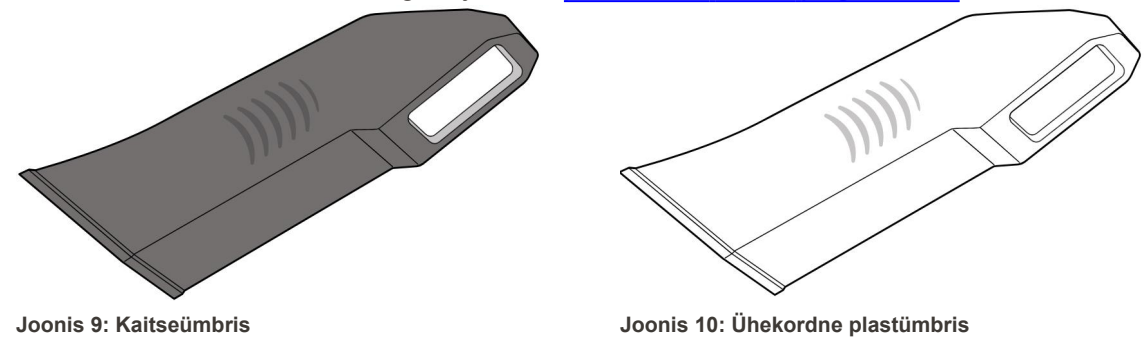

#### <span id="page-29-1"></span><span id="page-29-0"></span>**1.9 Kasutusjuhendist**

<span id="page-29-2"></span>Selles kasutusjuhendis on üldine teave ja ülevaade iTero Element 2, iTero Element Flex, ja iTero Element 2 Plus suusiseste skannerite ja tarkvara kohta.

Lisaks kirjeldab see juhend, kuidas süsteemi kokku panna, paigaldada tarkvara iTero Element Flex süsteemidele, lülitada süsteem sisse ja välja, puhastada ja desinfitseerida süsteemi ning kuidas asendada patsientide vahel proovivõtturi ümbrist.

# <span id="page-30-0"></span>2 Kokkupaneku juhend

Selles punktis kirjeldatakse, kuidas uut skannerit kokku panna.

- iTero Element 2 skanneri [kokkupanek](#page-31-0)
- iTero Element Flex skanneri [kokkupanek](#page-35-0)
- iTero Element 2 Plus skanneri kokkupanek käru [konfiguratsioon](#page-37-0)
- iTero Element 2 Plus skanneri kokkupanek mobiilne [konfiguratsioon](#page-42-0)

#### <span id="page-31-0"></span>**2.1 iTero Element 2 skanneri kokkupanek**

iTero Element 2 ratastel aluse konfiguratsiooniga skanneri kokkupanekuks järgige allolevaid juhiseid.

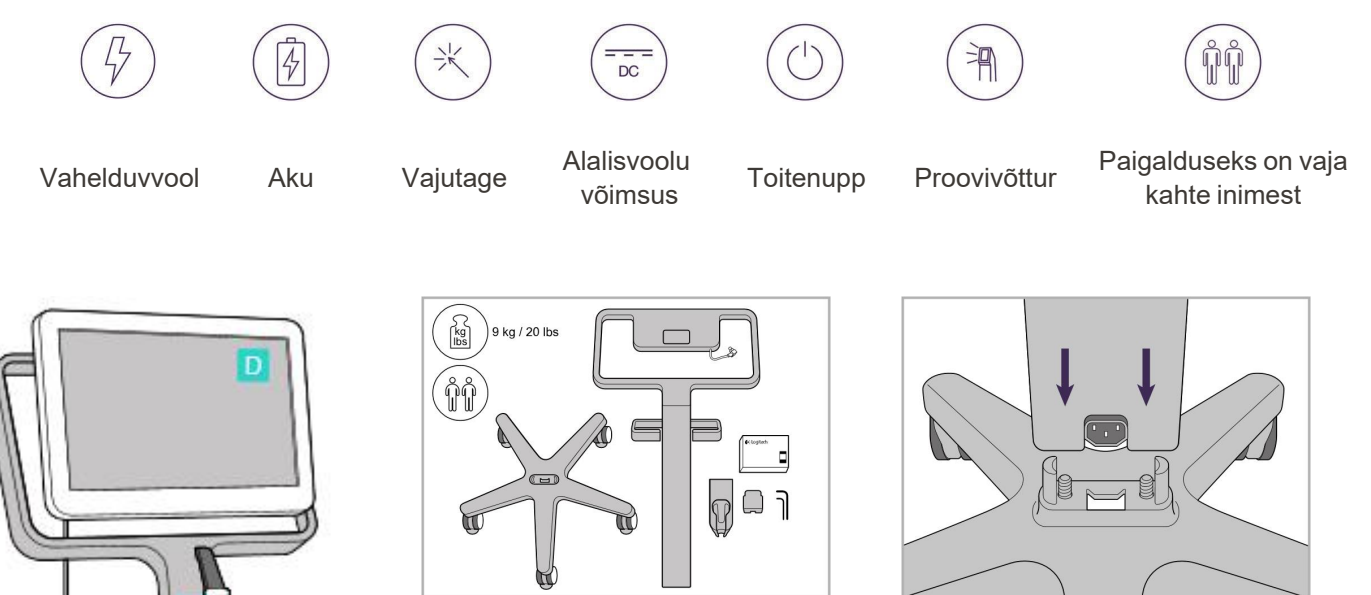

- 
- 1. Kontrollige karpide sisu. 2. Ühendage püstine tugi ratastel alusele.

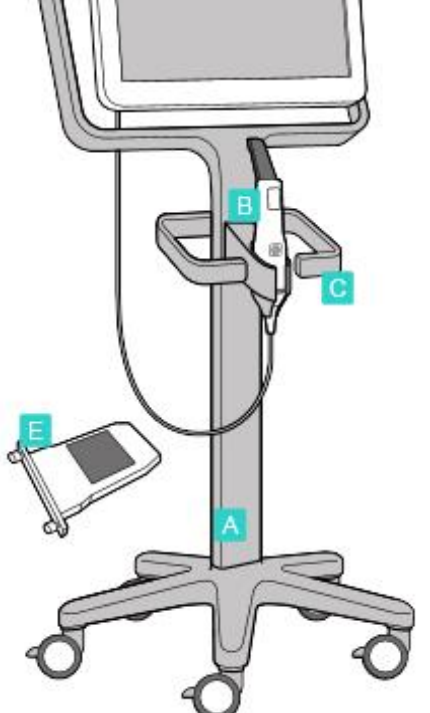

- **A** Ratastel alus
- **B** Proovivõttur koos kaabliga
- **C** Proovivõtturi hoidik
- **D** HD puuteekraan
- **E** Väline aku

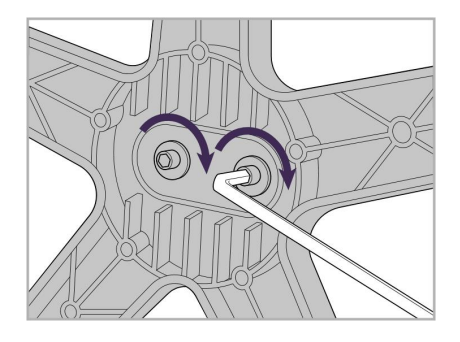

3. Pingutage kahte kuuskantkruvi kasutades suuremat kuuskantvõtit.

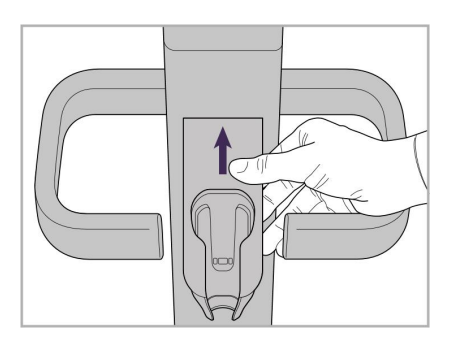

6. Hoidke proovivõtturi hoidikut. 7. Pingutage väiksema

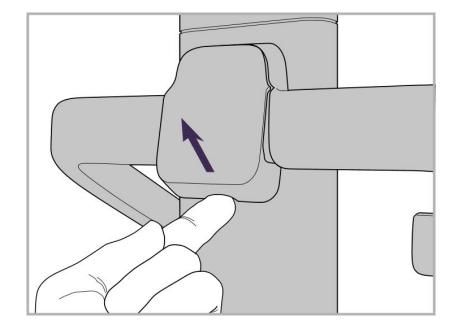

4. Eemaldage kate käepideme tagaküljelt.

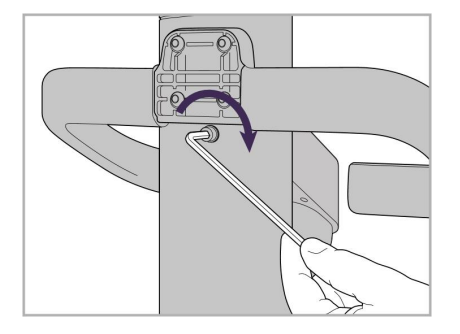

kuuskantvõtme abil hoidiku tagaküljel olevat kuuskantkruvi.

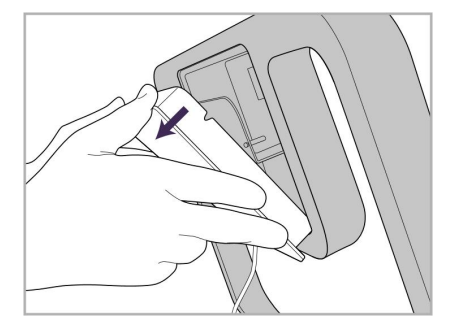

9. Eemaldage magnetiline kate ratastel aluse raamilt.

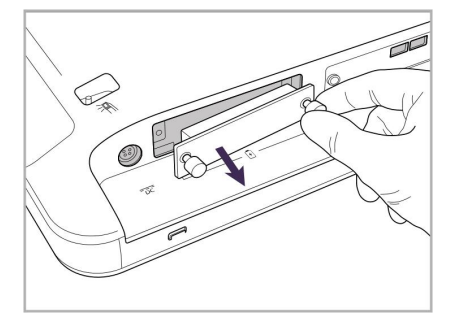

10. Keerake pöidlakruvid lahti ja eemaldage aku kate.

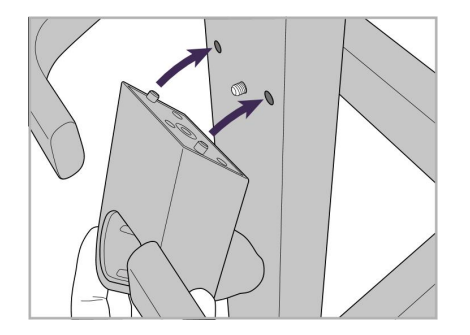

5. Kinnitage proovivõtturi hoidik ratastel aluse esiküljele.

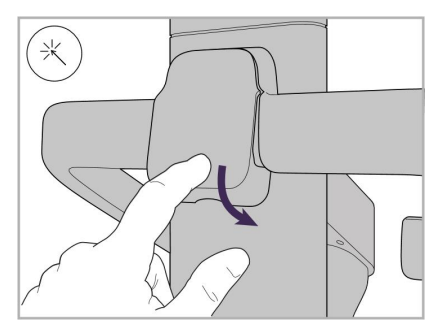

8. Kinnitage kate uuesti hoidiku tagaküljele.

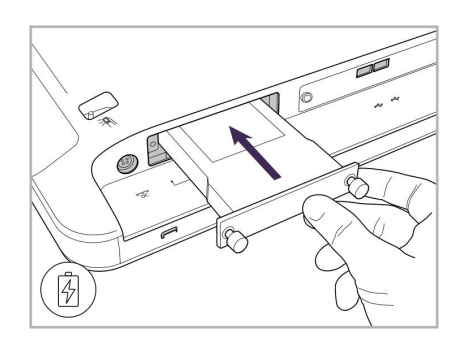

11. Libistage aku oma kohale ning keerake pöidlakruvid kinni.

# iTero<sup>®</sup>

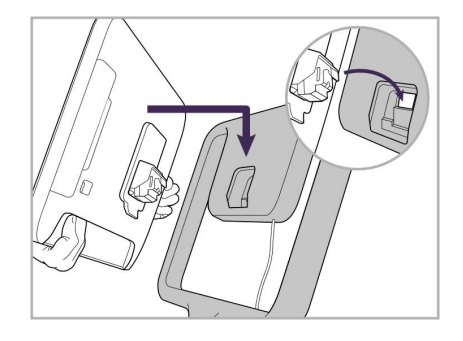

12. Tõstke puutetundlik ekraan selle paigaldamiseks üles.

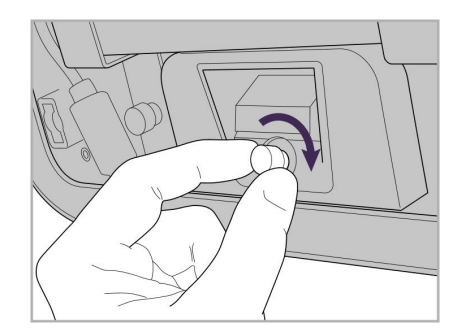

13. Ekraani kinnitamiseks pöörake skanner ringi ning keerake pöidlakruvi kinni.

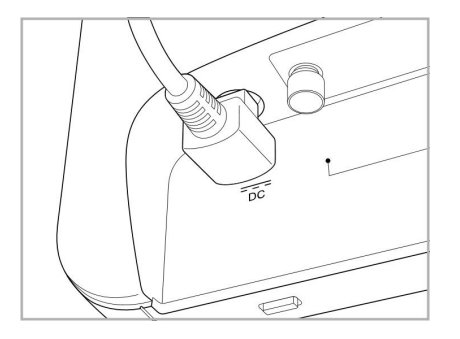

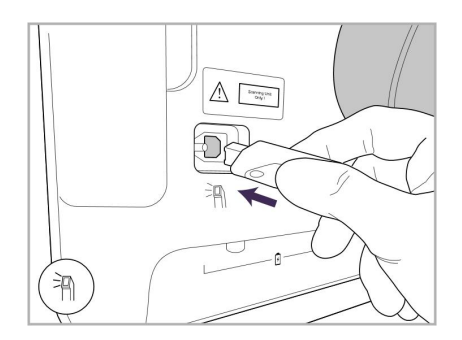

17. Ühendage proovivõtturi kaabel puutetundliku ekraani tagaküljele.

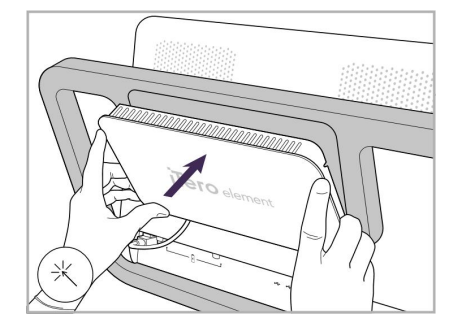

Toitekaabel on sisestatud. 15. Kinnitage magnetiline tagumine kate.

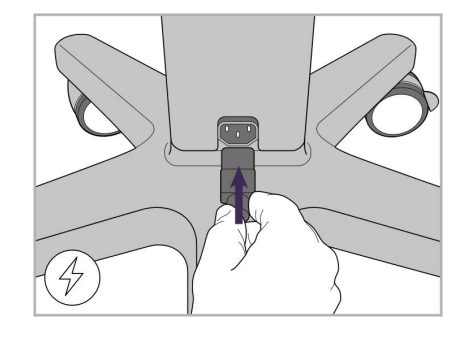

18. Ühendage toitekaabel ratastel raami põhjale.

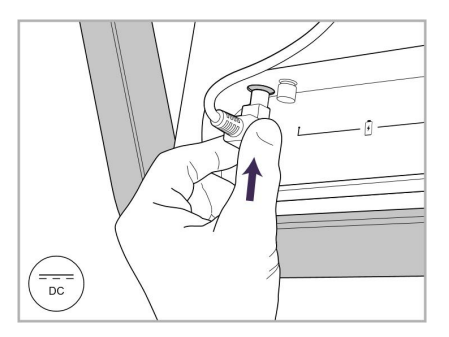

14. Ühendage toitekaabel DC-ga tähistatud pesasse, nagu seda on järgneval pildil näidatud.

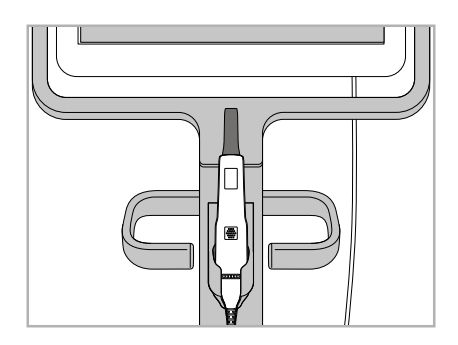

16. Asetage proovivõttur hoidikusse.

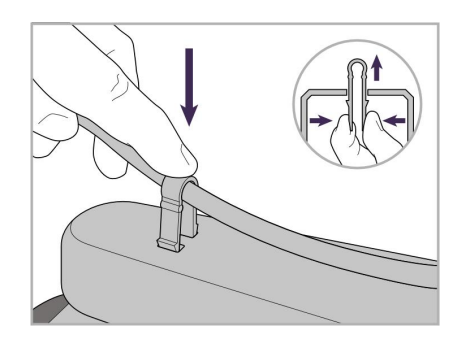

19. Kinnitage kaabel klambri abil ratastel aluse põhja külge.

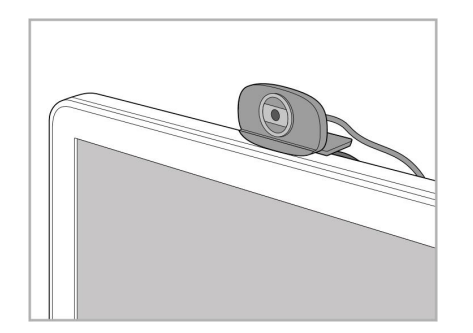

20. Paigutage veebikaamera puutetundlikule ekraanile kaugtreeningu või tugisessioonide jaoks.

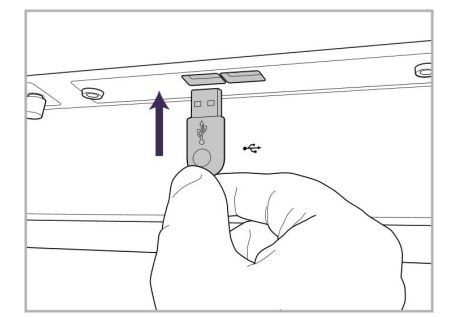

21. Ühendage veebikaamera puutetundliku ekraani allosas paiknevasse USB-pessa.

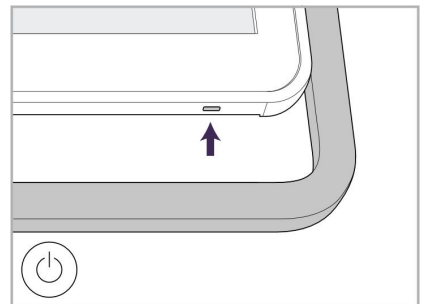

22. Ühendage toitekaabel vahelduvvoolu pistikupessa ja seejärel vajutage skanneri sisselülitamiseks toitenuppu.

#### **2.2 iTero Element Flex skanneri kokkupanek**

<span id="page-35-0"></span>iTero Element Flex skanneri kokkupanekuks järgige allolevaid juhiseid.

- **A** Jaotur ja jaoturi toitekaabel
- **B** Hoidik
- **C** Proovivõttur ja proovivõtturi juhe
- **D** USB-kaabel sülearvuti ja jaoturi ühendamiseks

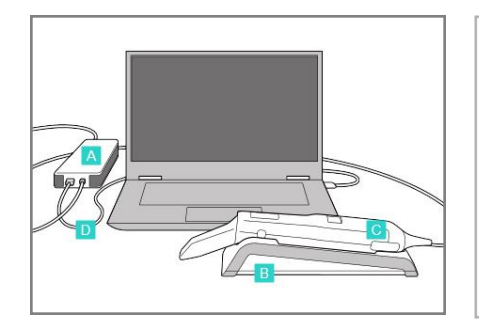

1. Asetage proovivõttur hoidikusse.

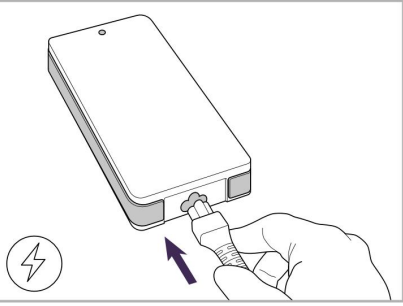

2. Ühendage jaoturi toitekaabel jaoturiga.

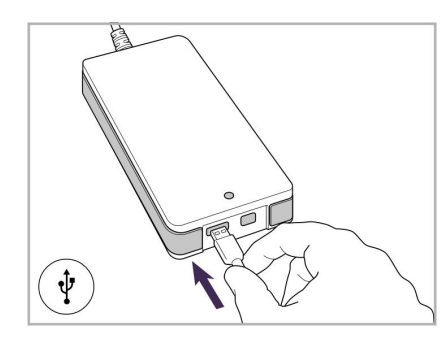

3. Ühendage USB-kaabel jaoturiga.

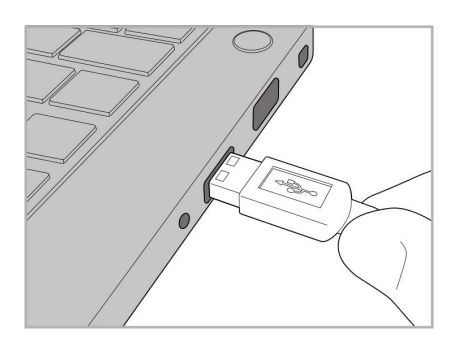

4. Ühendage USB-kaabel sülearvutiga.

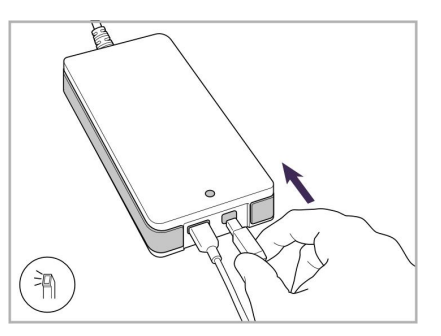

- 5. Ühendage proovivõtturi juhe jaoturiga.
- 6. Ühendage jaoturi toitekaabel vahelduvvoolu pistikupessa.

#### **Märkused:**

- Jaotur peab kogu aeg olema ühendatud vahelduvvoolu pistikupesasse.
- <span id="page-35-1"></span><sup>l</sup> Suusisese skannimise ajal peab sülearvuti olema ühendatud vahelduvvoolu pistikupesasse.

#### **2.2.1 iTero Element Flex tarkvara**

Uutel iTero Element 2 süsteemidel on tarkvara juba paigaldatud, kuid kasutaja peab tarkvara alla laadima ja paigaldama iTero Element Flex süsteemidesse.

#### **Märkused:**

- <sup>l</sup> Enne iTero tarkvara paigaldamist tuleb paigaldada kõik saadaval olevad Windowsi värskendused. Uued Windowsi arvutid peaksid värskendusi rakendama automaatselt.
- <sup>l</sup> Tehke kindlaks, et paigaldatud on üks järgmistest sobivatest viirusetõrjeprogrammidest: Norton, McAfee või ESET.
iTero Element Flex süsteemi nõuetekohaseks tarkvara paigaldamiseks ja konfigureerimiseks veenduge, et:

- <sup>l</sup> proovivõttur on kindlalt hoidikule asetatud ja see on jaoturiga ühendatud
- jaotur on ühendatud sülearvutiga
- <sup>l</sup> sülearvuti on ühendatud vahelduvvoolu seinakontakti kogu tarkvara paigaldamise aja jooksul

#### **iTero tarkvara paigaldamiseks toimige järgmiselt:**

- 1. Paigaldage kõik saadaolevad Windowsi värskendused.
	- a. Windowsi värskenduste kontrollimiseks avage *Windows Settings (Windowsi sätted)* aken (Windowsi logoga klahv + I) ja valige **Update & Security (Värskendamine ja turvalisus).**
	- b. Vajutage **Windows Update (Windowsi värskendus)** nupul.
	- c. Uute saadaolevate värskenduste nägemiseks klõpsake valikul **Check for updates (Otsi värskendusi)**.
- 2. Otsige registreeritud e-posti sisendkaustast üles kiri "Your iTero was shipped (Sinu iTero on teele pandud)", mis sisaldab allalaadimise juhiseid.
- 3. Tarkvara allalaadimislehele pääsemiseks klõpsake linki või minge aadressile [download.itero.com](http://download.itero.com/).
- 4. Klõpsake veebisaidil nuppu **Get Started (Alusta)**. **FirstTimeInstaller.exe** fail laetakse alla.
- 5. iTero tarkvara allalaadimise lõpuleviimiseks käivitage allalaetud paigaldusfail ja järgige ekraanile ilmuvaid juhiseid.

Ekraanile ilmub *tervituskuva*. Edasi tegutsege nii, nagu on kirjeldatud Skanneri [registreerimine](#page-51-0) - Make It Mine [protsess.](#page-51-0)

# **2.3 iTero Element 2 Plus skanneri kokkupanek - käru konfiguratsioon**

Skanneri pakend on loodud viisil, mis tagab hõlpsa ja lihtsa monteerimisprotsessi.

Skanneri kokkupanekuks järgige allolevaid juhiseid.

Täiendava abi saamiseks pöörduge iTero klienditoe poole.

- **A** 2 x kuuskantvõtit (torul olevas valges vahtmaterjalis)
- **B** Toru
- **C** Ratastel alus
- **D** Põhikäepide (tarvikute karbis)
- **E** Uue plastümbrise korv (tarvikute karbis)
- **F** Ülemine käepide (tarvikute karbis)
- **G** Full HD puuteekraaniga arvutiseade
- **H** Hoidik
- **I** Proovivõttur
- **J** Toitekaabel
- **K** Veebikaamera
- **L** Toitelüliti

PK <u>10</u>

**Märkus:** kui süsteem või tarvikud on kahjustatud, ärge pange skannerit kokku ega kasutage seda. Võtke ühendust iTero klienditoega.

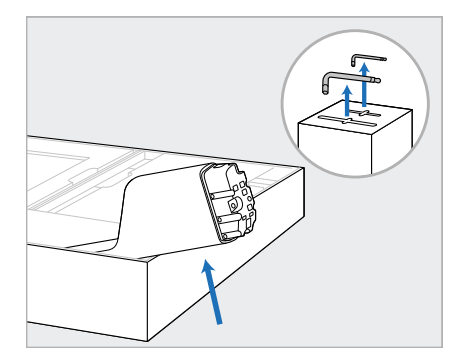

- 1. Eemaldage karbist kõik vahtplastist katted. **Märkus:** kaks kuuskantvõtit (A) asuvad püstist toru (B) katval vahtplastil kattel.
- 2. Tõstke püstine tugi (B) üles, tõmmake see veidi välja ja toetage see kasti küljele.

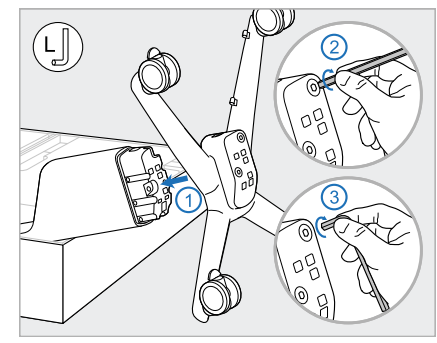

3. Kinnitage ratastel alus (C) püstise toe (B) otsa ja keerake see kinni kasutades esmalt suurema kuuskantvõtme pikemat otsa ja seejärel selle lühemat otsa.

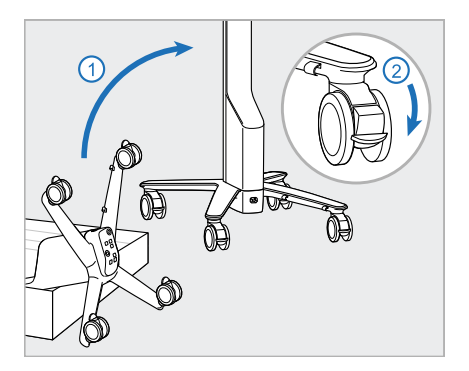

4. Liigutage ratastel alus püstisesse asendisse ja lukustage vähemalt kaks ratast.

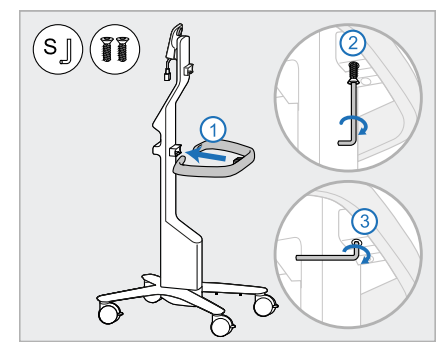

5. Eemaldage tarvikute karbist põhikäepide (D) ja kaks kruvi. Kinnitage põhikäepide ja keerake see kinni, kasutades esmalt väikese kuuskantvõtme pikemat otsa ja seejärel selle lühemat otsa.

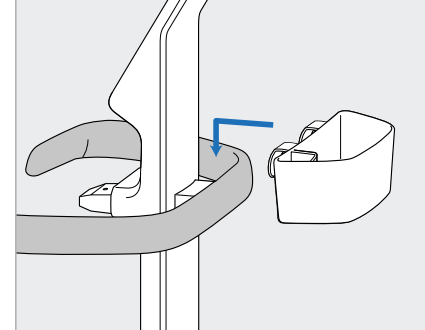

6. Eemaldage tarvikute karbist ümbriste korv (E) ja asetage see põhikäepideme (D) tagaküljele.

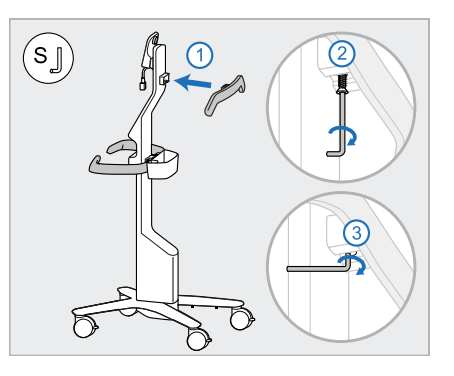

- 7. Eemaldage tarvikute karbist ülemine käepide (F) ja eemaldage lipik, et kruvile ligi pääseda.
- 8. Kinnitage ülemine käepide (F) püstisele toele (B) ja keerake see kinni, kasutades esmalt väikese kuuskantvõtme pikemat otsa ja seejärel selle lühemat otsa.

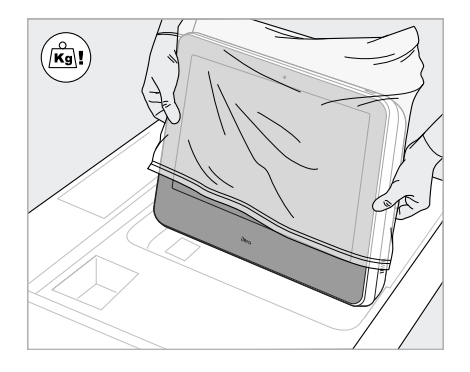

9. Eemaldage arvutiseade (G) ettevaatlikult kaitseümbrisest. **Märkus:** arvutiseade on raske ja seda tuleb tõsta ettevaatlikult.

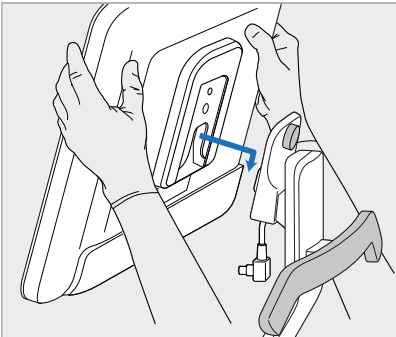

10. Seiske ratastel aluse taha ning paigaldage arvutiseade (G) metallhingedele ja suruge alla. **Märkus:** veenduge, et arvutiseade ei suruks ekraanikaablile. Juhul kui see surub kaablile, liigutage kaabel ühele küljele.

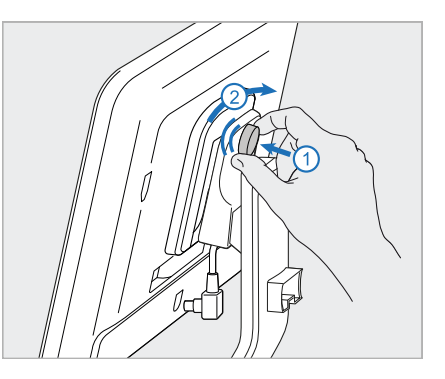

11. Kinnitage arvutiseade (G) kruvi abil kinni.

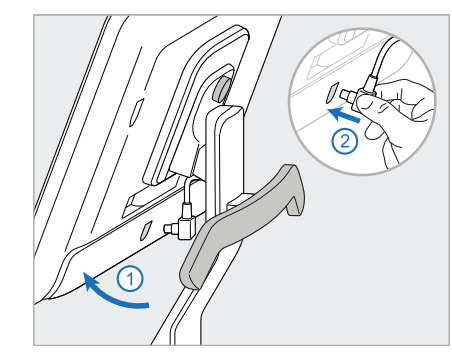

12. Kui kaabli liitmik on kaetud, eemaldage kate.

> Kallutage ekraani ülespoole ja ühendage ekraani kaabel

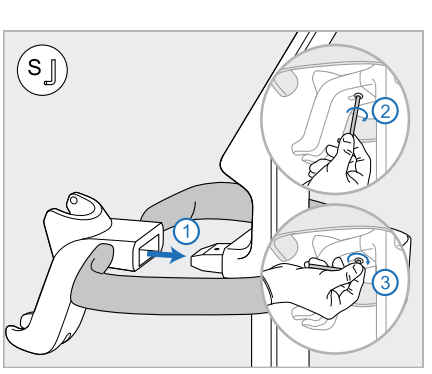

13. Kinnitage hoidik (H) püstisele toele (B) ja keerake see kinni, kasutades esmalt väikese kuuskantvõtme pikemat otsa ja seejärel selle lühemat otsa.

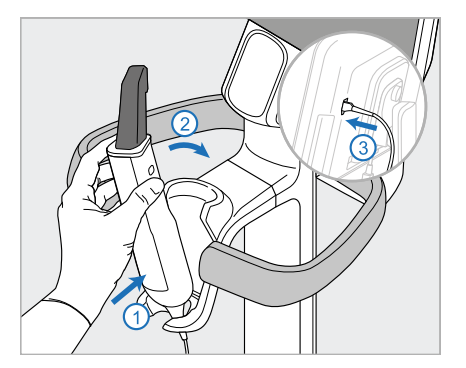

- 14. Sisestage proovivõtturi alus (I) hoidikusse (H) ja seejärel vajutage õrnalt, et veenduda, et proovivõttur on täielikult ja kindlalt hoidikusse sisestatud.
- 15. Ühendage proovivõtturi kaabel puutetundliku ekraani (G) tagaküljele.

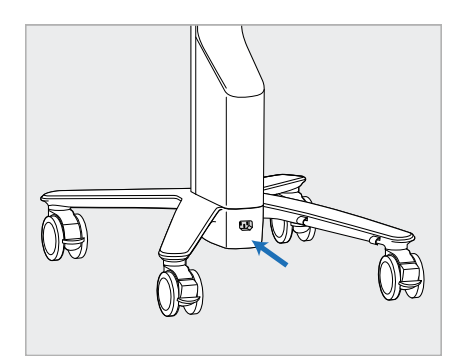

16. Ühendage toitekaabel (J) ratastel raami põhjale.

> **Hoiatus:** kasutage ainult kaasasolevat toitekaablit, millel on kaitsemaandus.

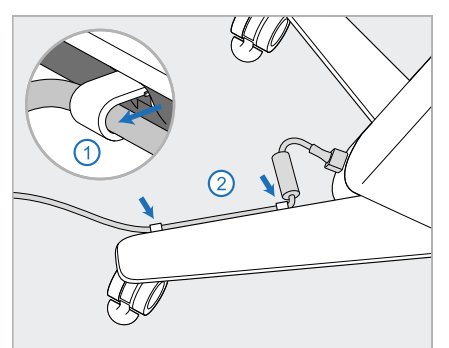

17. Kinnitage toitekaabel (J) kahte kaabliklambrisse ja veenduge, et see on sisestatud täies ulatuses.

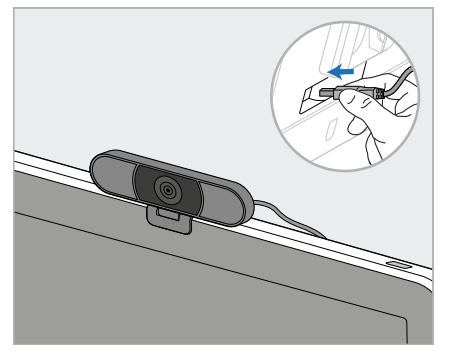

18. Kaugtreeningute või tugisessioonide jaoks paigutage veebikaamera (K) ekraanile ja ühendage see ekraani tagaosas asuvasse USB-porti. **Märkus:** veebikaamera tuleb pärast iga treeningut või tugisessiooni lahti ühendada.

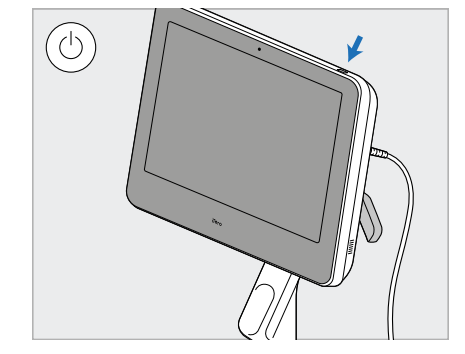

19. Ühendage toitekaabel (J) pistikupessa ja seejärel vajutage skanneri sisselülitamiseks toitenuppu (L).

# **Märkused:**

- Pärast iga kasutamist asetage proovivõttur tagasi hoidikusse.
- <sup>l</sup> Proovivõttur, hoidik ja teised süsteemi komponendid tuleb puhastada ja desinfitseerida enne iga patsienti, nagu on kirjeldatud [Puhastamine](#page-196-0) ja hooldus.
- <sup>l</sup> Veenduge, et skanner on paigutatud kohta, kus seda saab hõlpsasti vooluvõrgust lahti ühendada.

Proovivõtturi hoidikust eemaldamiseks tõmmake kõigepealt proovivõtturi ülemist osa enda poole ning seejärel eemaldage see ettevaatlikult hoidikust.

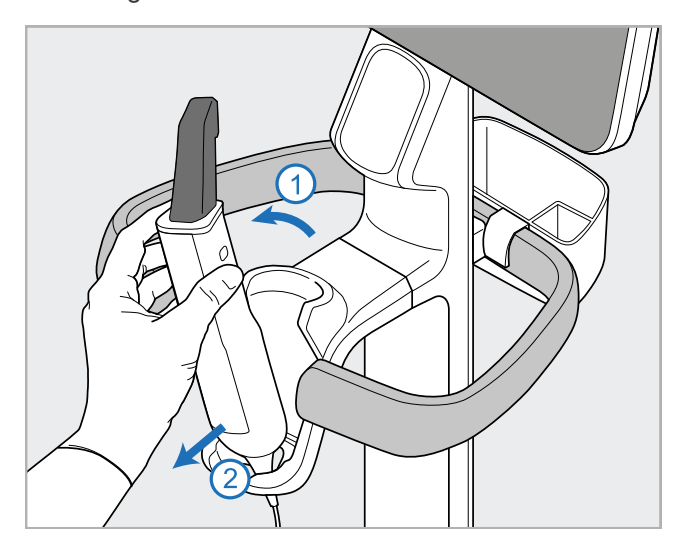

**Joonis 11: Proovivõtturi eemaldamine hoidikust**

Skanneri liigutamisel keerake toitekaabel ettevaatlikult ümber ülemise käepideme ja seejärel kasutage skanneri lükkamiseks ülemist käepidet.

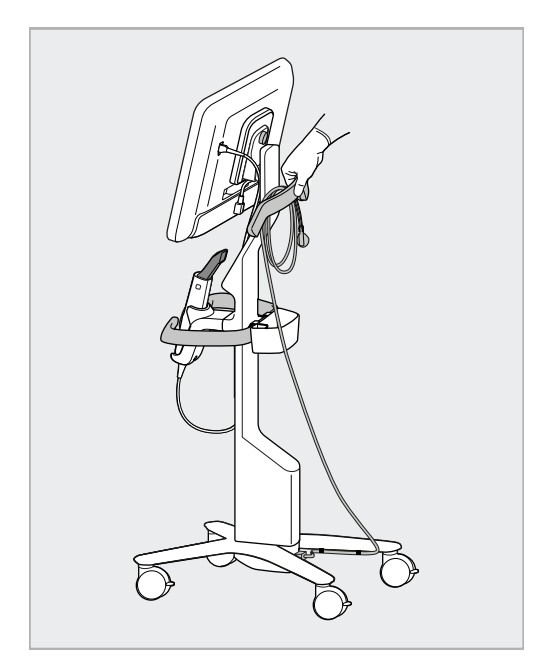

Kui skannerit tuleb tõsta, kasutage ülemist käepidet ja püstist tuge.

**Ärge** kasutage skanneri tõstmiseks põhikäepidet.

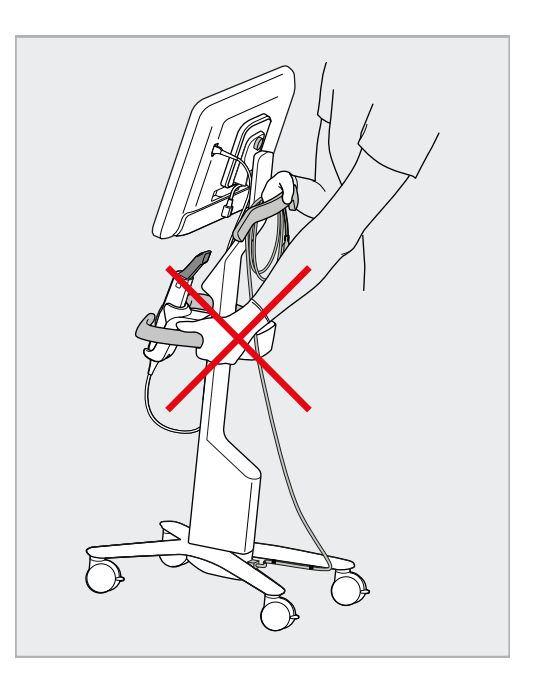

**Joonis 12: Skanneri liigutamine Joonis 13: Ärge tõstke skannerit põhikäepidemest**

# **2.4 iTero Element 2 Plus skanneri kokkupanek - mobiilne konfiguratsioon**

Skanneri pakend on loodud viisil, mis tagab hõlpsa ja lihtsa monteerimisprotsessi. Skanneri kokkupanekuks järgige allolevaid juhiseid.

Täiendava abi saamiseks pöörduge iTero klienditoe poole.

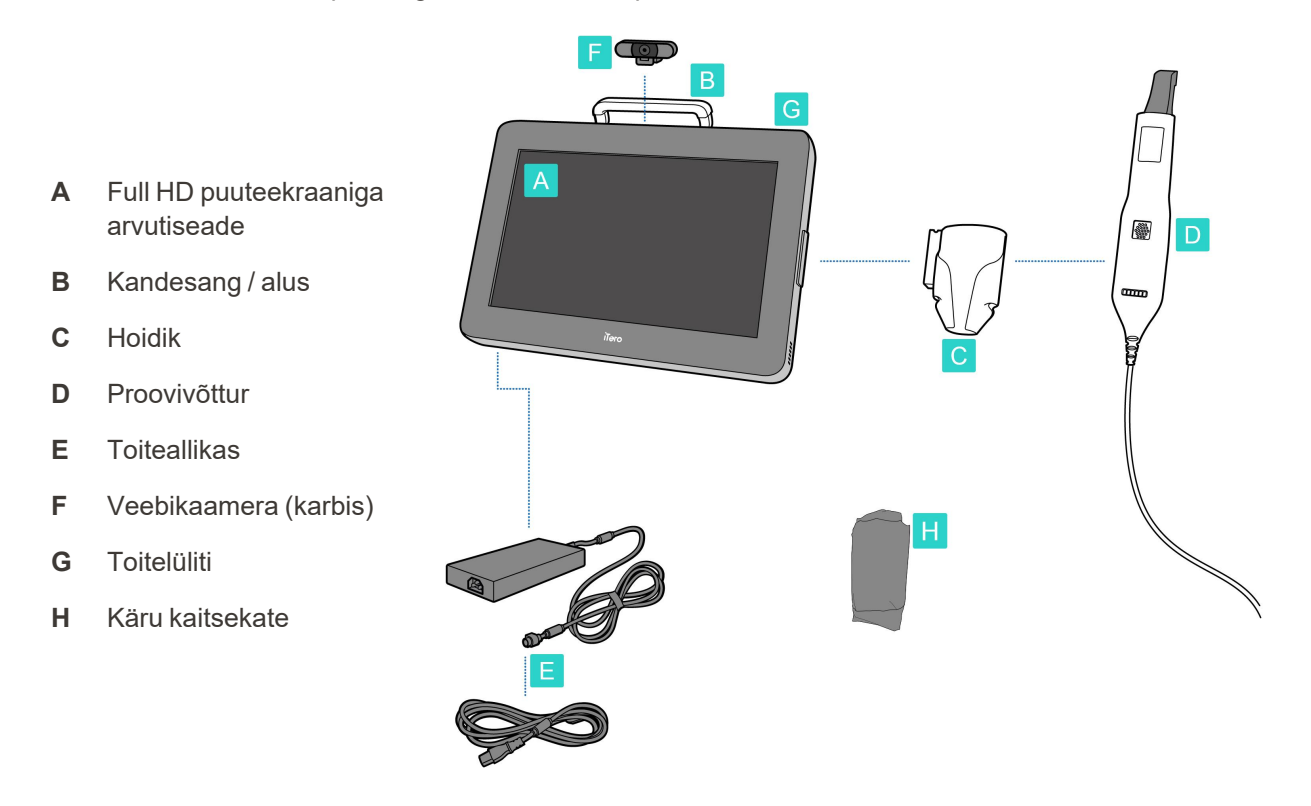

**Märkus:** kui süsteem või tarvikud on kahjustatud, ärge pange skannerit kokku ega kasutage seda. Võtke ühendust iTero klienditoega.

Selles punktis kirjeldatakse, kuidas:

- skannerit kokku panna, mida on kirjeldatud Esmane [kokkupanek](#page-43-0)
- skannerit kliinikus liigutada, kirjeldatud Skanneri [liigutamine](#page-45-0) kliiniku siseselt
- skannerit transportimiseks kohvrisse pakkida, nagu kirjeldatud Kohvri kasutamine [transpordiks](#page-45-1)
- käru kaitsekattega kaitsta, kirjeldatud Valikuline käru [kaitsekate](#page-48-0)
- paigaldada skannerit VESA-kinnitusele, kirjeldatud VESA [paigaldus](#page-48-1)

# <span id="page-43-0"></span>**2.4.1 Esmane kokkupanek**

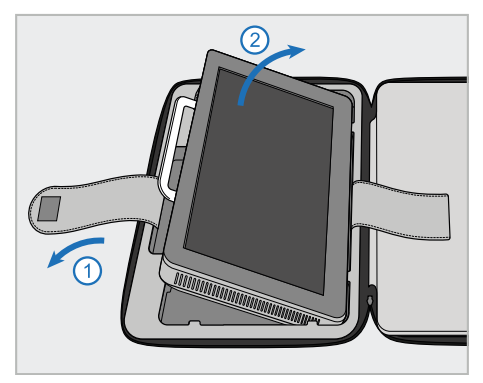

1. Vabastage arvutiseadet (A) hoidev rihm ning seejärel eemaldage see hoides kinni käepidemest (B).

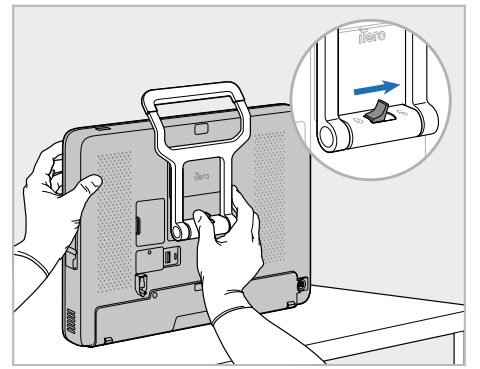

2. Toetage arvutiseade (A) siledale ja tasasele pinnale ning hoidke seda ühe käega kinni.

Arvutiseadme hoidmise ajal liigutage lukustusriivi paremale, kuni tunnete klõpsatust, et avada käepide (B).

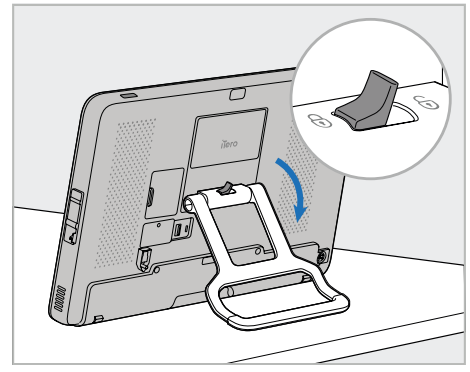

3. Liigutage käepide (B) allapoole seisvasse asendisse. Veenduge, et käepide on kindlalt oma kohale lukustatud, proovides seda tagasi üles tõmmata.

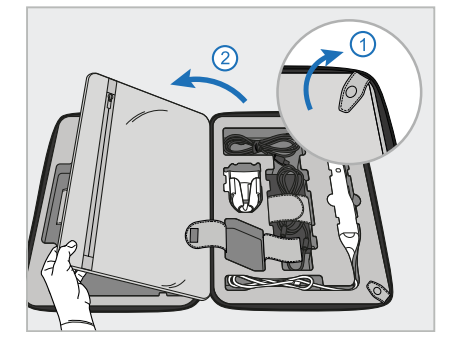

4. Skanneri ülejäänud osade eemaldamiseks avage rihmad ja kohvri klapp.

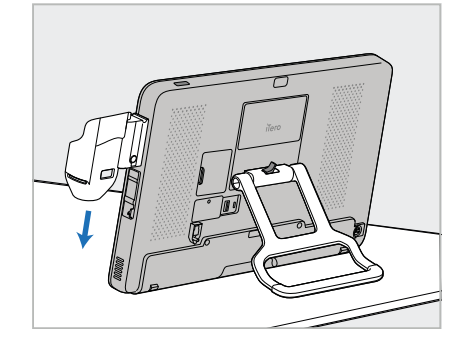

5. Libistage arvutiseadme (A) küljel asuvale liugurile hoidik (C), kuni see oma kohale klõpsatab. Veenduge, et hoidik on kindlalt kinnitatud ja seda ei saa eemaldada.

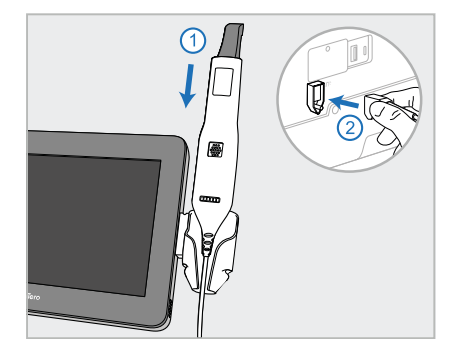

6. Asetage proovivõttur (D) hoidikusse (C) ja ühendage proovivõtturi kaabel arvutiseadme (A) tagaosas oleva pordiga, millel on märgitud $\bigoplus$ .

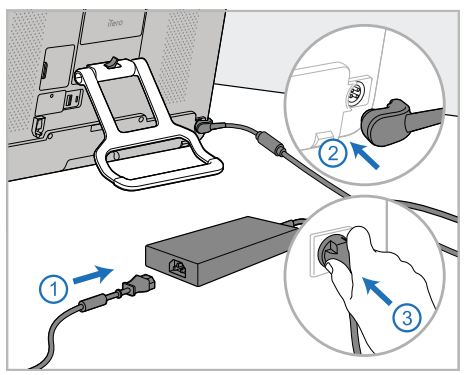

7. Ühendage toitekaabel vooluvõrku (E). Pärast seda ühendage kaabli üks ots arvutiseadme (A) tagaküljele ja teine ots pistikupessa.

**Hoiatus:** kasutage ainult kaasasolevat toitekaablit, millel on kaitsemaandus.

**Märkus:** asetage kaabel ohutult, et keegi ei saaks sellele kogemata otsa komistada.

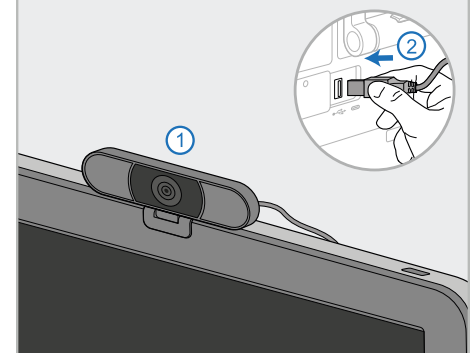

8. Kaugtreeningute või tugisessioonide jaoks paigutage veebikaamera (F) arvutiseadmele (A) ja ühendage see arvutiseadme tagaosas asuvasse USB-porti. **Märkus:** veebikaamera on pakitud skanneri karpi.

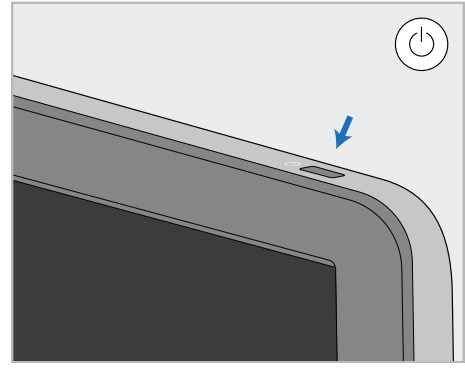

9. Skanneri sisselülitamiseks vajutage toitenuppu (G).

# **Märkused:**

- veebikaamera tuleb pärast iga treeningut või tugisessiooni lahti ühendada.
- Pärast iga kasutamist asetage proovivõttur tagasi hoidikusse.
- Proovivõttur, hoidik ja teised süsteemi komponendid tuleb puhastada ja desinfitseerida enne iga patsienti, nagu on kirjeldatud [Puhastamine](#page-196-0) ja hooldus.
- <sup>l</sup> Veenduge, et skanner on paigutatud kohta, kus seda saab hõlpsasti vooluvõrgust lahti ühendada.

#### <span id="page-45-0"></span>**2.4.2 Skanneri liigutamine kliiniku siseselt**

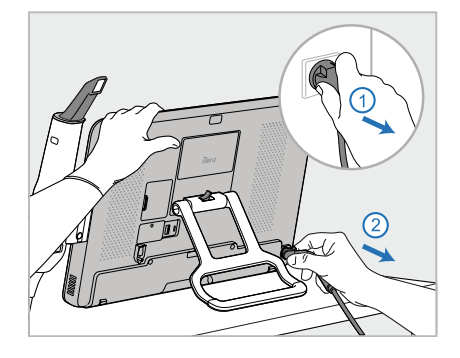

- 1. Veenduge, et proovivõttur (D) asetseb kindlalt hoidikus (C).
- 2. Eemaldage toitekaabel (E) vooluvõrgust ja seejärel ühendage see lahti arvutiseadme (A) tagaküljelt.

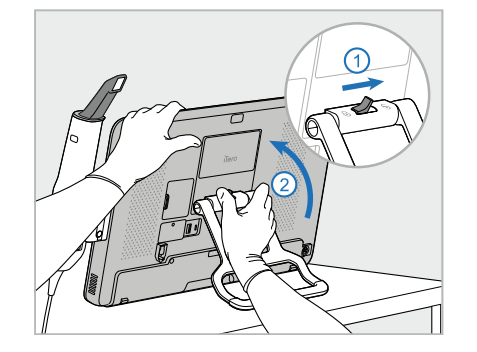

3. Hoidke ühe käega arvutiseadet (A) ja liigutage teise käega lukustusriivi paremale, et teha käepide (B) lukust lahti. Seejärel liigutage käepide kandeasendisse.

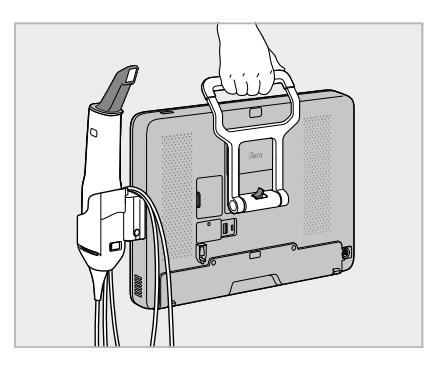

4. Hõlpsaks ja ohutuks teisaldamiseks keerake proovivõtturi kaabel lõdvalt ümber hoidiku (C).

# **2.4.3 Kohvri kasutamine transpordiks**

<span id="page-45-1"></span>Enne skanneri transportimist tuleb see pakkida komplektis olevasse kohvrisse.

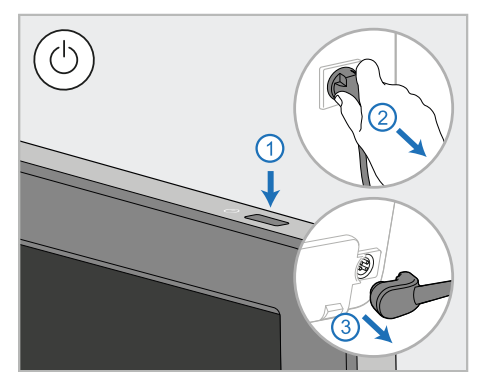

1. Lülitage skanner välja ja eemaldage toitekaabel (E) vooluvõrgust. Seejärel ühendage see lahti arvutiseadme (A) tagaküljelt.

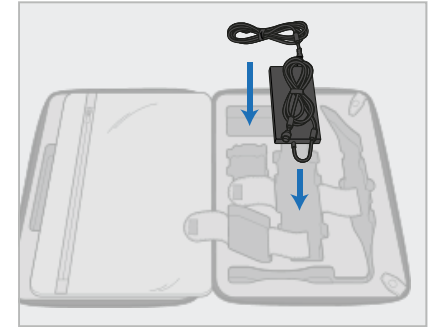

2. Pakkimise hõlbustamiseks asetage kõigepealt toiteallikas (E) kohvrisse selleks ettenähtud sektsiooni. Kerige kokku kaabli peenem osa ja asetage see toiteallika peale. Seejärel kerige kokku kaabli paksem osa ning asetage see vastavasse kohvri sektsiooni.

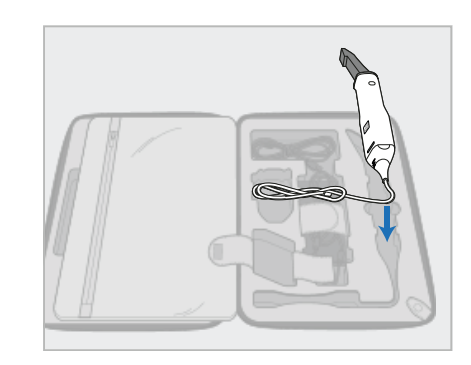

3. Ühendage proovivõttur (D) lahti ja asetage see kohvrisse oma sektsiooni.

# **iTero**

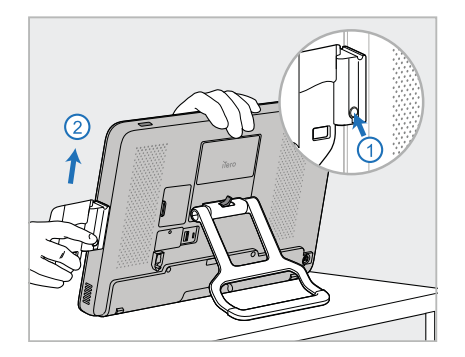

4. Hoidke arvutiseadmest (A) kinni ning eemaldage teise käega hoidik (C), vajutades vabastusnuppu ja tõmmates hoidikut ülespoole.

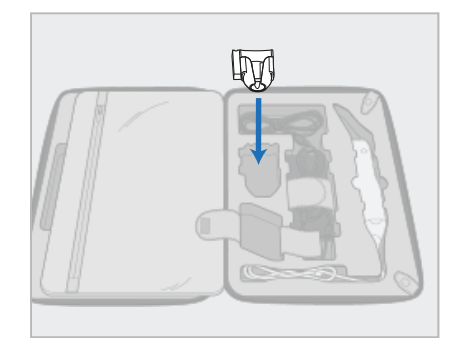

5. Asetage hoidik (C) kärusse. 6. Valikuline: asetage uued

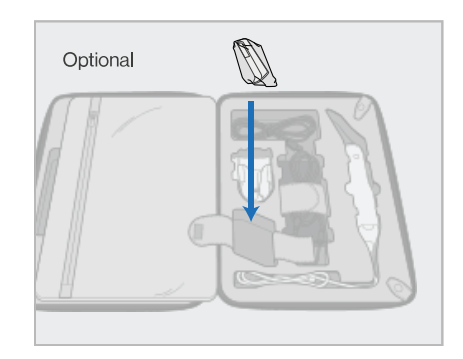

proovivõtturi ümbrised hoidiku (C) kõrval asuvasse sektsiooni, mitte käru kaitsekattele (H).

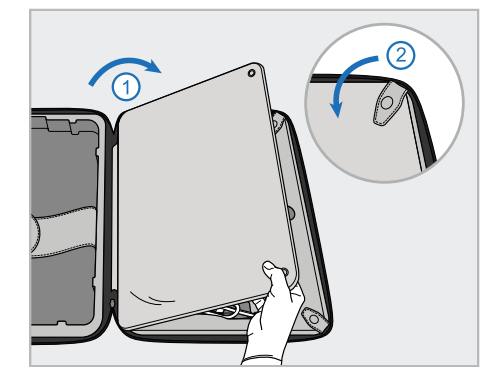

7. Asetage skanneri komponentide peale kohvri klapp ja kinnitage see klõpsudega.

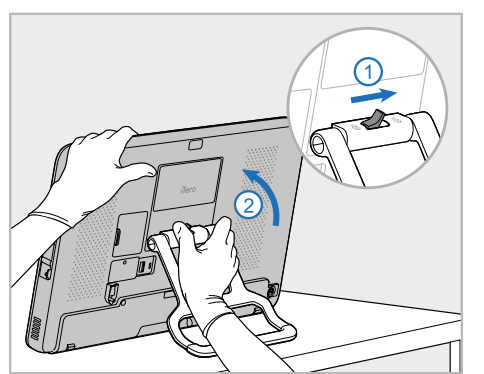

8. Liigutage lukustusriivi paremale, et teha tugi (B) lukust lahti ning seejärel liigutage see kandeasendisse.

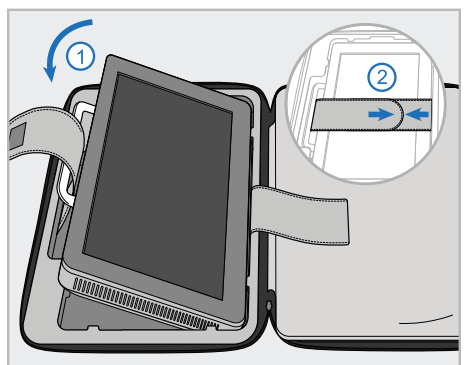

9. Pange arvutiseade (A) kärus oma ettenähtud sektsiooni. Juhtige välimine rihm läbi käepideme (B) ja kinnitage rihmad, et fikseerida kate kindlalt oma kohale.

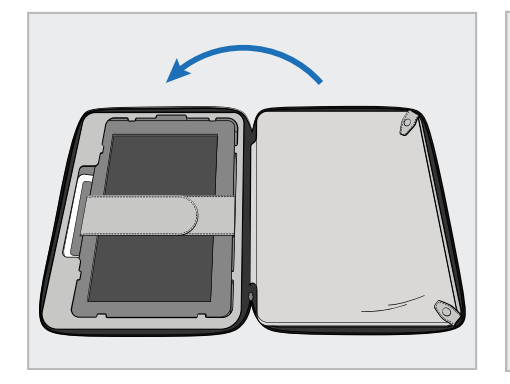

10. Tõstke kinnitatud klapiga külg üles ning kinnitage lukk, et käru sulgeda.

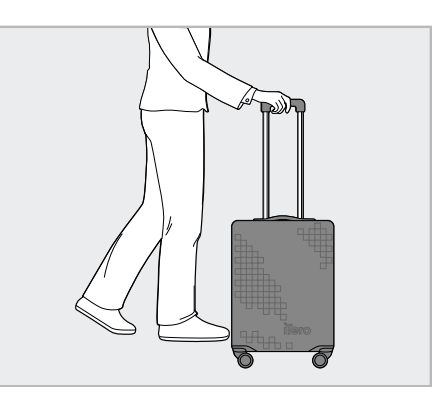

Nüüd on skanner transportimiseks valmis. Vajadusel võite kasutada lisavarustuses olevat käru kaitsekatet (H), nagu on kirjeldatud [Valikuline](#page-48-0) käru [kaitsekate.](#page-48-0)

#### **Märkused:**

- Käruga tuleb ettevaatlikult ümber käia.
- <sup>l</sup> Vältige käru päikese kätte jätmist, et skanner ei saavutaks äärmuslikke temperatuure.
- Veenduge, et käru oleks kuiv, et kaitsta süsteemi komponente niiskuse eest.
- Kui skanner on äsja kabinetti toodud kuumast, külmast või niiskest keskkonnast, tuleks lasta sellel seista, kuniks see on kohanenud ruumi temperatuuriga, et vältida sisemise kondensatsiooni tekkimist.
- <sup>l</sup> Lennukiga reisides ärge andke kohvrit pagasina ära, et vältida kontrollimatutest transporditingimustest põhjustatud skanneri kahjustusi.

# **2.4.4 Valikuline käru kaitsekate**

<span id="page-48-0"></span>Käruga on komplektis kaasas valikuline kaitsekate, mis kaitseb seda kulumise ja ebasoodsate ilmastikutingimuste eest.

**Märkus:** kaitsekate tagab teatud tasemel kaitset vihma eest, kuid ei ole täielikult veekindel.

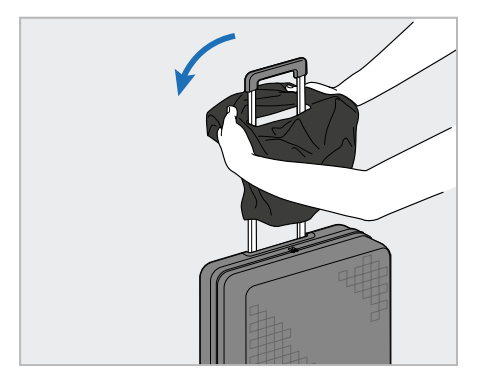

<span id="page-48-1"></span>1. Avage VELCRO® klapp ja libistage kaitsekate (H) üle käru käepideme.

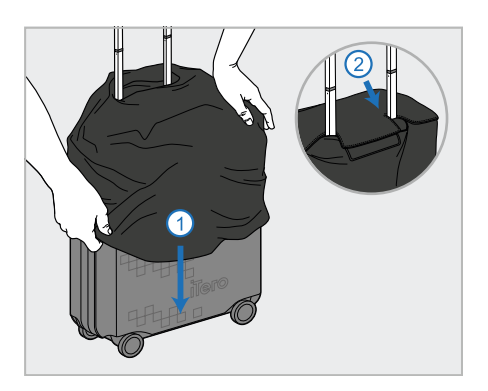

2. Tõmmake kate alla, et see kataks käru ning sulgege VELCRO<sup>®</sup> klapp.

# **2.4.5 VESA paigaldus**

Skanneril on olemas standardne 100 mm VESA-paigaldusliides, millega saab skanneri kinnitada, kasutades kolmanda osapoole VESA-põhiseid kinnituslahendusi.

#### **Märkused:**

- <sup>l</sup> **Veenduge, et valitud VESA kinnituslahendus toetab järgmisi skanneri spetsifikatsioone:**
	- <sup>o</sup> VESA 100mm
	- <sup>o</sup> Minimaalne kaal: 6 kg (koos arvutiseadme, proovivõtturi ja hoidikuga). Soovituslik kaal: 9kg.
- Kui skanner on juba eelnevalt kokku pandud, peate eemaldama toitekaabli ja hoidiku, nagu on kirjeldatud Kohvri kasutamine [transpordiks](#page-45-1).
- Soovitame, et arvutiseadme VESA-kinnitusega ühendamisel teostaks 3. sammu kaks inimest.

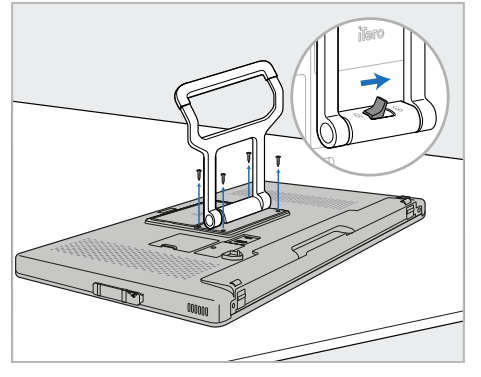

1. Asetage arvutiseade (A) siledale ja tasasele pinnale esikülg allapoole.

Eemaldage neli kruvi ristpea kruvikeerajaga, hoides ja liigutades samal ajal käepidet (B) vastavalt vajadusele.

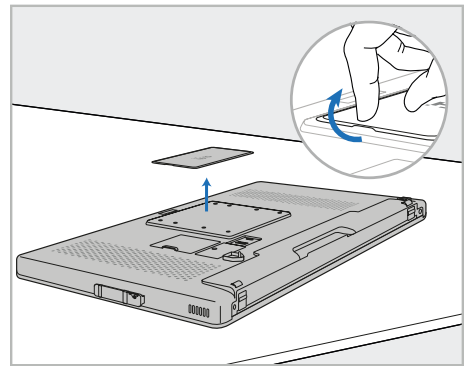

2. VESA kruviaukude paljastamiseks eemaldage iTero tagumine plaat. (Soovitatav on hoiustada katteplaat ja kruvid skanneri kärus.)

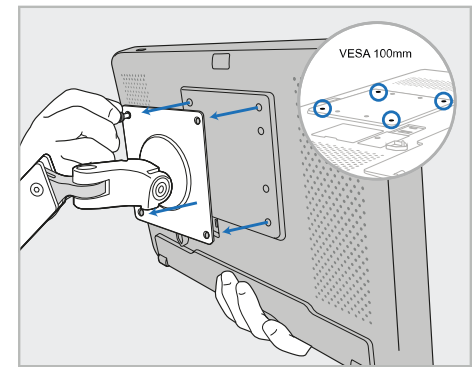

3. Ühendage arvutiseade (A) VESA välimise kinnitusega (VESA 100), kasutades kinnituslahendusega kaasasolevaid kruvisid. Valikuline: vajadusel saate Align-ilt soetada 3 m pikkuse toitekaabli.

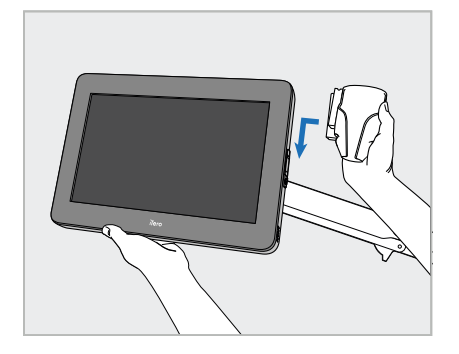

4. Toetage ühe käega arvutiseadet (A) ja libistage arvutiseadme küljel asuvale liugurile hoidik (C), kuni see oma kohale klõpsatab.

Veenduge, et hoidik on kindlalt kinnitatud ja seda ei saa ära tõmmata.

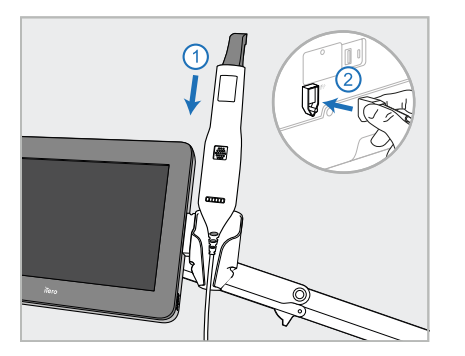

5. Asetage proovivõttur (D) hoidikusse (C) ja ühendage proovivõtturi kaabel arvutiseadme (A) tagaosas oleva pordiga, millel on märgitud $\mathbb{D}$ .

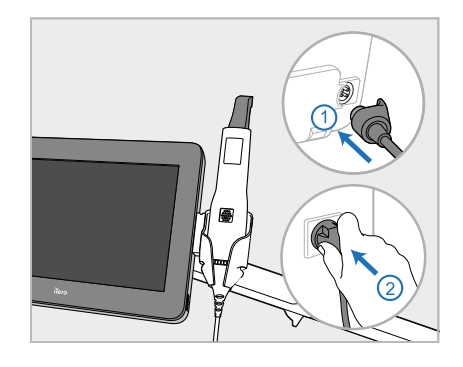

6. Ühendage toitekaabel (E) arvutiseadme (A) tagumisele küljele ja seejärel vooluvõrku.

# **Märkused:**

• Veenduge, et toiteplokk toetuks põrandale või lauale ega ripuks õhus.

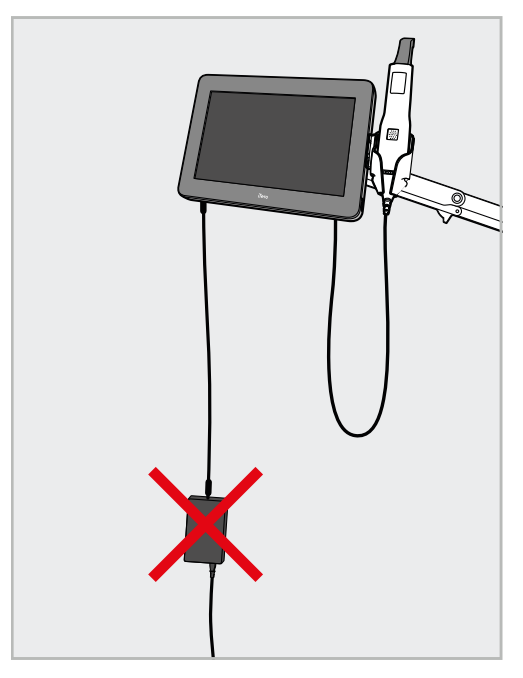

**Joonis 14: Ärge laske toiteplokil õhus rippuda**

<sup>l</sup> Ärge kunagi kallutage ekraani üle 45 kraadi, veendumaks, et proovivõttur ei libiseks oma hoidikust välja.

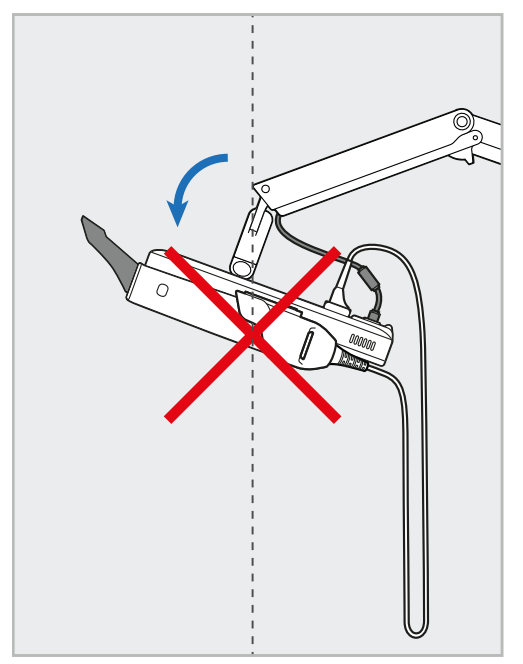

**Joonis 15: Ärge kunagi kallutage ekraani üle 45 kraadi**

# 3 Alustamine

# **3.1 Esmakordne sisselogimine skannerisse**

Skanneri esmakordsel sisselülitamisel ilmub ekraanile *tervituskuva*:

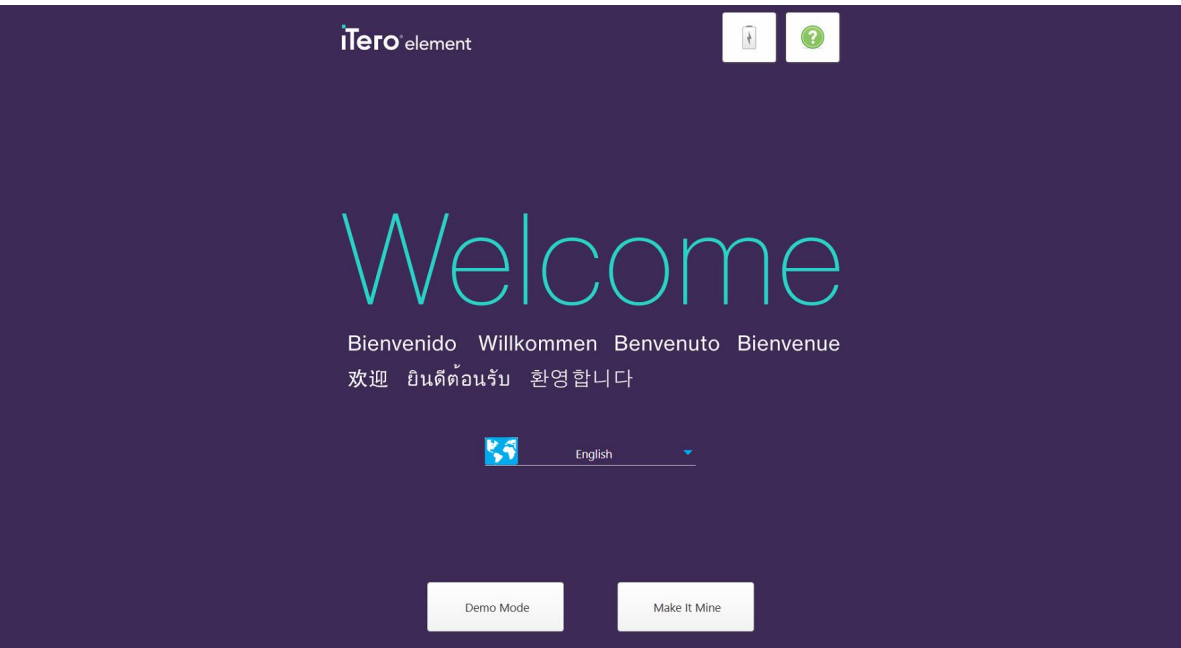

**Joonis 16: Tervituskuva**

<span id="page-51-0"></span>Valige soovitud keel ja **Make It Mine** valik.

# **3.2 Skanneri registreerimine - Make It Mine protsess**

Skanneri registreerimisel on registreerimisprotsessi lõpuleviimiseks vaja järgmisi andmeid:

- kasutajanimi
- kasutaja salasõna
- registrikood

Teile saadetakse iTero esindajalt e-kiri koos sisselogimiseks vajalike andmete ja detailse teabega, kuidas **Make It Mine** protseduur töötab.

#### **Skanneri registreerimiseks toimige järgmiselt:**

1. Valige *tervituskuval* soovitud keel.

2. Vajutage **Make It Mine** nuppu.

Kuvatakse *Connect (Ühenda)* leht, kus on näha saadaolevate võrkude loend.

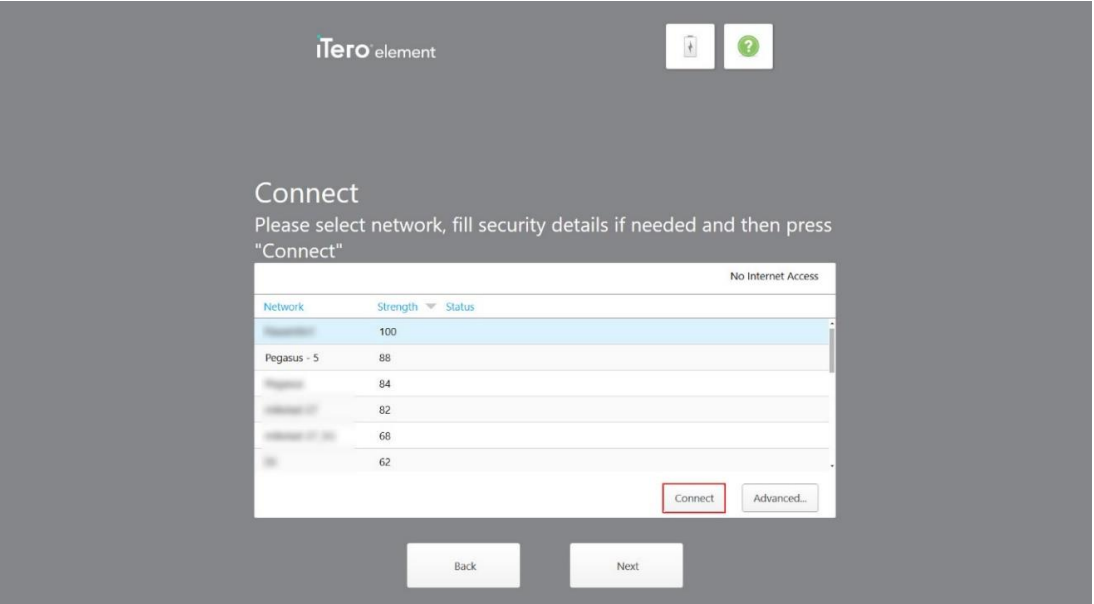

**Joonis 17: Ühenduse leht saadaolevate võrkude loendiga**

3. Valige loendist kliiniku võrk ja vajutage seejärel **Connect (Ühenda)**.

Teil palutakse sisestada võrgu turvavõti.

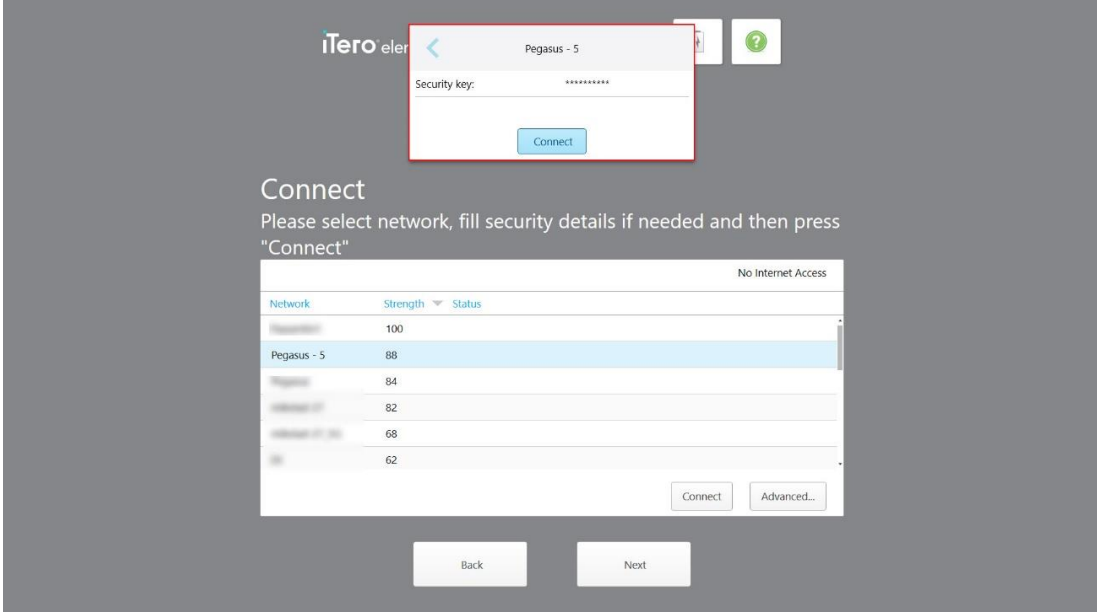

**Joonis 18: Turvavõtme sisestamine**

4. Sisestage turvavõti ja vajutage seejärel **Connect (Ühenda)**. Skanner on nüüd võrguga ühendatud.

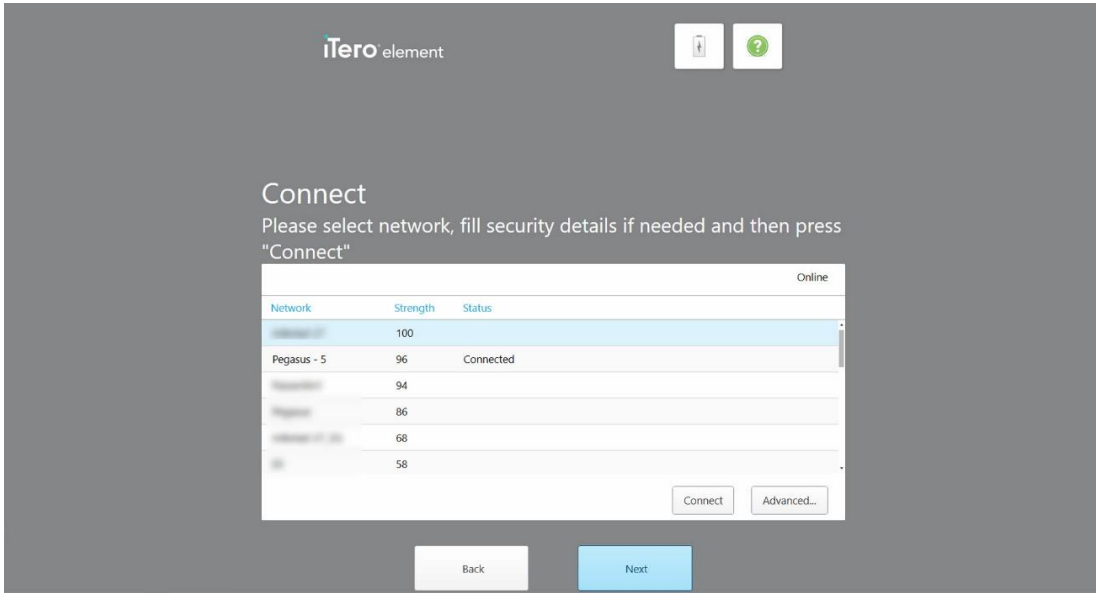

**Joonis 19: Skanner on võrguga ühendatud**

5. Vajutage **Next (Järgmine)**.

Ühendus Align-iga on kontrollitud.

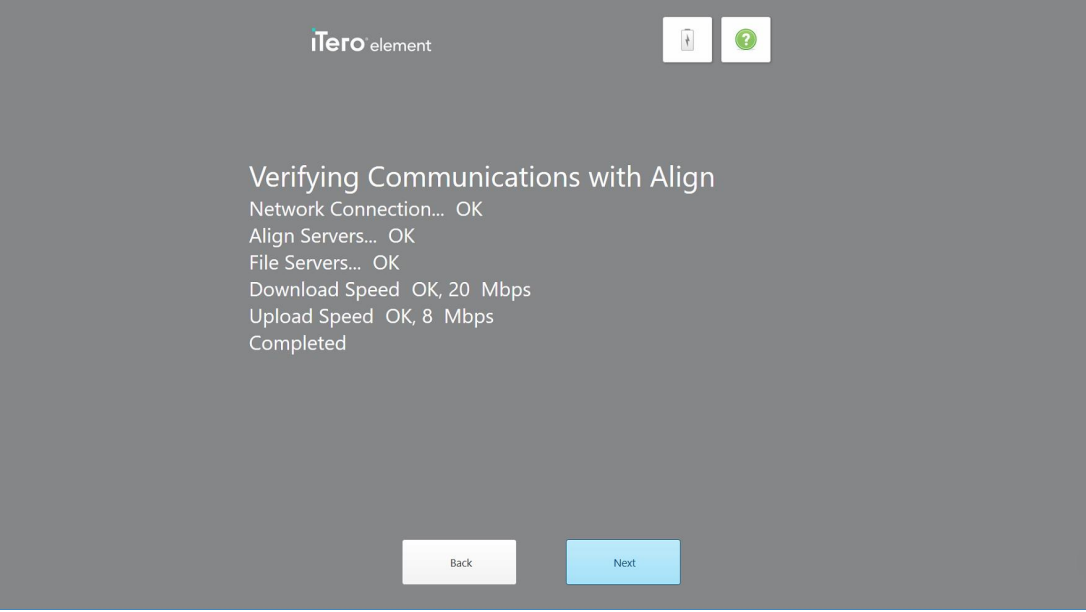

**Joonis 20: Align-iga ühenduse loomise kontrollimine**

6. Kui kontrollimine on lõpule jõudnud, vajutage nuppu **Next (Järgmine)**. Kuvatakse *Time Zone (Ajavöönd)* leht.

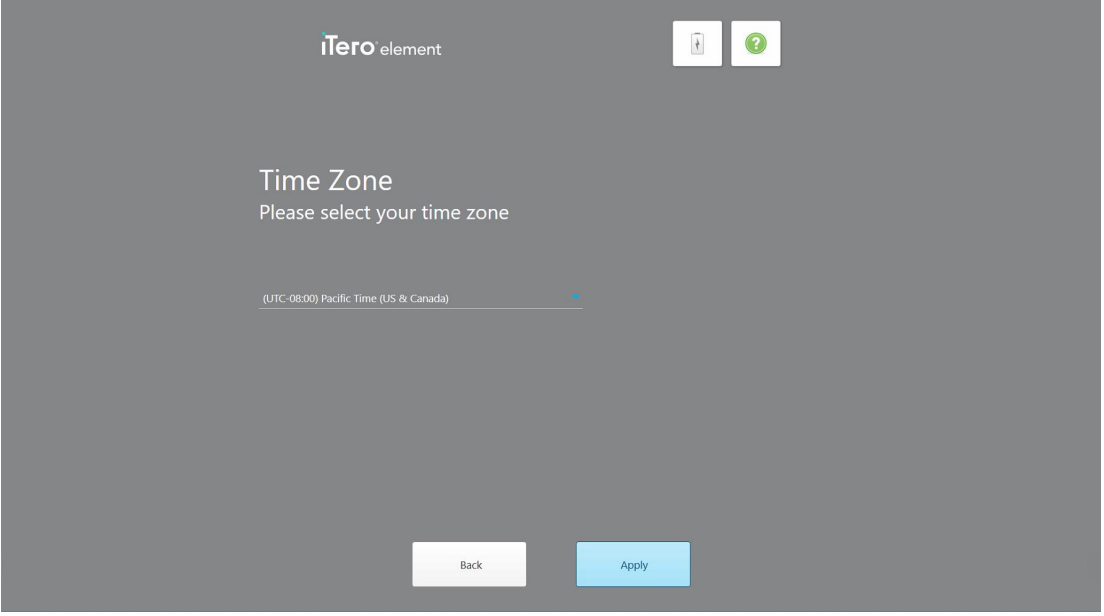

**Joonis 21: Ajavööndi valimine**

7. Kui vaikimisi valitud ajavöönd on õige, vajutage nuppu **Next (Järgmine)** või valige ripploendist soovitud ajavöönd ja vajutage seejärel nuppu **Apply (Rakenda)**.

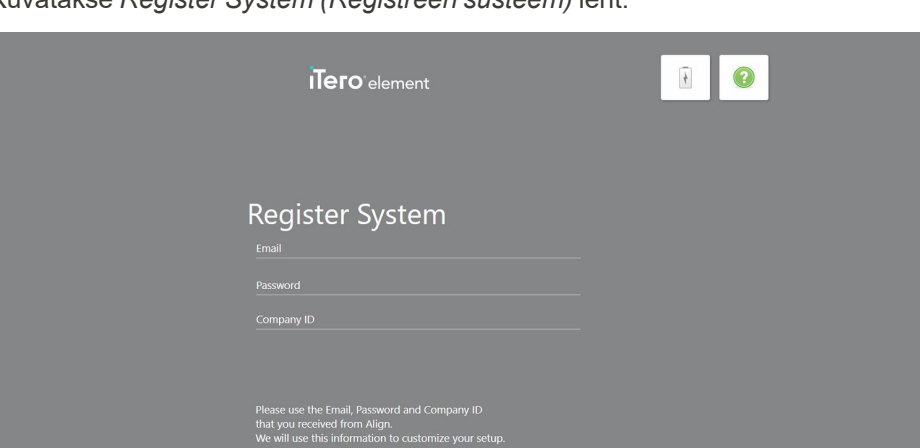

Back

Register

Kuvatakse *Register System (Registreeri süsteem)* leht.

**Joonis 22: Süsteemi registreerimine seadistuste kohandamiseks**

8. Sisestage etteantud väljadele oma e-posti aadress, salasõna ja registrinumber. Vajutage **Register (Registreeru)** ja peale registreerumist **Next (Järgmine)**.

Kuvatakse *Scanner Configuration (Skanneri konfiguratsiooni)* leht, kus on näidatud teie tellitud iTero pakett.

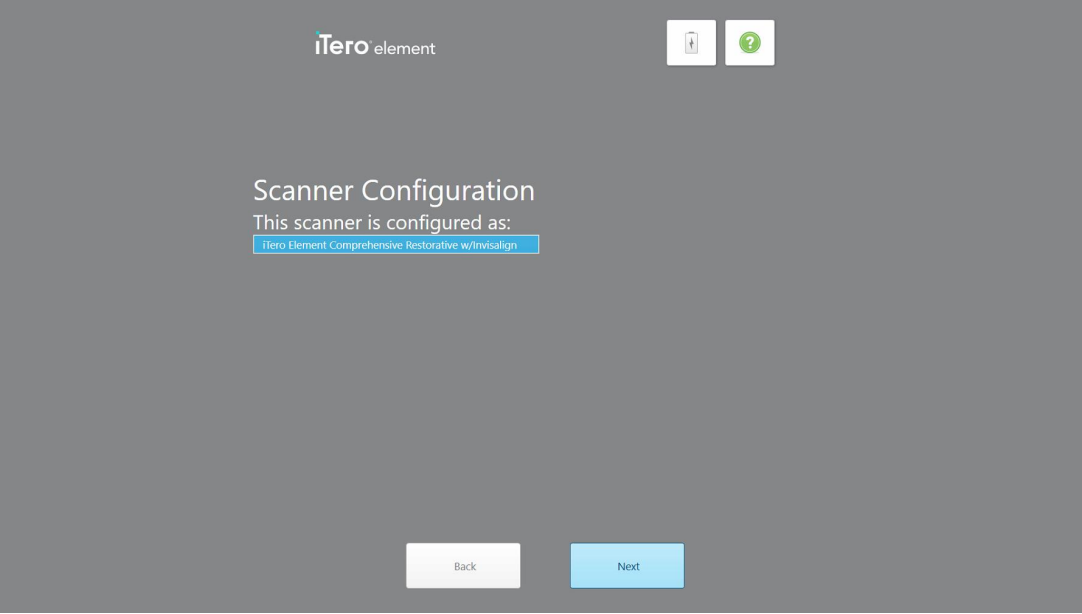

**Joonis 23: iTero tellitud paketi näide**

9. Vajutage **Next (Järgmine)**.

Kuvatakse *Licence Agreement (Litsentsilepingu)* leht.

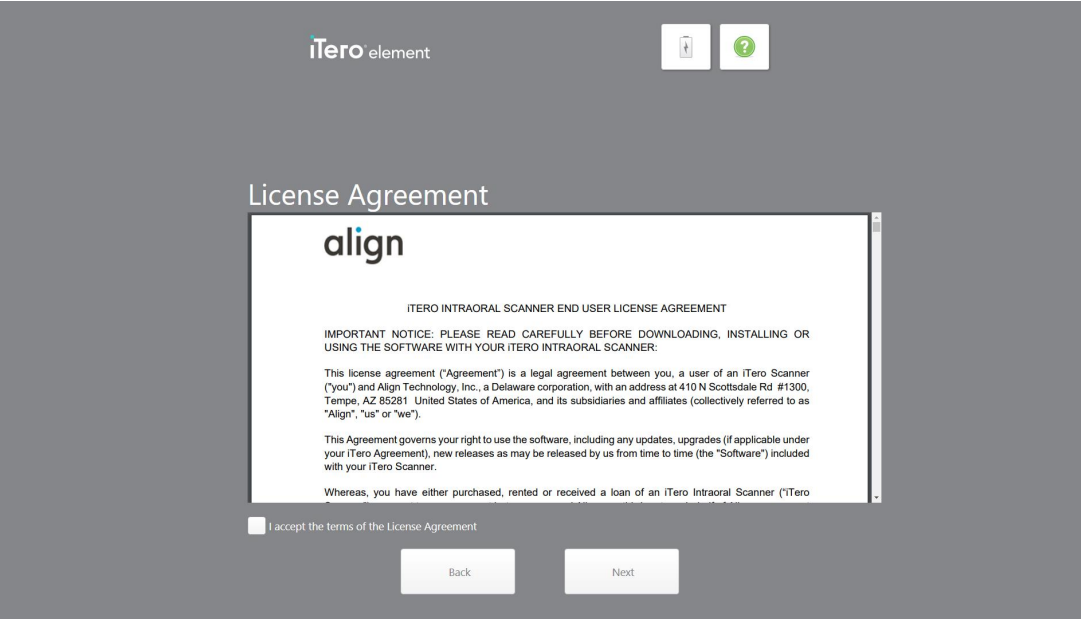

**Joonis 24: Litsentsileping**

10. Pärast litsentsilepingu ülevaatamist märgistage lepingu tingimustega nõustumiseks valikruut ja vajutage seejärel nuppu **Next (Järgmine)**.

Süsteem otsib värskendust ja vajadusel värskendab kõige uuemale versioonile.

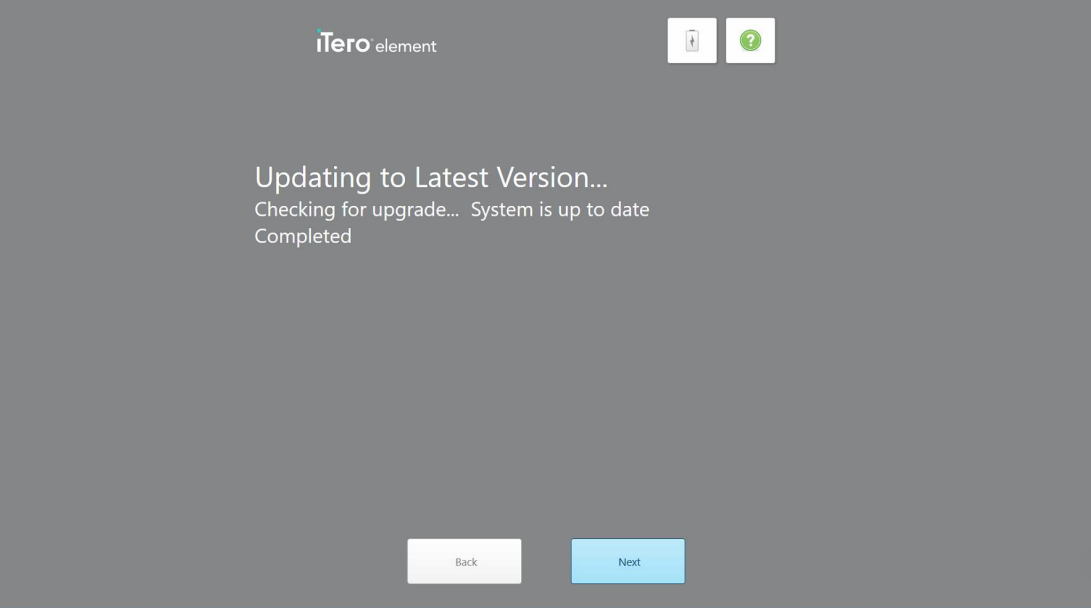

**Joonis 25: Värskenduste otsimine**

11. Vajutage **Next (Järgmine)**.

Süsteem on registreeritud ja kasutamiseks valmis.

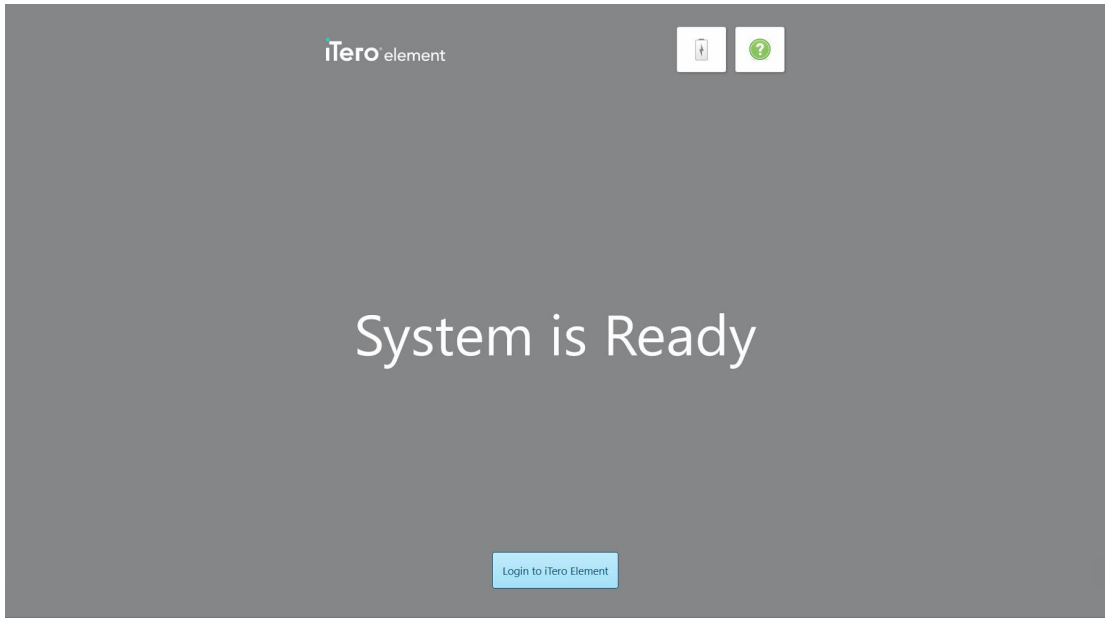

**Joonis 26: Süsteem on registreeritud ja kasutamiseks valmis**

12. Süsteemi sisselogimiseks vajutage **Login to iTero Element (iTero Elementi sisselogimine)**. Kuvatakse *Login (Sisselogimise)* aken. Lisateavet süsteemi sisselogimise kohta leiate [Skannerisse](#page-58-0) [sisselogimine.](#page-58-0)

# 4 Skanneriga töötamine

# <span id="page-58-0"></span>**4.1 Skannerisse sisselogimine**

Kui skanner on sisse lülitatud, kuvatakse *Login (Sisselogimise)* aken.

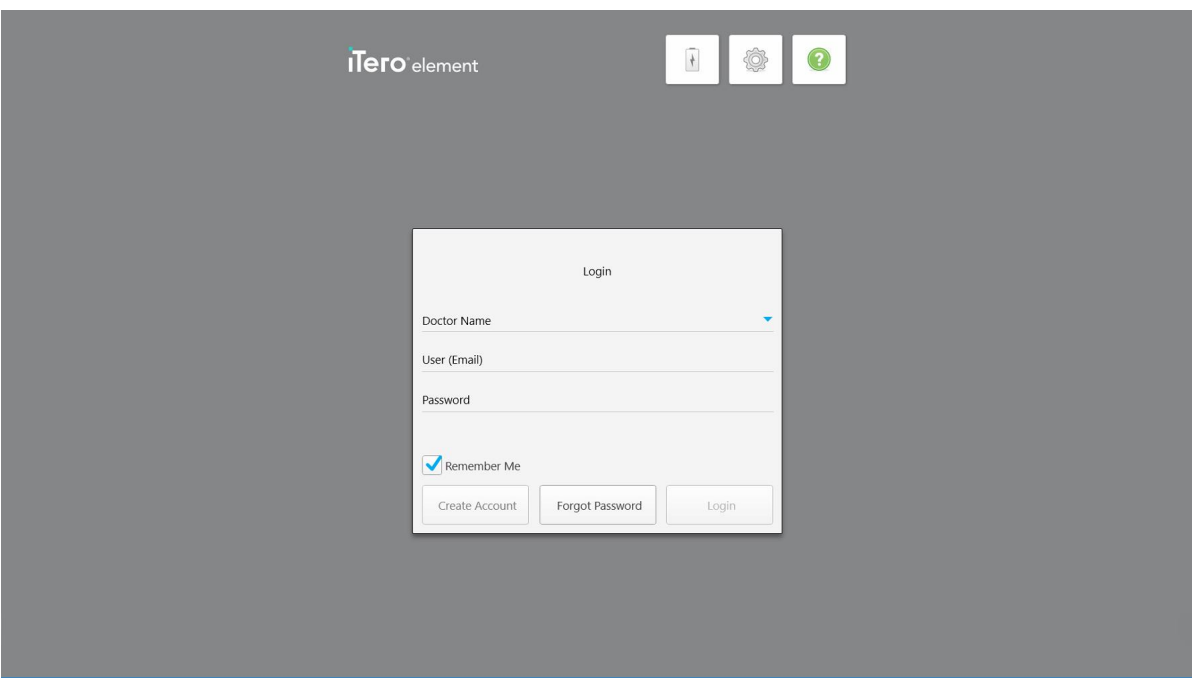

**Joonis 27: Sisselogimisaken**

iTero skannerisse sisselogimiseks pange valmis oma MyAligntech konto andmed. Teil on vaja oma nime, kontoga seotud e-posti aadressi ning salasõna. Täitke kõik nõutud väljad ja vajutage seejärel **Login (Logi sisse)** nuppu.

#### **Märkused:**

<sup>l</sup> **Märkus:** Windowsi turbeuuenduste ajakohasuse tagamiseks kuvatakse teadaanne kohe, kui paigaldamiseks saadaval on uus turbeuuendus. Lisateabe saamiseks nende turbeuuenduste paigaldamise ajastamise kohta vt Windowsi [turbeuuenduste](#page-64-0) paigaldamine.

<sup>l</sup> Kui te ei lülitanud skannerit eelnevalt korrektselt välja, kuvatakse teile selle kohta teavitus ning see jääb ekraanile kuni selle kinnitate, vajutades nuppu **I UNDERSTAND (SAIN ARU)**. Lisateavet skanneri väljalülitamise kohta leiate Skanneri [väljalülitamine.](#page-70-0)

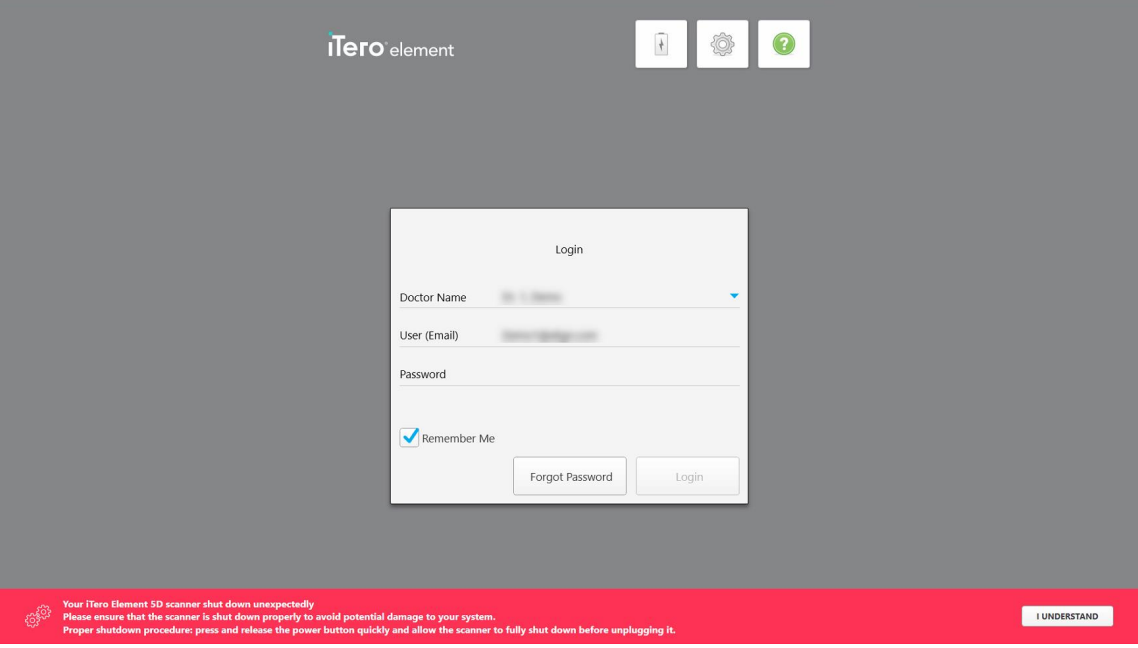

**Joonis 28: Teavitus ootamatu väljalülitamise kohta**

#### **Skannerisse sisselogimiseks toimige järgmiselt:**

- 1. Valige **Doctor Name (Arsti nime)** rippmenüüst oma kasutajanimi.
- 2. Sisestage e-posti aadress, mida kasutasite myaligntech.com lehel registreerimisel. Teie e-posti aadress kuvatakse automaatselt, kui olete eelmise sisselogimisseansi ajal teinud linnukese **Remember Me (Jäta mind meelde)** valikruutu.
- 3. Sisestage oma salasõna.

Tekst on varjatud tärnidega.

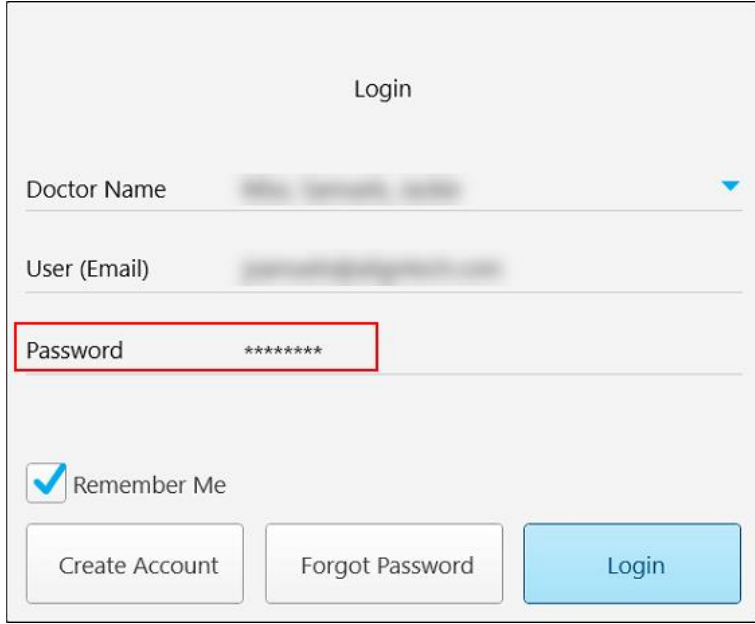

**Joonis 29: Parool on varjatud**

Kui olete oma parooli unustanud, saate selle lähtestada, nagu kirjeldatud Salasõna [lähtestamine](#page-62-0).

- 4. Märkige linnuke **Remember Me (Jäta mind meelde)** valikruutu, et süsteem mäletaks tulevastel sessioonidel teie e-posti aadressi. Skannerisse pääsemiseks peate ikkagi sisestama oma salasõna.
- 5. Vajutage **Login (Logi sisse)** nuppu.

# Kuvatakse iTero avakuva.

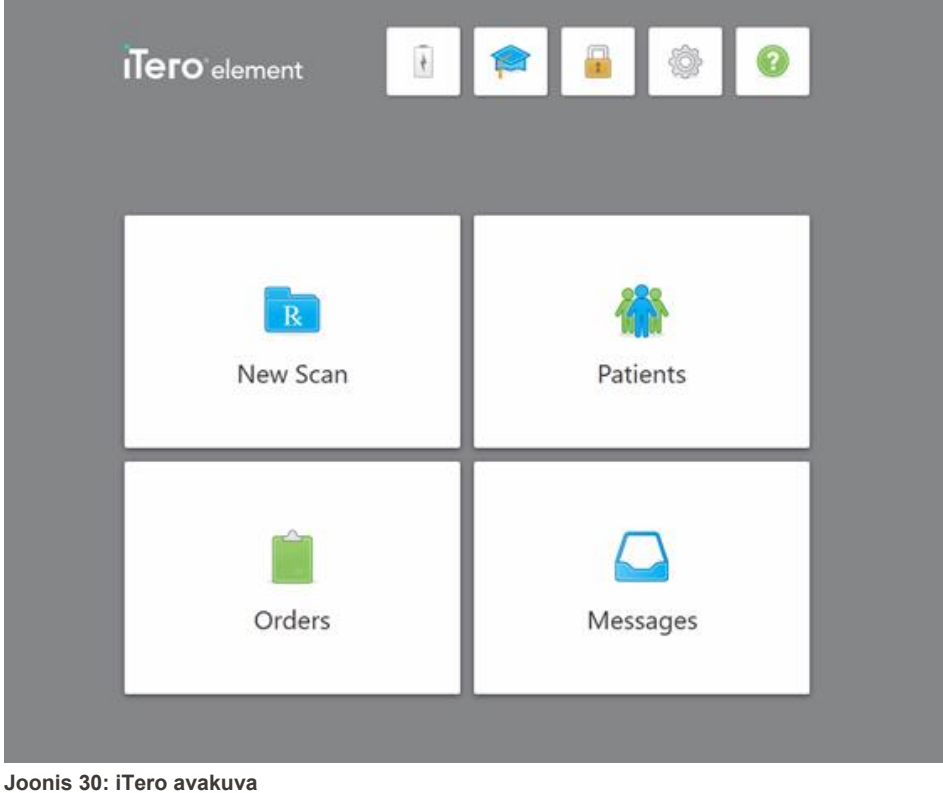

# **4.1.1 Salasõna lähtestamine**

<span id="page-62-0"></span>Vajadusel saate oma salasõna lähtestada.

#### **Salasõna lähtestamiseks toimige järgmiselt:**

1. Vajutage *Login (Sisselogimise)* aknas **Forgot Password (Unustasin salasõna)** nuppu.

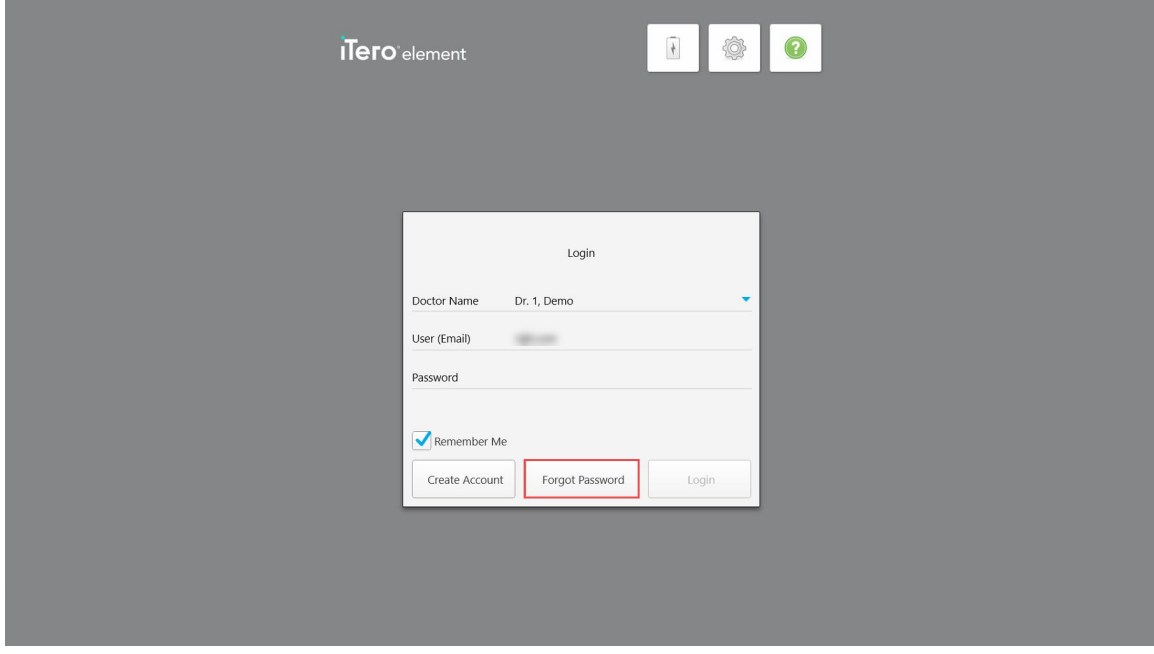

**Joonis 31: Forgot Password (Unustasin salasõna) nupp**

Kuvatakse aken, kus kirjeldatakse, mida peaksite järgmisena tegema.

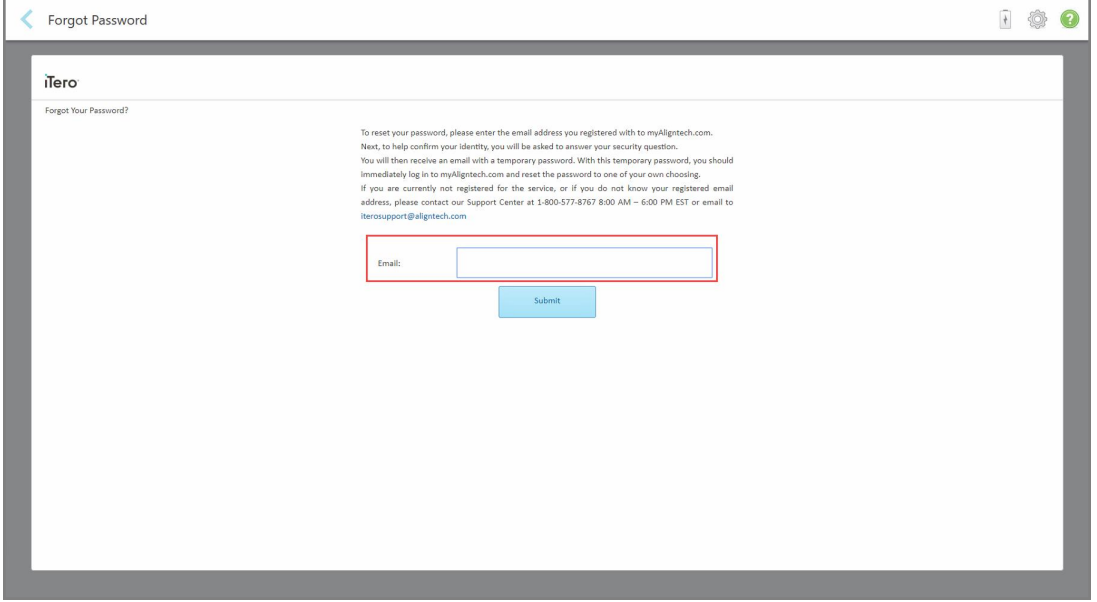

**Joonis 32: E-posti aadressi väli unustatud salasõna jaoks**

- 2. Sisestage **Email (E-posti aadressi)** väljale e-posti aadress, mida kasutasite myaligntech.com lehel registreerimisel.
- 3. Vajutage nuppu **Submit (Esita)**.

Kuvatakse teie eelnevalt määratud turvaküsimus.

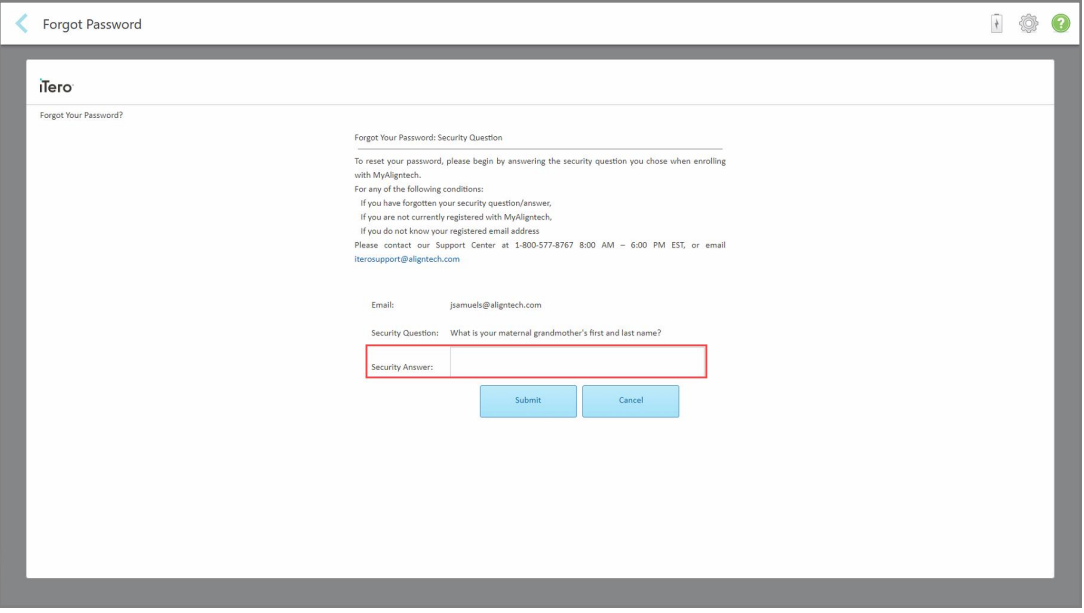

**Joonis 33: Turvaküsimuse vastuse väli**

4. Sisestage turvaküsimuse vastus.

Teile saadetakse ajutine salasõna.

- 5. Kasutage ajutist salasõna myaligntech.com lehele sisselogimiseks ja seejärel lähtestage oma salasõna vastavalt iTero paroolireeglitele, mida on kirjeldatud iTero [paroolireeglid](#page-63-0).
- <span id="page-63-0"></span>6. Kui te ei tea oma registreeritud e-posti aadressi, võtke ühendust iTero klienditoega.

### **4.1.1.1 iTero paroolireeglid**

Parooli muutmisel veenduge, et uus parool vastaks järgmistele kriteeriumidele:

- pikkus vähemalt kaheksa tähemärki
- ilma tühikuteta
- vähemalt üks suurtäht
- vähemalt üks väiketäht
- vähemalt üks number
- Valikuline: paroolid võivad sisaldada erimärke (näiteks:  $l, #, \$, \%$ , ^)

# **4.1.2 Windowsi turbeuuenduste paigaldamine**

<span id="page-64-0"></span>Skanneri jätkuva küberturvalisuse toetamiseks laetakse iTero tarkvara uuendamisel skannerisse kõik asjakohased Windowsi turbeuuendused ja need tuleb paigaldada *7 päeva jooksul*.

Pärast Windowsi turbeuuenduste allalaadimist kuvatakse skannerisse sisselogimisel *Security Updates* (Turbeuuendused) aken, mis teavitab antud uuendustest ja võimaldab teil ajastada uuenduste paigaldamise aja – lükata seda päeva võrra edasi kuni 7 päeva, teha seda kohe või hiljem sama päeva õhtul.

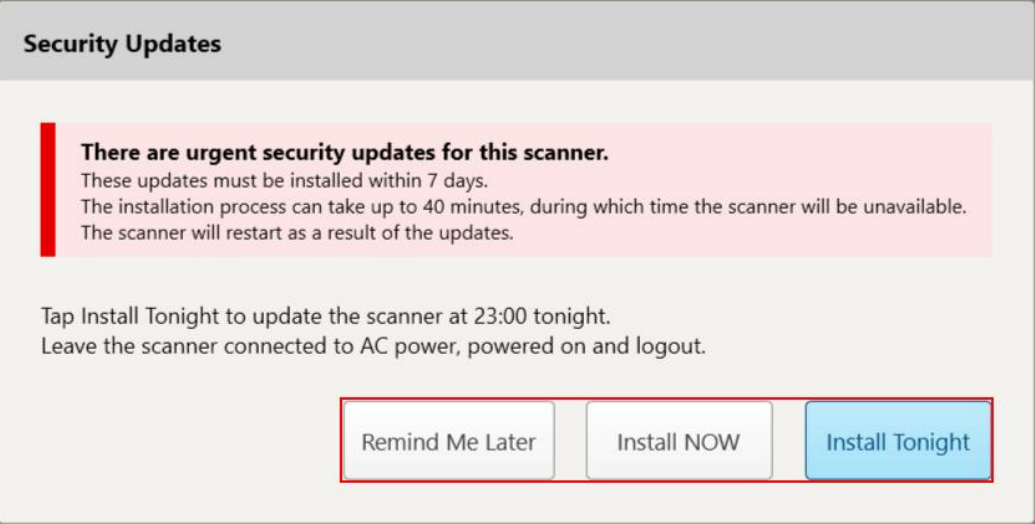

**Joonis 34: Turbeuuenduste aken - ajastamise valikud**

Turbeuuenduste paigaldamiseks peab skanner olema ühendatud vahelduvvoolutoitega ja sisse lülitatud ning peate olema seadmest välja logitud.

#### **Märkused:**

- Uuenduste paigaldamine peaks võtma umbes 40 minutit ja selle aja jooksul ei ole võimalik skannerit kasutada.
- Kui paigaldamist on alustatud, ei ole seda võimalik peatada ega tühistada.
- <sup>l</sup> Kui ignoreerite teadet ja ei paigalda uuendusi 7 päeva jooksul, paigaldatakse need automaatselt järgmisel skanneri taaskäivitamisel.

#### **Turbeuuenduste paigaldamise ajastamiseks toimige järgmiselt:**

- 1. Vajutage *Security Updates* (Turbeuuendused) aknas ühte järgmistest ajastamise valikutest:
	- <sup>o</sup> **Remind Me Later** (Tuleta hiljem meelde): paigaldamisprotsessi lükatakse edasi kuni 7 päeva. Lisateabe saamiseks vt Remind Me Later (Tuleta hiljem meelde) - [tarkvarauuenduste](#page-66-0) paigaldamise edasilükkamine.
	- <sup>o</sup> **Install NOW** (Paigalda KOHE): tarkvarauuendused paigaldatakse koheselt.
	- <sup>o</sup> **Install Tonight** (Paigalda täna õhtul): tarkvarauuendused paigaldatakse sama päeva õhtul kell 23.00. Lisateabe saamiseks vt Install Tonight (Paigalda täna õhtul) - [turbeuuendused](#page-68-0) paigaldatakse sama päeva [õhtul](#page-68-0).
- 2. Enne uuenduste paigaldamist veenduge, et skanner on ühendatud vahelduvvoolutoitega ja sisse lülitatud ning olete seadmest välja logitud.

Kui skanner pole vahelduvvoolutoitega ühendatud, palutakse teil see ühendada.

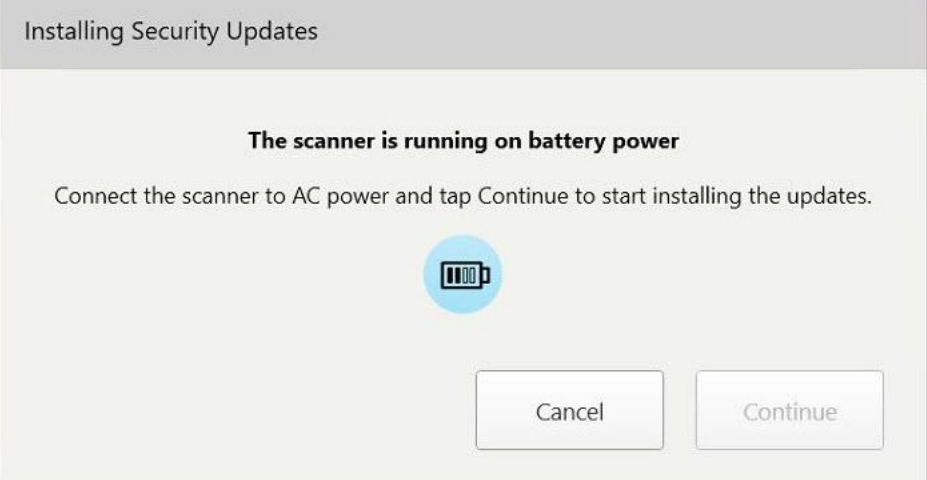

**Joonis 35: Ühendage skanner vahelduvvoolutoitega**

<sup>o</sup> Ühendage skanner ja vajutage seejärel **Continue** (Jätka).

Algab paigaldamine ja kuvatakse teade paigaldamise edenemise kohta.

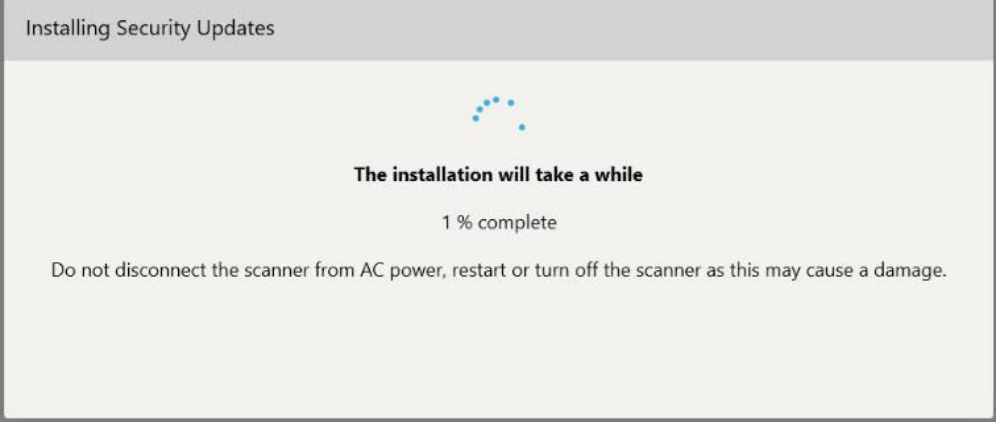

**Joonis 36: Paigaldamine on pooleli**

**Märkus:** Turbeuuenduste paigaldamise ajal ei tohi skannerit toitest lahti ühendada, taaskäivitada ega välja lülitada.

Kui turbeuuendused on paigaldatud, kuvatakse vastav teade ja skanner taaskäivitub. **Installing Security Updates** Installation completed successfully The scanner will restart in 4 seconds...

<span id="page-66-0"></span>**Joonis 37: Paigaldamine on edukalt lõpetatud**

# **4.1.2.1 Remind Me Later (Tuleta hiljem meelde) - tarkvarauuenduste paigaldamise edasilükkamine**

Turbeuuendusi on võimalik edasi lükata kuni nädal aega. Iga päev kuvatakse teavituses turbeuuenduste paigaldamiseni jäänud päevade arv. Uuendusi on võimalik edasi lükata, paigaldada koheselt või planeerida nende paigaldamine sama päeva õhtuks.

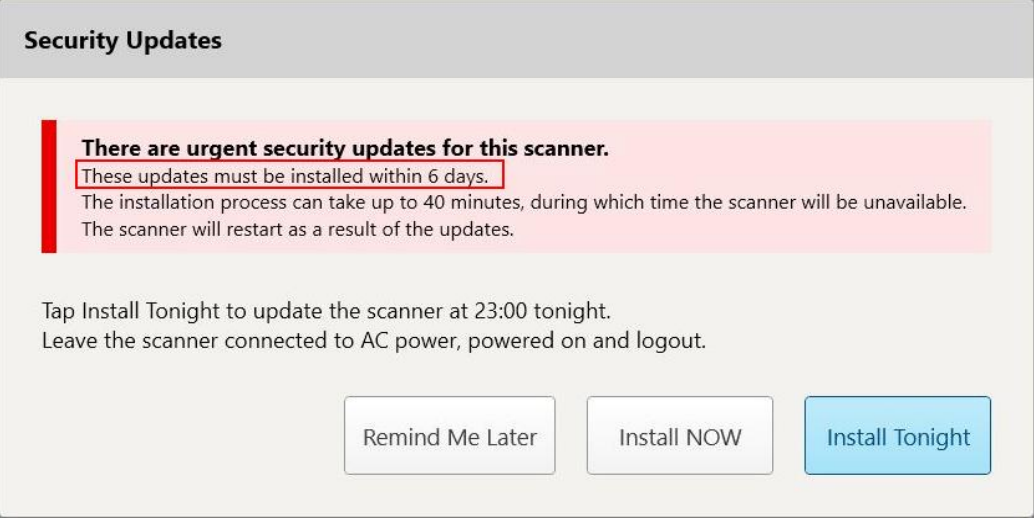

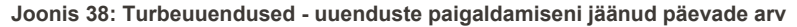

Turbeuuendused tuleb paigaldada seitsmendal päeval. Teil on võimalik valida, kas paigaldate need koheselt või planeerite paigaldamise sama päeva õhtuks, nagu ka allpool kirjeldatud.

**Märkus:** kui ignoreerite teadet ja ei paigalda uuendusi, paigaldatakse need automaatselt järgmisel skanneri taaskäivitamisel.

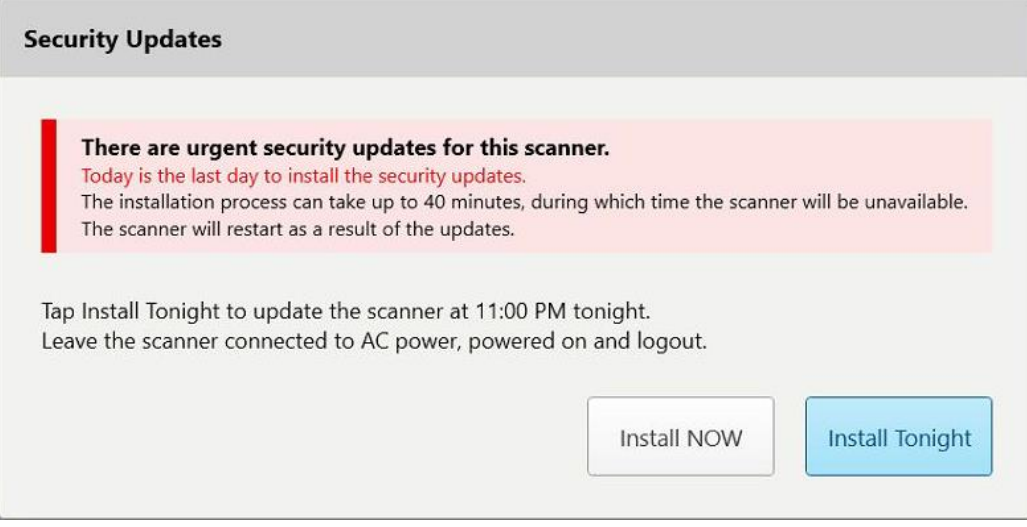

**Joonis 39: Turbeuuendused - viimane päev**

# **4.1.2.2 Install Tonight (Paigalda täna õhtul) - turbeuuendused paigaldatakse sama päeva õhtul**

<span id="page-68-0"></span>Kui valite turbeuuenduste paigaldamise sama päeva õhtuks, kuvatakse skanneri *Login* (Sisselogimise) akna ja avakuva kohal bänner, mis tuletab meelde, et skanner peab olema ühendatud vahelduvvooluvõrguga ja sisse lülitatud ning peate olema oma seadmest välja logitud.

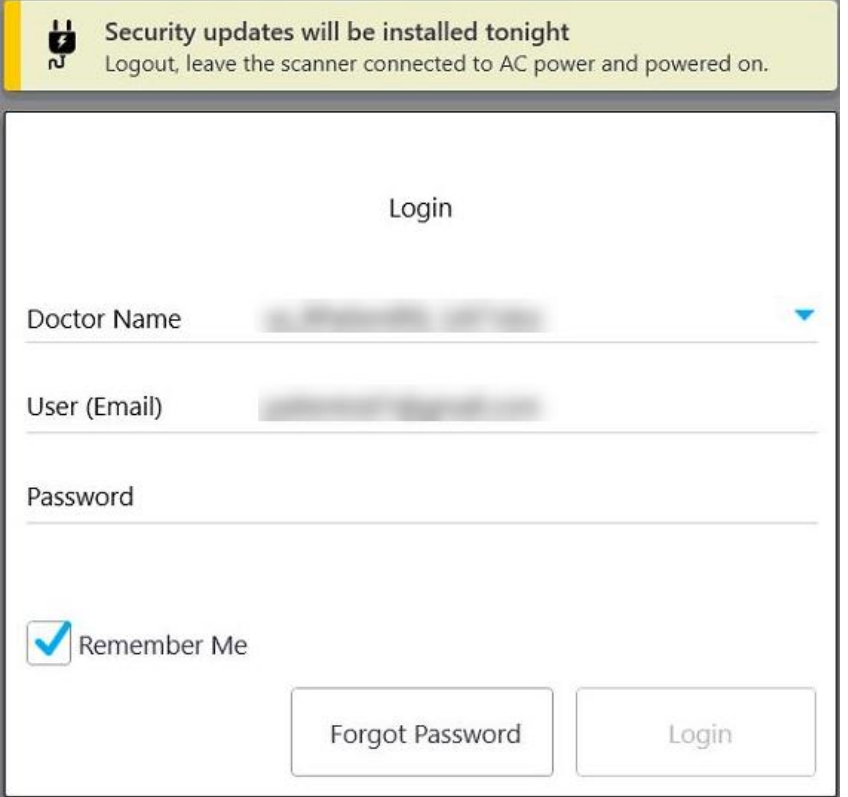

**Joonis 40: Turbeuuenduste teade - sisselogimisaken**

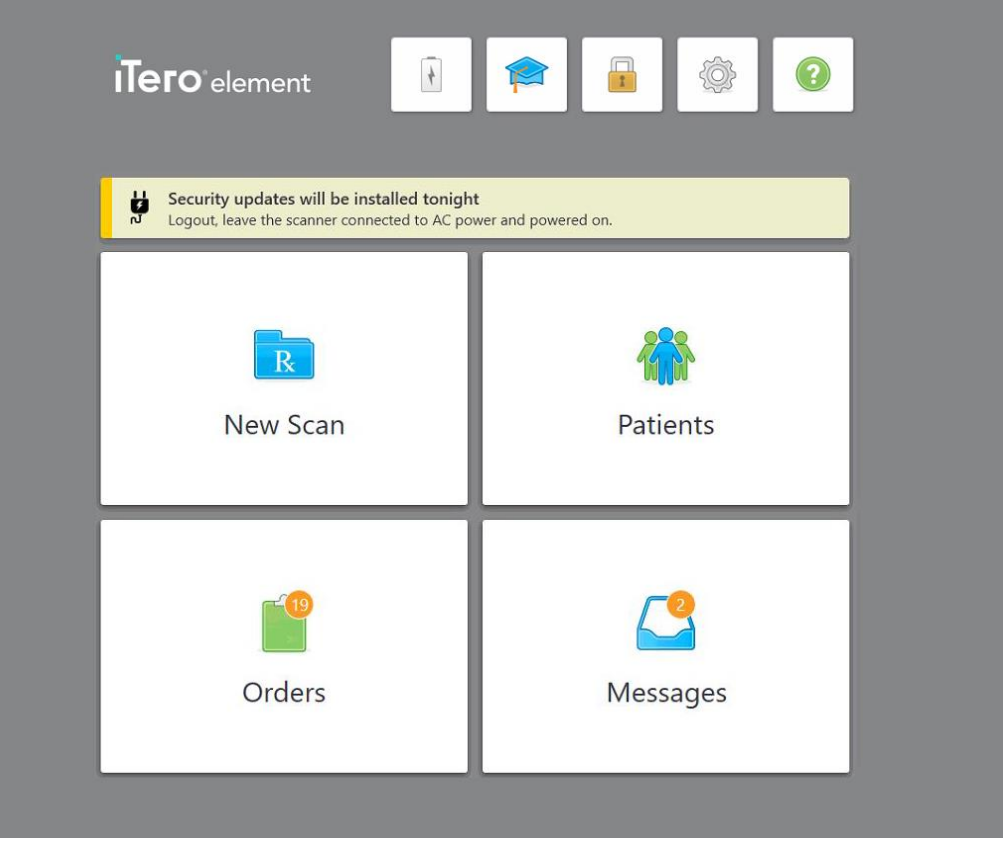

**Joonis 41: Turbeuuenduste teade - avakuva**

#### **4.2 Skannerist väljalogimine**

Patsiendi andmete kaitsmiseks peaksite skannerist välja logima, kui seda ei kasutata. Süsteem *ei pea* teie parooli meeles.

Vaikimisi logitakse teid süsteemist välja pärast eelmääratud jõudeoleku perioodi lõppu. Seda perioodi on võimalik seadistada **Login (Sisselogimise)** seadetes, nagu kirjeldatud [Sisselogimisseadete](#page-92-0) määramine.

#### **Skannerist väljalogimiseks toimige järgmiselt:**

- 1. Vajutage **1.**, et naasta avakuvale.
- 2. Vajutage , et süsteemist välja logida.

Kuvatakse *Login (Sisselogimise)* aken, mis on valmis, et järgmine kasutaja saaks süsteemi sisse logida.

# <span id="page-70-0"></span>**4.3 Skanneri väljalülitamine**

Soovitatav on süsteem iga päeva lõpus sulgeda, et saaks paigaldada tarkvara värskendused.

**Märkus:** kui te ei lülita skannerit korrektselt välja, kuvatakse selle kohta järgmisel sisselogimisel teavitus ning see jääb ekraanile selle kinnitamiseni. Ebakorrektne väljalülitamine võib olla põhjustatud aku täielikust tühjenemisest ja toitenupu üle 4 sekundi all hoidmisest.

#### **Skanneri väljalülitamiseks toimige järgmiselt:**

<sup>l</sup> Süsteemi väljalülitamiseks vajutage ja vabastage toitelüliti. Toitenupp asub iTero Element 2 süsteemis ekraani alumises parempoolses servas ja iTero Element 2 Plus süsteemides ekraani ülemises parempoolses servas.

**Hoiatus:** vajutades nuppu kauem kui 4 sekundi vältel, aktiveeritakse tehase algseadete lähtestamine, mis võib põhjustada selliseid probleeme nagu hall ja sinine ekraan.

#### **4.4 Skanneri liigutamine**

#### **4.4.1 Ratastel aluse konfiguratsiooniga skanneri iTero Element 2 liigutamine**

Skannerit saab liigutada erinevate kabinettide vahel kontori piirides.

**Märkus:** tagamaks maksimaalset süsteemi kaitset, on soovitatav skannerit liigutada kahe inimesega.

#### **Kabinettide vahel skanneri liigutamiseks toimige järgmiselt:**

- 1. Veenduge, et proovivõttur asetseb kindlalt hoidikus.
- 2. Eemaldage süsteem seinakontaktist.
- 3. Liigutage süsteem uude asukohta ja ühendage see seinakontakti.

#### **4.4.2 intraoraalne skänneriTero Element Flex transportimine**

Süsteemi maksimaalseks kaitse tagamiseks on süsteemi transportimisel soovitatav järgida järgmisi juhiseid:

1. Kinnitage sinist värvi kaitseümbris proovivõtturile.

2. Süsteemi kabinettide vahel liigutamiseks asetage kõik esemed komplektis olevasse kandeümbrisesse.

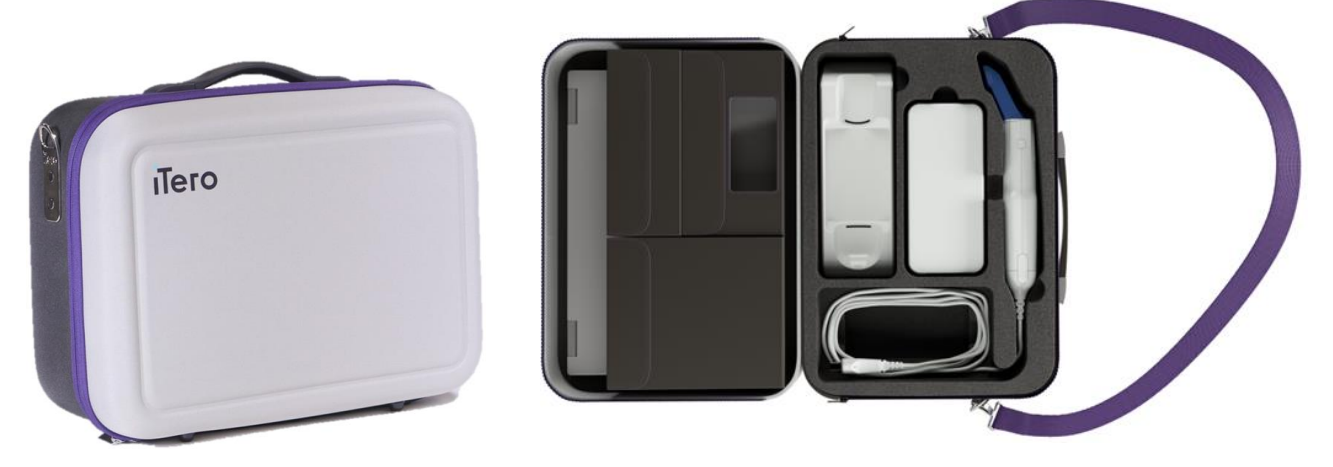

**Joonis 42: iTero Element Flex intraoraalne skänner kaasasolevas kandeümbrises**

3. Veenduge, et kandeümbris oleks kuiv, et kaitsta süsteemi komponente niiskuse eest.

#### **4.4.3 iTero Element 2 Plus käru konfiguratsiooni skanneri liigutamine**

Skannerit saab teisaldada kliinikus olevate kabinettide vahel ja samal ajal kui te koos patsiendiga istute.

#### **Kabinettide vahel skanneri liigutamiseks toimige järgmiselt:**

- 1. Veenduge, et proovivõttur asetseb kindlalt hoidikus.
- 2. Ühendage süsteem seinakontaktist lahti ja keerake toitekaabel ettevaatlikult ümber ülemise käepideme, et vältida kaabli takerdumist rataste vahele.
- 3. Liigutage süsteem uude asukohta kasutades selleks ülemist käepidet ja ühendage see seinakontakti.
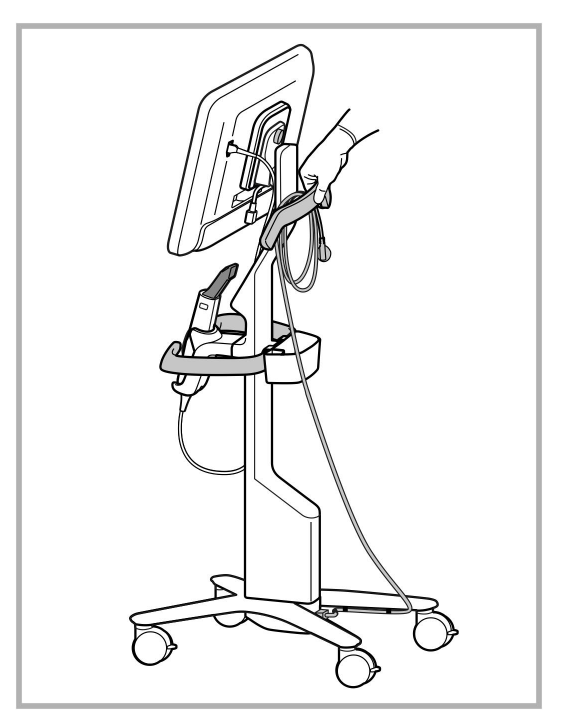

**Märkus:** kui skannerit tuleb tõsta, tõstke seda ülemise käepideme ja toe abil.

**Joonis 43: Skanneri liigutamine**

#### **Skanneri liigutamiseks istuvas asendis toimige järgmiselt:**

- kasutage skanneri liigutamiseks põhikäepidet.
- ekraani kõrgus on optimeeritud nii, et see pakuks istudes ergonoomilisemat kogemust. Vajadusel saate reguleerida ekraani kaldenurka.

**Märkus:** skanneri ümberkukkumise ja kaabli kahjustamise vältimiseks ärge kasutage skanneri liigutamiseks proovivõtturit ega proovivõtturi hoidikut.

#### **4.4.4 iTero Element 2 Plus mobiilse konfiguratsiooniga skanneri liigutamine kliiniku siseselt**

Mobiilse konfiguratsiooniga skannerit saab liigutada kliinikus ühest kabinetist teise ning samuti on seda võimalik ka kliinikute vahel transportida.

Skanneri kandmisel peaksite alati panema selle käepideme kandeasendisse ja proovivõtturi kaabli ümber hoidiku keerama.

#### **Mobiilse konfiguratsiooniga skanneri liigutamiseks kliiniku siseselt toimige järgmiselt:**

- 1. Veenduge, et proovivõttur asetseb kindlalt hoidikus.
- 2. Eemaldage toitekaabel vooluvõrgust ja seejärel ühendage see lahti arvutiseadme tagaküljelt.
- 3. Hoidke ühe käega arvutiseadet ja liigutage teise käega lukustusriivi, et teha käepide lukust lahti. Seejärel liigutage käepide kandeasendisse. Lisateabe saamiseks vt Skanneri [liigutamine](#page-45-0) kliiniku siseselt.

4. Hõlpsaks ja ohutuks teisaldamiseks keerake kaabel lõdvalt ümber hoidiku.

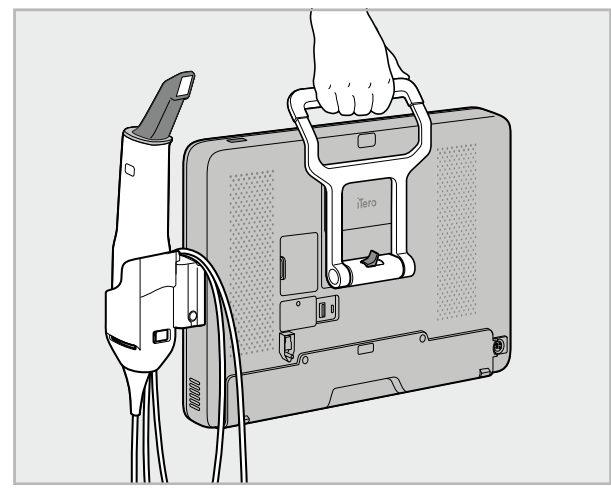

**Joonis 44: Skanneri liigutamine kliiniku kabinettide vahel**

# **4.4.5 iTero Element 2 Plus mobiilse konfiguratsiooniga skanneri transportimine kliinikute vahel**

Mobiilse konfiguratsiooniga skanneri kliinikute vahelisel transportimisel pakkige skanner alati komplektis olevasse kärusse. Lisateavet leiate Kohvri kasutamine [transpordiks](#page-45-1).

#### **Skanneri transportimiseks kliinikute vahel toimige järgmiselt:**

- 1. Lülitage skanner välja.
- 2. Eemaldage toitekaabel vooluvõrgust ja seejärel ühendage see lahti arvutiseadme tagaküljelt.
- 3. Ühendage skanneri komponendid lahti ja pakkige need alati kärus vastavatesse lahtritesse. Lisateabe saamiseks vt Kohvri kasutamine [transpordiks.](#page-45-1)
- 4. Sulgege ja kinnitage käru klapp ja seejärel sulgege käru, tõstes kinnitatud klapiga poolt. Seejärel kinnitage lukk.

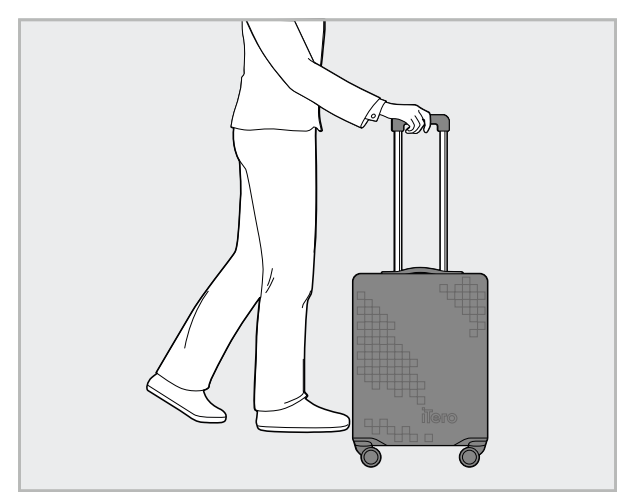

**Joonis 45: Skanneri transportimine kliinikute vahel**

5. Vajadusel kasutage lisavarustuses olevat kaitsekatet, et kaitsta kohvrit kulumise ja ebasoodsate ilmastikutingimuste eest. Lisateabe saamiseks vt Valikuline käru [kaitsekate](#page-48-0).

# **4.5 Kasutajaliides**

iTero süsteem pakub intuitiivset kasutajaliidest digitaalse skannimise teostamiseks taastava hambaravi või ortodontia jaoks. Skaneerimisprotsessi jooksul on puutetundliku ekraani ja nuppude abil võimalik vastata ekraanil olevatele juhistele.

Puuteekraanil kasutatavate liigutuste loendi leiate Liigutused [puutetundlikul](#page-80-0) ekraanil.

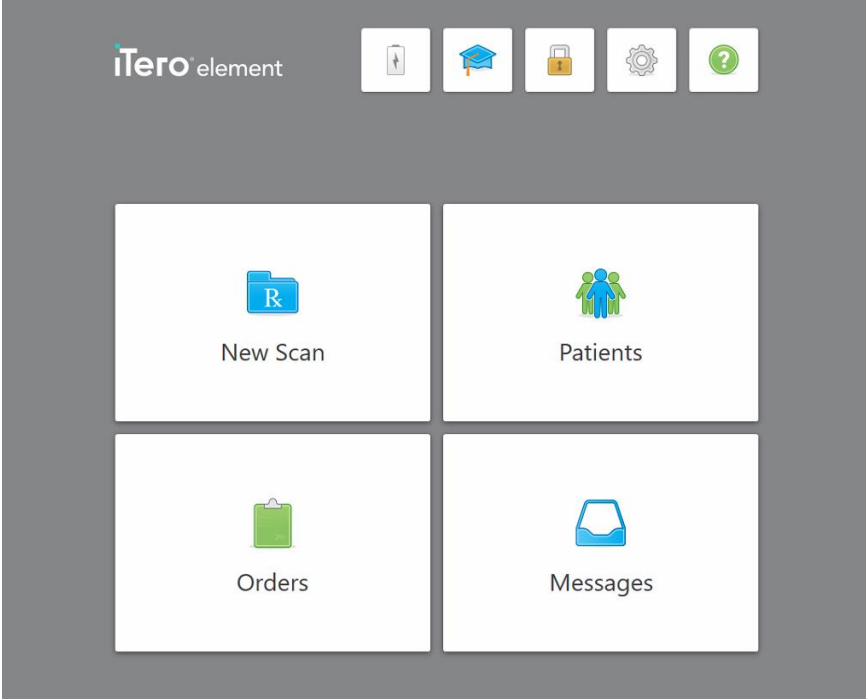

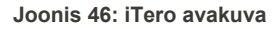

Avakuval on toodud järgmised nupud:

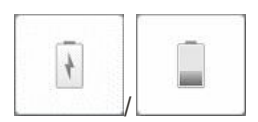

Kuvab välise aku oleku:

- Välgunoole sümbol näitab, et skanner on toiteallikaga ühendatud ja aku laeb.
- <sup>l</sup> Akutoitel töötades näidatakse akuikoonil järelejäänud laetuse taset. Kui järelejäänud laetuse tase langeb alla 25%, kuvatakse see akuikoon punaselt

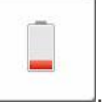

<sup>o</sup> Vajutage akuikoonil, et näha allesjäänud laetuse taset:

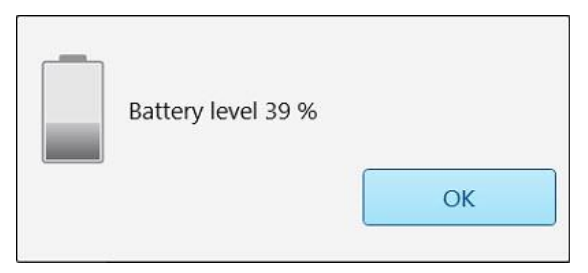

**Joonis 47: Aku laetuse protsent**

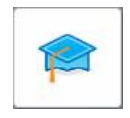

**Õpikeskus**: vajutage, et pääseda ligi oma iTero skänneri õppematerjalidele ja õppevideotele.

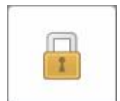

**Lukk:** vajutage, et oma kontolt välja logida, kui skannerit ei kasutata, nagu on kirjeldatud Skannerist [väljalogimine.](#page-69-0) See aitab tagada, et hambaravi on vastavuses HIPAA nõuetele ja kogu meditsiiniline informatsioon on turvatud.

**Nõuanne:** soovimatute sisenemiste vältimiseks peaksite süsteemi puhastamise ajaks lukustama.

**Seaded:** vajutage, et kohandada skänneri eelistusi, näiteks proovivõtturi seadistamine, lokaliseerimine, kasutaja seaded jms. Lisateavet leiate [Skanneri](#page-81-0) seadete [määramine](#page-81-0)

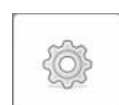

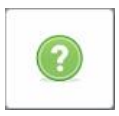

**Abi:** vajutage, et kuvada läbipaistev Abi ülekate, mis aitab funktsioonide ja tööriistade vahel navigeerida.

Selles vaates muutub **Help** (Abi) nupp kaheks uueks nupuks - e-juhend ja klienditugi:

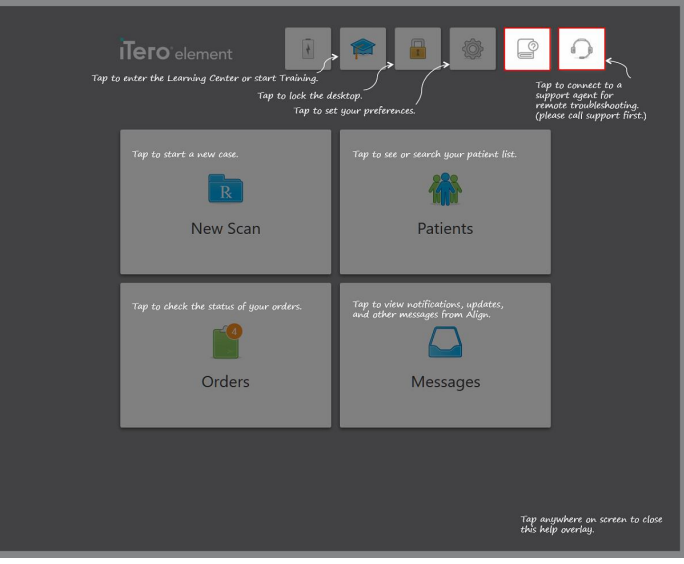

**Joonis 48: Abi ülekate, sealhulgas e-juhendi ja klienditoe nupud**

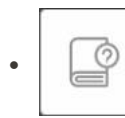

Vajutage, et näha vastavat e-juhendit.

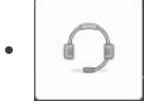

Vajutage, et saada klienditoelt probleemide lahendamisel abi. Klienditugi on saadaval igas abistavas aknas.

**Märkus:** enne kaugühenduse loomist helistage klienditoele.

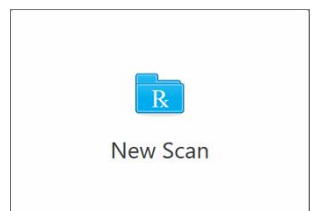

**New Scan (Uus skaneering):** vajutage *New Scan (Uus skaneering)* aknale, et enne uue skännimise alustamist täita Rx. Lisateavet leiate Uue [skaneeringu](#page-98-0) [alustamine](#page-98-0)

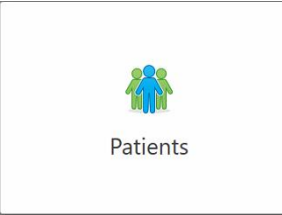

Patients **(Patsiendid):** vajutage, et näha *Patients* (Patsiendid) lehte kõigi oma iTero süsteemi registreeritud patsientide nimekirjaga ning olemasolu korral nende kaardi numbrit, sünnikuupäeva ja viimase skannimise kuupäeva. Lisateabe saamiseks vt [Patsientidega](#page-149-0) töötamine.

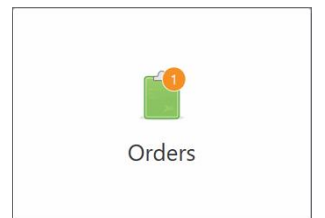

**Orders (Tellimused):** vajutage, et näha nimekirja kõikidest oma tellimustest. Lisateavet leiate [Tellimustega](#page-157-0) töötamine

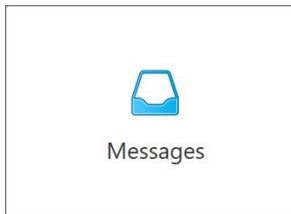

**Messages (Sõnumid):** vajutage, et näha Align Technology poolt saadetud sõnumeid. Lisateabe saamiseks vt Sõnumite [vaatamine.](#page-161-0)

<span id="page-77-0"></span>Samuti kuvatakse igas skanneri aknas **Battery** (Aku) ja **Settings** (Seadete) nupud, nagu on kirjeldatud Skanneri [tööriistariba](#page-77-0).

## **4.5.1 Skanneri tööriistariba**

Iga skanneri akna ülaosas kuvatakse järgnev tööriistariba:

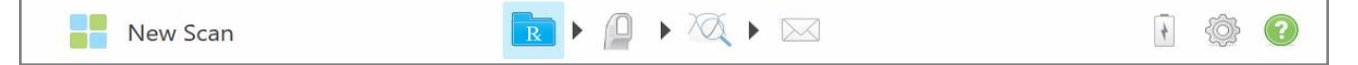

#### **Joonis 49: Skanneri tööriistariba**

Neli keskmist nuppu näitavad skannimisprotsessi hetkeseisu. Skannimisvoos navigeerimiseks vajutage järgmisi nuppe.

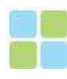

Vajutage, et naasta avakuvale.

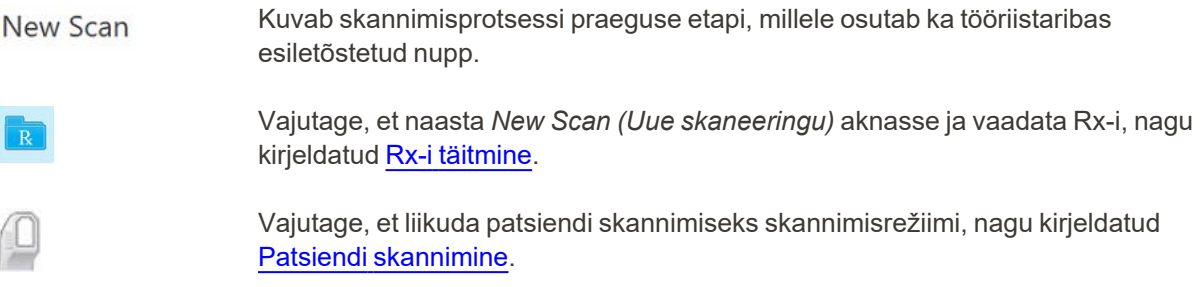

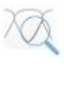

/

Vajutage vaaterežiimi liikumiseks, et vaadata skannitud mudelit, nagu kirjeldatud [Skaneeringu](#page-138-0) vaatamine.

Vajutage, et saata skannitud mudel laborisse või kohapealse töötluse tarkvarasse, nagu kirjeldatud [Skaneeringu](#page-140-0) saatmine.

Kuvab välise aku oleku:

- Välgunoole sümbol näitab, et skanner on toiteallikaga ühendatud ja aku laeb.
- <sup>l</sup> Akutoitel töötades näidatakse akuikoonil järelejäänud laetuse taset. Kui

järelejäänud laetuse tase langeb alla 25%, kuvatakse aku ikoon punaselt

<sup>o</sup> Vajutage akuikoonil, et näha allesjäänud laetuse taset:

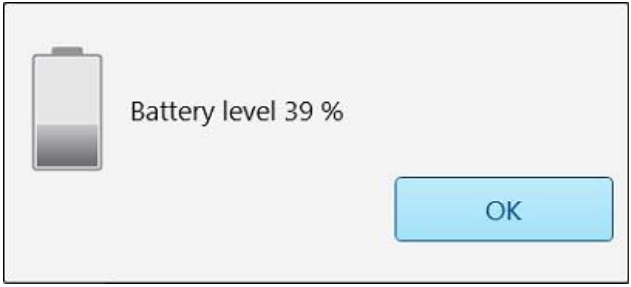

**Joonis 50: Aku laetuse protsent**

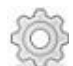

Vajutage, et kohandada skanneri eelistusi, näiteks proovivõtturi seadistamine, lokaliseerimine, kasutaja seaded jms.

Lisateavet seadete eelistuste kohta leiate Skanneri seadete [määramine.](#page-81-0)

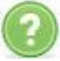

Vajutage, et kuvada läbipaistev Abi ülekate, mis aitab funktsioonide ja tööriistade vahel navigeerida.

Selles vaates muutub **Help (Abi)** nupp kaheks uueks nupuks - e-juhend ja klienditugi:

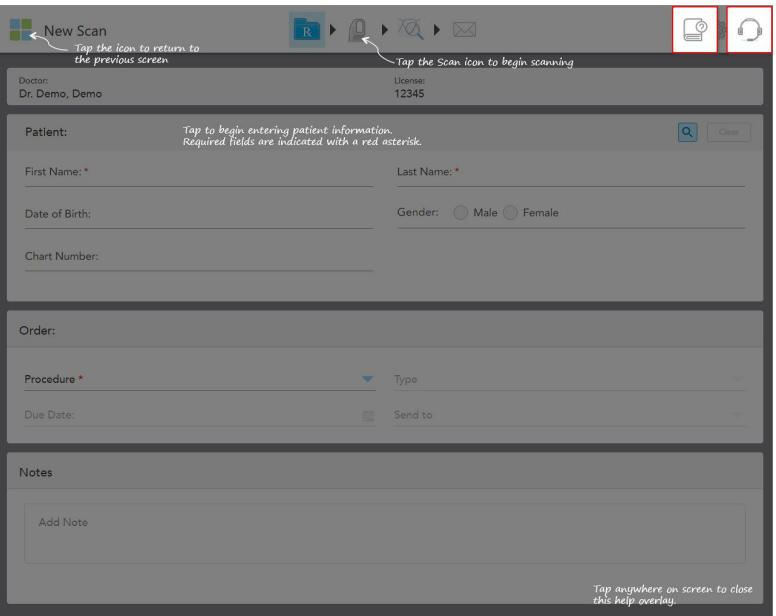

**Joonis 51: Abi ülekate, sealhulgas e-juhendi ja klienditoe nupud**

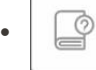

r

Vajutage, et näha vastavat e-juhendit.

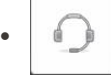

Vajutage, et saada klienditoelt probleemide lahendamisel abi. Klienditugi on saadaval igas abistavas aknas.

**Märkus:** enne kaugühenduse loomist helistage klienditoele.

# **4.5.2 Liigutused puutetundlikul ekraanil**

<span id="page-80-0"></span>iTero tarkvara toetab puutetundlike ekraanide (samuti tuntud ka kui multi-touch) liigutusi. Need liigutused on eelnevalt kindlaks määratud liigutused, mida kasutatakse puutetundliku ekraaniga seadmetega suhtlemiseks.

Näited tavalistest puutetundliku ekraani liigutustest:

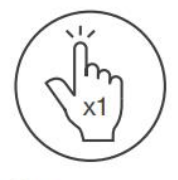

Tap

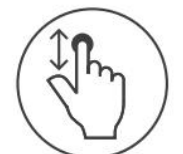

Scroll

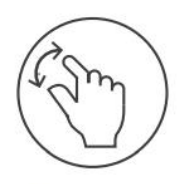

Pan

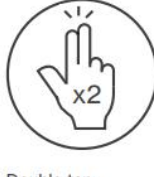

Double tap

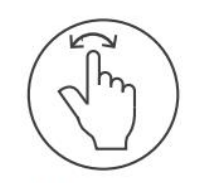

Rotate

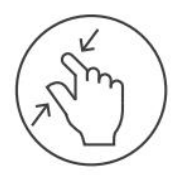

Zoom out

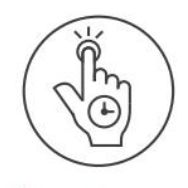

Long press

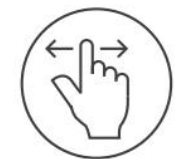

Swipe

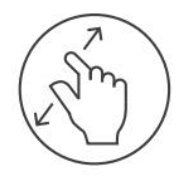

Zoom in

## <span id="page-81-0"></span>**4.6 Skanneri seadete määramine**

Skanneri sätted võimaldavad teil määrata oma eelistused ja sätted, mida skanneri kasutamisel vaikimisi kuvatakse.

#### **Skanneri seadete määramiseks toimige järgmiselt:**

1. Vajutage nuppu.

Kuvatakse *Settings (Seadete)* aken.

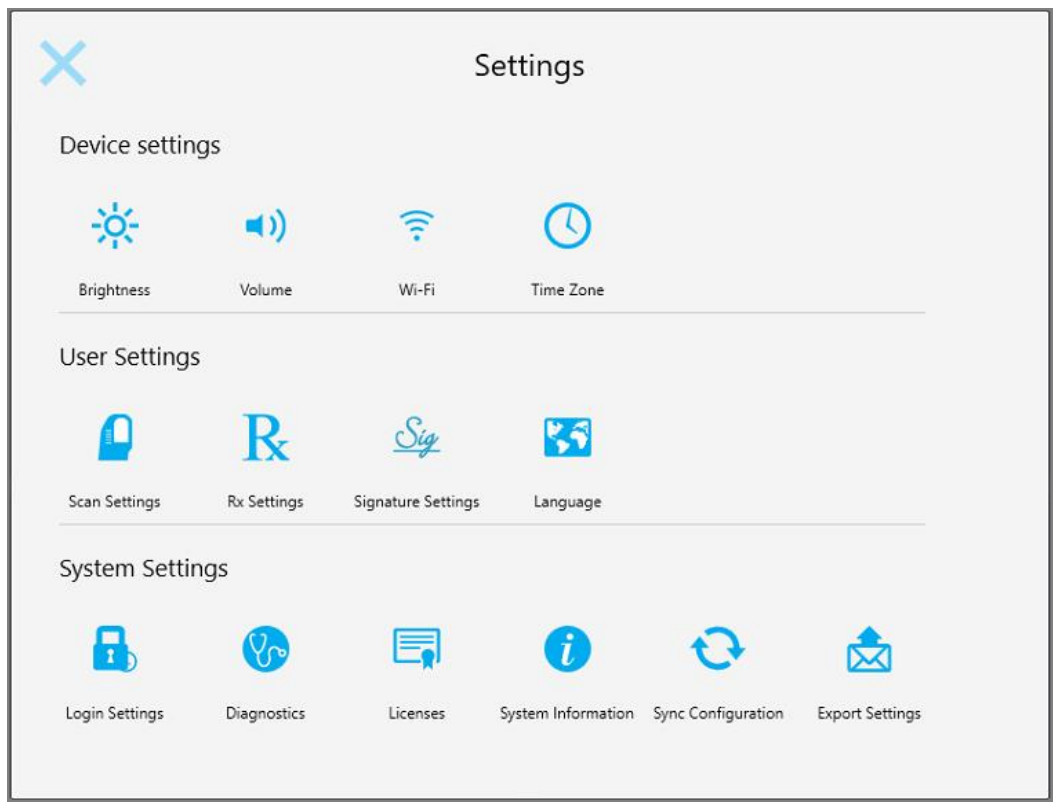

**Joonis 52: Seadete aken**

- 2. Vajutage seadetel, mida soovite määrata.
	- <sup>o</sup> Seadme sätete [määratlemine](#page-82-0)
	- <sup>o</sup> Kasutaja seadete [määramine](#page-86-0)
	- <sup>o</sup> Süsteemi seadete [määramine](#page-92-0)

Avaneb vastav aken.

3. Tehke muudatused ja seejärel vajutage nupule, et salvestada muudatused ja naasta *Settings (Seaded)* aknasse.

## **4.6.1 Seadme sätete määratlemine**

<span id="page-82-0"></span>Seadme sätted võimaldavad teil määrata skanneri heledust, helitugevust, Wi-Fi ja ajavööndi sätteid.

#### **4.6.1.1 Heleduse vaikeseadete määramine**

Heleduse vaikeseadete määramiseks vajutage **Brightness (Heledus)** nuppu, liigutage näidik soovitud heledustasemele ja seejärel vajutage , et muudatused salvestada ja *Settings (Seadete)* akna juurde naasta.

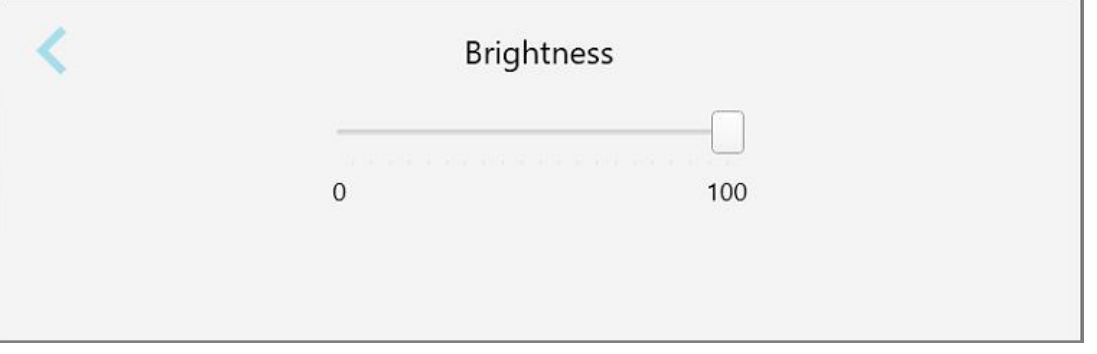

**Joonis 53: Heleduse seaded**

## **4.6.1.2 Helitugevuse vaikeseadete määramine**

Süsteemi helitugevuse vaikeseadete määramiseks vajutage **Volume (Helitugevus)** nuppu, liigutage näidik

soovitud helitugevusele ja seejärel vajutage , et muudatused salvestada ja tagasi *Settings (Seadete)* akna juurde naasta.

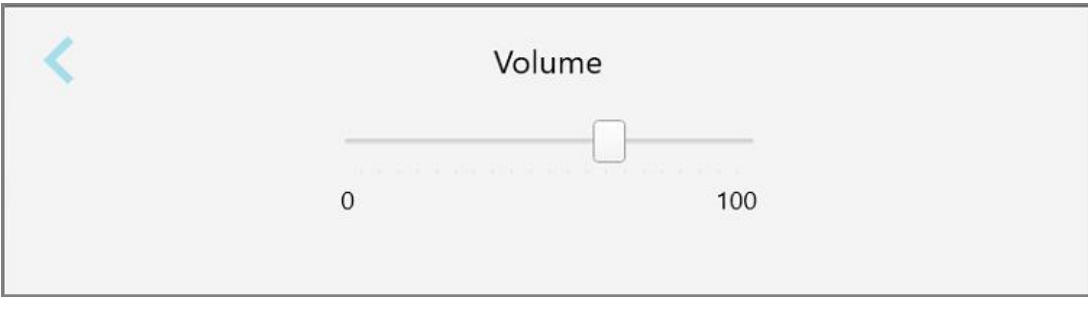

Lisaks süsteemi helidele määravad helitugevuse sätted ka Õpikeskuse

**Joonis 54: Helitugevuse seaded**

# **4.6.1.3 Wi-Fi seadete määramine**

Skanneri esmakordsel ühendamisel kliiniku Wi-Fi võrku peate lisama oma salasõna. Pärast seda ühendatakse skanner vaikimisi automaatselt. Kui soovite ühendada teise Wi-Fi võrku, valige uus võrk ja sisestage vastav salasõna.

#### **Wi-Fi-võrguga ühenduse taastamiseks toimige järgmiselt:**

1. Vajutage **Wi-Fi** nuppu.

Kuvatakse läheduses asuvate Wi-Fi-võrkude loend.

|                                  | Wi-Fi           |                    |
|----------------------------------|-----------------|--------------------|
|                                  |                 | No Internet Access |
| <b>Network</b>                   | Strength Status |                    |
| Pegasus - 5                      | 100             |                    |
|                                  |                 |                    |
|                                  |                 |                    |
| <b>Sen Ranhacork</b>             |                 |                    |
| <b>SRECT -tds Room B</b>         |                 |                    |
| MIECT-22-HP FageWide Pro 477/ 76 |                 |                    |
| W Council                        |                 |                    |
| We facaneers.                    |                 |                    |
| <b>EW internal</b>               |                 |                    |
|                                  |                 | Advanced           |

**Joonis 55: Läheduses asuvate Wi-Fi-võrkude loend**

2. Valige kliiniku võrk (näiteks Pegasus - 5) ja vajutage seejärel nuppu **Connect (Ühenda)**.

3. Sisestage avanevas aknas võrgu turvavõti (salasõna) ja vajutage seejärel nuppu **Connect (Ühenda)**.

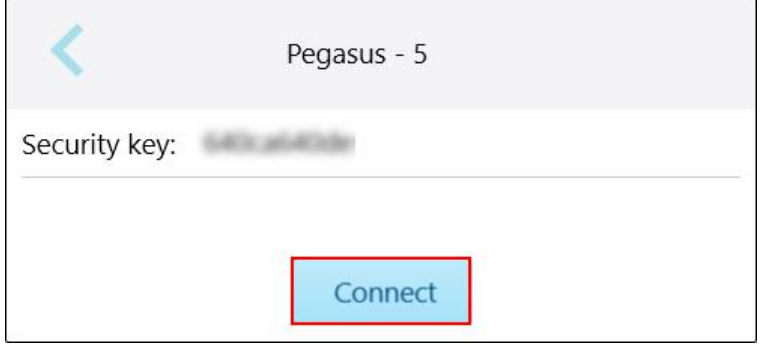

**Joonis 56: Kliiniku Wi-Fi-võrku ühendamine**

Skanner ühendab Wi-Fi-võrguga ja seejärel kuvatakse olek kirjena **Connected (Ühendatud)**.

4. Kui te ei soovi võrguga automaatselt ühendust luua, vajutage võrgule, millega olete ühendatud, ning seejärel vajutage nuppu **Forget (Unusta)**.

Järgmine kord, kui soovite ühendust luua, peate valima soovitud võrgu ja seejärel sisestama Wi-Fi salasõna.

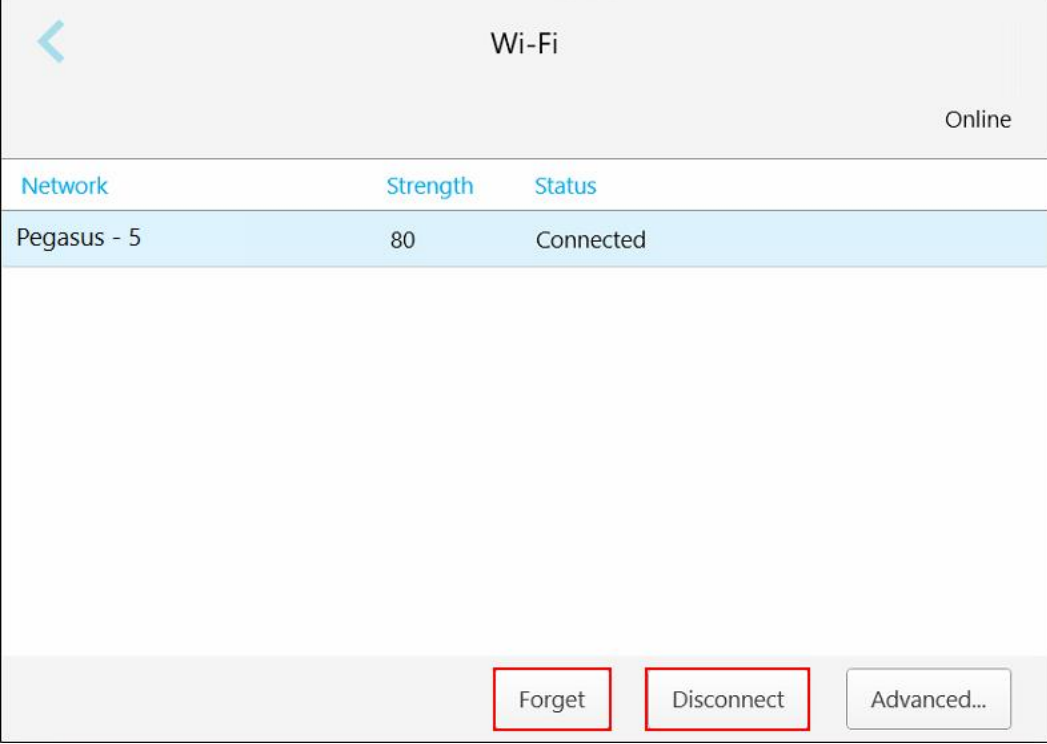

**Joonis 57: Võrgu unustamine või ühenduse katkestamine**

- 5. Võrguühenduse katkestamiseks vajutage nuppu **Disconnect (Katkesta ühendus)**.
- 6. Vajutage , et seaded salvestada ja naasta tagasi *Settings (Seaded)* aknasse.

# **4.6.1.4 Ajavööndi määramine**

Ajavööndi määramiseks vajutage nuppu **Time Zone** (Ajavöönd), valige rippmenüüst oma ajavöönd ja seejärel Vajutage , et valikud salvestada ja naasta *New Scan* (Uue skaneeringu) aknasse.

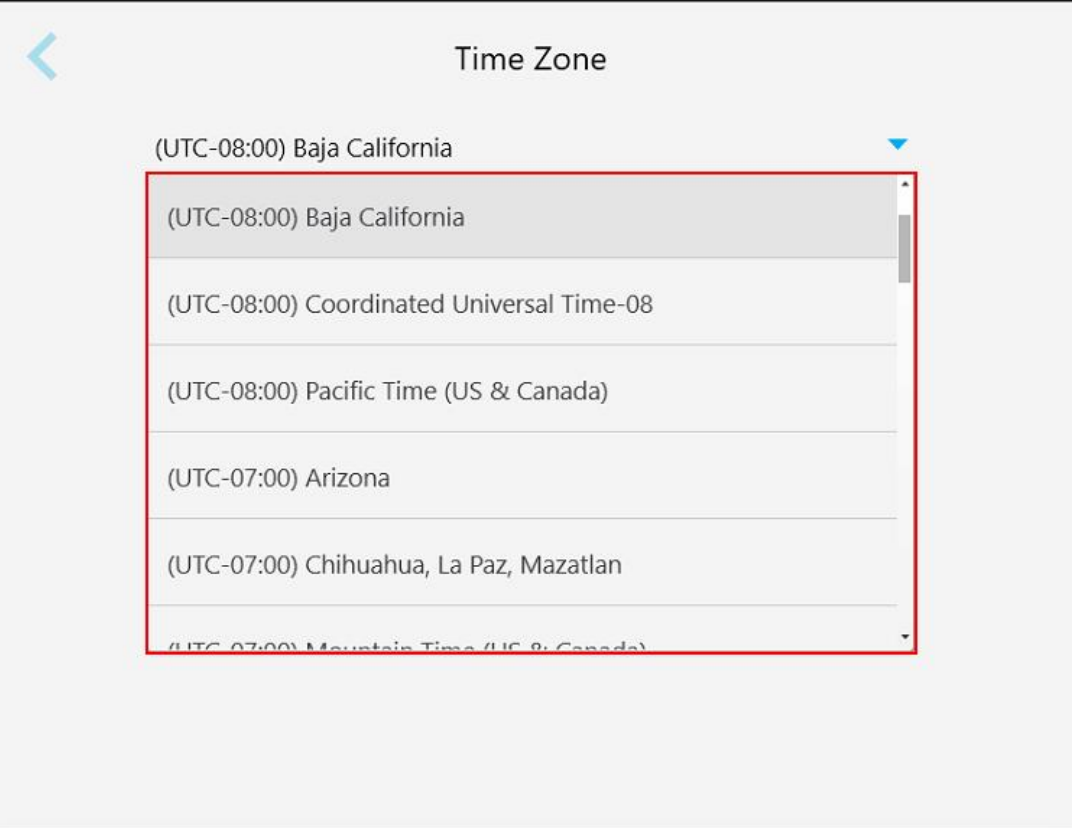

#### **Joonis 58: Ajavööndi seaded**

**Märkus:** ajavööndi seadete juurde pääseb ainult siis, kui olete skannerisse sisse logitud.

## **4.6.2 Kasutaja seadete määramine**

<span id="page-86-0"></span>Kasutaja seaded võimaldavad igal kasutajal määrata seaded, mis kuvatakse vaikimisi, kui konkreetne kasutaja skannerisse sisse logib.

# **4.6.2.1 Skannimisseadete määramine**

Saate määrata vaikimisi seaded, mida võetakse arvesse patsiendi skannimisel.

**Skannimisseadete määramiseks toimige järgmiselt:**

1. Vajutage **Scan Settings (Skannimise seaded)** nuppu.

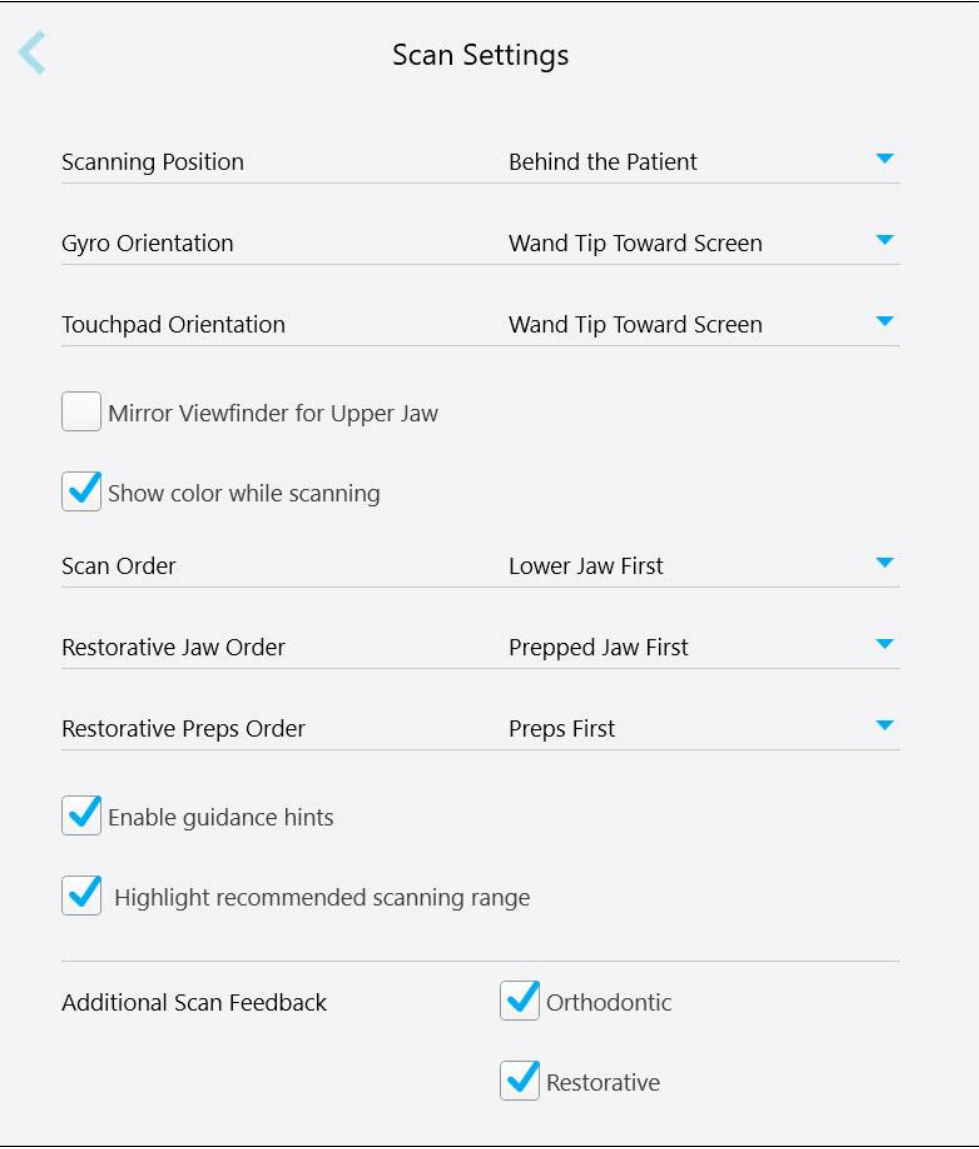

**Joonis 59: Skannimiseseadete aken**

2. Valige *Scan Settings (Skannimisseadete)* aknas oma vaikimisi seadistatud skannimiseelistused.

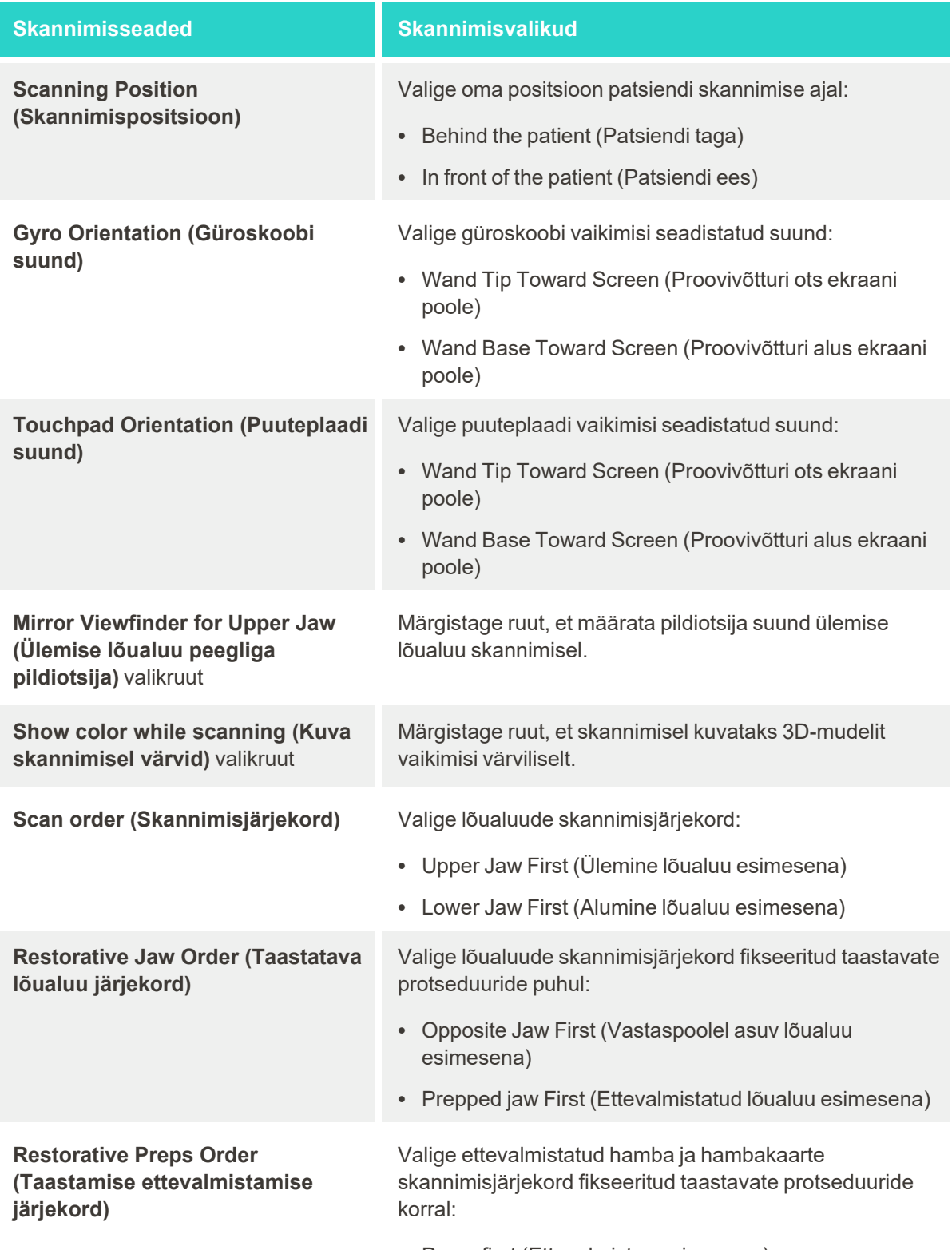

• Preps first (Ettevalmistus esimesena)

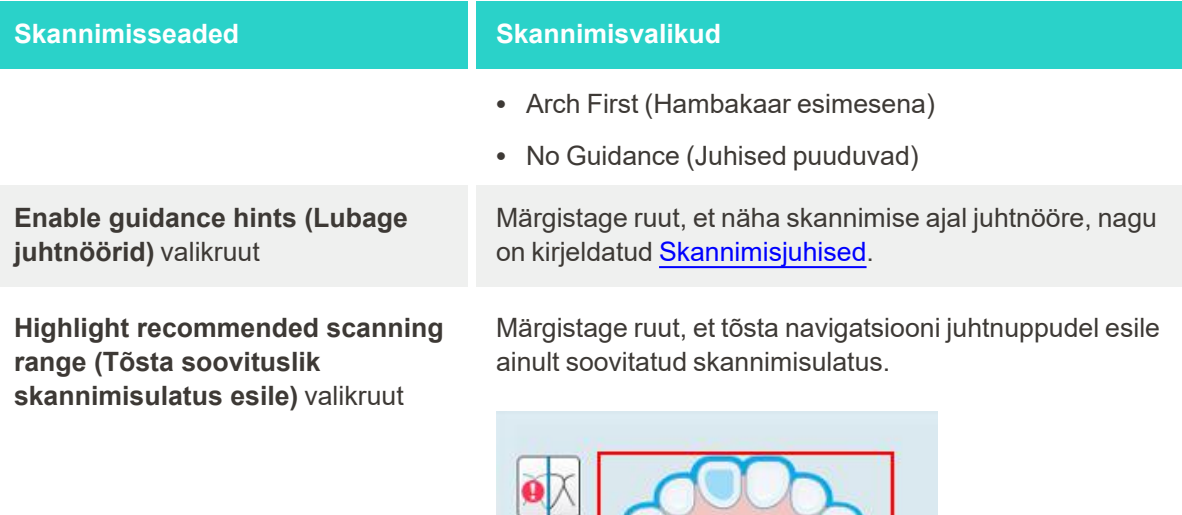

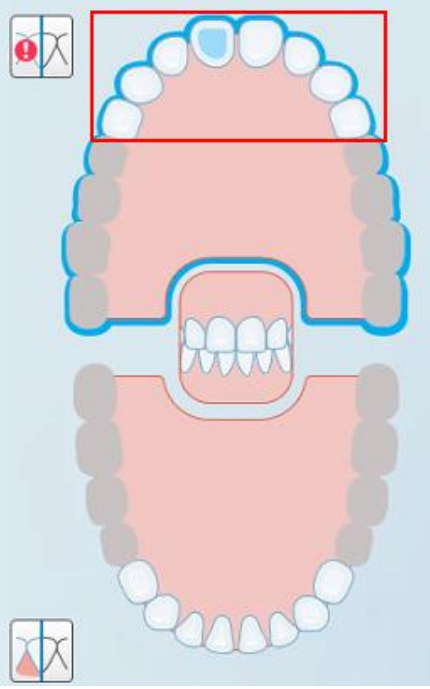

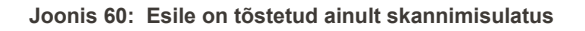

**Additional Scan Feedback (Täiendav skannimise tagasiside)** Märgistage soovitud valikruudud, et kuvada skannimise ajal puuduvad anatoomiapiirkonnad, nagu on kirjeldatud Täiendav [skannimise](#page-134-0) tagasiside.

- Orthodontic (Ortodontiline)
- Restorative (Taastav)

3. Vajutage , et muudatused salvestada ja naasta *Settings (Seaded)* aknasse.

# **4.6.2.2 Rx seadete määramine**

Saate määrata seaded, mis kuvatakse vaikimisi, kui avate *Scan Details (Skannimise üksikasjad)* akna, uue Rx-i täitmiseks.

## **Rx seadete määramiseks toimige järgmiselt:**

1. Vajutage nuppu **Rx Settings (Rx seaded)**.

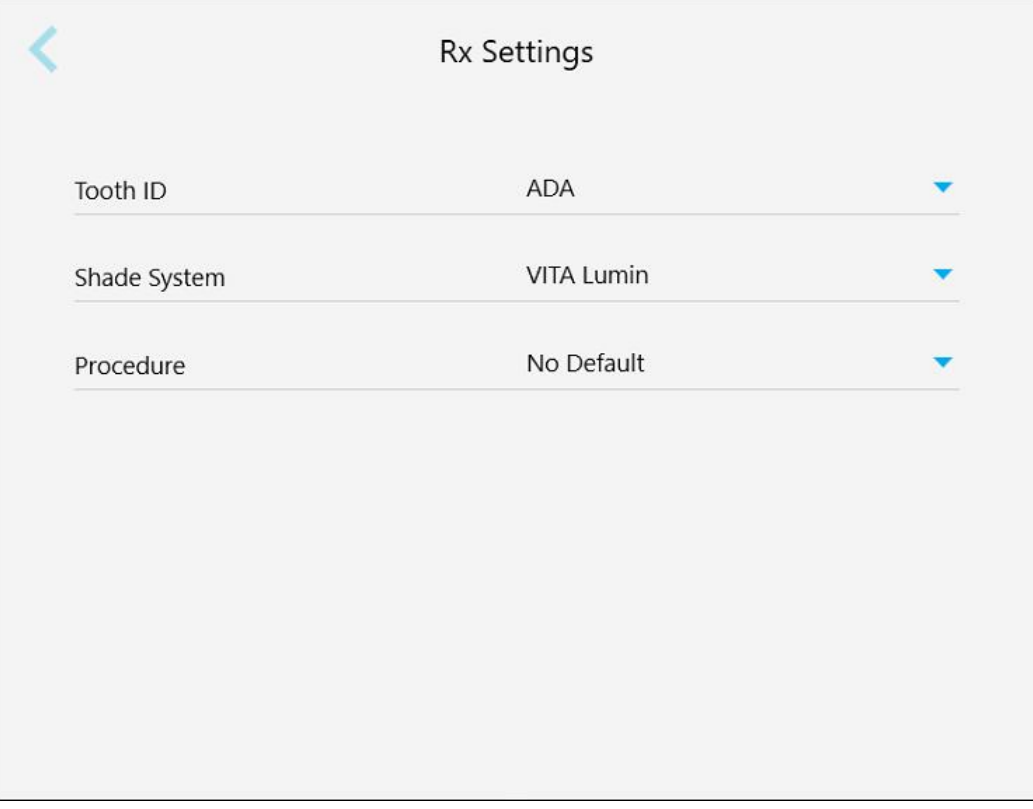

**Joonis 61: Rx seadete aken**

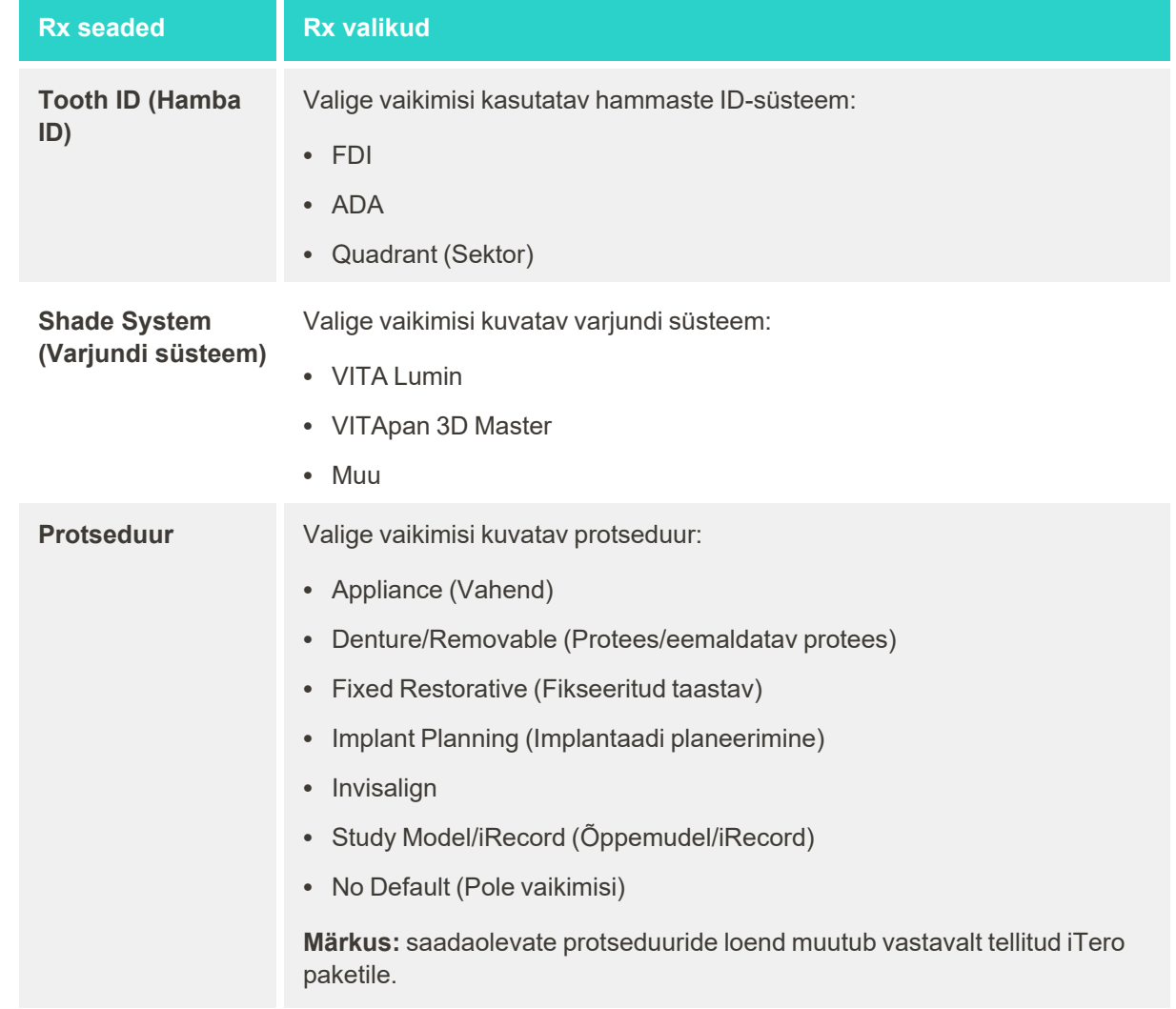

2. Valige *Rx Settings (Rx Seaded)* aknast vaikimisi kuvatavad Rx seaded.

3. Vajutage , et muudatused salvestada ja naasta *Settings (Seaded)* aknasse.

# **4.6.2.3 Allkirja seadete määramine**

Saate määrata vaikimisi seaded, mis kuvatakse tellimuse laborisse saatmisel.

**Allkirjade seadete määramiseks toimige järgmiselt:**

1. Vajutage **Signature Settings (Allkirja seaded)** nuppu.

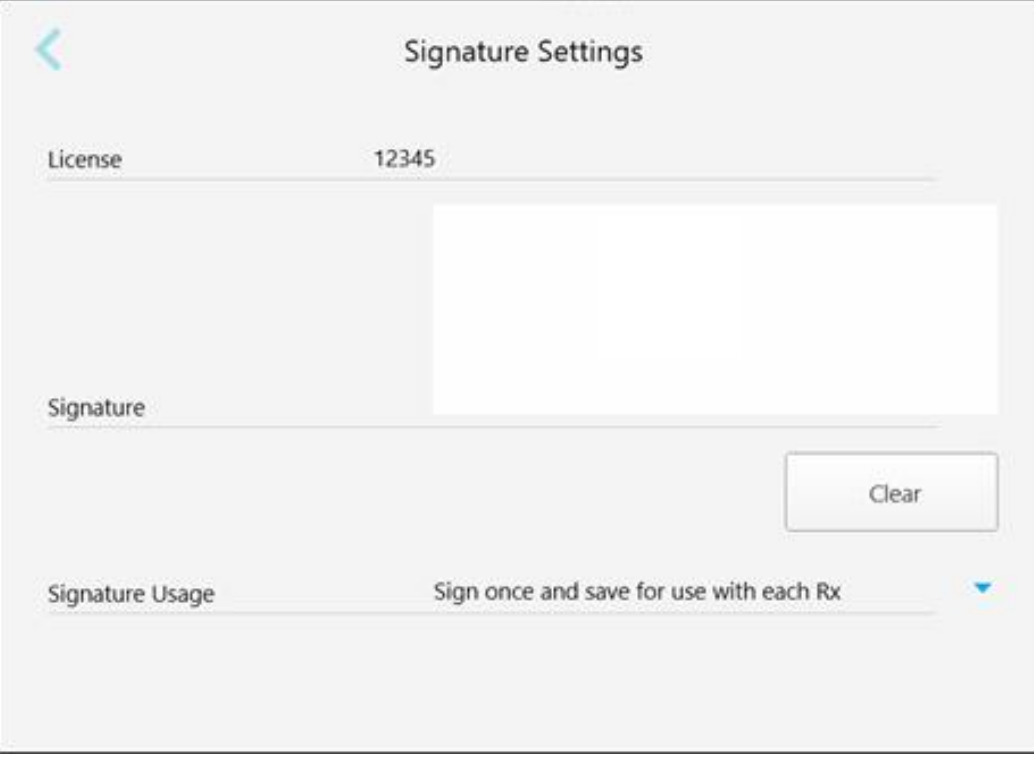

**Joonis 62: Allkirja seadete aken**

2. Määrake allkirja vaikeseaded.

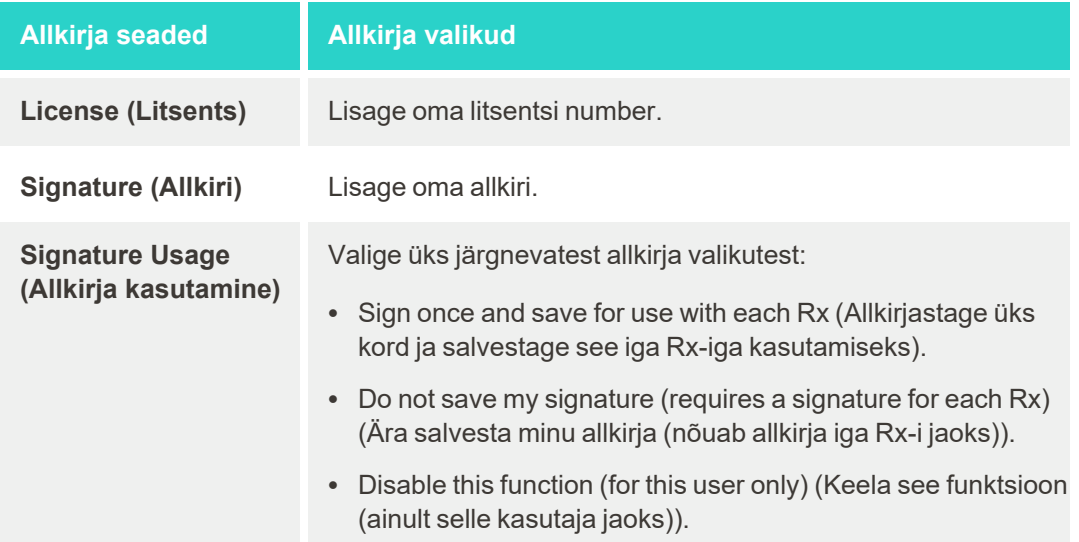

3. Vajutage , et muudatused salvestada ja naasta *Settings (Seaded)* aknasse.

# **4.6.2.4 Keeleseadete määramine**

Vajutage **Language (Keel)** nuppu, valige rippmenüüst soovitud keel ning vajutage , et muudatused salvestada ja tagasi *Settings (Seaded)* aknasse naasta.

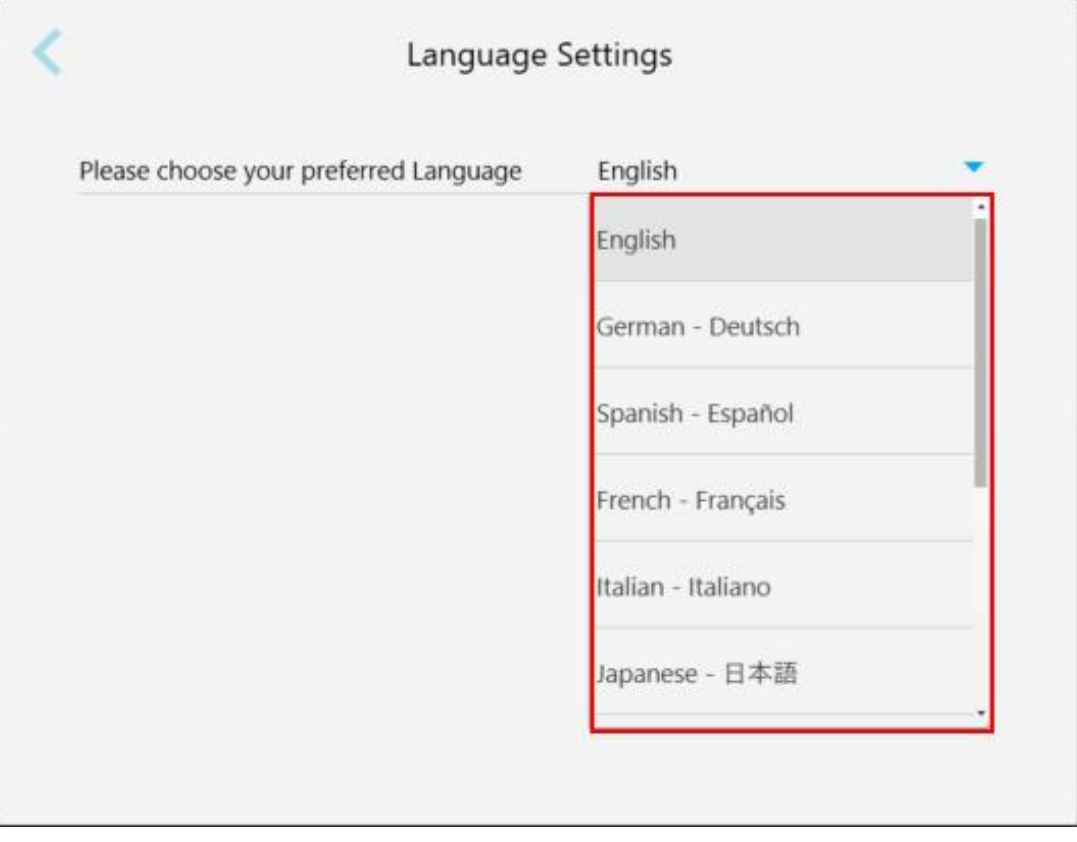

<span id="page-92-0"></span>**Joonis 63: Keeleseadete aken**

# **4.6.3 Süsteemi seadete määramine**

Süsteemi seaded võimaldavad teil seadistada sisselogimise seadeid, käivitada diagnostikat, vaadata litsentse, vaadata süsteemi andmeid, sünkroonida serverist uusi uuendusi ja määrata ekspordiseadeid.

# **4.6.3.1 Sisselogimisseadete määramine**

Privaatsus- ja turbe-eeskirjade järgimiseks logitakse teid eelnevalt seadistatud tegevusetult oldud perioodi lõppedes välja. Vaikimisi on selleks ajaks seadistatud 1 tund, kuid vajadusel saate seda muuta.

## **Märkused:**

- patsiendi privaatsuse tagamiseks on soovitatav mitteaktiivset perioodi pikendada rohkem kui vaikimisi seatud 1 tund.
- Kui skanner on skannimisrežiimis, ei logita teid skannerist välja.

#### **Tegevusetult oldud perioodi määramiseks toimige järgmiselt:**

1. vajutage **Login Settings (Sisselogimise seaded)** nuppu.

kuvatakse *Login Settings (Sisselogimise seadete)* aken.

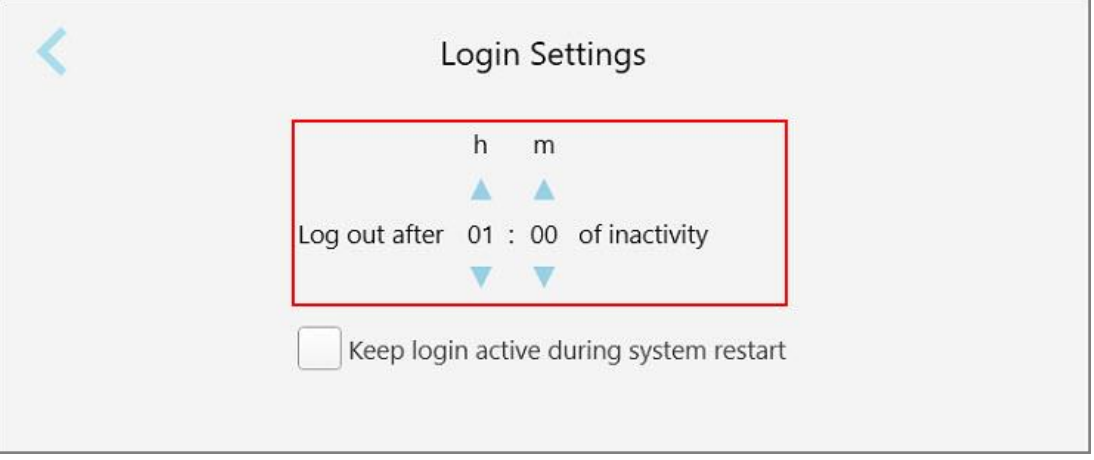

**Joonis 64: Sisselogimise seadete aken**

- 2. Valige tegevusetult oldud periood, mille möödudes logitakse kasutaja skannerist välja. (Min aeg: 10 minutit, Max aeg: 8 tundi)
- 3. Märgistage **Keep login active during system restart (Hoia süsteemi taaskäivitamisel sisselogimine aktiivne)** valikruut, et jätta meelde kasutaja salasõna, kui süsteem taaskäivitub enne tegevusetult oldud väljalogimisperioodi möödumist.
- 4. Vajutage , et muudatused salvestada ja naasta *Settings (Seaded)* aknasse.

# **4.6.3.2 Diagnostika käivitamine**

Vajutage **Diagnostics (Diagnostika)** nuppu, et kontrollida võrgu ühendust ja kiirust.

**Süsteemi diagnostika käivitamiseks toimige järgmiselt:**

1. vajutage **Diagnostics (Diagnostika)** nuppu

kontrollitakse võrgu ühendust ja kiirust.

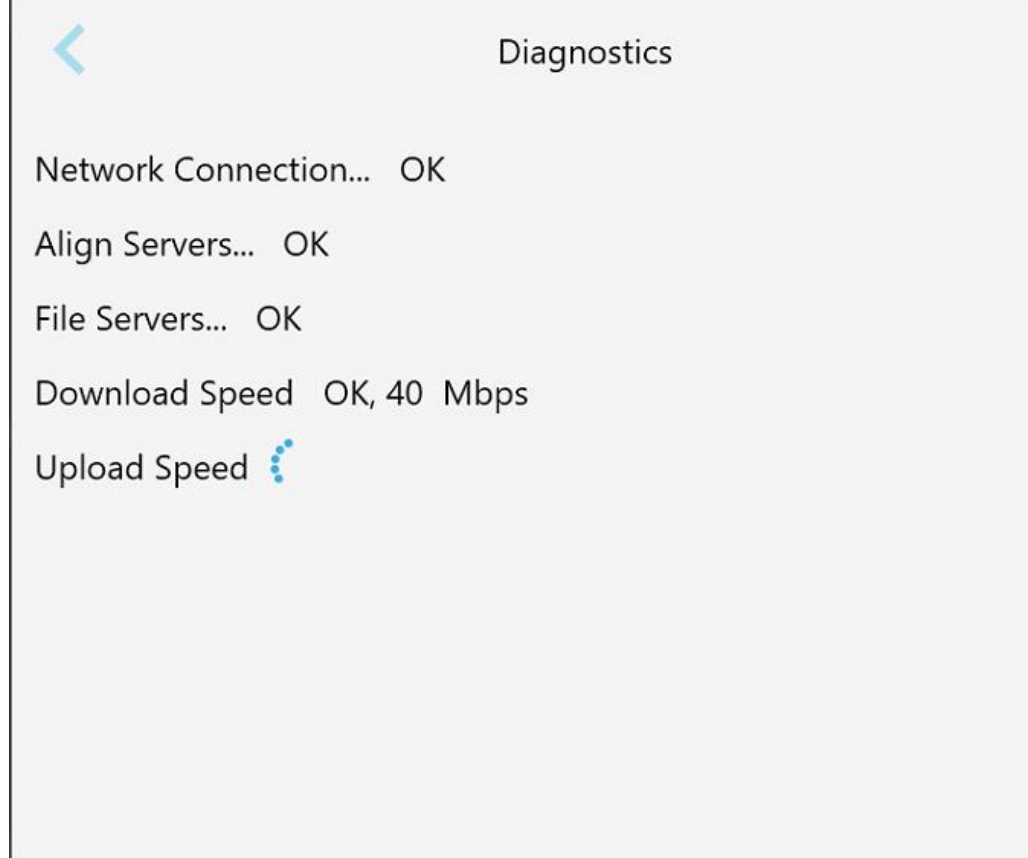

**Joonis 65: Diagnostika aken**

2. Vajutage , et naasta *Settings (Seaded)* aknasse.

# **4.6.3.3 Litsentsid**

Vajutage **Licenses (Litsentsid)** nuppu, et näha skannerisse paigaldatud kolmandate osapoolte tarkvarakomponente ja seejärel vajutage , et *Settings (Seaded)* akna juurde naasta.

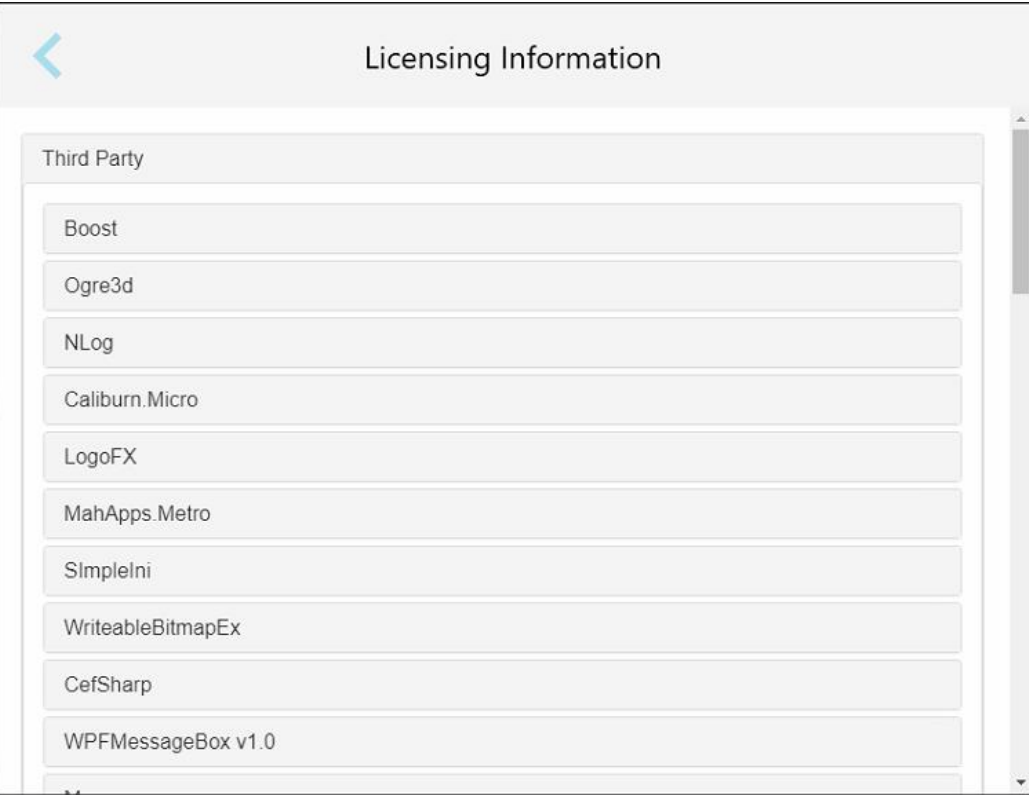

**Joonis 66: Litsentsimise teabe aken**

# **4.6.3.4 Süsteemi info**

Vajutage **System Information (Süsteemi teave)** nuppu, et näha paigaldatud tarkvara versioonide andmeid ning riistvara seerianumbreid ja ID-d. Vajutage , et naasta tagasi *Settings (Seaded)* aknasse.

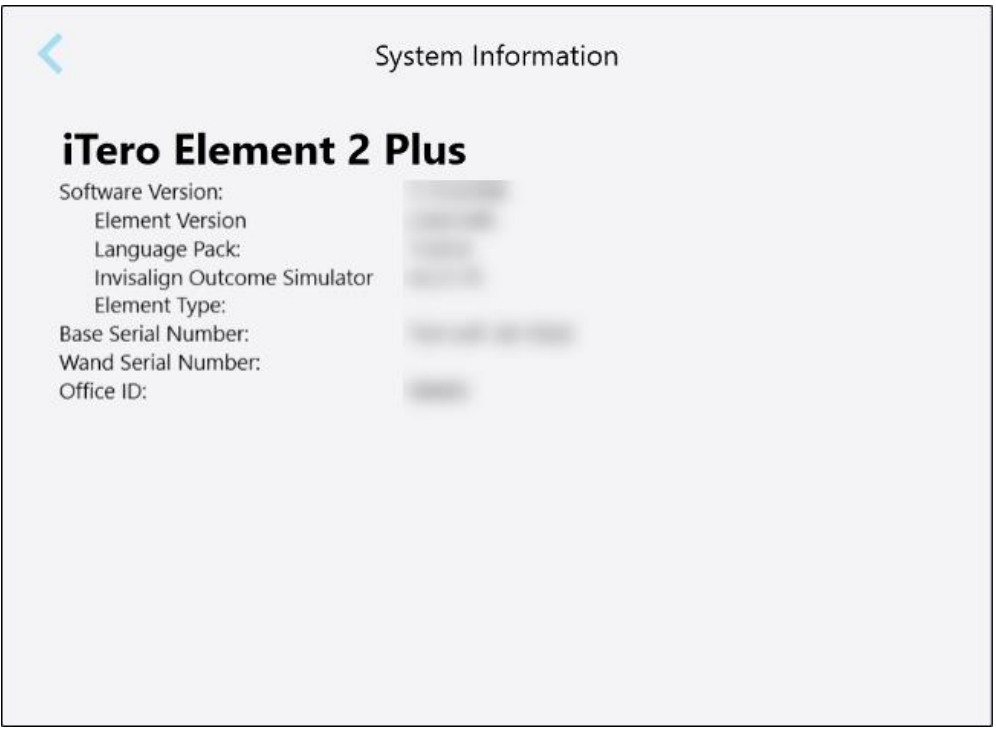

**Joonis 67: Süsteemi teabe aken – iTero Element 2 Plus**

# **4.6.3.5 Konfiguratsiooni sünkroonimine**

Vajutage **Sync Configuration (Konfiguratsiooni sünkroonimine)** nuppu, et sünkroonida serverist uued värskendused, näiteks uued tarkvara valikud.

#### **4.6.3.6 Eksportimise seaded**

Saate määrata, kui kaua säilitatakse eksporditud faile enne kui need kustutatakse. Lisaks saate vaadata eksporditud failide kohaliku võrgu aadressi, mis on paksus kirjas (algab tähistusega "\\"). Sellele aadressile pääseb ligi kõigist kohalikku võrku ühendatud arvutitest.

**Märkus:** vajadusel saate faile igal ajal MyiTero-st eksportida.

**Eksportimise seadete muutmiseks toimige järgmiselt:**

- 1. vajutage **Export Settings (Eksportimise seaded)** nuppu.
- 2. valige päevade arv, pärast mida tuleks eksporditud failid kustutada. vaikimisi on selleks 30 päeva.

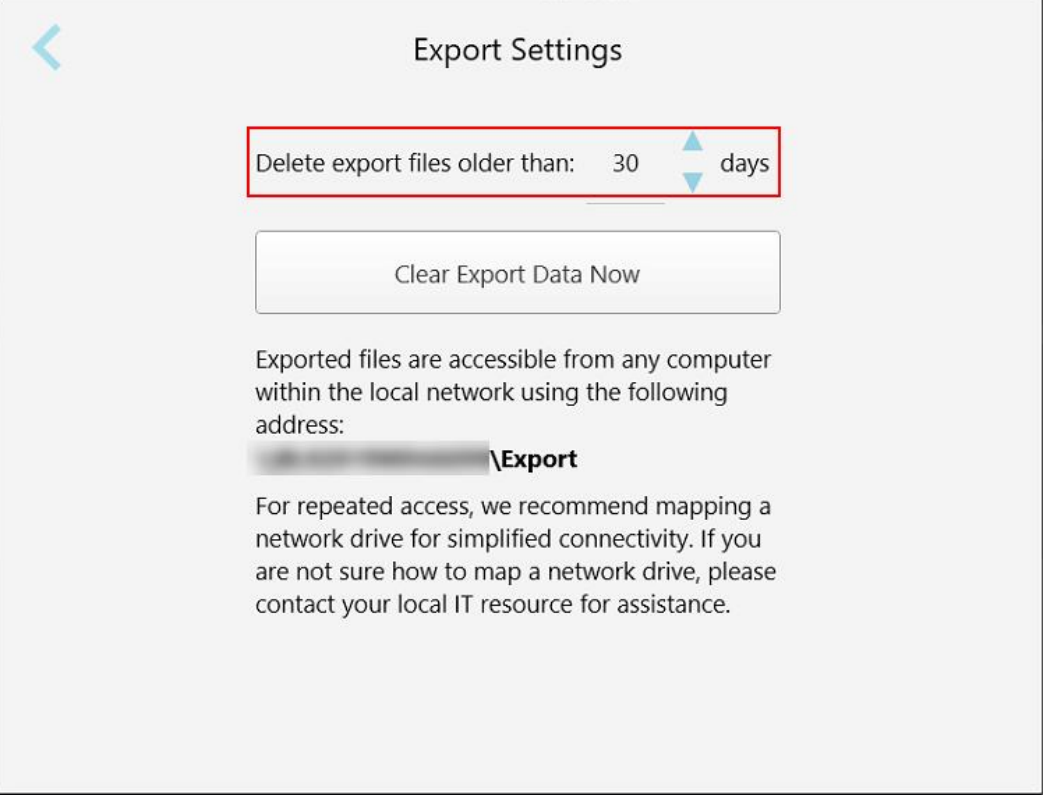

**Joonis 68: Eksportimise seadete aken – eksporditud failide kustutamine**

- 3. Vajadusel vajutage **Clear Export Data Now (Kustuta eksporditud andmed koheselt)** nuppu, et kustutada koheselt eksporditud failid.
- 4. Vajutage , et naasta *Settings (Seaded)* aknasse.

# <span id="page-98-0"></span>5 Uue skaneeringu alustamine

Enne uue skannimise alustamist peate:

- Kontrollima, et proovivõtturi pind oleks puhas. Vajadusel korrake puhastus- ja desinfitseerimisprotsessi, nagu on kirjeldatud Proovivõtturi puhastamine ja [desinfitseerimine](#page-196-0).
- <sup>l</sup> Ristsaastumise vältimiseks paigaldage uus proovivõtturi ümbris, nagu on kirjeldatud allpool. **Märkus:** kui leiate kahjustuse, ärge kasutage ümbriseid ja võtke ühendust klienditoega.
- <sup>l</sup> Täitke *New Scan (Uue skaneeringu)* aknas Rx vorm.
	- o Sisestage uue patsiendi andmed oma iTero süsteemi, nagu on kirjeldatud Uute [patsientide](#page-126-0) lisamine, või otsige olemasolevat patsienti, nagu on kirjeldatud [Olemasolevate](#page-127-0) patsientide otsimine.
	- <sup>o</sup> Sisestage soovitud protseduuri andmed, nagu on kirjeldatud Rx-i [täitmine](#page-100-0).

## **5.1 proovivõtturi ümbris paigaldamine**

#### **Proovivõtturi ümbrise paigaldamiseks:**

- 1. Eemaldage proovivõtturilt ettevaatlikult sinist värvi kaitseümbris.
- 2. Libistage õrnalt uus plastümbris proovivõtturile, kuni see oma kohale klõpsatab.

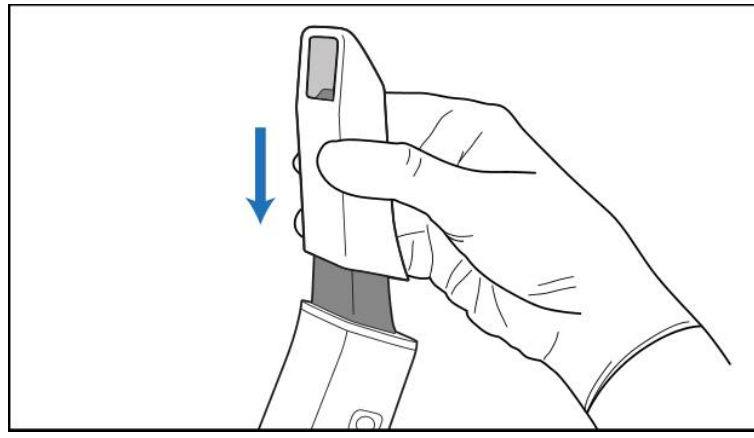

**Joonis 69: Libistage uus plastümbris ettevaatlikult oma kohale**

# **5.2 Skannimisprotsessi alustamine**

Vajutage avakuval **New Scan (Uus skaneering)** nuppu, et skännimisprotsessiga alustada.

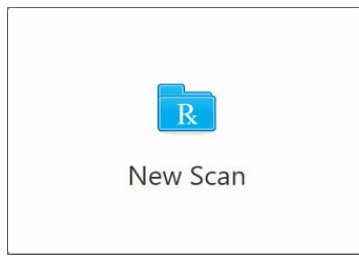

Kuvatakse *New Scan (Uus skaneering)* aken ning samuti tööriistariba, mis näitab kogu skännimisprotsessi ajal protsessi kulgu.

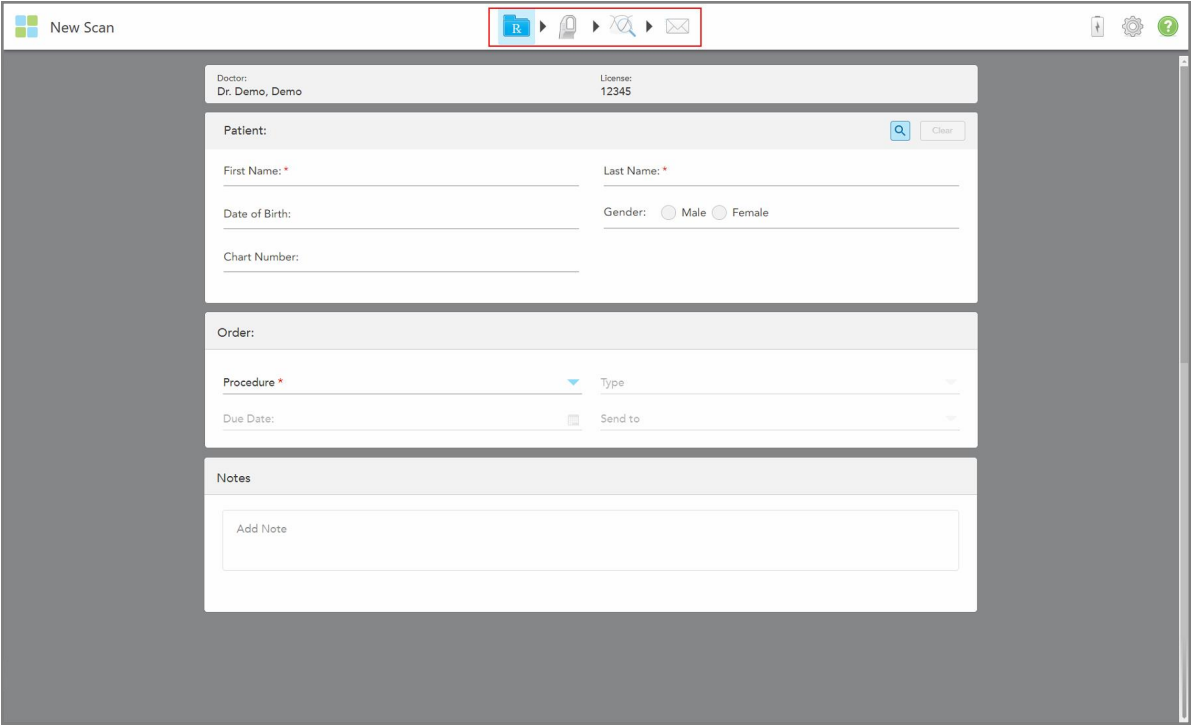

**Joonis 70: Uue skaneeringu aken, mis näitab tühja Rx-i vormii ja protsessi kulgu näitavat tööriistariba**

*New Scan* (Uue skaneeringu) aknas kuvatakse Rx vorm, mis koosneb järgmistest piirkondadest:

- **Doctor (Arst):** kuvab arsti nime ja litsentsi numbri.
- <sup>l</sup> Patient (**Patsient):** võimaldab lisada iTero süsteemi uue patsiendi või otsida olemasolevat patsienti, kellele ravi määrata. Vajadusel saate pärast patsiendi andmete kuvamist neid andmeid *New Scan* (Uue skaneeringu) aknast redigeerida või kustutada. Lisateabe saamiseks vt Patsiendi [haldamine.](#page-126-1)
- <sup>l</sup> **Order (Tellimus):** võimaldab määratleda vajaliku protseduuri üksikasjad, näiteks Invisalign.
- <sup>l</sup> **Scan Options** (Skannimisvalikud): võimaldab sisse/välja lülitada erinevaid skannimisvalikuid, näiteks, kas tellimus peaks sisaldama mitme hambumuse skannimist.

<sup>l</sup> **Notes (Märkused):** võimaldab sisestada laborile konkreetseid märkmeid patsiendi ravi kohta. Näiteks saate kirjutada spetsiaalseid juhiseid tarnimiseks või tootmiseks. Märkuste lisamiseks vajutage mistahes alale väljaspool **Notes** (Märkmete) piirkonda. Iga märkuse juures näidatakse märkme autorit koos ajatempliga ning seda märget on võimalik redigeerida ja kustutada.

Olenevalt protseduurist ja **Order** (Tellimuse) alalt valitud protseduuritüübist võidakse kuvada täiendavaid alasid ja valikuid.

Skännimine nõuab järgmisi toiminguid, mis kuvatakse tööriistaribal:

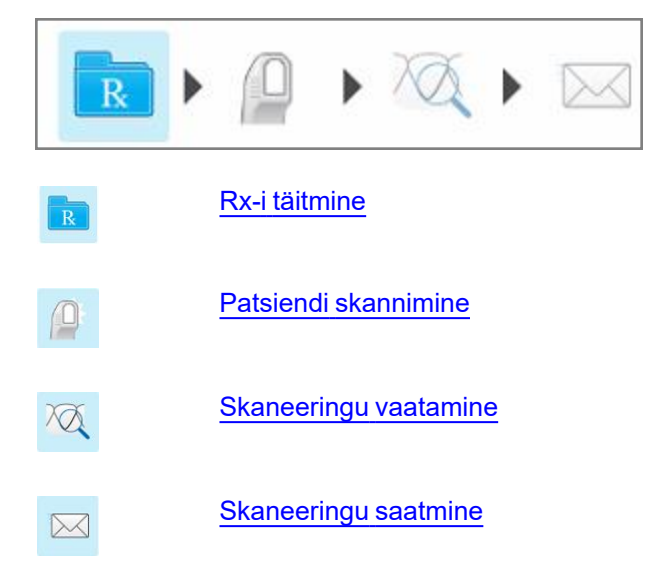

<span id="page-100-0"></span>Tööriistaribal on esile tõstetud hetkel käimasolev protsessi etapp.

# **5.3 Rx-i täitmine**

Skannimisprotsessi esimene samm on Rx-i vormi (retsepti) täitmine. Töövoog *New Scan* (Uue skaneeringu) aknas on lihtne ja intuitiivne, täites kõik taastava ja ortodontilise ravi vajadused. See võimaldab teha tõhusat koostööd laboritega ja vähendab ravijuhu edasi-tagasi saatmist, kuna sisaldab kogu teavet, mida labor tootmiseks vajab.

Pärast patsiendi andmete sisestamist saate sisestada vajaliku protseduuri ja protseduuritüübi andmed ja vajadusel samuti sisestada laborile skaneeringu kohta märkusi. Punase tärniga tähistatud väljad on enne skannimist kohustuslikud.

**Märkus fikseeritud taastavate ja proteesi/eemaldatava proteesi protseduuride kohta:** mõned väljad muutuvad kohustuslikuks alles pärast skannimist ja enne skaneeringu saatmist.

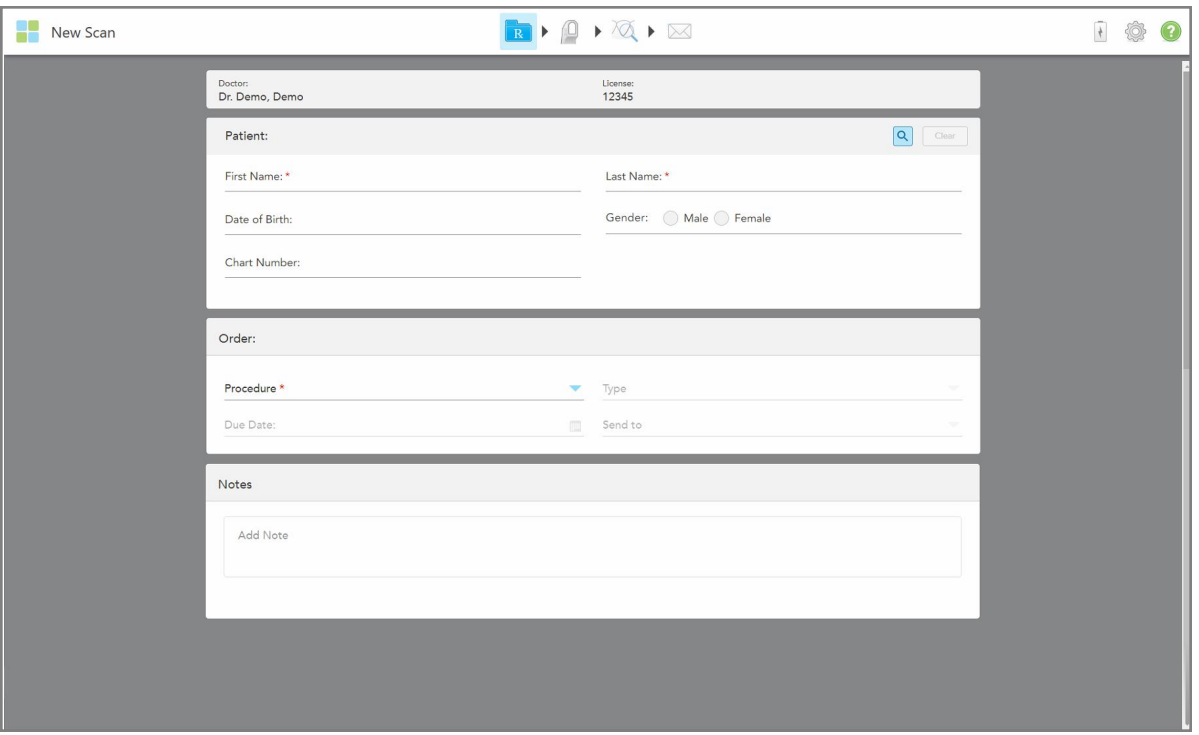

**Joonis 71: Uue skaneeringu aken**

## **Rx-i täitmiseks toimige järgmiselt:**

1. Sisestage **Patient** (Patsient) väljale uue patsiendi ees- ja perekonnanimi.

Vajadusel sisestage patsiendi sünnikuupäev, sugu ja unikaalne kaardinumber.

või

Olemasoleva patsiendi otsimiseks vajutage $\boxed{\mathbf{Q}}$ , nagu on kirjeldatud [Olemasolevate](#page-127-0) patsientide otsimine.

2. Valige **Order** (Tellimus) ala **Procedure** (Protseduuri) ripploendist soovitud protseduur.

**Märkus:** kuvatav protseduuride loend sõltub teie iTero tellitud paketist.

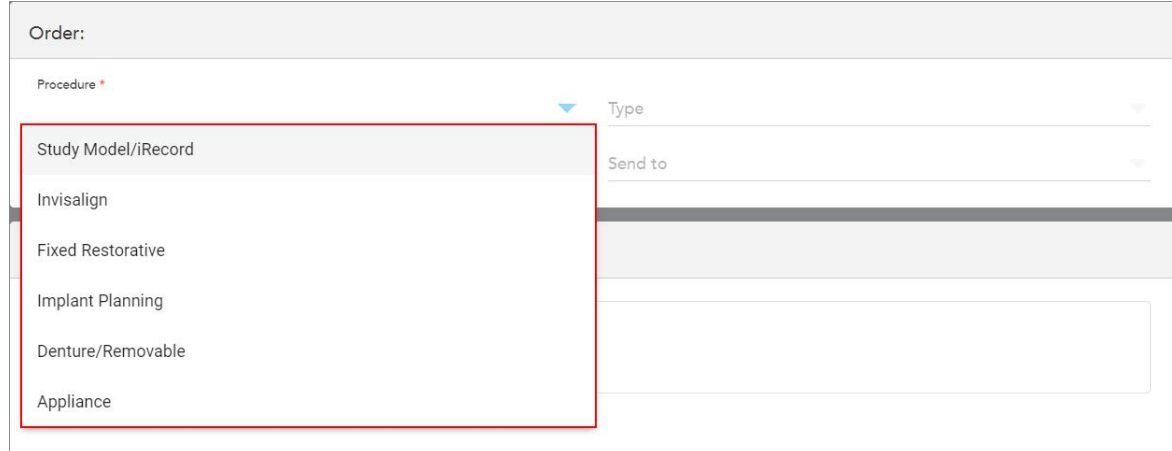

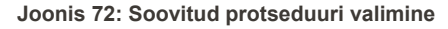

Sõltuvalt sellest, kas teil on tellitud taastav või ortodontiline pakett, on vaikimisi saadaval järgmised protseduurid:

- <sup>o</sup> **Study Model/iRecord** (Õppemudel/iRecord): lihtne skannimine ilma täiendavate muudatusteta, kasutatakse peamiselt õppeeesmägil ja viitamiseks kipsmudeli säilitamise asemel, nagu seadus seda nõuab. Võimaldab skannida ka iCast-ina ja on saadaval teie Invisalign Doctor Site lehel. Lisateabe saamiseks vt Study [Model/iRecord](#page-103-0) protseduuride RX-i täitmine.
- <sup>o</sup> **Invisalign:** põhiline skannimismeetod Invisalign raviks, sealhulgas reteinerite puhul. Lisateabe saamiseks vt Invisalign [protseduuride](#page-104-0) Rx-i täitmine.
- <sup>o</sup> **Fixed Restorative** (Fikseeritud taastav): kõikide taastavate ravimeetodite, näiteks kroonide ja sildade skannimine. Lisateabe saamiseks vt Fikseeritud taastavate [protseduuride](#page-106-0) Rx-i täitmine.
- <sup>o</sup> **Implant Planning** (Implantaadi planeerimine): võimaldab tellida laborist kirurgilise juhiku. Lisateabe saamiseks vt Rx-i täitmine implantaadi planeerimise [protseduuride](#page-119-0) jaoks.
- <sup>o</sup> **Proteesi/eemaldatava proteesi:** võimaldab osaliste ja täielike proteeside terviklikku planeerimist ja valmistamist. Lisateabe saamiseks vt [Proteesi/eemaldatava](#page-122-0) proteesi Rx-i täitmine.
- <sup>o</sup> **Appliance (seade):** võimaldab luua retsepti erinevatele hambaraviseadmetele, näiteks öistele hambakaitsmetele ja apnoe-/uneaparaatidele. Lisateabe saamiseks vt Vahendite [protseduuride](#page-125-0) Rx-i [täitmine.](#page-125-0)

**Order** (Tellimuste) ja **Scan Options** (Skannimisvalikute) alad kuvatakse *New Scan* (Uue skaneeringu) aknas vastavalt valitud protseduurile.

3. Valige vajadusel **Type** (Tüüp) ripploendist soovitud protseduuri tüüp.

**Märkus:** protseduuritüübid ei ole Study Model/iRecord (Õppemudel/iRecord) ja Fixed Restorative (Fikseeritud taastavate) protseduuride puhul asjakohased.

4. Vajadusel vajutage **Due Date** (Tähtaja) väljal olevale kalendrile ja valige seejärel kuupäev, mil ravijuht peaks laborist tagasi olema.

- 5. Vajadusel valige **Send To (Vali saaja)** ripploendist labor, kuhu tuleks skaneering saata, või enda kohapealse töötlemise tarkvara. Kui jätate valiku tegemata, saadetakse skaneering ainult MyiTerosse.
- 6. Sõltuvalt valitud protseduurist sisestage asjakohased täiendavad andmed.
- 7. Olenevalt valitud protseduurist on võimalik vastavalt vajadusele **Scan Options** (Skannimisvalikud) alal sisse/välja lülitada järgmisi valikuid.
	- <sup>o</sup> **Multi-Bite (Mitu hambumust):** lülitage sisse **Multi-Bite (Mitu hambumust)** valik, kui vajate skaneeringut mitmest hambumusest. See võimaldab teil säilitada kahe hambumuse suhet vastavalt vajadustele ja edastab laborisse täieliku hambumuse informatsiooni seadme tootmiseks.

Study Model/iRecord (Õppemudel/iRecord) protseduuride Invisaligni puhul on soovitatav esimene hambumus skannida kahepoolselt. ClinCheck tarkvaras kasutatakse ainult esimest hambumust.

- <sup>o</sup> **Pre-Treatment Scan (Ravieelne skaneering):** lülitage sisse **Pre-Treatment Scan (Ravieelse skaneeringu)** valik, kui soovite patsienti skannida enne vastava hamba ettevalmistamist. Sellisel juhul tuleb patsienti skannida kaks korda – enne ja pärast hamba ettevalmistamist. Ravieelne skannimine võimaldab laboril uue taastamise jaoks kopeerida algset anatoomiat.
- 8. Sõltuvalt valitud protseduurist ja protseduuri tüübist sisestage asjakohased andmed täiendavatesse kuvatud väljadele, näiteks **Tooth Diagram** (Hambaskeemi) või **Denture Details** (Proteesi andmete) alale.
- 9. Vajadusel sisestage **Notes (Märkused)** alale kõik patsiendi ravi puudutavad konkreetsed märkused, mida soovite laborile edasi anda. Näiteks spetsiaalseid juhiseid tarnimiseks või tootmiseks. Märkuste lisamiseks vajutage mistahes alale väljaspool **Notes (Märkmed)** piirkonda. Iga märkuse juures näidatakse märkme autorit koos ajatempliga ning seda märget on võimalik redigeerida ja kustutada.
- <span id="page-103-0"></span>10. Vajutage tööriistaribal  $\left|0\right|$ , et liikuda skannimisrežiimi, nagu on kirjeldatud Patsiendi [skannimine.](#page-132-0)

# **5.3.1 Study Model/iRecord protseduuride RX-i täitmine**

**Study Model/iRecord (Õppemudel/iRecord)** nõuab lihtsat skannimist ilma täiendavate muudatusteta.

Kui olete Invisaligni arst, laetakse kõik skaneeringud üles Invisalign Doctor Site lehele ning need on kättesaadavad ClinCheck tarkvaras.

#### **Study Model/iRecord (Õppemudel/iRecord) protseduuri Rx-i sisestamiseks toimige järgmiselt:**

- 1. Sisestage **Patient (Patsiendi)** alale patsiendi andmed või otsige olemasolevat patsienti, nagu on kirjeldatud [Olemasolevate](#page-127-0) patsientide otsimine.
- 2. Valige **Order (Tellimuse)** alal **Study Model/iRecord (Õppemudel/iRecord)**, mille leiate **Procedure (Protseduuri)** ripploendist.

*New Scan (Uue skaneeringu)* aken laieneb, et kuvada **Scan Options (Skannimisvalikute)** ala ning kuvatakse järgmiselt:

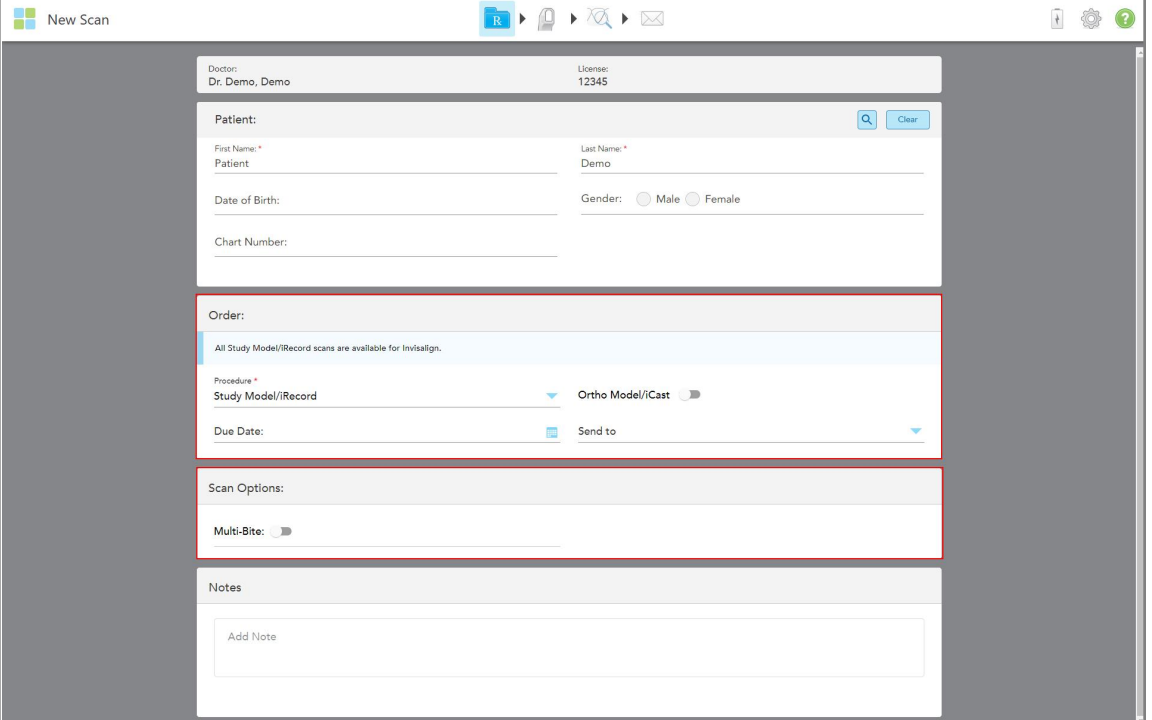

**Joonis 73: Tellimuse ja skannimisvalikute alad – Õppemudel/iRecord protseduur**

- 3. Vajadusel lülitage sisse **Ortho Model/iCast (Ortodontiline mudel/iCast)**valik, et tellida digitaalne hambaravijuht.
- <span id="page-104-0"></span>4. Jätkake retsepti täitmist alates 5. sammust, nagu on kirjeldatud Rx-i [täitmine.](#page-100-0)

#### **5.3.2 Invisalign protseduuride Rx-i täitmine**

Invisalign protseduuri kasutatakse retseptide loomiseks kõikidele Invisaligni tellimustele, sh säilituskapedele. Mudel tuleb skannida ilma aukudeta veendumaks, et kaped sobivad ideaalselt patsiendi hammastega.

#### **Invisalign protseduuri Rx-i täitmiseks toimige järgmiselt:**

- 1. Sisestage **Patient (Patsiendi)** alale patsiendi andmed või otsige olemasolevat patsienti, nagu on kirjeldatud [Olemasolevate](#page-127-0) patsientide otsimine.
- 2. Valige **Order (Tellimuse)** alal **Invisalign (Protees/eemaldatav protees)**, mis kuvatakse **Procedure (Protseduuri)** ripploendis.

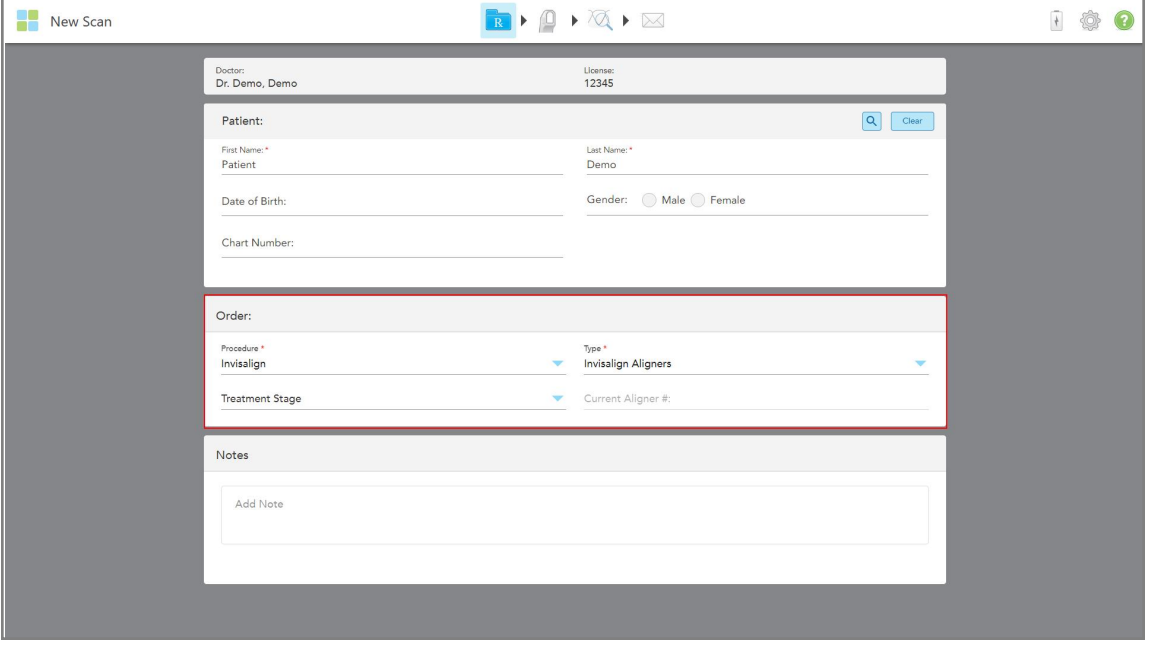

*New Scan* (Uue skaneeringu) aken kuvatakse järgmiselt:

**Joonis 74: Tellimuse ala - Invisalign protseduur**

- 3. Valige **Type** (Tüüp) ripploendist vajalik Invisaligni protseduur sõltuvalt tellitud iTero paketist:
	- <sup>o</sup> Invisalign Aligners (Invisalign alainerid) Invisalign Outcome Simulator Pro on saadaval ainult **Invisalign Aligners** (Invisalign alainerite) protseduuritüüpide puhul. Lisateavet Invisalign Outcome Simulator Pro kohta vt Invisalign Outcome Simulator Pro [\(Invisalign-i](#page-167-0) tulemuse simulaator).
	- Invisalign First Aligners (Invisaligni esimesed alainerid)
	- o Invisalign First Palatal Expander (Invisalign esimene hambakaare laiendaja)

**Märkus:** skannimise ajal ei eemaldata mudeli servadest üleliigset pehmet kudet. Vajadusel saate lubada automaatse puhastamise. Selleks vajutage kõigepealt ekraani ja seejärel Auto Cleanup (Automaatse puhastamise) tööriistal. Lisateabe saamiseks vt Automaatse [puhastamise](#page-174-0) keelamine.

- <sup>o</sup> Vivera Retainer (Vivera säilituskape) säilitab hammaste asendi pärast ravi. Kui klambrid on endiselt olemas, eemaldatakse need iTero tarkvaraga. Vivera säilituskaped antakse liimi eemaldamisega seotud kohtumisel.
- Invisalign Retainer (Invisalign säilituskape)
- 4. Invisalign alainerite, esimeste alainerite ja esimeste hambakaare laiendajate puhul saate valida **Treatment Stage** (Ravietapi):
	- $\circ$  Initial Record (Esialgne kirje) esimese Invisaligni raviskanni jaoks. Vaikimisi on Current Aligner # (Praeguse alaineri järjekorranumbriks) seatud 0.
	- <sup>o</sup> Progress Record (Edenemise kirje) käimasoleva ravi skannide jaoks. Lisaks sisestage **Current Aligner #** (Praeguse alaineri järjekorranumber) väljale patsiendi praeguse alaineri number.
- <sup>o</sup> Final Record (Lõplik kirje) ravi lõpetamisel tehtud skanni jaoks. Lisaks sisestage **Current Aligner #** (Praeguse alaineri järjekorranumber) väljale patsiendi praeguse alaineri number.
- 5. Jätkake retsepti täitmist alates 8. sammust, nagu on kirjeldatud Rx-i [täitmine](#page-100-0)

<span id="page-106-0"></span>Lisateavet leiate Invisalign-i dokumentatsioonist.

## **5.3.3 Fikseeritud taastavate protseduuride Rx-i täitmine**

Fikseeritud taastavad protseduurid hõlmavad mitmesuguseid taastamisi, sealhulgas kroone, sildu, hambalaminaate, täidiseid, katteid ja implantaadipõhiseid taastamisi. Fikseeritud taastavate protseduuride valimisel peate valima taastatava hamba, vajaliku taastamise tüübi ning samuti taastamiseks vajaliku materjali, värvuse jms.

**Märkus:** mõned väljad ei ole enne patsiendi skannimist kohustuslikud, kuid need tuleb ära täita enne skaneeringu saatmist.

#### **Fikseeritud taastava protseduuri Rx-i täitmiseks toimige järgmiselt:**

- 1. Sisestage **Patient (Patsiendi)** alale patsiendi andmed või otsige olemasolevat patsienti, nagu on kirjeldatud [Olemasolevate](#page-127-0) patsientide otsimine.
- 2. Valige **Order (Tellimuse)** alal **Fixed Restorative (Fikseeritud taastav)**, mille leiate **Procedure (Protseduuri)** ripploendist.

*New Scan (Uue skaneeringu)* aken laieneb, et kuvada **Scan Options (Skannimisvalikute)** ja **Tooth Diagram (Hambaskeemi)** ala, millel on näha hammaste numbrid ja kujutised.

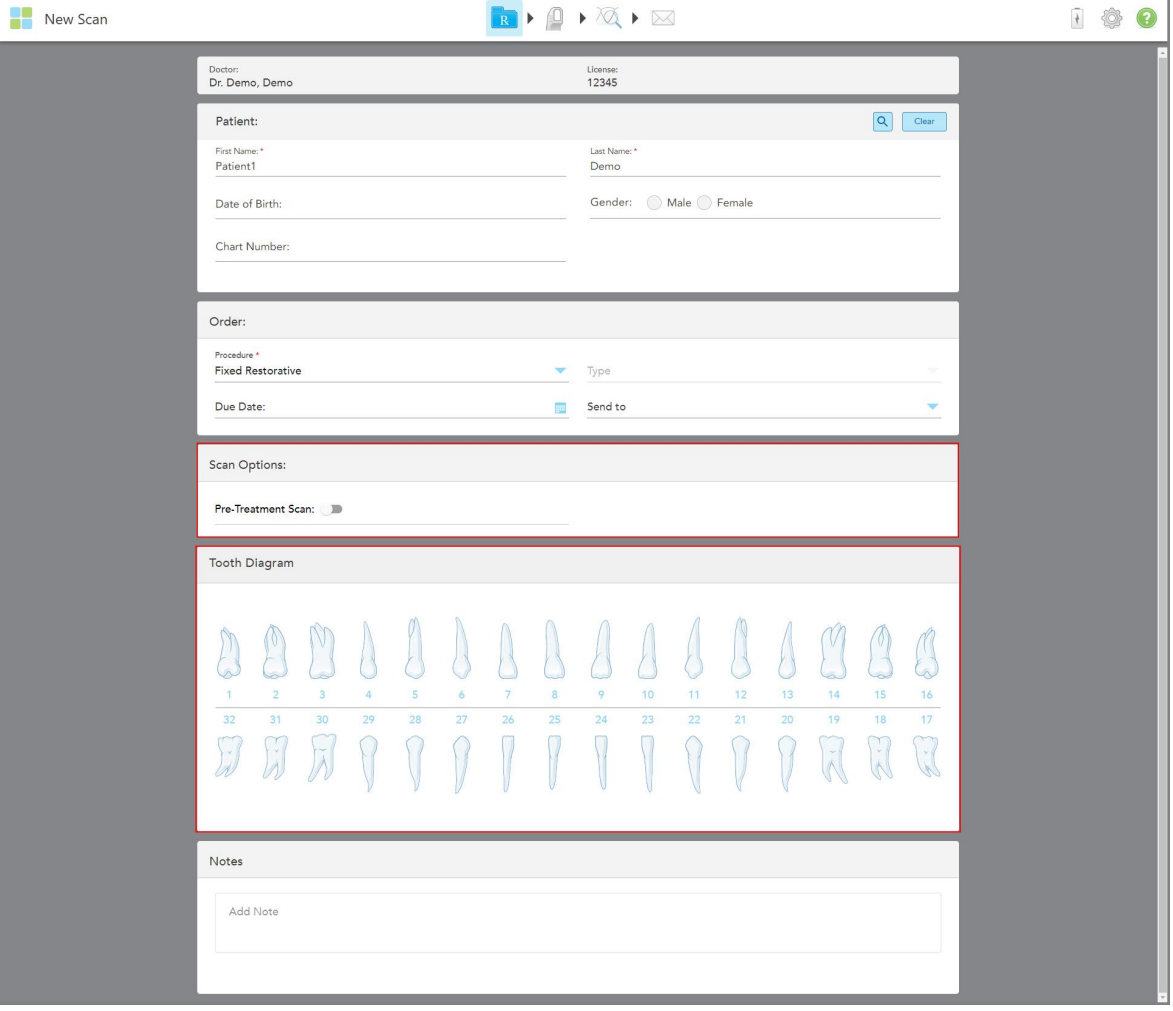

**Joonis 75: Skannimisvalikute ja hambaskeemi alad - fikseeritud taastav protseduur**

- 3. Vajadusel vajutage **Due Date (Tähtaja)** väljal olevale kalendrile ja valige seejärel kuupäev, mil juht peaks laborist tagasi olema.
- 4. Vajadusel valige **Send To (Vali saaja)** ripploendist labor, kuhu tuleks skaneering saata, või enda kohapealse töötlemise tarkvara.
- 5. Lülitage **Scan Options (Skannimisvalikute)** alal vastavalt vajadusele sisse/välja soovitud valikud.
	- <sup>o</sup> **Pre-Treatment Scan (Ravieelne skaneering):** lülitage sisse **Pre-Treatment Scan (Ravieelse skaneeringu)** valik, kui soovite patsienti skannida enne vastava hamba ettevalmistamist. Sellisel juhul tuleb patsienti skannida kaks korda – enne ja pärast hamba ettevalmistamist. Ravieelne skannimine võimaldab laboril uue taastamise jaoks kopeerida algset anatoomiat.
- 6. Vajutage **Tooth Diagram (Hambaskeemi)** ala taastamist vajavale hambale.
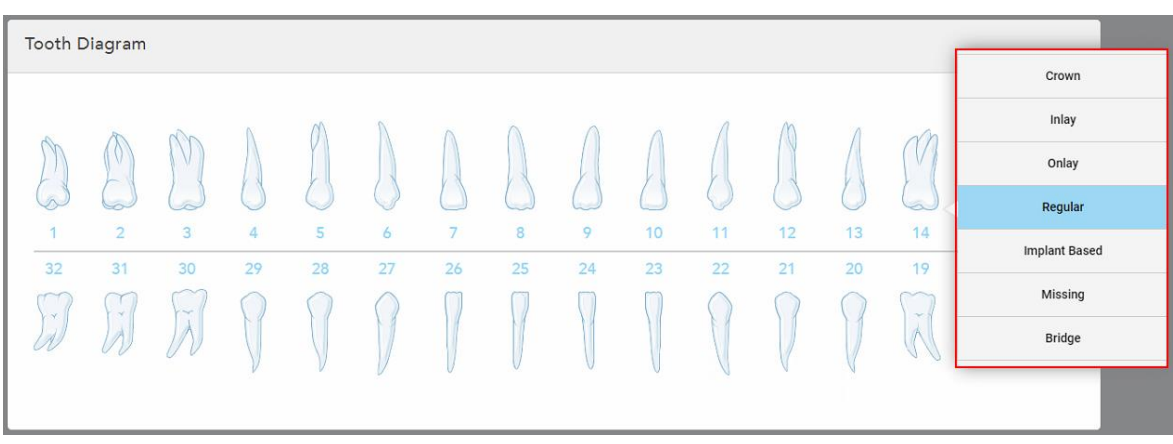

Kuvatakse valitud hamba jaoks saadaolevate ravivõimaluste loend.

**Joonis 76: Fikseeritud taastavate ravivõimaluste loend**

7. Valige soovitud ravivõimalus.

Sõltuvalt valitud fikseeritud taastavast ravist kuvatakse ravijuhu aken.

**Märkus:** ravijuhu valik on enne skaneeringu saatmist kohustuslik, kuid seda võib täita ka alles pärast skannimist.

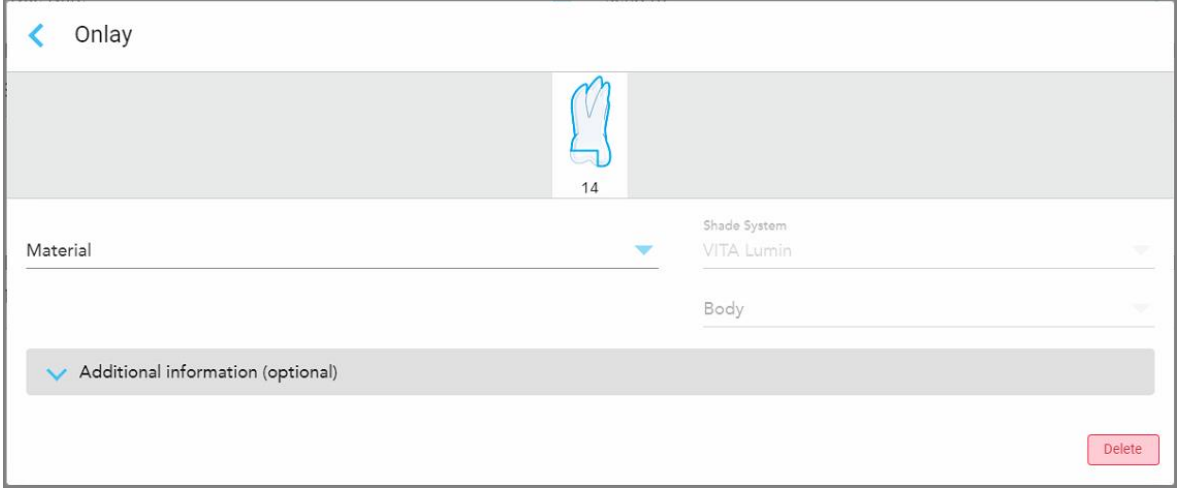

**Joonis 77: Ravi sätete aken – katte taastamine**

- 8. Valige igale hambale sobivad ravisätted, sõltuvalt valitud ravivalikust:
	- <sup>o</sup> **Crown (Kroon)**, kirjeldatud Krooni, laminaadi, [laminaatide,](#page-109-0) täidiste ja katete taastamised
	- <sup>o</sup> **Inlay/Onlay (Täidis/Kate)** (ainult tagumistele purihammastele ja esipurihammastele), kirjeldatud [Krooni,](#page-109-0) laminaadi, laminaatide, täidiste ja katete [taastamised](#page-109-0)
	- <sup>o</sup> **Implant Based (Implantaadipõhine)**, kirjeldatud [Implantaadipõhised](#page-113-0) taastamised

**Märkus:** kui implantaaditugi on juba suus olemas, valige ripploendist Crown (Kroon).

- <sup>o</sup> **Veneers/Laminates (Laminaadid)** (ainult lõikehammastele ja esipurihammastele), kirjeldatud [Krooni,](#page-109-0) laminaadi, laminaatide, täidiste ja katete [taastamised](#page-109-0)
- <sup>o</sup> **Bridge (Sild)**, kirjeldatud Silla [taastamised](#page-114-0)

Lisaks ka:

- <sup>o</sup> Kui hammas on puudu, vajutage nupul **Missing (Puuduv)**
- <sup>o</sup> Taastamisplaani kustutamiseks vajutage nupul **Regular (Tavaline)**
- 9. Vajutage , et valikud salvestada ja naasta *New Scan (Uue skaneeringu)* aknasse.

Valitud hambad tõstetakse esile ja **Treatment Information (Raviteabe)** ala all olevas **Tooth Diagram (Hambaskeemi)** alal kuvatakse valitud ravivalikud.

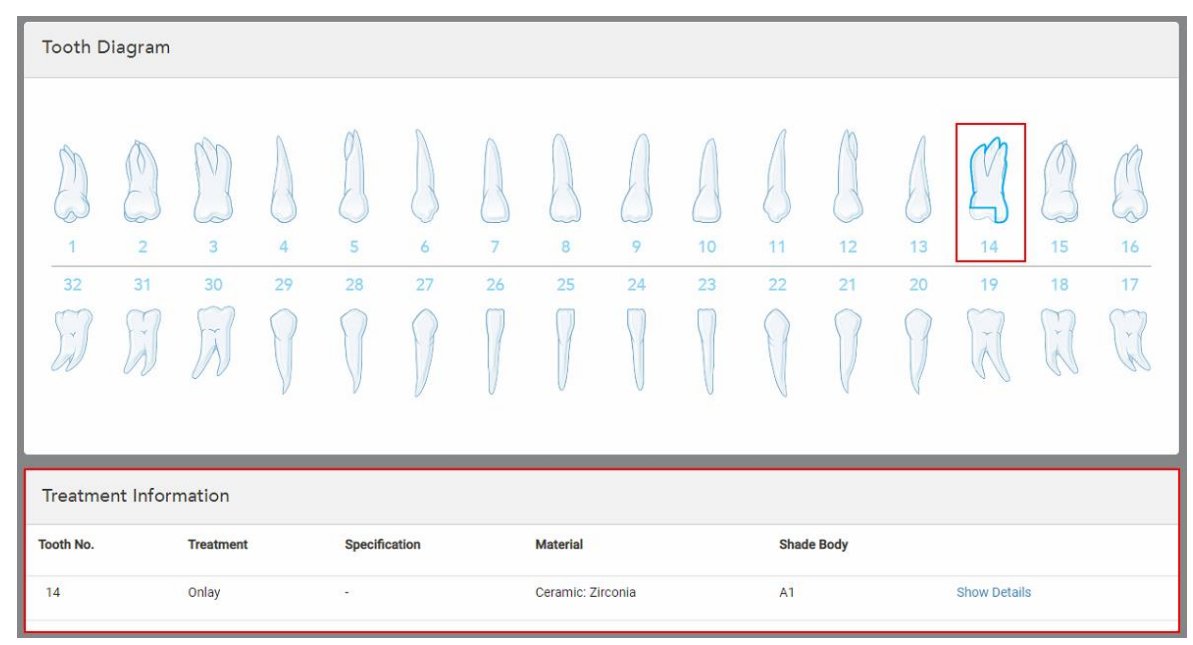

**Joonis 78: Valitud hammas ja raviteabe ala - katte taastamine**

Valitud ravivõimalusi on võimalik muuta mis tahes ajal enne skaneeringu saatmist, vajutades **Show Details (Näita andmeid)** nupule ja redigeerides vastava hamba sätteid.

10. Vajadusel sisestage **Notes (Märkused)** alale kõik patsiendi ravi puudutavad konkreetsed märkused, mida soovite laborile edasi anda. Näiteks spetsiaalseid juhiseid tarnimiseks või tootmiseks. Märkuste lisamiseks vajutage mistahes alale väljaspool **Notes (Märkmed)** piirkonda. Iga märkuse juures näidatakse märkme autorit koos ajatempliga ning seda märget on võimalik redigeerida ja kustutada.

## **5.3.3.1 Krooni, laminaadi, laminaatide, täidiste ja katete taastamised**

<span id="page-109-0"></span>Krooni, laminaadi, laminaatide, täidiste ja katete taastamist Rx-i täitmiseks järgige allolevat protseduuri.

**Märkus:** kui taastamist vajab rohkem kui üks hammas, saate ravisätted kopeerida igale sama taastamistüüpi vajavale hambale.

**Krooni, laminaadi, laminaatide, täidiste ja katete taastamiste Rx-i täitmiseks toimige järgmiselt:**

1. Vajutage **Tooth Diagram (Hambaskeemil)** taastamist vajavale hambale ja valige seejärel ripploendist soovitud ravivõimalus, näiteks **Crown (Kroon)**.

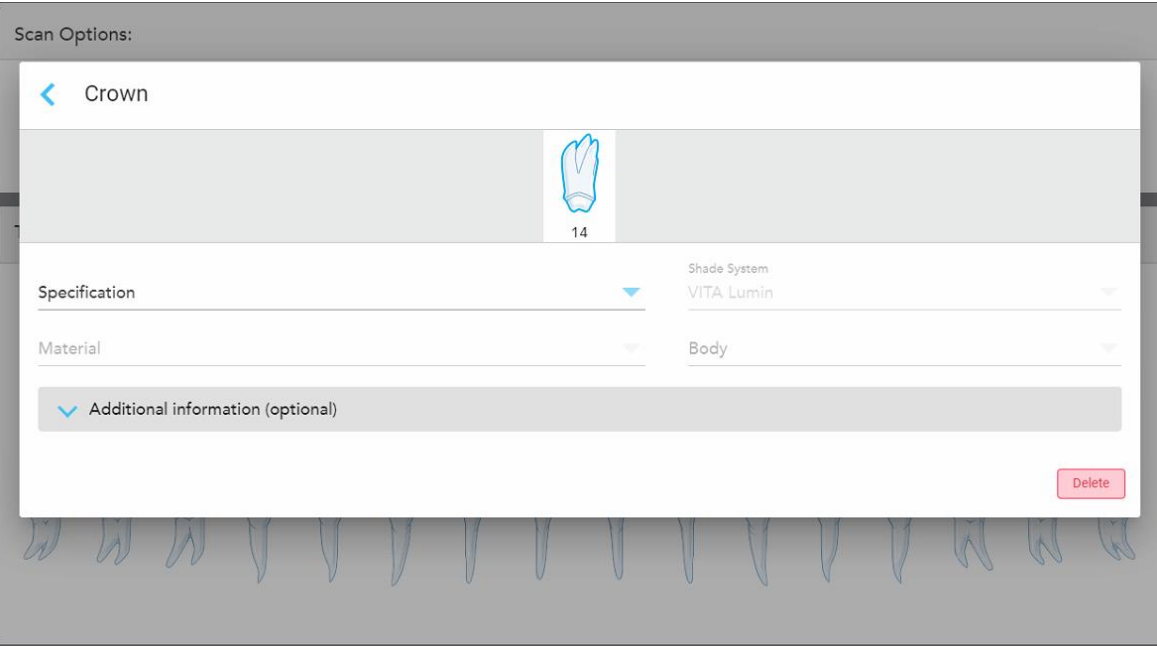

Kuvatakse **Crown (Krooni)** ravi sätete aken.

**Joonis 79: Ravi sätete aken – krooni taastamine**

- 2. Valige vastavatest ripploenditest vastavad kohustuslikud seaded:
	- a. **Specification (Tehnilised andmed):** toodetava krooni tüüp.

**Märkus:** asjakohane ainult krooni ravitüübi puhul. Kui olete valinud vajaliku krooni tüübi, saate teha ülejäänud valikud.

- b. **Material (Materjal):** materjal, millest tuleks tellimus valmistada, olenevalt valitud tehnilistest andmetest. Seda on võimalik kopeerida kõikidele taastamisesse kaasatud hammastele.
- c. **Shade System (Varjundi süsteem):** taastamise varjundi valimiseks kasutatav süsteem.
- d. **Body (Põhiosa):** taastatava hamba põhiosa varjund.

3. Vajadusel vajutage , et laiendada **Additional information (Lisainfo)** ala ja kuvada muud valikulised sätted:

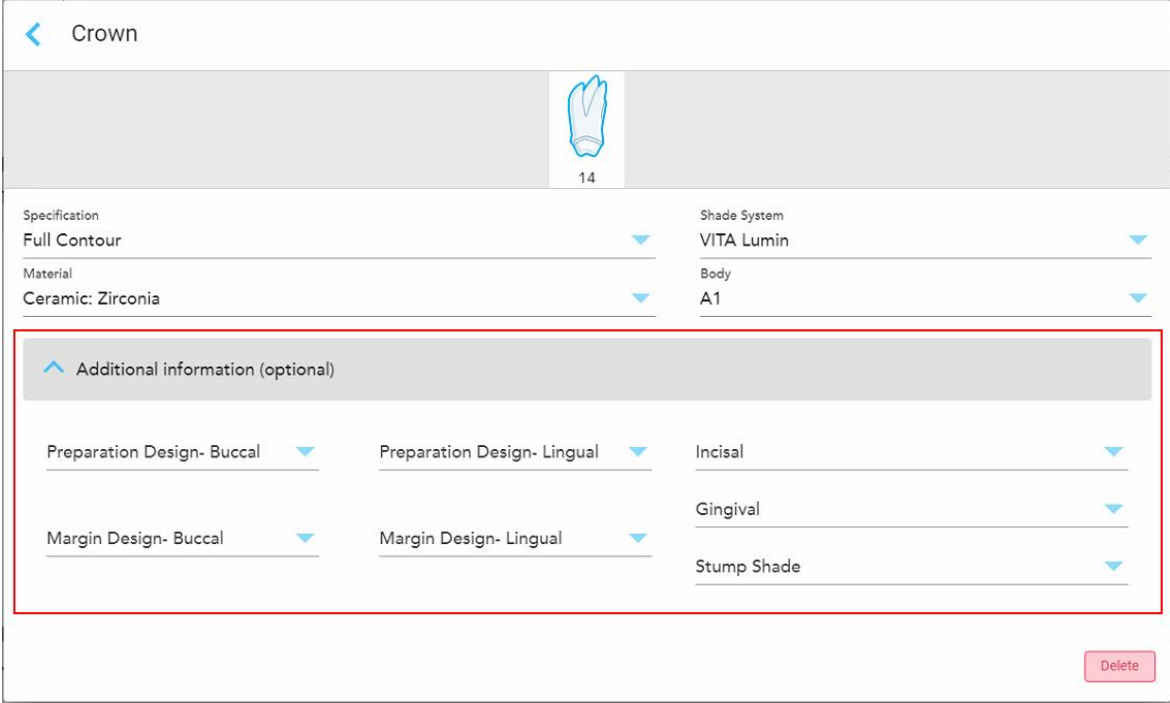

**Joonis 80: Lisainfo ala – krooni taastamine**

- <sup>o</sup> **Preparation Design (Buccal and Lingual) (Ettevalmistuse disain (põskmine ja keelmine)):** kasutaja poolt ettevalmistuse käigus loodud viimistlusjoone (äärejoone) kuju. Saate selle valida nii põskmise kui ka keelmise jaoks.
- <sup>o</sup> **Margin Design (Buccal and Lingual) (Servade disain (põskmine ja keelmine)):** valitud metallipõhise krooni jaoks vajalik keraamika ja metalli servade suhte tüüp. Peate selle valima nii põskmise kui ka keelmise jaoks. See on asjakohane ainult metalli sisaldavate hambaravitööde puhul.
- <sup>o</sup> **Incisal (Lõikepind):** taastatava hamba lõikepinnapoolse osa varjund.
- <sup>o</sup> **Gingival (Igemepiirkond):** taastatava hamba igemepiirkonna varjund.
- <sup>o</sup> **Stump Shade (Hambaköndi varjund):** ettevalmistatud hamba varjund.
- 4. Vajutage , et valikud salvestada ja naasta *New Scan (Uue skaneeringu)* aknasse.

Valitud ravivõimalused kuvatakse **Treatment Information (Raviteabe)** alal, mis asub **Tooth Diagram (Hambaskeemi)** ala all. Valitud ravivõimalusi on võimalik muuta mis tahes ajal enne skaneeringu saatmist, vajutades **Show Details (Näita andmeid)** nupule ja redigeerides vastava hamba sätteid.

| Tooth Diagram                     |                                      |                                                       |         |                     |         |                      |                   |         |          |          |                   |          |                                    |                                       |                |
|-----------------------------------|--------------------------------------|-------------------------------------------------------|---------|---------------------|---------|----------------------|-------------------|---------|----------|----------|-------------------|----------|------------------------------------|---------------------------------------|----------------|
| $\overline{1}$<br>32<br>$\propto$ | V<br>$\overline{2}$<br>31<br>$\prec$ | $\overline{\mathbf{3}}$<br>30<br>$\prec$<br>$\lambda$ | 4<br>29 | $5^{\circ}$<br>28   | 6<br>27 | $\overline{7}$<br>26 | 8<br>25           | 9<br>24 | 10<br>23 | 11<br>22 | 12<br>21          | 13<br>20 | Œ<br>14<br>19<br>$\tilde{\Lambda}$ | V<br>15<br>18<br>Ÿ.<br>$\overline{K}$ | 16<br>17<br>y. |
| <b>Treatment Information</b>      |                                      |                                                       |         |                     |         |                      |                   |         |          |          |                   |          |                                    |                                       |                |
| <b>Tooth No.</b>                  |                                      | <b>Treatment</b>                                      |         | Specification       |         |                      | <b>Material</b>   |         |          |          | <b>Shade Body</b> |          |                                    |                                       |                |
| 14                                |                                      | Crown                                                 |         | <b>Full Contour</b> |         |                      | Ceramic: Zirconia |         |          | A1       |                   |          | <b>Show Details</b>                |                                       |                |

**Joonis 81: Valitud hammas ja raviteabe ala - krooni taastamine**

5. Korrake seda protseduuri iga ravi vajava hamba puhul.

Kui hammas vajab sama ravi nagu hammas, mille ravisätted olete juba määratlenud, saate hambale kopeerida samad sätted, vajutades hambale ja valides ripploendist **Copy From Tooth # (Kopeeri hambalt nr)** valiku.

| <b>Tooth Diagram</b> |                |      | Copy From Tooth 14   |                |    |    |    |    |    |    |               |             |                              |
|----------------------|----------------|------|----------------------|----------------|----|----|----|----|----|----|---------------|-------------|------------------------------|
|                      |                |      | Crown                |                |    |    |    |    |    |    |               |             |                              |
|                      |                | M    | Inlay                |                |    |    |    |    |    |    |               | V           |                              |
| A                    |                | 6    | Onlay                |                |    |    |    |    |    |    |               |             | $\mathcal{P}_{\mathbf{a}}$ . |
| $\ddagger$           | $\overline{2}$ | 3    | Regular              | $\overline{7}$ | 8  | 9  | 10 | 11 | 12 | 13 | 14            | 15          | 16                           |
| 32                   | 31             | 30   | <b>Implant Based</b> | 26             | 25 | 24 | 23 | 22 | 21 | 20 | 19            | 18          | 17                           |
| $\propto$            | $\mathcal{A}$  | riv. | Missing              |                |    |    |    |    |    |    | $\sim$<br>57% | $\sim$<br>床 | V.                           |
|                      |                |      | Bridge               |                |    |    |    |    |    |    |               |             |                              |
|                      |                |      |                      |                |    |    |    |    |    |    |               |             |                              |

**Joonis 82: Kopeeri taastamissätted sama tüüpi ravi vajavalt hambalt**

Ravisätted kopeeritakse hambale ja kuvatakse **Treatment Information (Raviteabe)** alal, mis asub **Tooth Diagram (Hambaskeemi)** ala all.

6. Täitke *New Scan (Uue skaneeringu)* aknas vastavad andmed, nagu on kirjeldatud [Fikseeritud](#page-106-0) taastavate [protseduuride](#page-106-0) Rx-i täitmine.

## **5.3.3.2 Implantaadipõhised taastamised**

<span id="page-113-0"></span>Implantaadipõhised taastamised luuakse fikseeritud taastavate protseduuride osana, mida on kirjeldatud Fikseeritud taastavate [protseduuride](#page-106-0) Rx-i täitmine.

Pärast fikseeritud taastavate protseduuride Rx-i täitmist jätkake implantaadipõhisteks taastamisteks allpool kirjeldatud protseduuri.

**Märkus:** kui implantaaditugi on juba olemas, peaksite valima **Crown (Krooni)** taastamise, nagu on kirjeldatud Krooni, laminaadi, laminaatide, täidiste ja katete [taastamised.](#page-109-0)

**Implantaadipõhise taastamise Rx-i täitmiseks toimige järgmiselt:**

1. Vajutage **Tooth Diagram (Hambaskeemi)** alal hambale, mis vajab implantaadituge ja valige seejärel ripploendist **Implant Based (Implantaadipõhine)**.

Order: Procedure<sup>\*</sup> Implant Based  $14$ If an implant abutment is already in the mouth, please return to the main screen and select "Crown" from the tooth chart. Scan Body Manufacturer Implant Manufacturer Implant Type/Scan Body Restoration Type Crown Delete 11  $12$  $13<sup>12</sup>$  $\overline{a}$  $\mathbf{R}$ 15 16 25  $22$ 27  $26$  $24$ 23 19 18 17

Kuvatakse **Implant Based (Implantaadipõhise)** ravi sätete aken.

**Joonis 83: Ravi sätete aken – implantaadipõhine taastamine**

2. Valige vastavatest ripploenditest skannimisaluse tootja, implantaadi tootja ja seejärel implantaadi tüüp/skannimisalus.

3. Vajutage , et laiendada **Restoration Type** (Taastamise tüüp) ala ja valige seejärel vastavatest ripploenditest taastamise tüüp, toe tüüp ja toe materjal. Kui titaanalus on paigas, lülitage sisse **Ti-Base** (Titaanaluse) lüliti.

Võite need valikud teha ka pärast skannimist, kuid need peavad olema valitud enne skaneeringu saatmist.

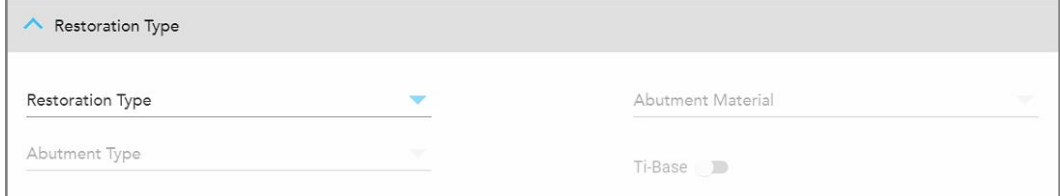

**Joonis 84: Laiendatud taastamise tüübi ala**

4. Vajutage , et laiendada **Crown** (Krooni) ala ja valige seejärel vastavatest ripploenditest soovitud sätted, nagu on kirjeldatud Krooni, laminaadi, laminaatide, täidiste ja katete [taastamised.](#page-109-0)

Võite need valikud teha ka pärast skannimist, kuid need peavad olema valitud enne skaneeringu saatmist.

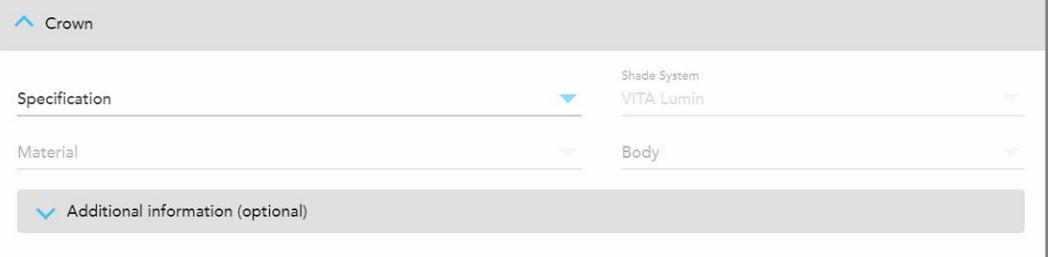

**Joonis 85: Laiendatud krooni ala**

- 5. Vajutage , et valikud salvestada ja naasta *New Scan* (Uue skaneeringu) aknasse.
- <span id="page-114-0"></span>6. Täitke *New Scan* (Uue skaneeringu) aknas vastavad andmed, nagu on kirjeldatud [Fikseeritud](#page-106-0) taastavate [protseduuride](#page-106-0) Rx-i täitmine.

# **5.3.3.3 Silla taastamised**

Silla taastamise Rx-i täitmiseks järgige allolevat protseduuri.

#### **Silla taastamise Rx-i täitmiseks toimige järgmiselt:**

1. Vajutage **Tooth Diagram (Hambaskeemi)** alal hambale, mis on silda kaasatud, ning valige seejärel ripploendist **Bridge (Sild)**.

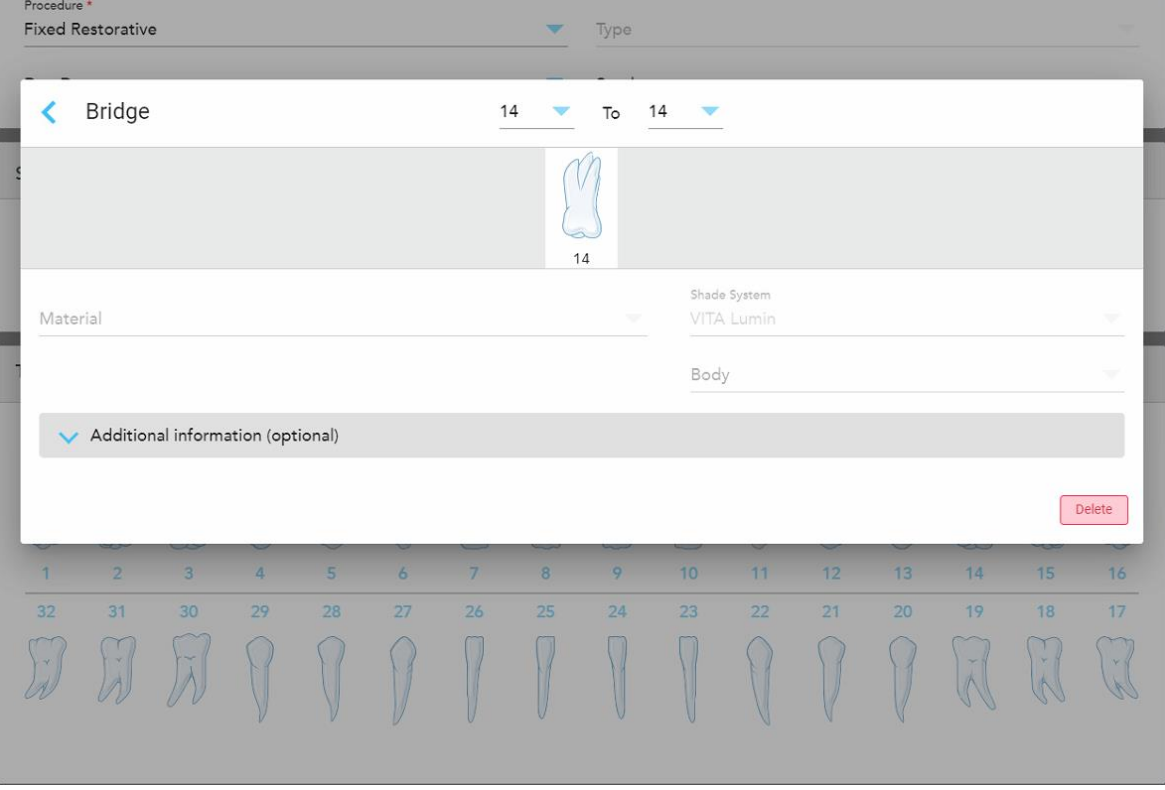

Kuvatakse **Bridge (Silla)** ravi sätete aken.

**Joonis 86: Ravi sätete aken – silla taastamine**

2. Valige akna ülalosas olevatest nooltest silda kaasatud hammaste ulatus.

Kuvatakse silda kaasatud hambad.

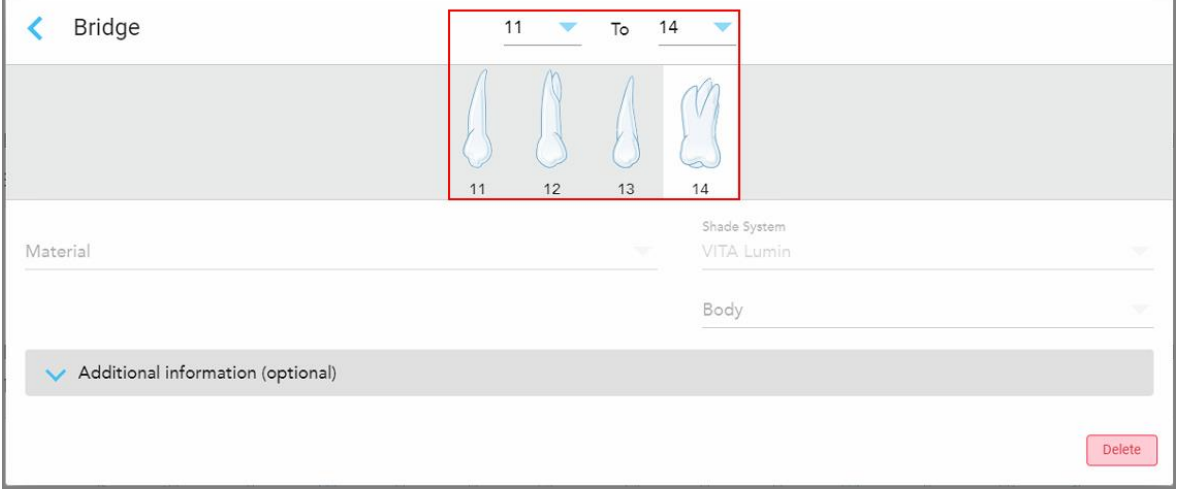

**Joonis 87: Silla vahemik ja kaasatud hambad**

3. Vajutage vahemikus olevatele hammastele ja valige seejärel ripploendist sillapõhine ravivõimalus:

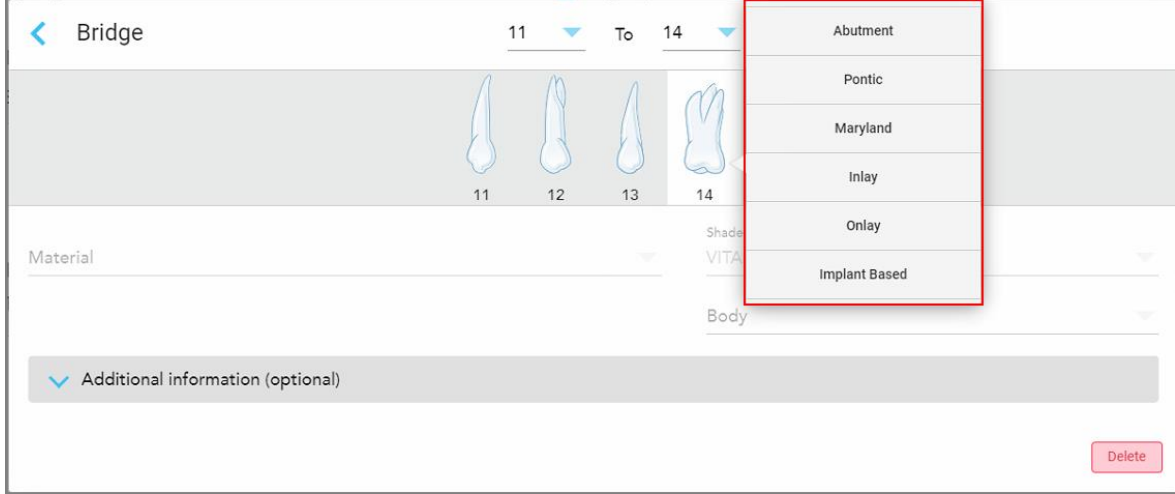

**Joonis 88: Sillapõhiste ravivõimaluste loend**

4. Kõikide valikute, kuid välja arvatud **Implant Based (Implantaadipõhise)** valiku puhul:

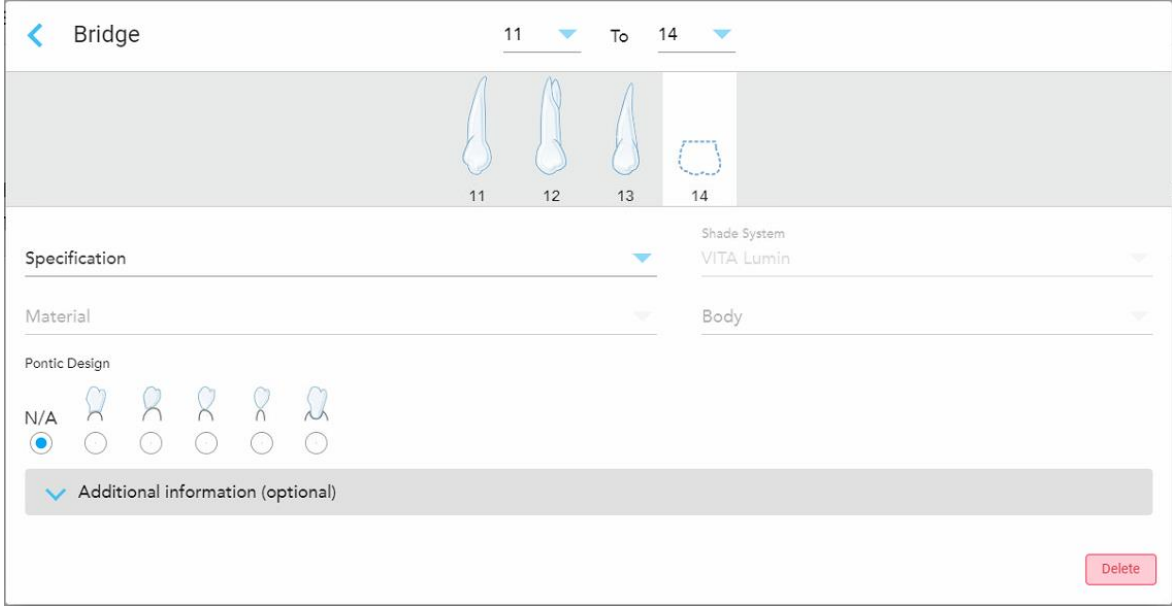

**Joonis 89: Sild. taastamine – vahelüli sätted**

- a. **Specification (Tehnilised andmed):** toodetava taastamise tüüp.
- b. **Material (Materjal):** materjal, millest tellimus valmistatakse. See kopeeritakse taastamise käigus automaatselt igale hambale.
- c. **Shade System (Varjundi süsteem):** taastamise varjundi valimiseks kasutatav süsteem.
- d. **Body (Põhiosa):** taastatava hamba põhiosa varjund.
- e. **Pontic Design (Silla vahelüli disain):** asjakohane ainult siis, kui sillapõhiseks ravivalikuks valiti **Pontic (Silla vahelüli)**.
- 5. Vajadusel vajutage , et laiendada **Additional information (Lisainfo)** ala ja kuvada muud valikulised sätted:

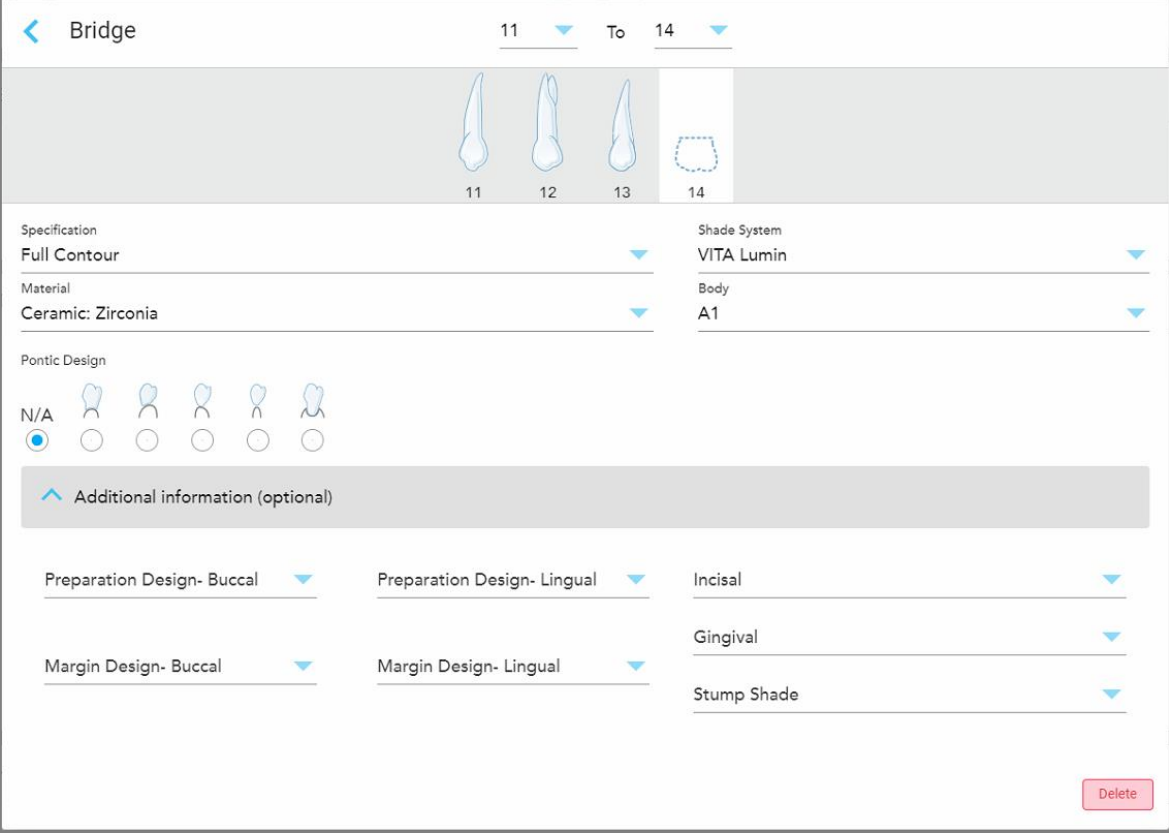

**Joonis 90: Lisainfo ala - silla taastamine**

- <sup>o</sup> **Preparation Design (Buccal and Lingual) (Ettevalmistuse disain (põskmine ja keelmine)):** kasutaja poolt ettevalmistuse käigus loodud viimistlusjoone (äärejoone) kuju. Saate selle valida nii põskmise kui ka keelmise jaoks.
- <sup>o</sup> **Margin Design (Buccal and Lingual) (Servade disain (põskmine ja keelmine)):** valitud metallipõhise krooni jaoks vajalik keraamika ja metalli servade suhte tüüp. Peate selle valima nii põskmise kui ka keelmise jaoks. See on asjakohane ainult metalli sisaldavate hambaravitööde puhul.
- <sup>o</sup> **Incisal (Lõikepind):** taastatava hamba lõikepinnapoolse osa varjund.
- <sup>o</sup> **Gingival (Igemepiirkond):** taastatava hamba igemepiirkonna varjund.
- <sup>o</sup> **Stump Shade (Hambaköndi varjund):** ettevalmistatud hamba varjund.

6. Kui valisite **Implant Based (Implantaadipõhise)** valiku, kuvatakse silla ravivõimalused järgmiselt:

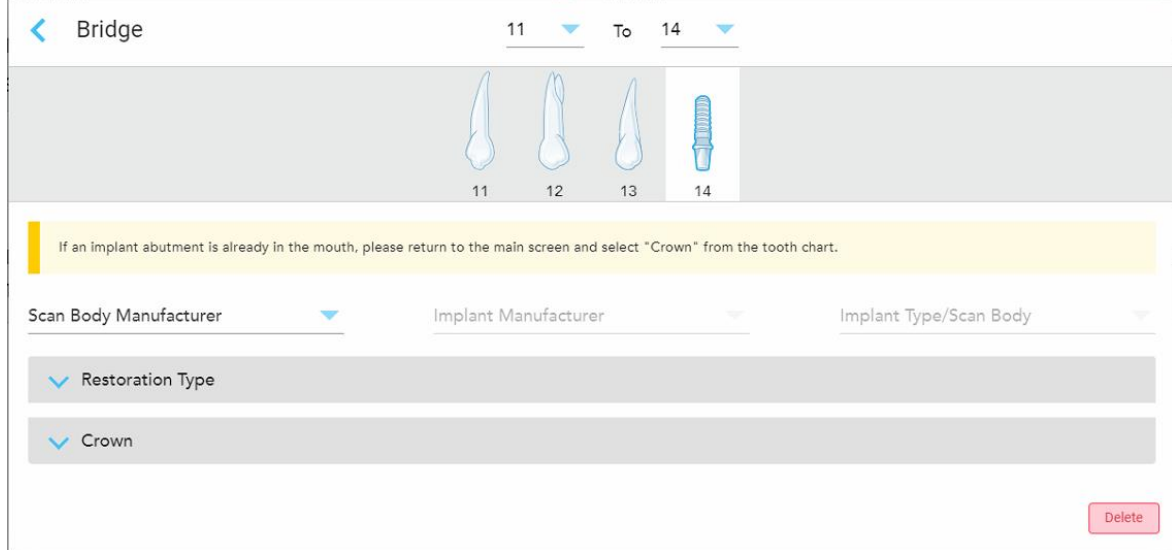

**Joonis 91: Silla ravivõimalused – implantaadipõhine**

- a. Valige ripploenditest skannimisaluse tootja, implantaadi tootja ja seejärel implantaadi tüüp/skannimisalus.
- b. Vajutage , et laiendada **Restoration Type** (Taastamise tüüp) ala ja valige seejärel vastavatest ripploenditest taastamise tüüp, toe tüüp ja toe materjal. Kui titaanalus on paigas, lülitage sisse **Ti-Base** (Titaanaluse) lüliti.

Võite need valikud teha ka pärast skannimist, kuid need peavad olema valitud enne skaneeringu saatmist.

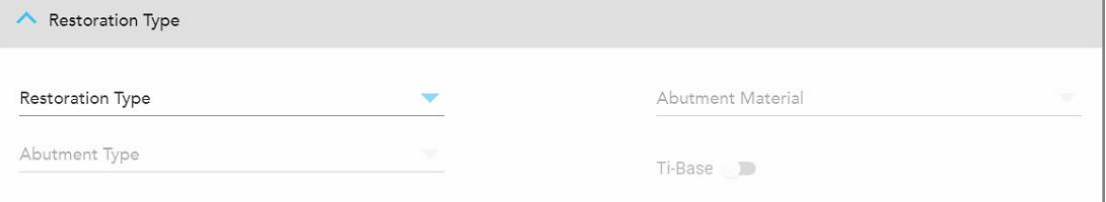

**Joonis 92: Laiendatud taastamise tüübi ala**

c. Vajutage , et laiendada **Crown** (Krooni) ala ja valige seejärel vastavatest ripploenditest soovitud sätted, nagu on kirjeldatud Krooni, laminaadi, [laminaatide,](#page-109-0) täidiste ja katete taastamised.

Võite need valikud teha ka pärast skannimist, kuid need peavad olema valitud enne skaneeringu saatmist.

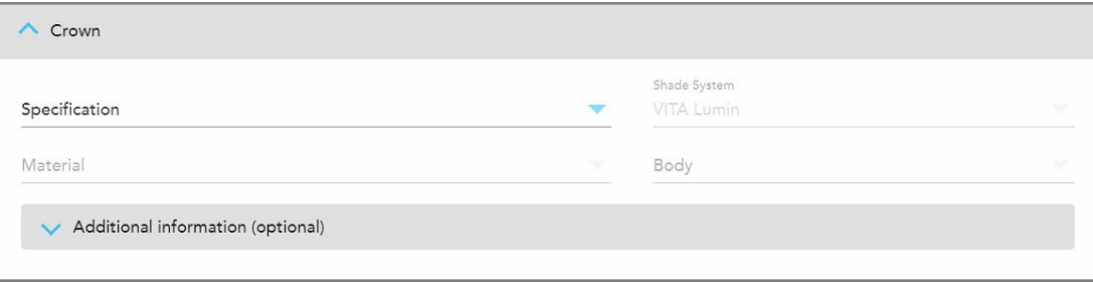

**Joonis 93: Laiendatud krooni ala**

- 7. Vajutage , et valikud salvestada ja naasta *New Scan* (Uue skaneeringu) aknasse.
- 8. Täitke *New Scan* (Uue skaneeringu) aknas vastavad andmed, nagu on kirjeldatud [Fikseeritud](#page-106-0) taastavate [protseduuride](#page-106-0) Rx-i täitmine.

## **5.3.4 Rx-i täitmine implantaadi planeerimise protseduuride jaoks**

**Implant Planning (Implantaadi planeerimise)** protseduur võimaldab tõhusat suhtlust laboritega kirurgiliste juhendretseptide nõuete osas. Vajadusel saab tellimusi saata ka assisteerivasse tarkvarasse ja importida need sujuvalt otse exoplan™-i või mõnda teise assisteerivasse planeerimistarkvarasse.

#### **Implantaadi plaanimise protseduuri Rx-i täitmiseks toimige järgmiselt:**

- 1. Sisestage **Patient (Patsiendi)** alale patsiendi andmed või otsige olemasolevat patsienti, nagu on kirjeldatud [Olemasolevate](#page-127-0) patsientide otsimine.
- 2. Valige **Order (Tellimuse)** alal **Implant Planning (Implantaadi planeerimine)**, mille leiate **Procedure (Protseduuri)** ripploendist.
- 3. Valige **Type (Tüüp)** rippmenüüst vajalik kirurgilise juhendi tüüp:

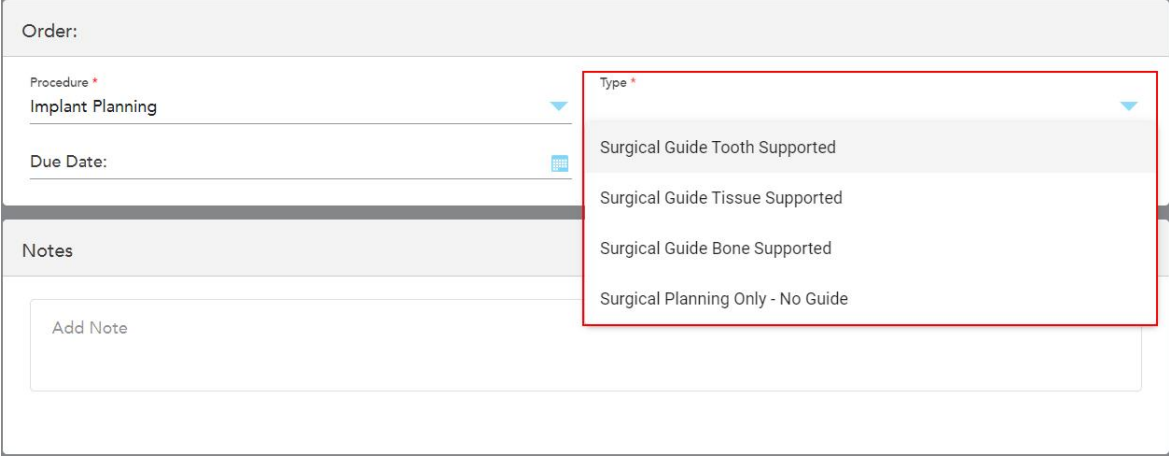

**Joonis 94: Implantaadi planeerimise protseduuritüübid**

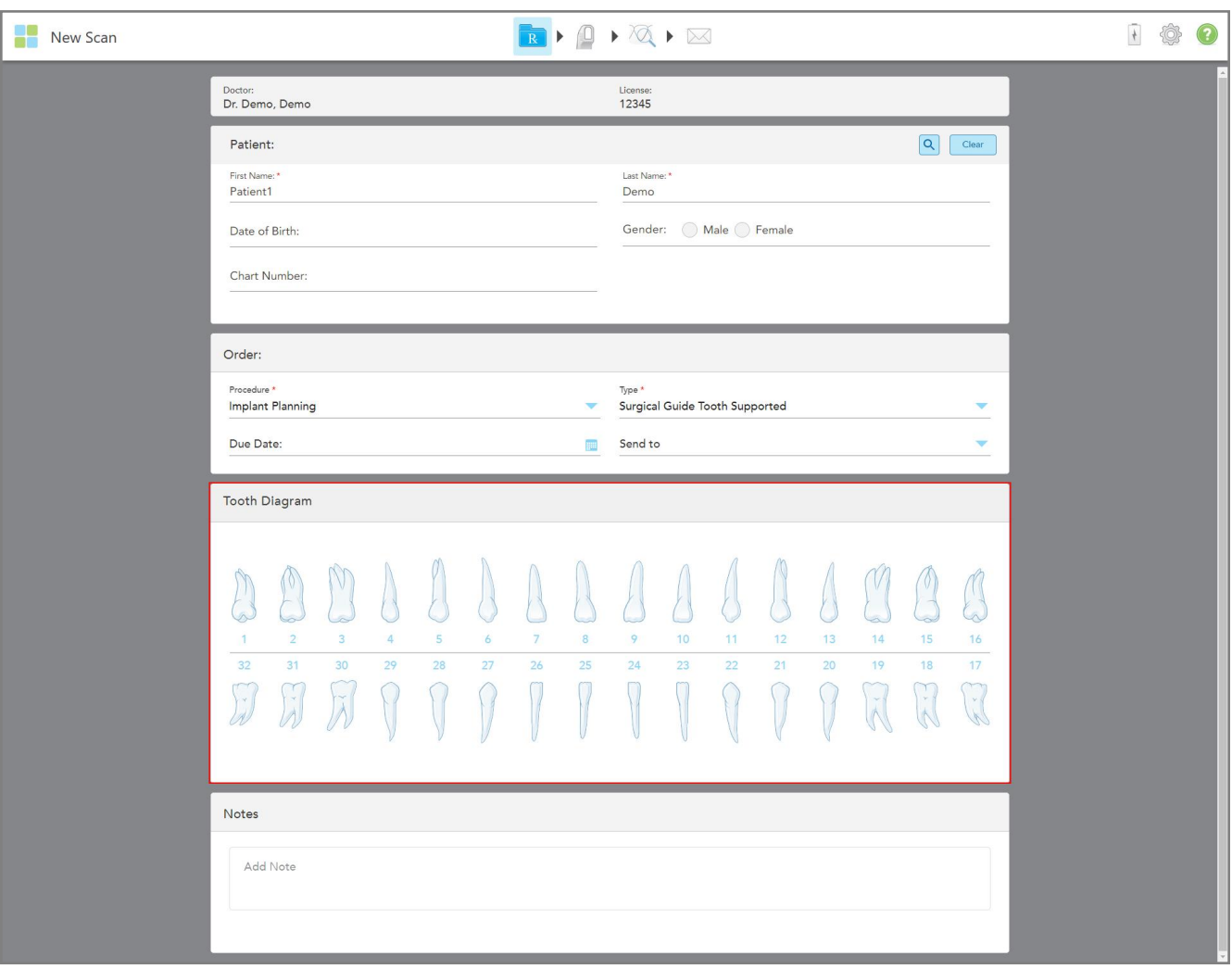

*New Scan (Uue skaneeringu)* aken laieneb, et kuvada **Tooth Diagram (Hambaskeemi)** ala:

**Joonis 95: Implantaadi planeerimise protseduur – Hambaskeem koos kirurgilise juhikuga**

- 4. Vajadusel korral vajutage **Due Date (Tähtaja)** väljal olevale kalendrile ja valige seejärel plaani tähtaeg.
- 5. Vajadusel valige **Send To (Vali saaja)** ripploendist labor, kuhu tuleks skaneering saata, või enda kohapealse töötlemise tarkvara.

6. **Tooth Diagram (Hambaskeemi)** alal valige hambad, millele implantaadid kinnitatakse, ja valige **Implant Position (Implantaadi asend)** rippmenüüst soovitud asend.

Kui valisite protseduuri tüübiks **Surgical Guide Tooth Supported (Koos kirurgilise juhikuga)**, saate valida ka ükshaaval tugihambad ja seejärel valida rippmenüüst **Supporting Tooth (Tugihammas)**. Tugihambad kuvatakse **Tooth Diagram (Hambaskeemi)** alal allajoonitult.

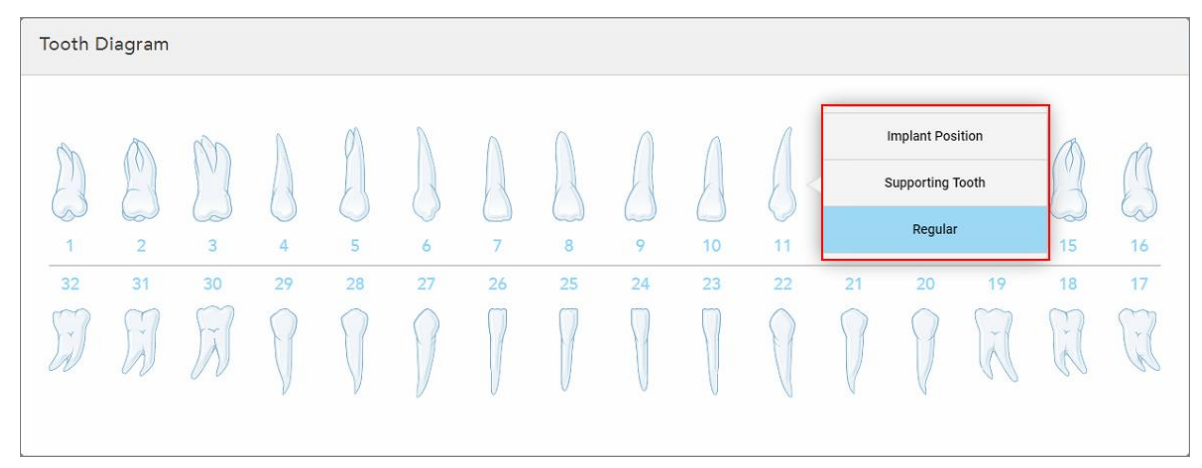

**Joonis 96: Implanteeritavate hammaste määratlemine**

Iga implanteeritava hamba puhul kuvatakse *Implant Position (Implantaadi asendi)* aken.

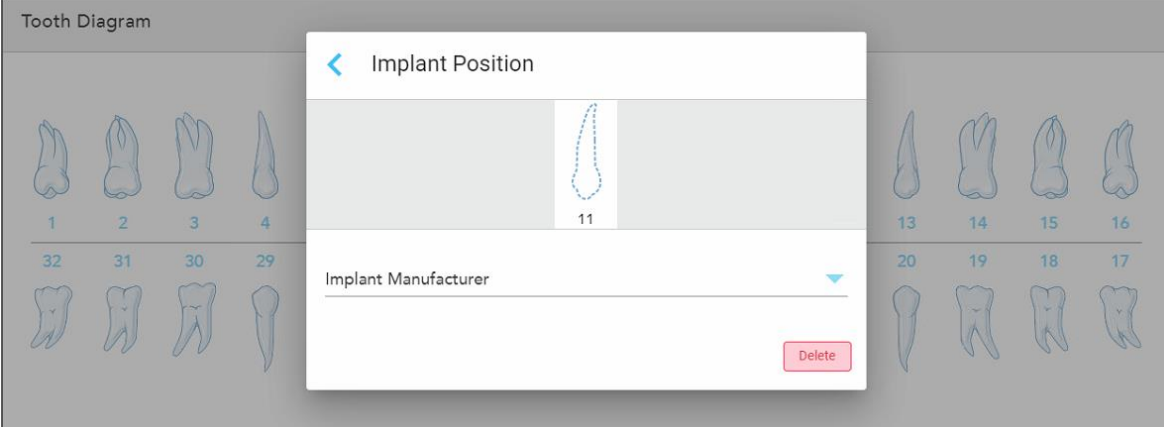

**Joonis 97: Implantaadi asendi aken**

- 7. Valige ripploendist implantaadi tootja.
- 8. Vajutage , et oma muudatused salvestada ja naasta *New Scan (Uue skaneeringu)* aknasse.

**Tooth Diagram (Hambaskeemi)** alal kuvatakse implanteeritavad hambad ja olemasolul ka tugihambad. Tugihambad tunneb ära nende all oleva joone järgi ning implanteeritavad hambad on tähistatud punktiirjoonega.

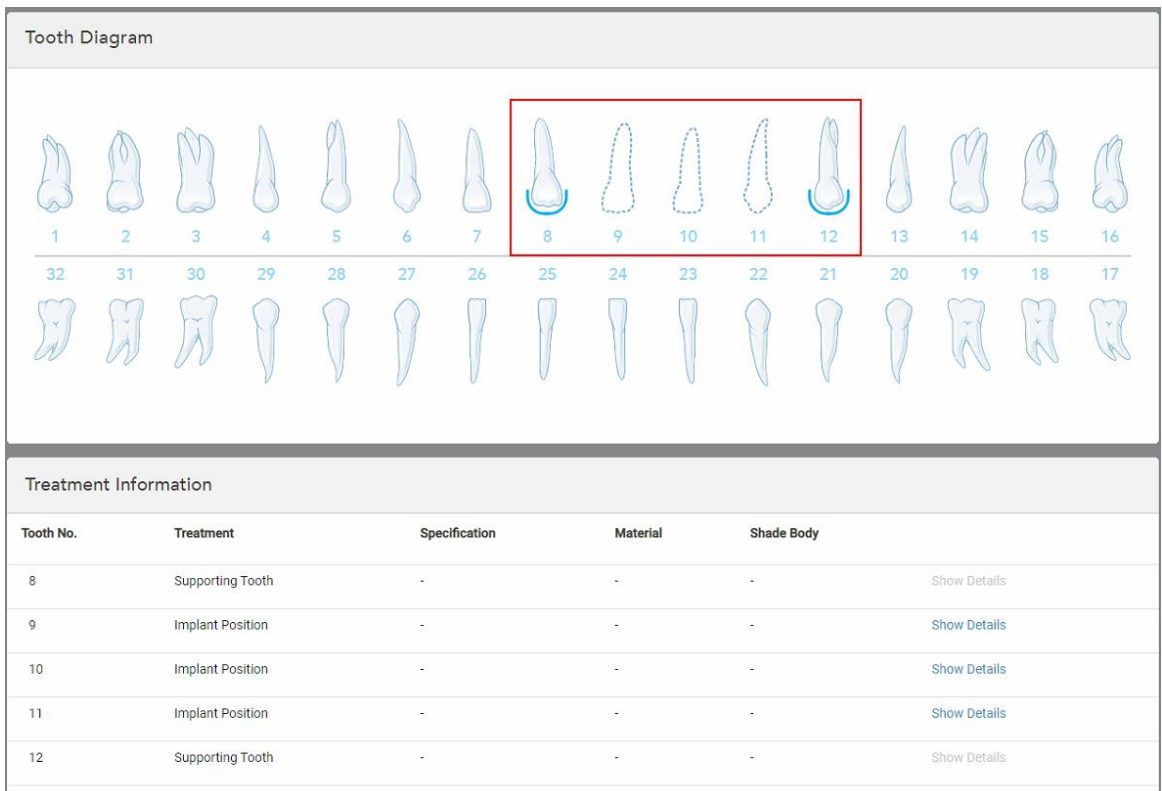

Iga asjakohase hamba andmed kuvatakse *Treatment Information (Raviteabe)* alal **Tooth Diagram (Hambaskeemi)** ala all.

**Joonis 98: Tugihambad ja implanteeritavad hambad kuvatakse hambaskeemi ja raviteabe aladel**

9. Vajadusel sisestage **Notes (Märkused)** alale kõik patsiendi ravi puudutavad konkreetsed märkused, mida soovite laborile edasi anda. Näiteks spetsiaalseid juhiseid tarnimiseks või tootmiseks. Märkuste lisamiseks vajutage mistahes alale väljaspool **Notes (Märkmed)** piirkonda. Iga märkuse juures näidatakse märkme autorit koos ajatempliga ning seda märget on võimalik redigeerida ja kustutada.

## **5.3.5 Proteesi/eemaldatava proteesi Rx-i täitmine**

Proteesi/eemaldatava proteesi protseduur võimaldab osaliste ja täielike proteeside terviklikku planeerimist ja valmistamist.

**Märkus:** mõned väljad ei ole enne patsiendi skannimist kohustuslikud, kuid need tuleb ära täita enne skaneeringu saatmist.

#### **Proteesi/eemaldatava proteesi protseduuri Rx-i täitmiseks toimige järgmiselt:**

- 1. Sisestage **Patient (Patsiendi)** alale patsiendi andmed või otsige olemasolevat patsienti, nagu on kirjeldatud [Olemasolevate](#page-127-0) patsientide otsimine.
- 2. Valige **Order (Tellimuse)** alal **Denture/Removable (Protees/eemaldatav protees)**, mis kuvatakse **Procedure (Protseduuri)** ripploendis.

3. Valige **Type** (Tüüp) ripploendist soovitud proteesi tüüp.

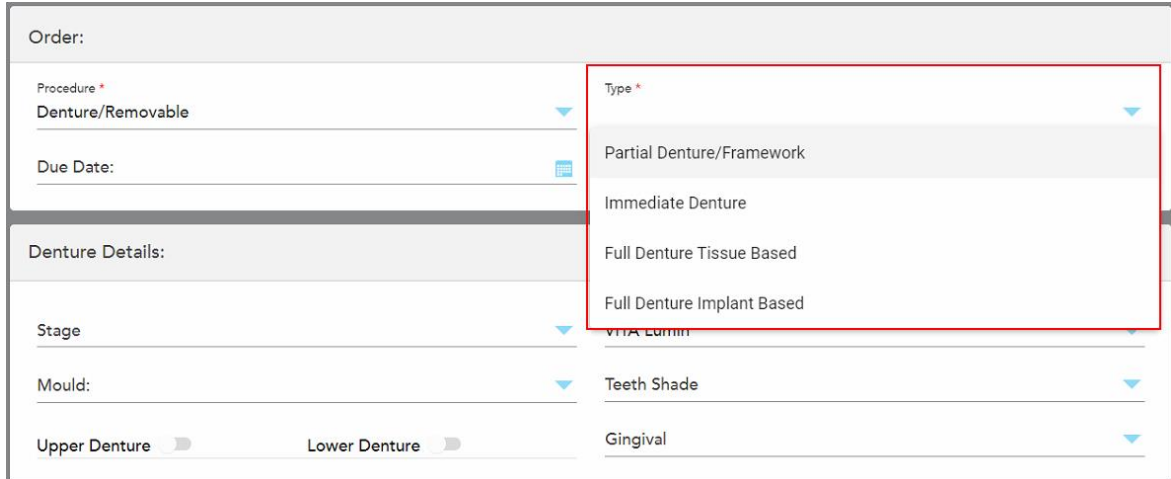

**Joonis 99: Proteesi/eemaldatava proteesi protseduuritüübid**

- 4. Vajadusel vajutage **Due Date** (Tähtaja) väljal olevale kalendrile ja valige seejärel kuupäev, mil ravijuht peaks laborist tagasi olema.
- 5. Vajadusel valige **Send To (Vali saaja)** ripploendist labor, kuhu tuleks skaneering saata, või enda kohapealse töötlemise tarkvara.
- 6. Vajadusel valige **Denture Details** (Proteesi detailide) alalt protsessi staadium (asjakohane ainult täieliku koepõhise või täieliku implantaadipõhise proteduuritüüpide puhul), vorm ja varjundisüsteem, sealhulgas hammaste varjund ja igemete varjund, mis kuvatakse vastavates ripploendites.

**Upper/Lower Denture** (Ülemine/alumine protees): vastava hambakaare lüliti lülitub automaatselt sisse vastavalt **Tooth Diagram** (Hambaskeemi) alal olevatele hammaste tähistustele.

- 7. Lülitage **Scan Options** (Skannimisvalikute) alal vastavalt vajadusele sisse/välja soovitud valikud.
- 8. Vastavalt valitud protseduuritüübile määratlege **Tooth Diagram** (Hambaskeemi) alal proteesi kaasatud hambad. See ala ei ole asjakohane täisproteesi koepõhiste protseduuritüüpide puhul.

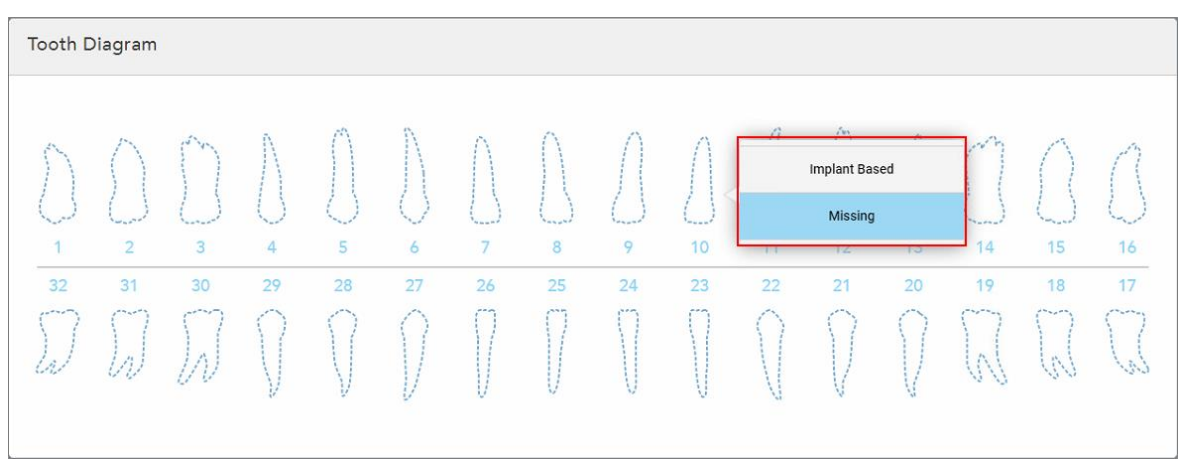

**Joonis 100: Proteesi kaasatud hammaste määratlemine - täisproteesi implantaadipõhine protseduuritüüp**

- <sup>o</sup> Partsiaalprotees/karkass vajutage igale asjakohasele hambale ja valige kas **Clasp** (Klamber) või **Missing** (Puudub).
- <sup>o</sup> Immediaatprotees vajutage igale asjakohasele hambale ja valige kas **Clasp** (Klamber) või **To Be Removed** (Eemaldatav).
- <sup>o</sup> Implantaadil põhinev totaalprotees vajutage igale asjakohasele hambale ja valige kas **Implant Based** (Implantaadil põhinev) või **Missing** (Puuduv). Kui valite **Implant Based** (Implantaadil põhinev), kuvatakse *Implant Based* (Implantaadil põhineva) sätete aken, mille kõik väljad on kohustuslikud.

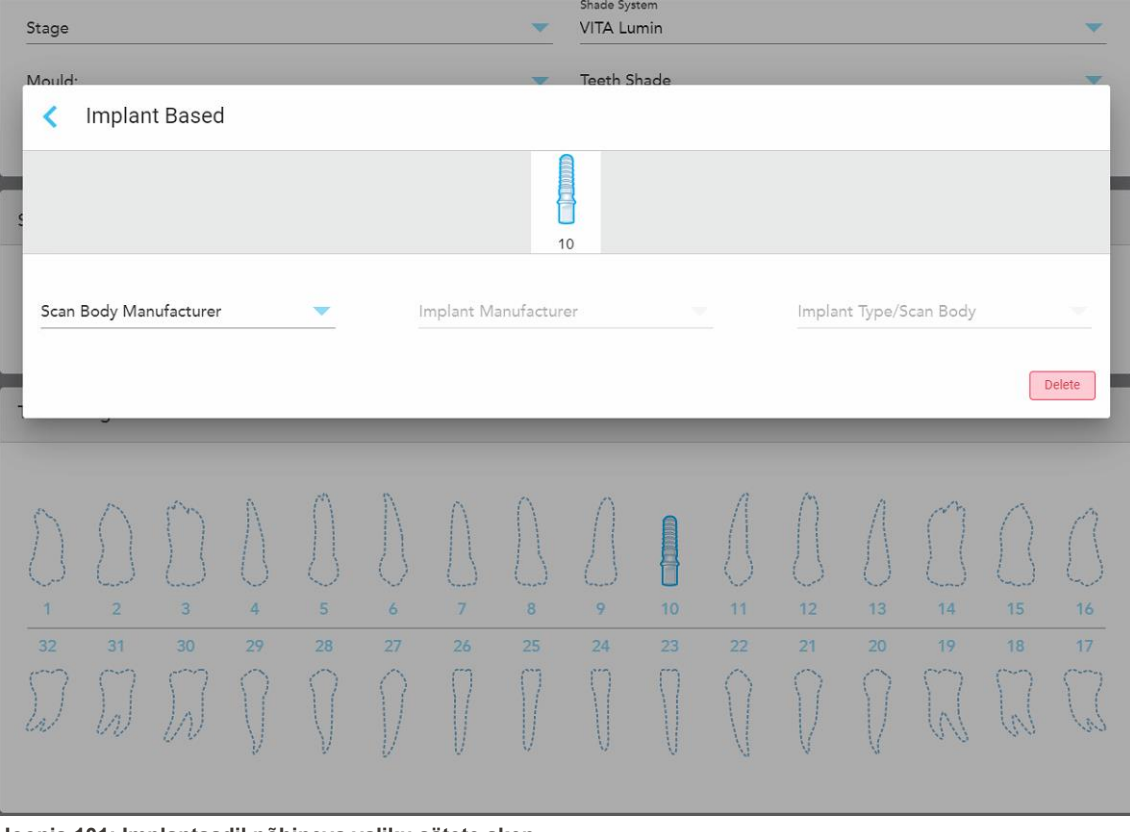

**Joonis 101: Implantaadil põhineva valiku sätete aken**

- i. Iga implantaadil põhineva hamba puhul valige vastavatest ripploenditest skannimisaluse tootja, implantaadi tootja ja implantaadi tüüp/skannimisalus.
- ii. Vajutage , et oma muudatused salvestada ja naasta *New Scan (Uue skaneeringu)* aknasse.
- 9. **Treatment Information** (Raviteabe) alal kuvatakse kõik näidustused iga hamba kohta. Vajadusel redigeerige hammaste andmeid, vajutades **Show Details** (Kuva andmed) valikule.
- 10. Vajadusel sisestage **Notes (Märkused)** alale kõik patsiendi ravi puudutavad konkreetsed märkused, mida soovite laborile edasi anda. Näiteks spetsiaalseid juhiseid tarnimiseks või tootmiseks. Märkuste lisamiseks vajutage mistahes alale väljaspool **Notes (Märkmed)** piirkonda. Iga märkuse juures näidatakse märkme autorit koos ajatempliga ning seda märget on võimalik redigeerida ja kustutada.

11. Vajutage tööriistaribal <sup>(Oli</sup>nuppu, et liikuda skannimisrežiimi, nagu kirjeldatud Patsiendi [skannimine](#page-132-0).

**Märkus:** skannimise ajal ei eemaldata mudeli servadest üleliigset pehmet kudet. Vajadusel saate lubada automaatse puhastamise. Selleks vajutage kõigepealt ekraani ja seejärel Auto Cleanup (Automaatse puhastamise) tööriistal. Lisateabe saamiseks vt Automaatse [puhastamise](#page-174-0) keelamine.

## **5.3.6 Vahendite protseduuride Rx-i täitmine**

Vahendite protseduurid võimaldavad luua retsepti erinevatele hambaravivahenditele, nagu öistele hambakaitsmetele ja magamisvahenditele.

## **Vahendite protseduuri Rx-i täitmiseks toimige järgmiselt:**

- 1. Sisestage **Patient (Patsiendi)** alale patsiendi andmed või otsige olemasolevat patsienti, nagu on kirjeldatud [Olemasolevate](#page-127-0) patsientide otsimine.
- 2. Valige **Order (Tellimuse)** alal **Appliance (Vahendid)**, mille leiate **Procedure (Protseduuri)** ripploendist.
- 3. Valige **Type (Tüüp)** ripploendist soovitud vahendi tüüp. Kui Te ei leia loendist vajalikku vahendit, valige **Ortho Appliance (Ortodontiline vahend)** ja seejärel sisestage akna alumises osas olevale **Notes (Märkmete)** alale oma nõuded.

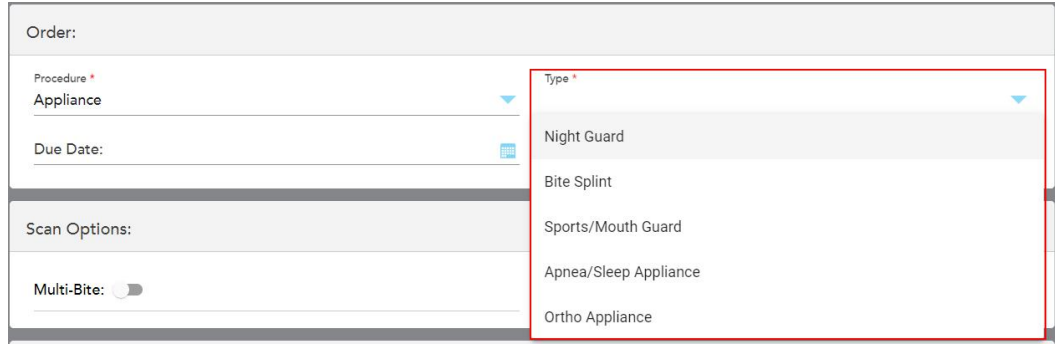

**Joonis 102: Vahendi protseduuritüübid**

4. Jätkake retsepti täitmist alates 5. sammust, nagu on kirjeldatud Rx-i [täitmine.](#page-100-0)

## **5.4 Patsiendi haldamine**

Te kontrollite patsiendi andmete haldamise protsessi **Patient (Patsiendi)** alal *New Scan (Uue skaneeringu)* aknas.

- Lisage uus patsient, nagu on kirjeldatud Uute [patsientide](#page-126-0) lisamine
- Otsige olemasolevat patsienti, nagu on kirjeldatud [Olemasolevate](#page-127-0) patsientide otsimine
- Redigeerige patsiendi andmeid, nagu on kirjeldatud Patsiendi andmete [redigeerimine](#page-129-0)
- <span id="page-126-0"></span><sup>l</sup> Patsiendi andmete kustutamine *New Scan (Uue skaneeringu)* aknas, nagu kirjeldatud [Patsiendi](#page-131-0) andmete kustutamine New Scan (Uue [skaneeringu\)](#page-131-0) aknas

## **5.4.1 Uute patsientide lisamine**

Uut patsienti on võimalik lisada Rx-i täitmise ajal. Patsiendi andmed salvestatakse, kui liigute edasi *Scan (Skannimise)* aknasse ja neid on võimalik hiljem redigeerida, nagu on kirjeldatud [Patsiendi](#page-129-0) andmete [redigeerimine](#page-129-0).

Samuti saate uusi patsiente lisada oma MyiTero või Dental Program Management Services (DPMS) tarkvara kaudu.

#### **Uue patsiendi lisamiseks toimige järgmiselt:**

- 1. Sisestage *New Scan (Uue skaneeringu)* aknas **Patient (Patsiendi)** alale patsiendi ees- ja perekonnanimi.
- 2. Vajadusel sisestage patsiendi sünnikuupäev (PP/KK/AAAA formaadis), valige patsiendi sugu ja sisestage unikaalne patsiendikaardinumber.

Uue patsiendi andmed kuvatakse **Patient (Patsiendi)** alal *New Scan (Uue skaneeringu)* aknas.

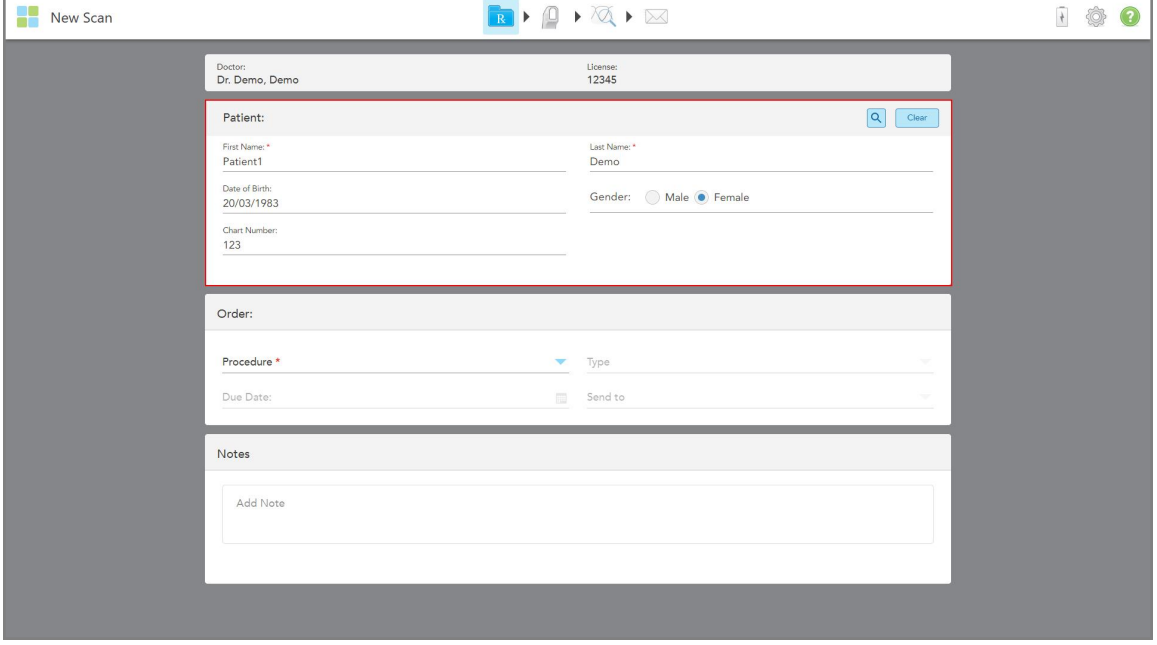

**Joonis 103: Uue patsiendi lisamine**

**Märkus:** kui proovite lisada patsienti, kes on juba süsteemis olemas, tõstetakse esile **First Name (Eesnime)**, **Last Name (Perekonnanime)**, ja **Chart Number (Kaardi numbri)** väljad ja kuvatakse teada, et samade andmetega patsient on juba olemas.

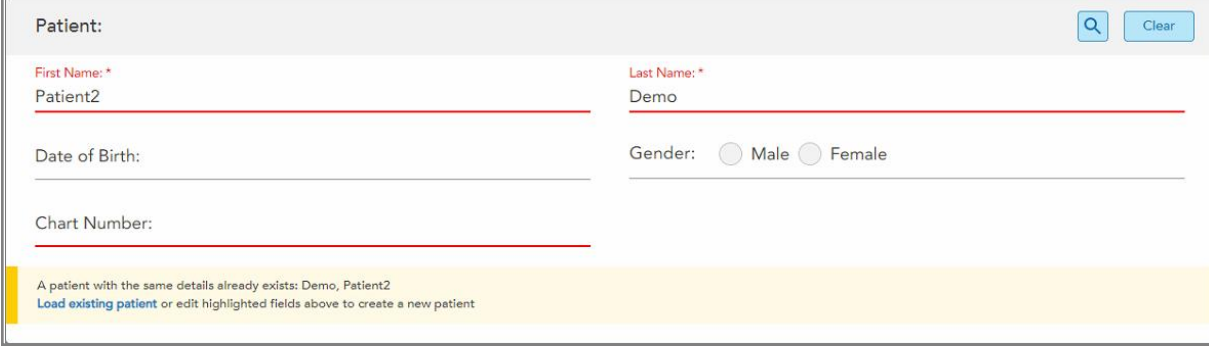

**Joonis 104: Teavitussõnum, et samade andmetega patsient on süsteemis olemas**

- a. Kui uus patsient ja süsteemis olev patsient on sama isik, vajutage **Load existing patient (Lae olemasolev patsient)** nupule.
- b. Kui uus patsient ja süsteemis olev patsient on erinevad isikud, redigeerige esile tõstetud välju First Name (Eesnimi), Last Name (Perekonnanimi) või Chart Number (Kaardi number), et luua uus patsient.

<span id="page-127-0"></span>Patsiendi andmed kuvatakse *New Scan (Uue skaneeringu)* aknas.

#### **5.4.2 Olemasolevate patsientide otsimine**

Olemasoleva patsiendi otsimisel peate otsingukriteeriumidele vastavate patsientide loendi kuvamiseks sisestama otsinguväljale vähemalt 3 tähte patsiendi nimest.

Lisaks on võimalik patsienti otsida **Patients (Patsiendid)** lehel, nagu on kirjeldatud [Patsientide](#page-149-0) otsimine.

**Olemasoleva patsiendi otsimiseks toimige järgmiselt:**

1. Vajutage *New Scan (Uue skaneeringu)* aknas **Patient (Patsiendi)** piirkonnas nupule .

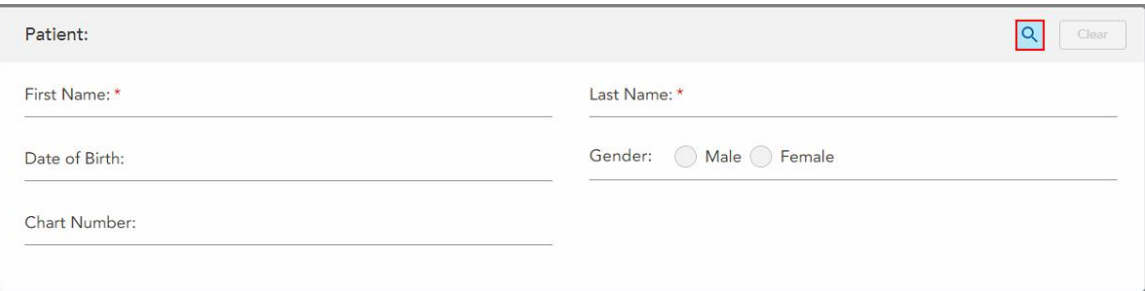

**Joonis 105: Patsiendi ala uue skaneeringu aken – olemasoleva patsiendi otsimine**

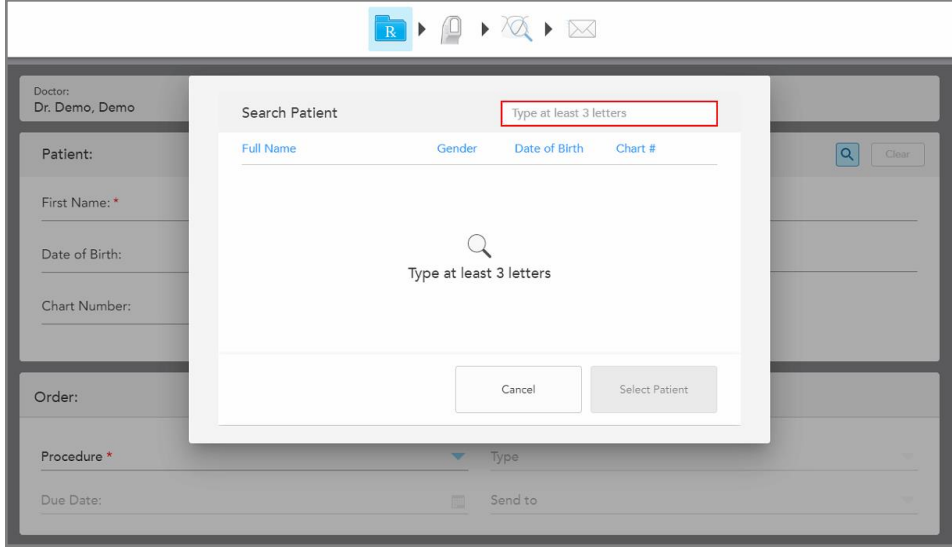

Kuvatakse *Search Patient (Patsiendi otsimise)* aken.

**Joonis 106: Patsiendi otsimise aken koos otsinguväljaga**

2. Sisestage *Search Patient (Patsiendi ostmise)* aknas otsinguväljale vähemalt kolm tähte, et kuvada otsingukriteeriumidele vastavate patsientide loend.

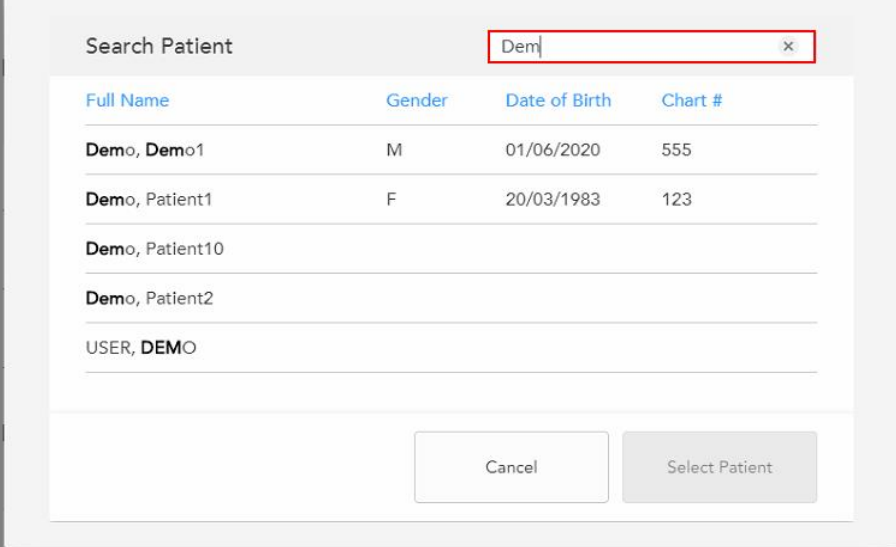

**Joonis 107: Otsingukriteeriumid otsinguväljal ja nendele vastavate patsientide loend**

è

3. Valige soovitud patsient ja vajutage nuppu **Select Patient (Vali patsient)**.

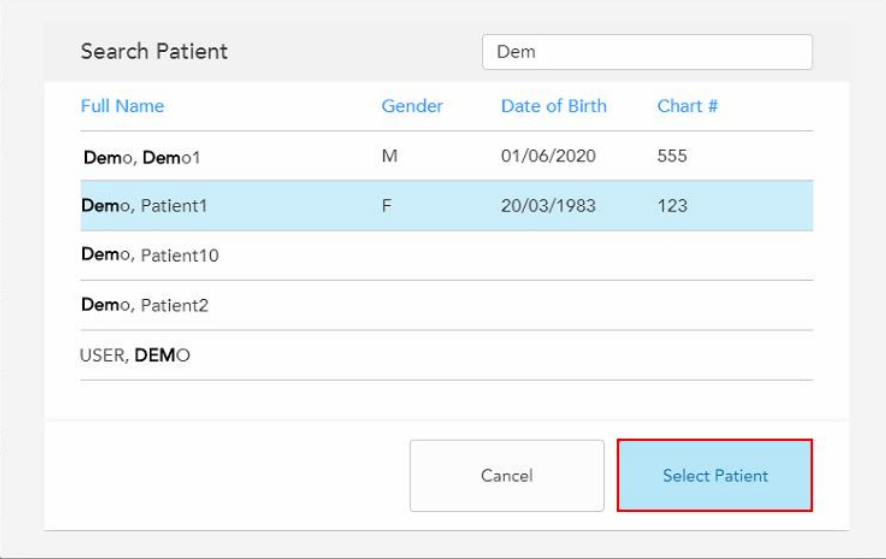

**Joonis 108: Soovitud patsiendi valimine**

Valitud patsient kuvatakse **Patient (Patsiendi)** alal *New Scan (Uue skaneeringu)* aknas.

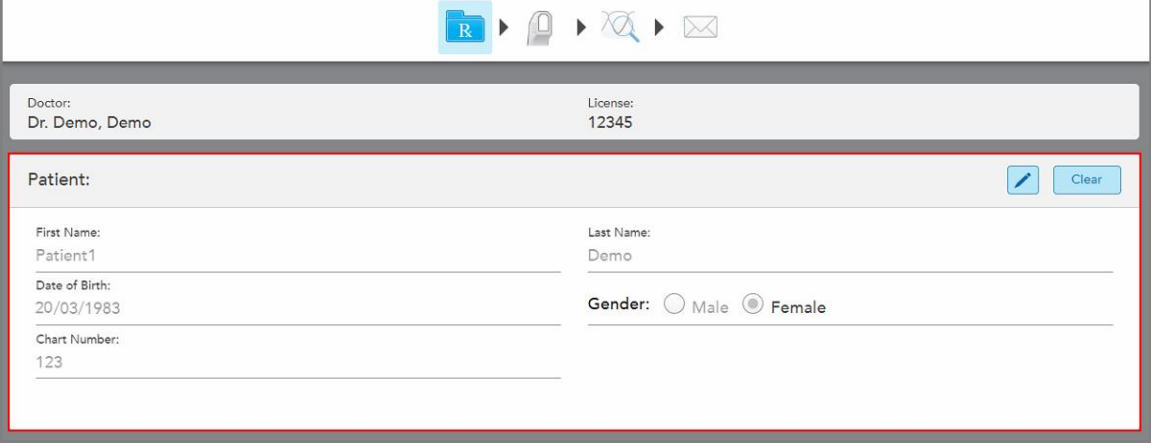

<span id="page-129-0"></span>**Joonis 109: Valitud patsient kuvatakse uue skaneeringu aknas oleval patsiendi alal**

# **5.4.3 Patsiendi andmete redigeerimine**

Pärast patsiendi otsimist ja valimist või pärast uue patsiendi lisamist on võimalik patsiendi andmeid redigeerida.

Lisaks on võimalik patsiendi andmeid redigeerida [Rx-i](#page-153-0) avamisel patsiendi profiililehelt, nagu on kirjeldatud Rx-i [vaatamine.](#page-153-0)

## **Patsiendi andmete redigeerimiseks toimige järgmiselt:**

1. Otsige olemasolevat patsienti, nagu on kirjeldatud [Olemasolevate](#page-127-0) patsientide otsimine. Patsient kuvatakse *New Scan (Uus skaneering)* aknas.

2. Vajutage **Patient (Patsiendi)** alas nupule .

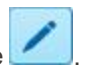

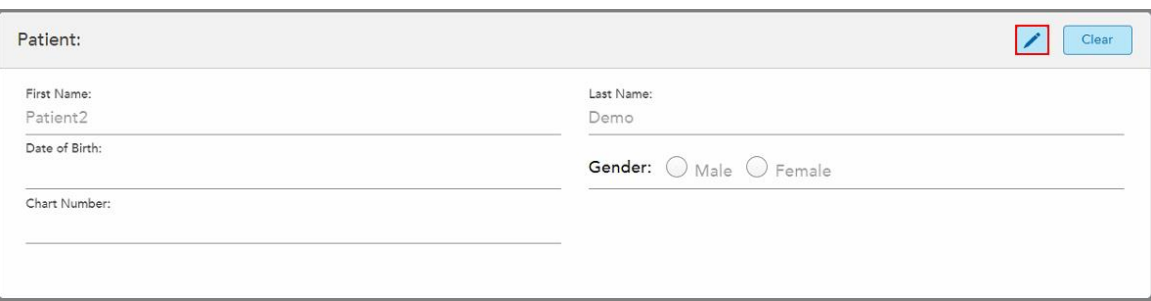

**Joonis 110: Patsiendi ala uue skaneeringu aknas – patsiendi andmete redigeerimine**

Kuvatakse aken *Edit Patient (Redigeeri patsiendi andmeid)*.

3. Redigeerige patsiendi andmeid vastavalt vajadusele ja vajutage seejärel nuppu **Update (Värskenda)**.

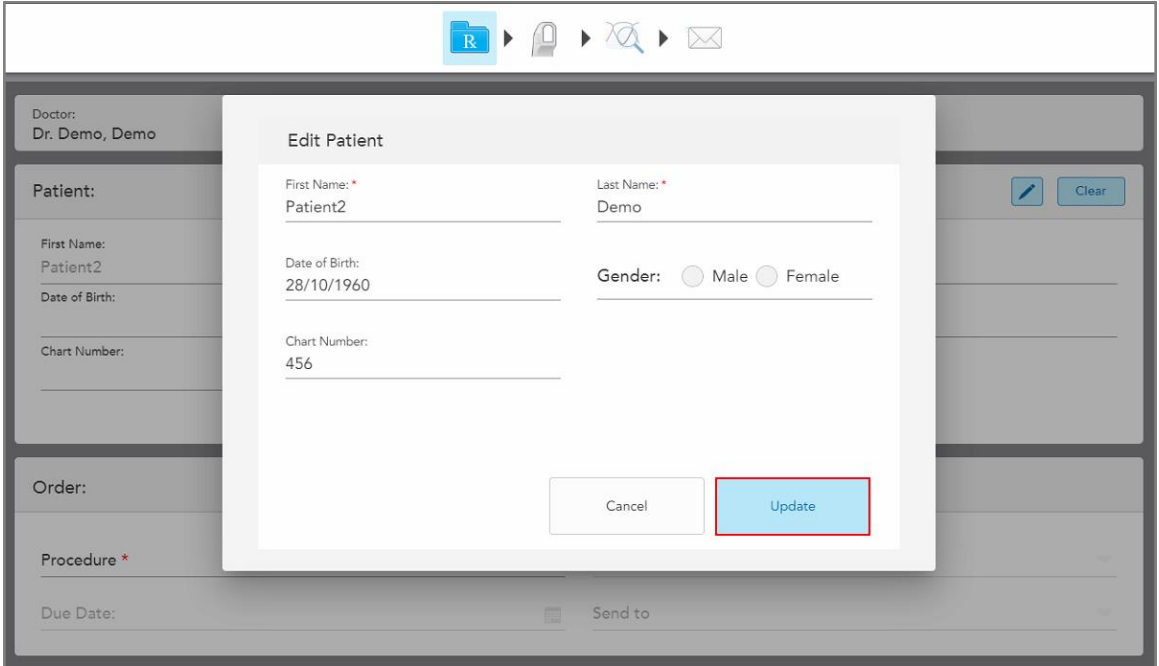

**Joonis 111: Patsiendi andmete redigeerimise aken ja Update (Värskenda) nupp**

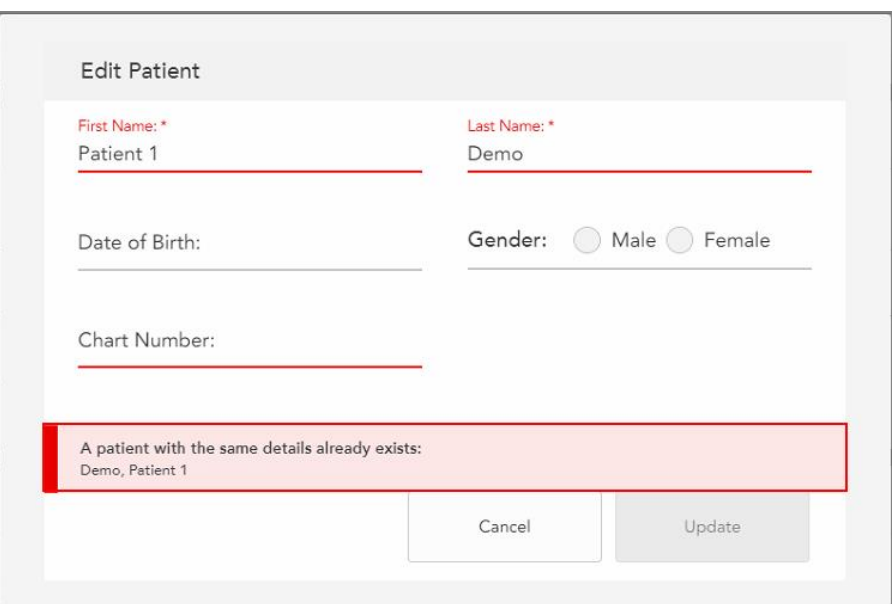

Kui sisestate patsiendi nime redigeerimise ajal juba olemasoleva patsiendi nime, kuvatakse sellekohane teade.

**Joonis 112: Sõnum, mis teavitab, et samade andmetega patsient on süsteemis juba olemas**

Samade andmetega patsientide eristamiseks sisestage **Chart Number (Kaardi numbri)** väljale unikaalne identifikaator.

#### **5.4.4 Patsiendi andmete kustutamine New Scan (Uue skaneeringu) aknas**

<span id="page-131-0"></span>Vajadusel saate parajasti kuvatud patsiendi andmeid kustutada *New Scan (Uue skaneeringu)* aknas.

**New Scan (Uus skaneering) aknas patsiendi andmete kustutamiseks toimige järgmiselt:**

1. Vajutage **Patient (Patsiendi)** alas nupule .

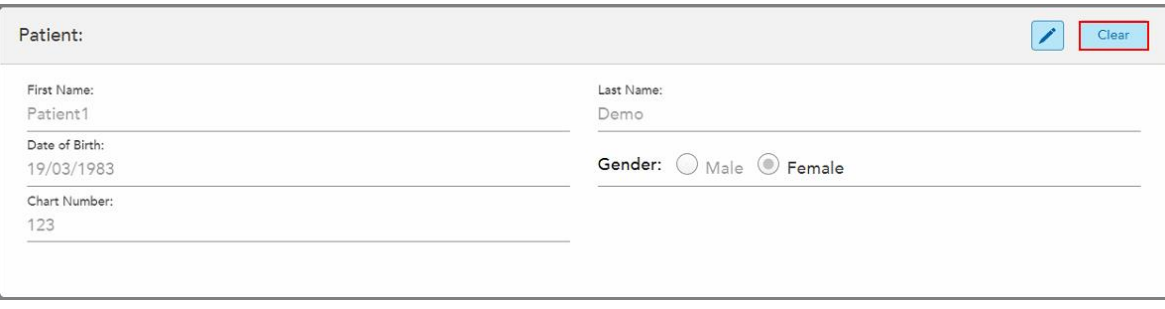

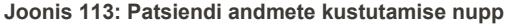

#### Kuvatakse kinnitusteade.

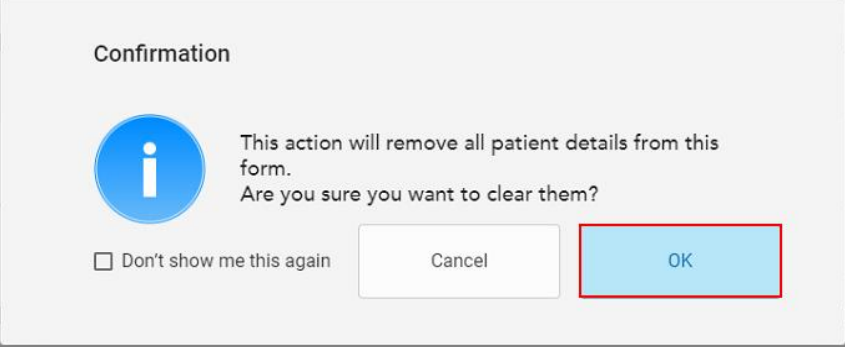

**Joonis 114: Tühjendamise kinnitusteade**

2. Patsiendi andmete kustutamiseks vajutage **OK**.

Vajadusel märgistage valikruut **Don't show me this again (Ära näita uuesti)**. Tulevikus kustutatakse patsiendi andmed *New Scan (Uue skaneeringu)* aknast niipea, kui vajutate **Clear (Tühjenda)** nuppu.

*New Scan (Uue skaneeringu)* aknast kustutatakse kõik andmed ja nüüd saate vajadusel lisada uue patsiendi või otsida olemasolevat patsienti.

## <span id="page-132-0"></span>**5.5 Patsiendi skannimine**

Pärast Rx-i täitmist vajutage tööriistaribal nuppu, et siseneda skannimisrežiimi. Kuvatakse *Scan (Skannimise)* aken, mis võimaldab teil alustada patsiendi skannimist.

Skannimisrežiimis on võimalik teostada järgmisi toiminguid:

- Vaadata täiendavat [skannimise](#page-134-0) tagasisidet, nagu on kirjeldatud Täiendav skannimise tagasiside
- Lülitada värvilise ja ühevärvilise režiimi vahel, nagu on kirjeldatud [Skaneeringu](#page-136-0) värvi vahetamine

Samuti saate skaneeringut redigeerida järgmiselt:

- Kustutage segment, nagu on kirjeldatud Segmendi [kustutamine](#page-169-0)
- Kustutage valitud ala, nagu on kirjeldatud Valitud ala [kustutamine](#page-171-0)
- · Jäädvustage puuduva [anatoomia](#page-173-0)ga alad, nagu on kirjeldatud Puuduva anatoomia täitmine
- Kuvage 3D-mudeli servade ümber oleva liigne kude, nagu on kirjeldatud Automaatse [puhastamise](#page-174-0) keelamine

Kui olete patsiendi skannimise lõpetanud, vajutage tööriistaribal , et liikuda **View (Vaate)** režiimi, kus saate skaneeringu üle vaadata.

# **5.5.1 Skannimisjuhised**

Niipea, kui liigute skannimisrežiimi, kuvatakse skanneriakna keskel valitud skaneeringu segmentide soovitatav skannimisjärjekord. See kaob mõne aja pärast automaatselt või saate selle peitmiseks vajutada ekraanil mistahes kohta.

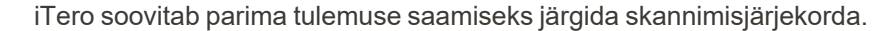

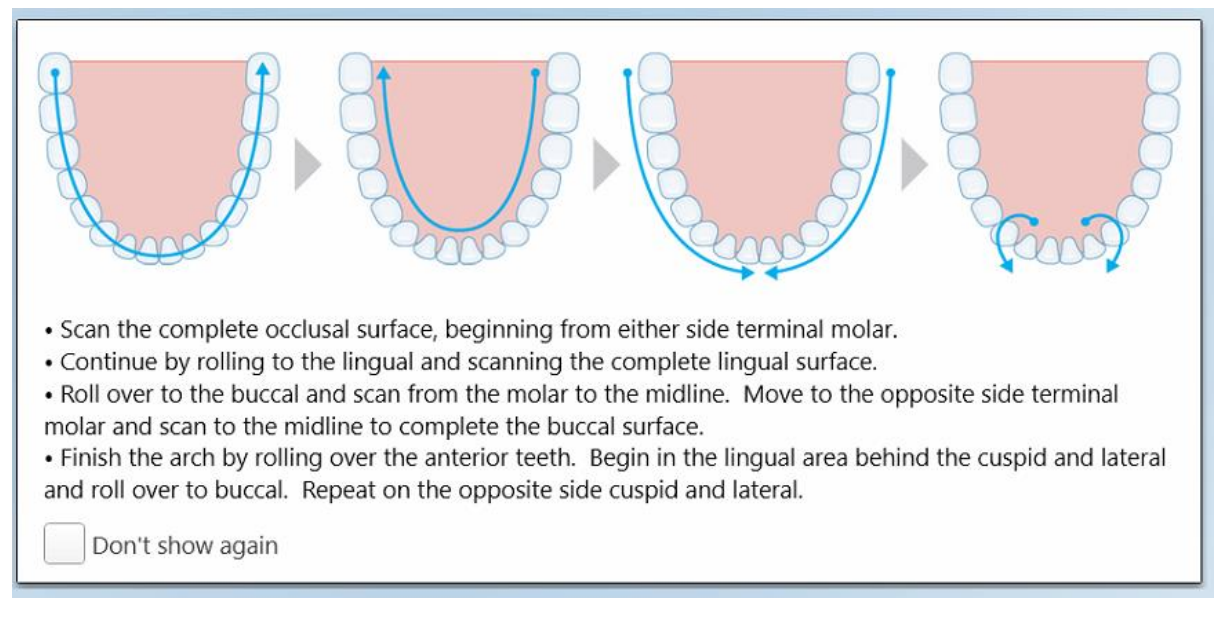

#### **Joonis 115: Soovitatav skannimisjärjekord – alalõug**

**Märkus:** kui märgistate **Don't show again (Ära näita uuesti)** valikruudu, siis edasiste skannimiste puhul neid juhiseid ei kuvata. Juhised saate tagasi kuvada, kui lubate need **Scan settings (Skannimisseadete)** aknas, nagu on kirjeldatud [Skannimisseadete](#page-86-0) määramine.

Lisaks, kui vajutate mõlemal proovivõtturi nupul üheaegselt, kuvatakse järgmised juhised:

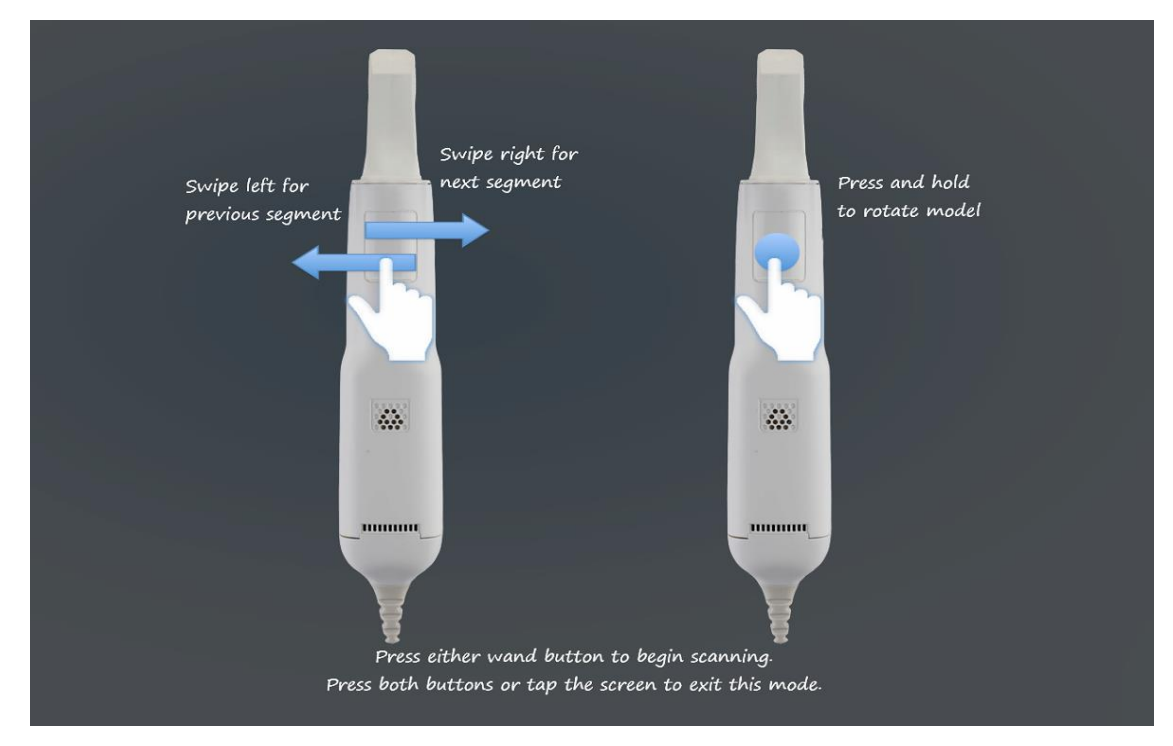

**Joonis 116: Proovivõtturi juhised**

Vajutage skannimise alustamiseks ühte proovivõtturi nuppudest.

## **5.5.2 Skannimise parimad tavad**

iTero soovitab fikseeritud taastavate protseduuride skannimiseks järgmisi parimaid tavasid:

- Veenduge, et ettevalmistatud hammas ja selle ümbrus oleks prahist, süljest ja vere saastest puhas.
- Ettevalmistatud hammas peaks olema kuiv ja äärejoon kudedest puhas.
- <sup>l</sup> Peaksite olema kursis õigete skannimistehnikatega ja hoiduma liigsest skannimisest.

# **5.5.3 Skannimisvalikud**

Skannimisrežiimis saate valida järgmised valikud:

- Vaadake täiendavat [skannimise](#page-134-0) tagasisidet, nagu on kirjeldatud Täiendav skannimise tagasiside
- Lülitage värvilise ja ühevärvilise režiimi vahel, nagu on kirjeldatud [Skaneeringu](#page-136-0) värvi vahetamine
- Redigeerige skaneeringut:
	- o Kustutage segment, nagu on kirjeldatud Segmendi [kustutamine](#page-169-0)
	- Kustutage valitud ala, nagu on kirjeldatud Valitud ala [kustutamine](#page-171-0)
	- <sup>o</sup> Täitke puuduv [anatoomia](#page-173-0), nagu on kirjeldatud Puuduva anatoomia täitmine
	- o Automaatse [puhastamise](#page-174-0) keelamine, nagu on kirjeldatud Automaatse puhastamise keelamine

## <span id="page-134-0"></span>**5.5.3.1 Täiendav skannimise tagasiside**

Teil on võimalik aktiveerida täiendava skannimise tagasiside režiim (Kananab teile märku piirkondadest, mis vajavad täiendavat skannimist, tagamaks, et vahele ei jääks kriitilisi piirkondi, mis võivad kogu mudelit kahjustada.

Puuduva anatoomiaga piirkonnad on ühevärvilises režiimis skannimisel esile tõstetud punasega ja värvilises režiimis skannimisel lillaga.

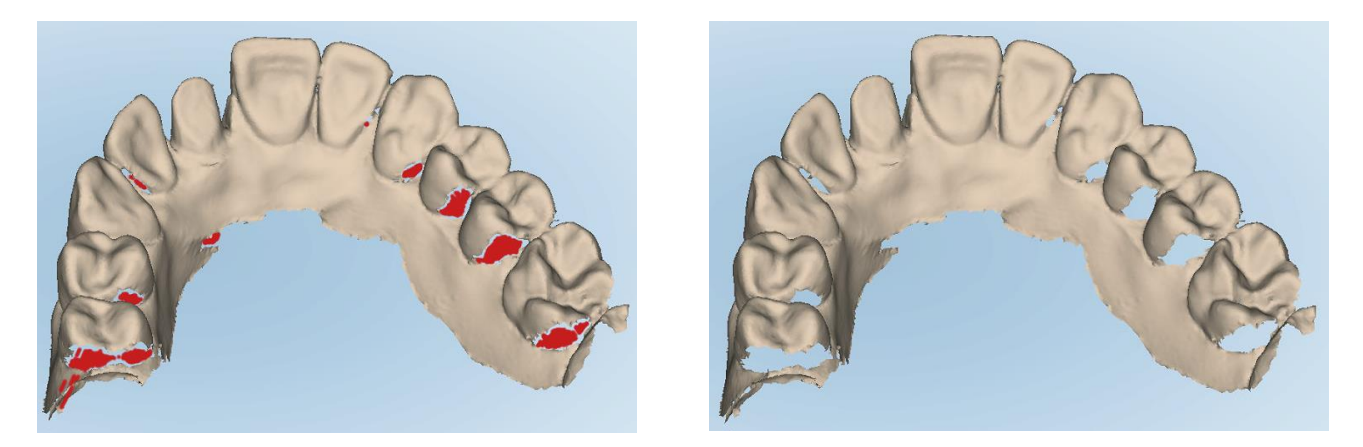

Joonis 117: Näidatud puuduva anatoomiaga alad koos täiendava skannimise tagasisidega ja ilma selleta - ühevärviline režiim

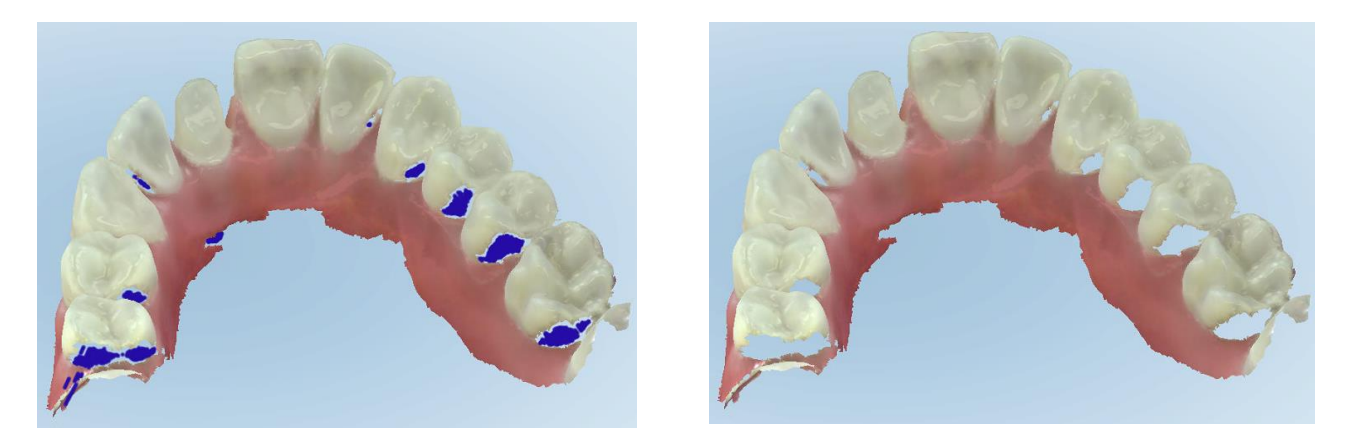

Joonis 118: Näidatud puuduva anatoomiaga alad koos täiendava skannimise tagasisidega ja ilma selleta - värviline režiim

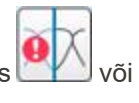

Vaikimisi on see režiim aktiveeritud, kuid seda saab iga juhtumi puhul eraldi välja lülitada, vajutades või seadistada vaikimisi skannimise seadetes, nagu on kirjeldatud [Skannimisseadete](#page-86-0) määramine.

# <span id="page-136-0"></span>**5.5.3.2 Skaneeringu värvi vahetamine**

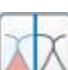

Värvi vahetamise nupp võimaldab teil liikuda värvilise ja ühevärvilise režiimi vahel. See kehtib nii skannimisel kui ka kõikide protseduuride vaatamisel.

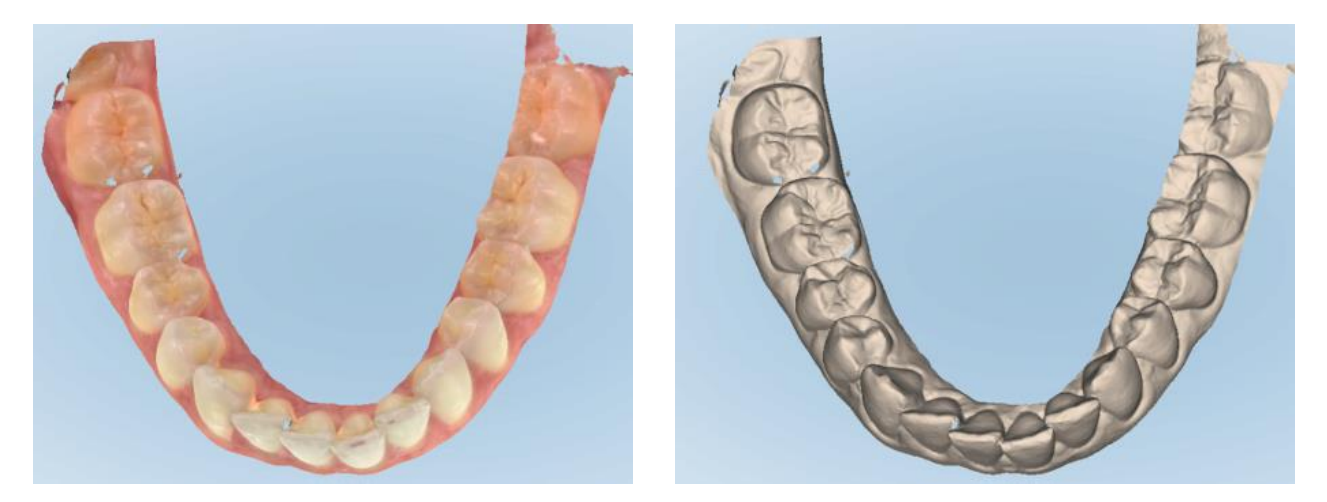

**Joonis 119: Värvilises ja ühevärvilises režiimis kuvatud mudel**

Vaikimisi skannitakse mudeleid värvilises režiimis, kuid seda saab iga ravijuhu puhul eraldi vahetada, vajutades

või seadistada vaikimisi skannimise seadetes, nagu on kirjeldatud <mark>[Skannimisseadete](#page-86-0) määramine</mark>.

# **5.5.3.3 Järgmisele skaneeringu segmendile lülitumine**

Skannimisel tõstetakse praegune segment navigeerimisnuppude all sinisega esile ja kuvatakse ka segmendi indikaatori kastis noolte vahel.

**Märkus:** enne järgmise segmendi juurde liikumist vajutage ükskõik kumba proovivõtturi küljel olevat nuppu, et peatada skaneerimisprotsess. Süsteem väljastab skannimise peatamisel ja uuesti skannimise taaskäivitamisel heli.

Järgmise segmendi juurde saate liikuda järgmiselt:

- <sup>l</sup> vajutades vastavale hambakaarele, ettevalmistatava hamba, või hambumuse segmendile
- vajutades nooltele

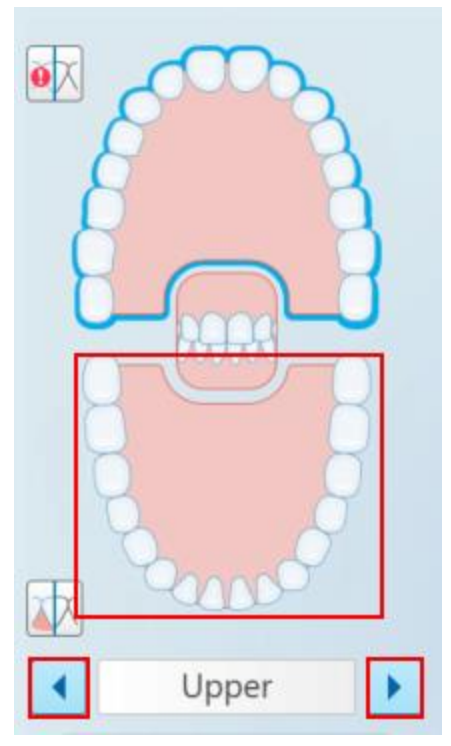

**Joonis 120: valimiseks vajutage vastaspoolsele hambakaarele või nooltele**

• libistades sõrmega proovivõtturi puuteplaadil vasakule või paremale. proovivõtturi puuteplaadi aktiveerimiseks vajutage ja vabastage mõlemad proovivõtturi nupud korraga.

## **5.5.4 Skaneeringu redigeerimine**

Pärast mudeli skannimist saate seda redigeerida järgmiste tööriistade abil:

- Delete Segment (Segmendi [kustutamine](#page-169-0)), nagu on kirjeldatud Segmendi kustutamine
- Delete Selection (Kustuta valik) tööriist, nagu on kirjeldatud Valitud ala [kustutamine](#page-171-0)
- Fill (Täitmise) tööriist, nagu on kirjeldatud Puuduva [anatoomia](#page-173-0) täitmine
- Automaatse [puhastamise](#page-174-0) tööriista keelamine, nagu on kirjeldatud Automaatse puhastamise keelamine

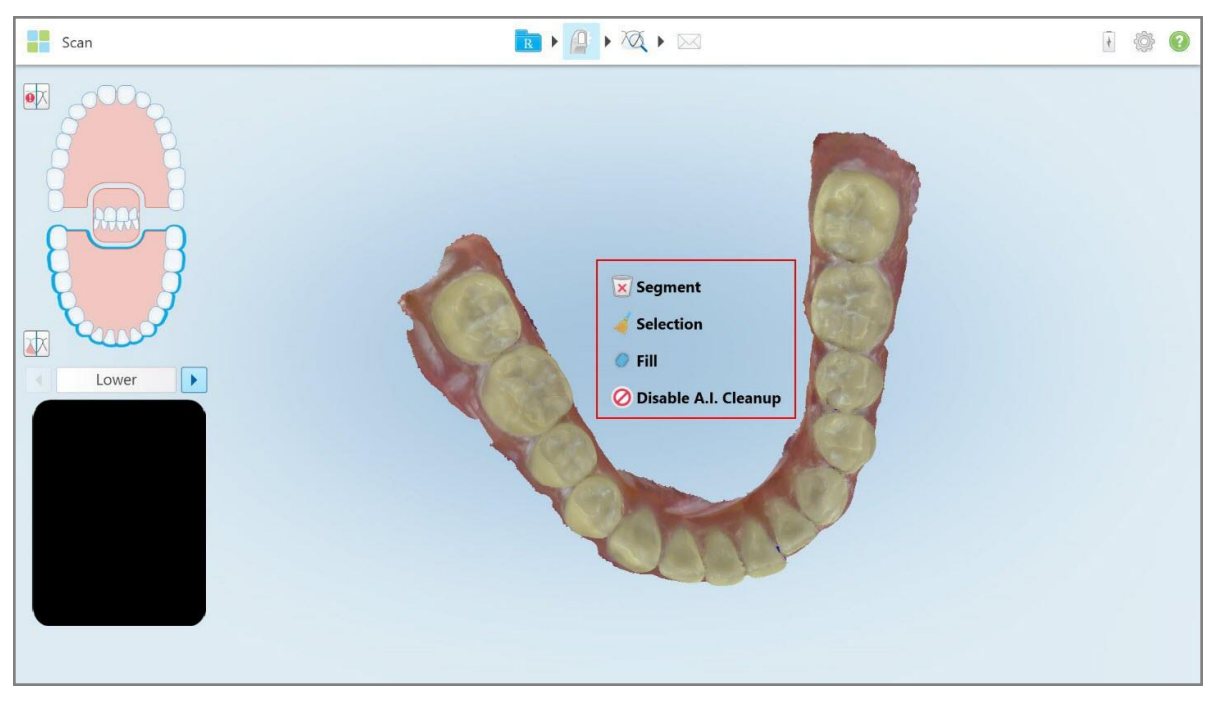

Redigeerimise tööriistadele pääseb ligi ekraanile vajutades.

**Joonis 121: Redigeerimistööriistad**

## **5.6 Skaneeringu vaatamine**

Pärast patsiendi skannimist vajutage , et liikuda View (Vaate) režiimi. Pärast järeltöötlusetapi lõpetamist saate mudelit suure eraldusvõimega kontrollida, et veenduda, kas jäädvustatud on piisav anatoomia ja mudel on täpne ning terviklik.

Kui esineb puuduvaid skaneeringu segmente või hambumusi, kuvatakse järeltöötlusetapi alguses teade, mis teid sellest teavitab ja võimaldab teil minna tagasi ning lisada puuduvad skaneeringu osad. Lisateabe saamiseks vt Puuduva skaneeringu segmendi [märguanded.](#page-139-0)

Skaneeringu vaatamise ajal saate teha järgmist:

- Kustutada skaneeringul valitud alasid, nagu on kirjeldatud [Kustutustööriistaga](#page-176-0) töötamine
- <sup>l</sup> Luua käsitsi stantsi eraldamise, kui roheline punkt ei asunud skannimise ajal ettevalmistatud hamba keskel, nagu on kirjeldatud Stantsi [eraldamise](#page-184-0) tööriistaga töötamine
- Määratleda äärejoont, nagu on kirjeldatud Äärejoone [tööriistaga](#page-188-0) töötamine
- Jäädvustada mudelist ekraanipilti, nagu on kirjeldatud [Ekraanipildi](#page-190-0) tööriistaga töötamine

 $\bowtie$ Kui olete skaneeringu üle vaadanud ja veendunud, et see on lõpetatud, vajutage tööriistaribal , et saata skaneering laborisse või kasutatavasse tarkvarasse, nagu on kirjeldatud [Skaneeringu](#page-140-0) saatmine.

**Märkus fikseeritud taastavate ja proteesi/eemaldatava proteesi protseduuride kohta:** pärast skaneeringu vaatamist naaske *New Scan (Uue skaneeringu)* aknasse, et täita tühjaks jäänud kohustuslikud väljad. Need väljad ei olnud patsiendi skannimisel kohustuslikud, kuid tuleb enne skaneeringu saatmist ära täita. Kui skaneeringu saatmisel esineb puuduvaid välju, kuvatakse teade, mis palub teil täita kõik kohustuslikud väljad, mis on **Treatment Information (Raviteabe)** alal punasega esile tõstetud.

## <span id="page-139-0"></span>**5.6.1 Puuduva skaneeringu segmendi märguanded**

Kui nupu vajutamisel esineb puuduvaid skaneeringu segmente või hambumuse skaneeringuid, antakse teile sellest järeltöötluse etapi alguses teada ning teil on võimalik minna tagasi ja lisada puuduvad skaneeringu alad, et vähendada hiljem käsitsi paranduste tegemist.

Märguandeid kuvatakse järgmistel juhtudel:

- <sup>l</sup> Puudub ettevalmistatav hammas või hambakaar segmendid ei ole skannitud või ei ole korrektselt kokku liidetud
- hambumuse probleemid
- puuduv hambumus
- hambumus on skannitud ainult ühelt poolt
- vasak- ja parempoolse hambumuse skaneeringute erinevus

Lisaks sellele on navigeerimise seadetes olev hambumuse osa punasega esile tõstetud.

Sõnum võib olla üldine või väga spetsiifiline, sealhulgas sisaldada juhiseid probleemi parandamiseks. Mõnel juhul võidakse teid hoiatada, et probleemi lahendamata jätmisel võidakse skaneering laborist tagasi saata.

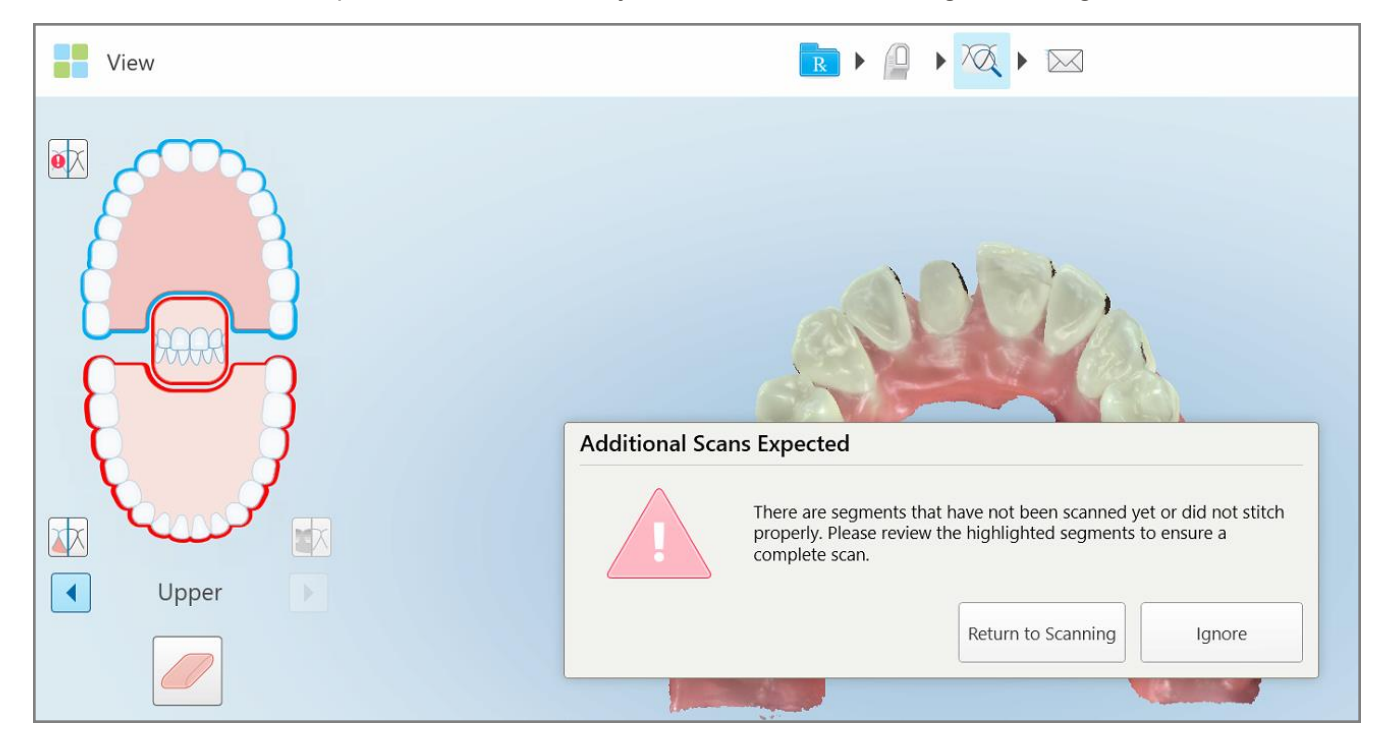

**Joonis 122: Puuduva skaneeringu sõnum ja punasega esiletõstetud puuduvad segmendid**

Vajutage **Return to Scanning (Tagasi skannimise juurde)** nuppu, et naasta skannimisrežiimi ja puuduvad segmendid, mis on navigeerimiskontrollis punasega esile tõstetud, uuesti skannida.

## **5.6.2 Skaneeringu taimeri kasutamine**

Skaneeringu taimer võimaldab teil näha, kui kaua mudeli skannimiseks kulus.

#### **Skaneeringu aja vaatamiseks toimige järgmiselt:**

1. Vajutage tööriistaribal  $\bigcirc$  nuppu.

Kuvatakse skannimise aeg.

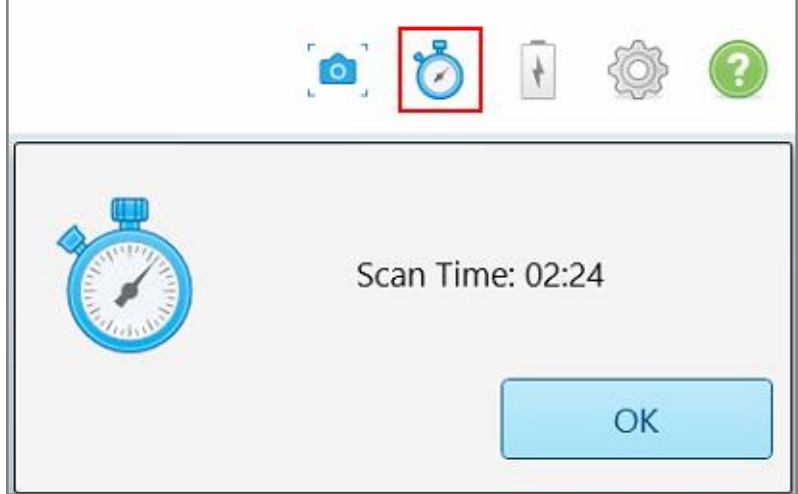

**Joonis 123: Skaneeringu taimeri nupp tööriistaribal ja skannimise aeg**

<span id="page-140-0"></span>2. Akna sulgemiseks vajutage **OK**.

# **5.7 Skaneeringu saatmine**

Pärast seda kui olete patsiendi ära skanninud ja vaadanud, et Rx-is ei ole puuduvaid andmeid, saate skaneeringu sõltuvalt protseduurist laborisse, kohapealsesse töötlusesse või hoiustamisele saata.

**Märkus:** enne skaneeringu saatmist peate kinnitama, et olete saanud patsiendi nõusoleku tema terviseandmete kogumiseks ja töötlemiseks Aligni poolt.

#### **Skaneeringu saatmiseks toimige järgmiselt:**

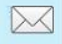

1. Vajutage tööriistaribal nupule, et saata skaneering, sealhulgas olemasolul ka skannitud mudeli ekraanipildid.

**Märkus fikseeritud taastavate ja proteesi/eemaldatava proteesi protseduuride kohta:** mõned Rx-i väljad muutuvad kohustuslikuks alles pärast patsiendi skannimist. Kui te ei ole täitnud kõiki kohustuslikke andmeid, kuvatakse teade, mis palub teil puuduvad väljad täita.

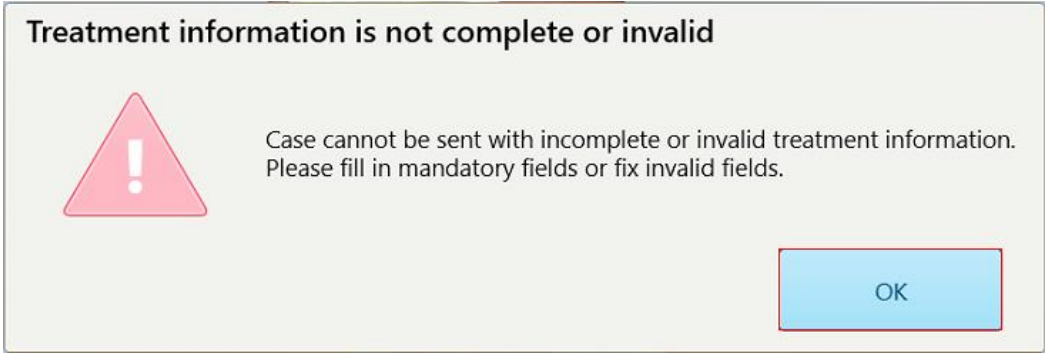

**Joonis 124: Teavitus puuduva raviteabe kohta**

a. Vajutage **OK**, et kuvada *Rx Details (Rx-i andmete)* leht, kus kuvatakse **Treatment Information (Raviteabe)** alas märguanne iga puuduva kohustusliku andmevälja kohta.

| <b>Treatment Information</b>                    |                      |               |                 |                          |                     |  |  |  |  |  |
|-------------------------------------------------|----------------------|---------------|-----------------|--------------------------|---------------------|--|--|--|--|--|
| Bridge: 14 - 16                                 |                      |               |                 |                          |                     |  |  |  |  |  |
| Tooth No.                                       | <b>Treatment</b>     | Specification | <b>Material</b> | <b>Shade Body</b>        |                     |  |  |  |  |  |
| 14<br>Required Fields are Missing for Treatment | <b>Implant Based</b> | ÷.            | $\sim$          | $\overline{\phantom{a}}$ | <b>Show Details</b> |  |  |  |  |  |
| 15                                              | Pontic               | $\sim$        | $\sim$          | $\sim$                   | <b>Show Details</b> |  |  |  |  |  |
| Required Fields are Missing for Treatment       |                      |               |                 |                          |                     |  |  |  |  |  |
| 16                                              | <b>Implant Based</b> | $\sim$        | $\sim$          | $\sim$                   | <b>Show Details</b> |  |  |  |  |  |
| Required Fields are Missing for Treatment       |                      |               |                 |                          |                     |  |  |  |  |  |

**Joonis 125: Punasega esiletõstetud väljad raviteabe alas**

- b. Vajutage **Show Details (Kuva andmed)**, et avada ravivalikud ja täita puuduvad andmed.
- c. Skaneeringu saatmiseks vajutage  $\mathbb N$

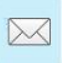

Kuvatakse *Send Confirmation (Saatmise kinnituse)* aken.

2. Tellimuse autoriseerimiseks allkirjastage **Signature (Allikirja)** ala.

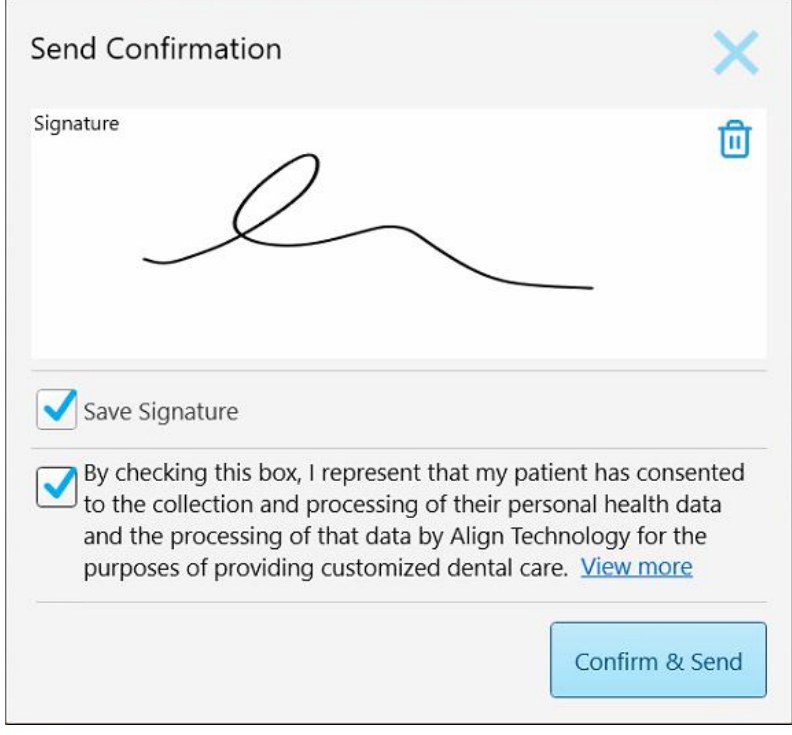

**Joonis 126: Saatmise kinnituse aken**

- 3. Vajadusel märgistage **Save Signature (Salvesta allkiri)** valikruut, et salvestada allkiri tulevaste skaneeringute autoriseerimiseks.
- 4. Kui olete skanninud Study Model/iRecord (Õppemudeli/iRecord) või Invisalign Aligners (Invisaligni alainerite) protseduuritüübi, kuvatakse ja lülitatakse sisse **Initiate Invisalign Simulator Pro** valikruut. Selle sätte valimine käivitab simulatsiooni. Lisateavet Invisalign Outcome Simulator Pro kohta vt [Invisalign](#page-167-0) Outcome Simulator Pro [\(Invisalign-i](#page-167-0) tulemuse simulaator).

## **Märkused:**

- Simulatsiooni lubamiseks veenduge, et teie iTero konto on seotud teie Invisalign Doctor Site kontoga.
- o Invisalign Outcome Simulator Pro-d toetavad ainult iTero Element Plus sarja skannerid.
- 5. Pärast patsiendilt nõusoleku saamist nende andmete töötlemiseks ja Alignile saatmiseks veenduge, et patsiendi nõusoleku märkeruut oleks märgistatud.
- 6. Skaneeringu saatmiseks vajutage **Confirm & Send (Kinnita ja saada)** nupul.

Kuvatakse märguanne, et mudel on saadetud ja seejärel kuvatakse patsiendi profiilileht, mis näitab tellimuse olekut.

Kui valisite Invisalign Outcome Simulator Pro simulaatori käivitamise, kuvatakse Viewer (Vaatur), mis näitab simulatsiooni edenemist.

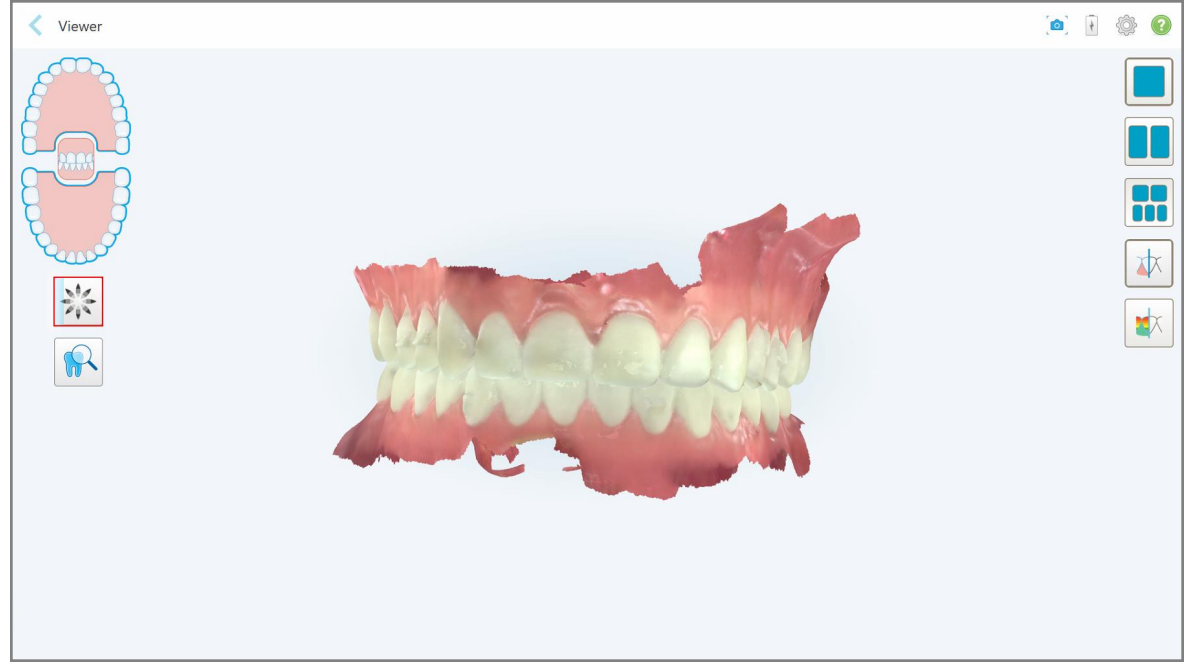

**Joonis 127: Invisalign Outcome Simulator Pro edenemine vaaturis**

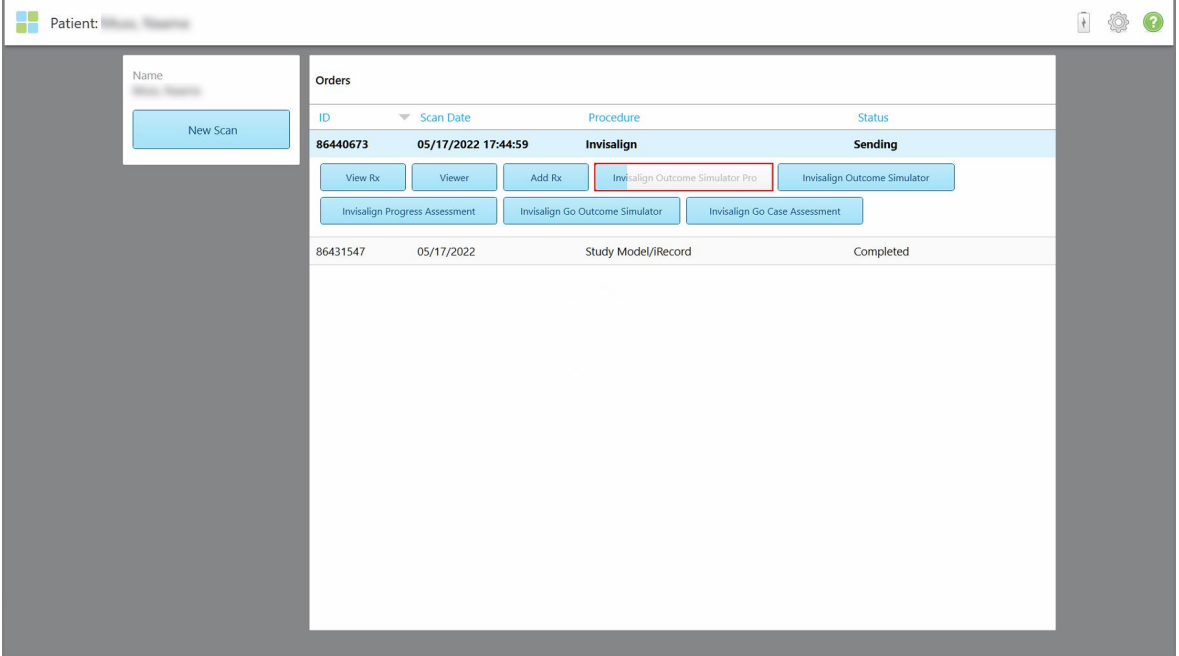

Simulatsiooni edenemist saate vaadata ka patsiendi profiili lehel.

**Joonis 128: Invisalign Outcome Simulator Pro edenemine patsiendi profiili lehel**
Kui te ei valinud Invisalign Outcome Simulator Pro käivitamist, kuvatakse märguanne, et mudel on saadetud ja seejärel kuvatakse patsiendi profiili leht, kus kuvatakse tellimuse olek.

## <span id="page-144-0"></span>**5.8 Vaaturiga töötamine**

Viewer (Vaatur) on tööriist, mis võimaldab teil ravijuhu esitlemiseks vaadata digitaalset mudelit ja sellega töötada. Vaaturi abil saab vaadata ainult juba saadetud skaneeringuid.

Vaaturile pääseb ligi Past Orders (Varasemate tellimuste) osast *Orders (Tellimused)* lehel või konkreetse patsiendi profiililehelt.

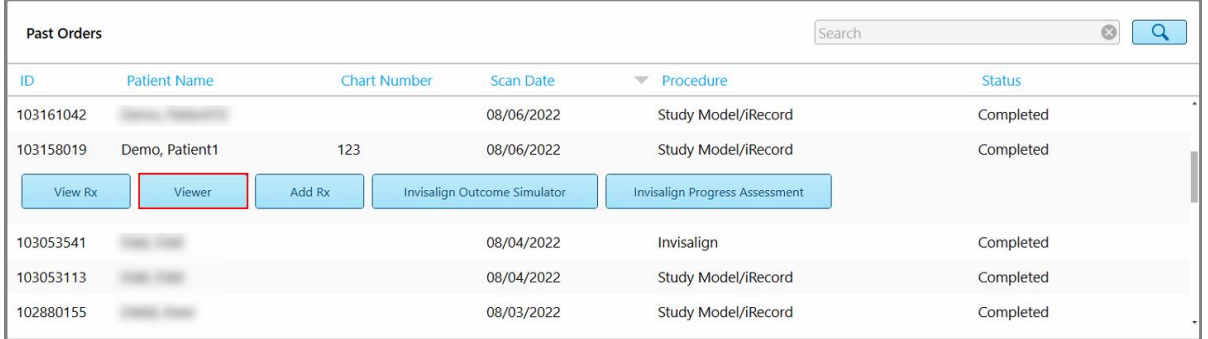

Patient: Demo, Patient1 100 Orders Demo, Patient1 ID Chart Number<br>123  $\overline{\phantom{a}}$  Scan Date Procedure Status 103158019 08/06/2022 Study Model/iRecord Completed Date of Birth 03/20/1983 Add Rx Invisalign Outcome Simulate **Invisalign Progress Asse** View R Gende Female New Scan

**Joonis 129: Vaaturi võimalus tellimuste lehe varasemate tellimuste paanis**

**Joonis 130: Vaaturi valik patsiendi profiililehel**

Vaaturis saate vajutada vastavatel ikoonidel, mis annavad teile järgmised valikud:

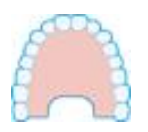

Näita / peida ülemine lõualuu.

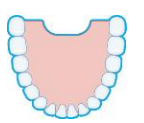

Näita / peida alumine lõualuu.

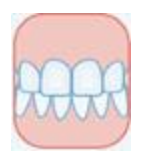

Näita mõlemat lõualuud.

Kuvage Invisalign Outcome Simulator Pro tööriist, nagu on kirjeldatud [Invisalign](#page-167-0) Outcome Simulator Pro [\(Invisalign-i](#page-167-0) tulemuse simulaator). Saadaval ainult Study Model/iRecord (Õppemudeli/iRecord) protseduuride ja Invisalign Aligners (Invisaligni alainerite) protseduuritüüpide puhul.

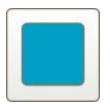

Kuvage mudel ühe aknaga vaates nii, et ülemine ja alumine lõualuu oleksid samas aknas (eestvaade).

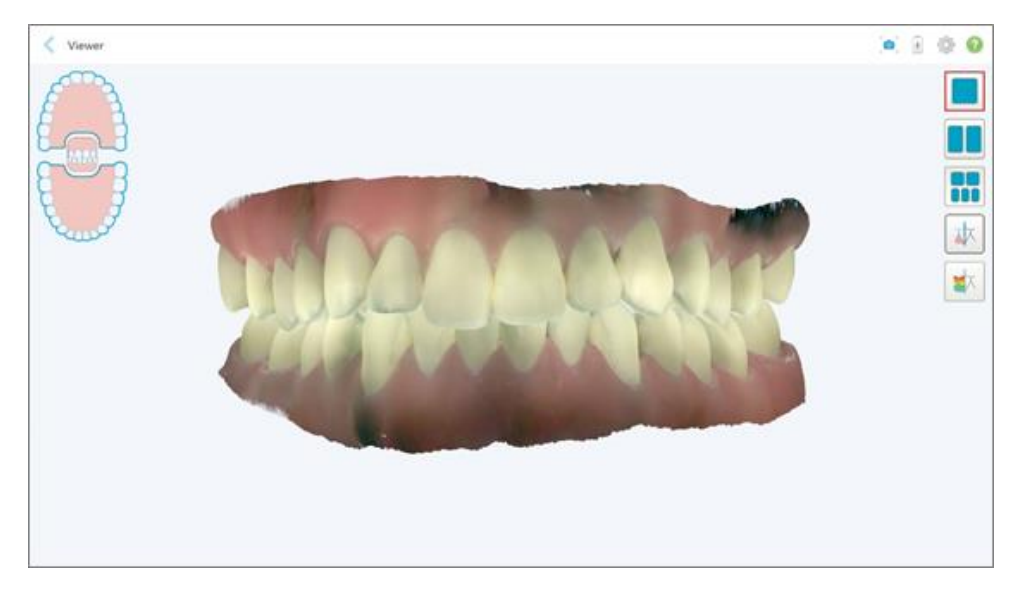

**Joonis 131: Mudel ühe aknaga vaates**

Asjakohane ainult ortodontiliste protseduuride puhul.

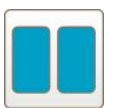

Kuvage mudel kahe aknaga vaates nii, et ülemine ja alumine lõualuu oleksid eraldi akendes (oklusaalne vaade). Igat mudelit saab parema hindamise jaoks eraldi juhtida.

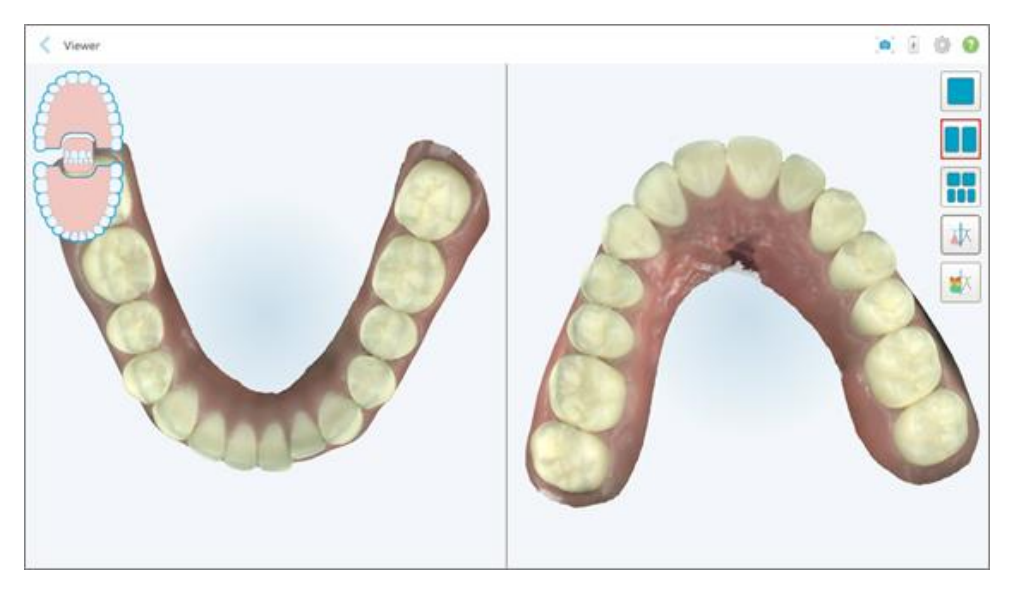

**Joonis 132: Mudel kahe aknaga vaates**

Asjakohane ainult ortodontiliste protseduuride puhul.

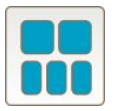

Kuvage mudel 5 aknaga vaates nii, et ülemine ja alumine lõualuu oleksid eraldi ning mõlemad lõualuud oleksid koos näha nii vasakult, keskelt kui ka paremalt (galeriivaade). Igat mudelit saab parema hindamise jaoks eraldi juhtida.

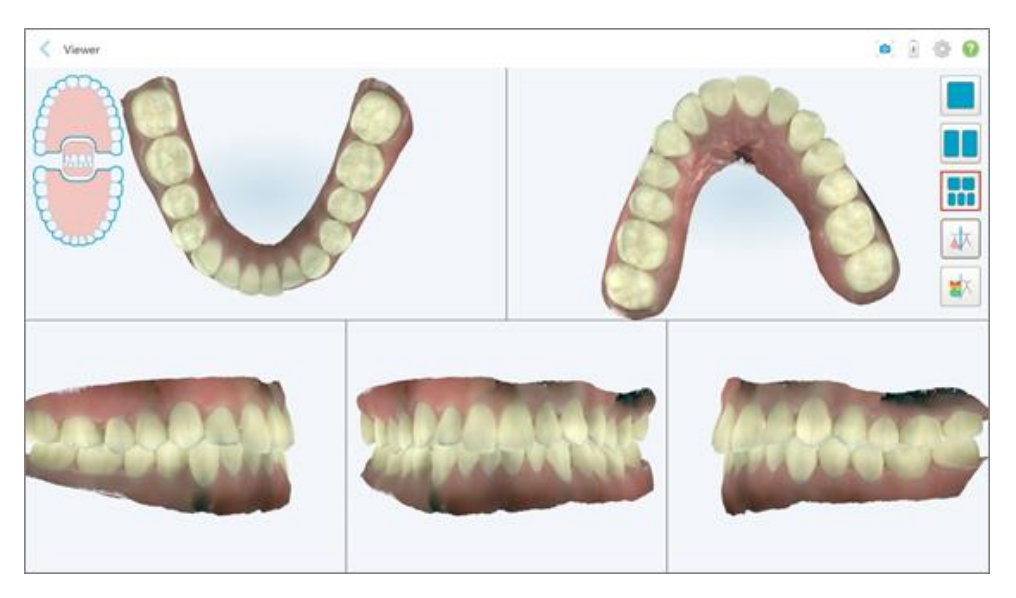

**Joonis 133: Mudel viie aknaga vaates**

Asjakohane ainult ortodontiliste protseduuride puhul.

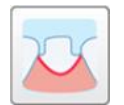

Kuva / peida ettevalmistatud hamba äärejoon.

Asjakohane ainult taastavate protseduuride puhul.

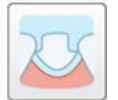

Näita/peida modelleerimismeeskonna poolt loodud süvend. See võimaldatakse vaatlusaknas alles pärast modelleerimise etappi.

Asjakohane ainult taastavate protseduuride puhul.

$$
\left\lfloor \frac{1}{\sqrt{N}}\right\rfloor
$$

Valige, kas mudelit kuvatakse värviliselt või ühevärviliselt.

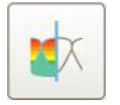

Näita/peida vastashammaste vaheline oklusaalne vahemaa, nagu on kirjeldatud [Hammastevahelise](#page-178-0) vahemaa mõõteriistaga töötamine. See valik on lubatud ainult juhul, kui skanniti hambumus.

**Märkus:** kui ravijuhu staatus on **iTero Modeling (iTero modelleerimine)**, on see modelleerimise algfaasis ning äärejoon ja stantsi eraldamise tööriistad ei ole lubatud.

Kui modelleerimine on lõpule viidud ning stantsi ja äärejoont on muudetud, kuvatakse muudatused mudelil värvilisena ja samuti kuvatakse värvilisena tööriistad, mis näitab, et need on aktiivsed.

# **5.9 proovivõtturi ümbrisEemaldamine**

Proovivõtturi plastümbrised on mõeldud ühekordseks kasutamiseks ning ristsaastumise vältimiseks peab need pärast iga patsienti välja vahetama.

#### **Proovivõtturi plastümbrise eemaldamiseks toimige järgmiselt:**

1. Kui skannimine on lõpule jõudnud või kui skannimine on katkenud, vajutage õrnalt plastümbrise keskosale, tõmmake ümbris aeglaselt proovivõtturilt maha ja visake ära.

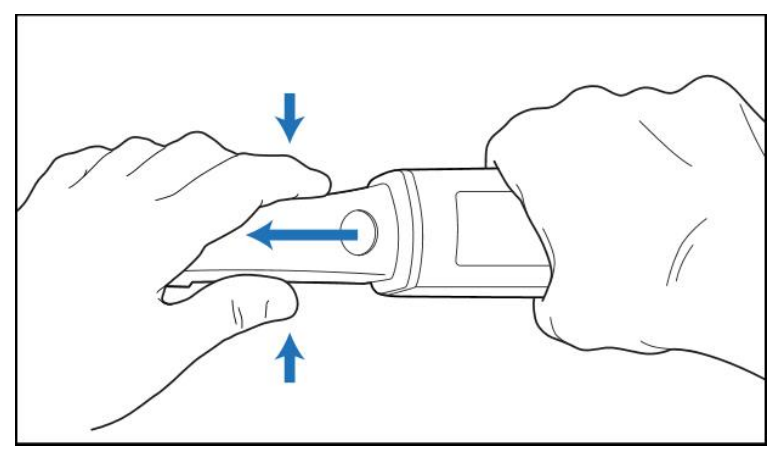

**Joonis 134: Proovivõtturi plastümbrise eemaldamine**

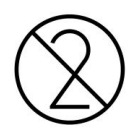

**ETTEVAATUST:** hävitage kasutatud plastümbrised järgides saastunud meditsiinijäätmete kõrvaldamiseks ettenähtud standardseid protseduure või kohalikke eeskirju.

# **ETTEVAATUST:** OPTILINE PIND!

ÄRGE puudutage proovivõtturi optilist pinda. Kontakt võib seadet kahjustada. Kui lisaks [Proovivõtturi](#page-198-0) puhastamine ja [desinfitseerimine](#page-198-0) väljatoodud loetletule on vaja teostada täiendavat puhastamist, kasutage plastümbriste karbis olevat antistaatilist lappi. Lisateabe saamiseks vaadake karbil olevaid juhiseid.

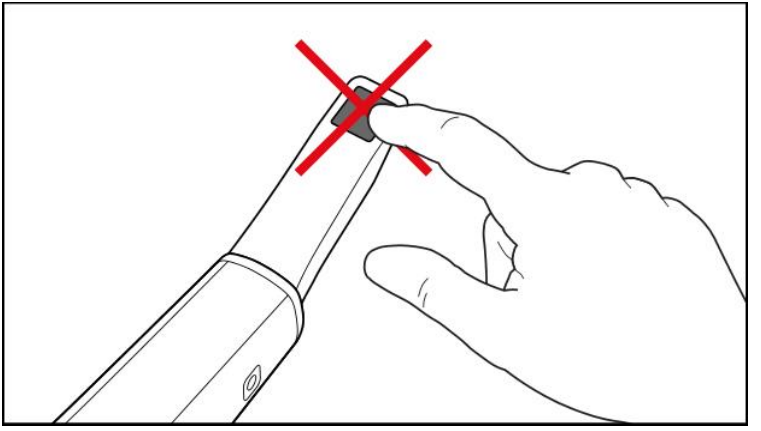

**Joonis 135: Proovivõtturi optiline pind**

- 2. Puhastage ja desinfitseerige proovivõttur, nagu kirjeldatud Proovivõtturi puhastamine ja [desinfitseerimine](#page-196-0).
- 3. Libistage õrnalt uus plastümbris proovivõtturile, kuni see oma kohale klõpsatab.

**Märkus:** kui skannerit ei kasutata koheselt peale puhastamist ja desinfitseerimist, kinnitage sellele sinine plastümbris.

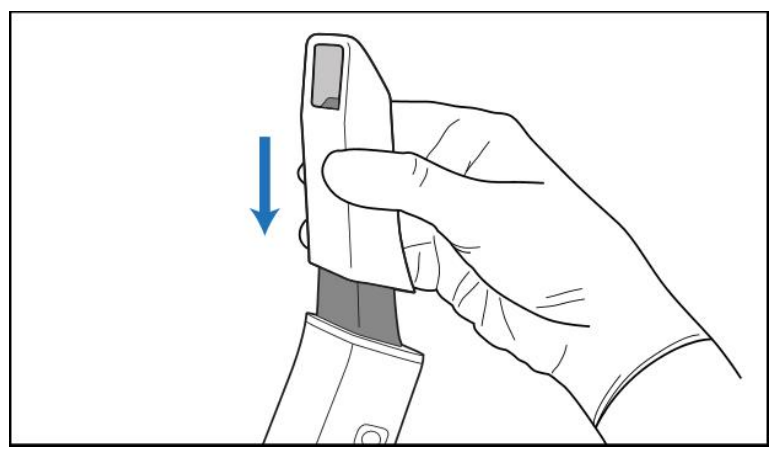

**Joonis 136: Libistage uus plastümbris ettevaatlikult oma kohale**

# 6 Patsientidega töötamine

Vajutage avakuval **Patients (Patsiendid)** nuppu, et kuvada *Patients (Patsiendid)* leht.

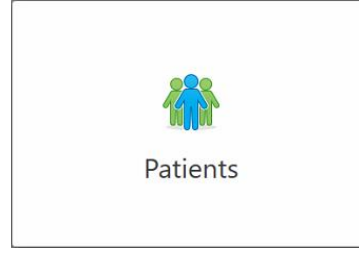

*Patients (Patsientide)* leht kuvab teie iTero süsteemi registreeritud kõikide patsientide nimekirja ning olemasolu korral nende kaardi numbri, sünnikuupäeva ja viimase skannimise kuupäeva.

|                      |                     | Search        | $\alpha$<br>$\circledcirc$                   |
|----------------------|---------------------|---------------|----------------------------------------------|
| <b>Patient Name</b>  | <b>Chart Number</b> | Date of Birth | <b>Last Scan Date</b><br>$\overline{\nabla}$ |
| <b>CARD CARD</b>     |                     |               | 08/04/2022                                   |
| <b>HARD FORE</b>     |                     |               | 08/03/2022                                   |
| <b>Hill Card</b>     |                     |               | 07/31/2022                                   |
| <b>SEC 20</b>        |                     |               | 07/26/2022                                   |
| $100 - 100$          |                     |               | 07/25/2022                                   |
| tas mos              |                     |               | 07/21/2022                                   |
| $m = 16$             |                     |               | 07/19/2022                                   |
| too me               |                     |               | 06/22/2022                                   |
| <b>South State</b>   |                     |               | 02/15/2022                                   |
| <b>SERVICE STATE</b> |                     |               | 01/26/2022                                   |
| ۰                    |                     |               | 11/16/2021                                   |
| $-0.001$             |                     |               | 11/09/2021                                   |
|                      | 12345               | <b>SEE</b>    | 05/27/2021                                   |
| ۰                    |                     |               | 04/29/2021                                   |
| <b>Thread</b>        |                     |               | 04/29/2021                                   |
| <b>SEE ONE</b>       |                     |               | 02/07/2021                                   |
|                      |                     |               |                                              |

**Joonis 137: Patsientide leht**

Kui olete valinud patsiendi, saate vaadata patsiendi profiililehte, kus on patsiendi andmed.

## **6.1 Patsientide otsimine**

Vajadusel saate otsida patsiente iTero andmebaasist, kasutades nende nimesid või kaardi numbreid.

### **Patsiendi otsimiseks toimige järgmiselt:**

<sup>l</sup> Sisestage *Patients (Patsiendid)* lehel olevale otsinguväljale patsiendi nimi või patsiendi kaardi number (või selle osa) ja seejärel vajutage otsingunuppu

| 8<br>Patients          |                     |               |                                                  | $\overline{\mathcal{A}}$ | $\circledcirc$ | $\odot$ |
|------------------------|---------------------|---------------|--------------------------------------------------|--------------------------|----------------|---------|
|                        |                     | pat           | $\boxed{\mathbf{Q}}$<br>$\circ$                  |                          |                |         |
| <b>Patient Name</b>    | <b>Chart Number</b> | Date of Birth | <b>Last Scan Date</b><br>$\overline{\mathbf{v}}$ |                          |                |         |
| ۰                      | 123                 |               | 08/06/2022                                       |                          |                |         |
| THE THE                |                     |               | 08/04/2022                                       |                          |                |         |
| <b>THEFT</b>           |                     |               | 08/03/2022                                       |                          |                |         |
| <b>COLL CAN</b>        |                     |               | 07/31/2022                                       |                          |                |         |
| 100.30                 |                     |               | 07/26/2022                                       |                          |                |         |
| says on                |                     |               | 07/25/2022                                       |                          |                |         |
| too more               |                     |               | 07/21/2022                                       |                          |                |         |
| the cars.              |                     |               | 07/19/2022                                       |                          |                |         |
| <b>THE RIGHT</b>       |                     |               | 06/22/2022                                       |                          |                |         |
| <b>South State</b>     |                     |               | 02/15/2022                                       |                          |                |         |
| <b>SERIE SER</b>       |                     |               | 01/26/2022                                       |                          |                |         |
| ۰                      |                     |               | 11/16/2021                                       |                          |                |         |
| <b>SECTION</b>         |                     |               | 11/09/2021                                       |                          |                |         |
|                        | 12345               |               | 05/27/2021                                       |                          |                |         |
| <b>STEAM</b>           |                     |               | 04/29/2021                                       |                          |                |         |
| <b>Street Cold</b>     |                     |               | 04/29/2021                                       |                          |                |         |
| Tel: Salt              |                     |               | 02/07/2021                                       |                          |                |         |
| <b>COLLEGE COMPANY</b> |                     |               |                                                  |                          |                |         |

**Joonis 138: Patsiendi otsimine**

Kuvatakse otsingukriteeriumitele vastavad patsiendid.

|                     |                     | pat           | $\circledcirc$ | $\boxed{\mathbf{Q}}$ |
|---------------------|---------------------|---------------|----------------|----------------------|
| <b>Patient Name</b> | <b>Chart Number</b> | Date of Birth | Last Scan Date | $\bigtriangledown$   |
| Demo, Patient1      | 123                 | 03/20/1983    | 08/06/2022     |                      |
| Demo, Patient2      |                     |               |                |                      |
| Demo, Patient10     |                     |               |                |                      |
|                     |                     |               |                |                      |
|                     |                     |               |                |                      |
|                     |                     |               |                |                      |
|                     |                     |               |                |                      |
|                     |                     |               |                |                      |
|                     |                     |               |                |                      |
|                     |                     |               |                |                      |
|                     |                     |               |                |                      |
|                     |                     |               |                |                      |
|                     |                     |               |                |                      |
|                     |                     |               |                |                      |
|                     |                     |               |                |                      |
|                     |                     |               |                |                      |
|                     |                     |               |                |                      |

**Joonis 139: Kuvatakse otsingukriteeriumitele vastavad patsiendid**

## <span id="page-151-0"></span>**6.2 Patsiendi andmete vaatamine**

Teil on võimalik vaadata patsiendi andmeid, sealhulgas kõiki patsiendi varasemaid skaneeringuid patsiendi profiili lehel.

#### **Patsiendi andmete vaatamiseks toimige järgmiselt:**

1. Vajutage avakuval **Patients (Patsiendid)** nuppu.

Kuvatakse *Patients (Patsiendid)* leht, kus on patsientide loend, nende kaardi number ja viimase skannimise kuupäev.

2. Valige loendist soovitud patsient.

Kuvatakse valitud patsiendi profiili leht:

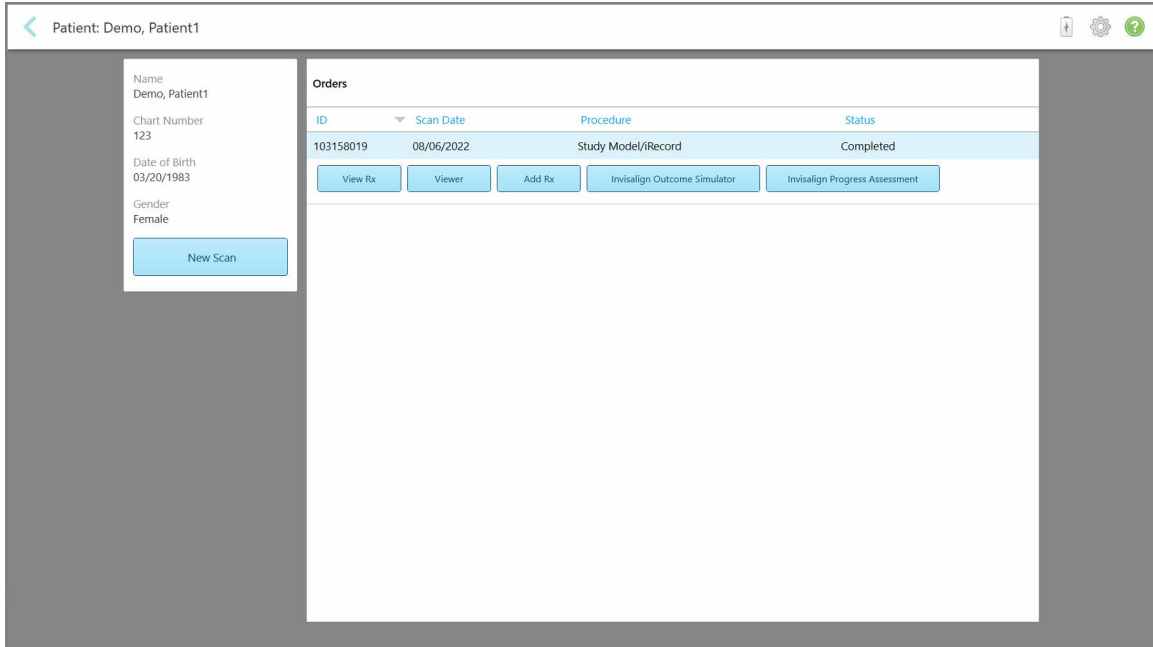

**Joonis 140: Patsiendi profiili leht**

Patsiendi profiilil saate teha järgmist:

- Luua konkreetsele patsiendile uue skaneeringu, nagu kirjeldatud [Konkreetsele](#page-152-0) patsiendile uue skaneeringu [loomine](#page-152-0)
- $\degree$  Vaadata Rx-i andmeid ja muuta patsiendi andmeid, nagu kirjeldatud Rx-i [vaatamine](#page-153-0)
- $\degree$  Vaadata vaateaknas patsiendi varasemaid skaneeringuid, nagu kirjeldatud Varasemate [skaneeringute](#page-155-0) [vaatamine](#page-155-0) vaaturis
- <sup>o</sup> Võrrelda kahte eelmist skaneeringut, kasutades iTero TimeLapse tehnoloogiat, nagu kirjeldatud Varasemate [skaneeringute](#page-163-0) võrdlemine iTero TimeLapse tehnoloogia abil
- <sup>o</sup> Vaadata kõiki Invisalign-iga seotud protsesse

# <span id="page-152-0"></span>**6.3 Konkreetsele patsiendile uue skaneeringu loomine**

Vajadusel saate konkreetsele patsiendile luua uue skaneeringu. Avaneb Rx, kus on patsiendi andmed juba sisestatud.

#### **Konkreetse patsiendi jaoks uue skaneeringu loomiseks toimige järgnevalt:**

1. Vajutage patsiendi profiililehel **New Scan (Uus skaneering)** nuppu.

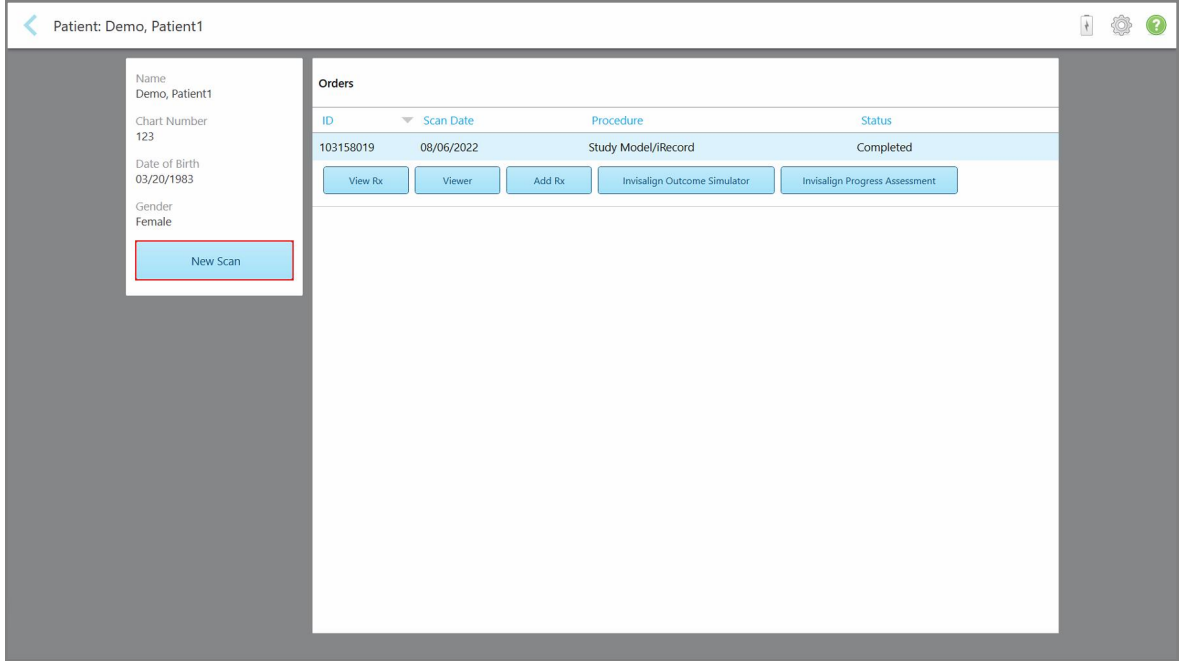

**Joonis 141: Patsiendi profiilileht – Uue skaneeringu valik**

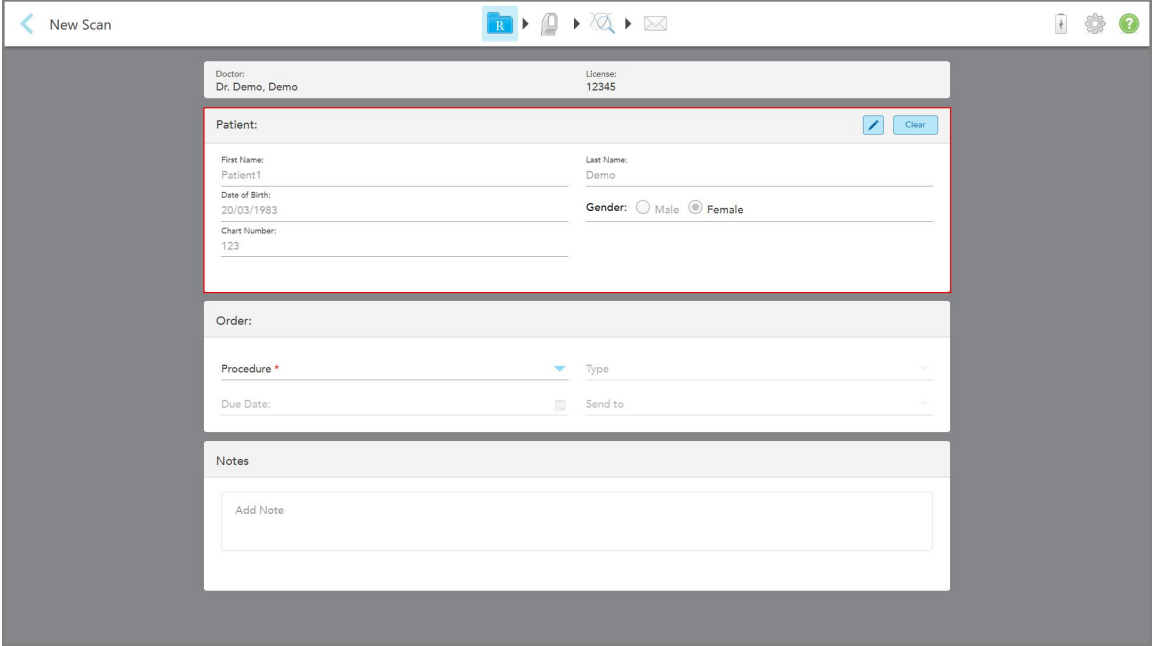

Kuvatakse *New Scan (Uue skaneeringu)* aken, kus on patsiendi andmed juba sisestatud.

**Joonis 142: Patsiendi andmetega täidetud uue skaneeringu aken**

<span id="page-153-0"></span>2. Täitke ülejäänud Rx andmed vastavalt uutele nõuetele.

# **6.4 Rx-i vaatamine**

Vajadusel saate vaadata eelmise tellimuse Rx-i.

#### **Varasema tellimuse Rx-i vaatamiseks toimige järgmiselt:**

1. Valige patsiendi profiililehel tellimus, mille Rx-i soovite vaadata ja seejärel vajutage nupule **View Rx (Vaata Rx-i)**.

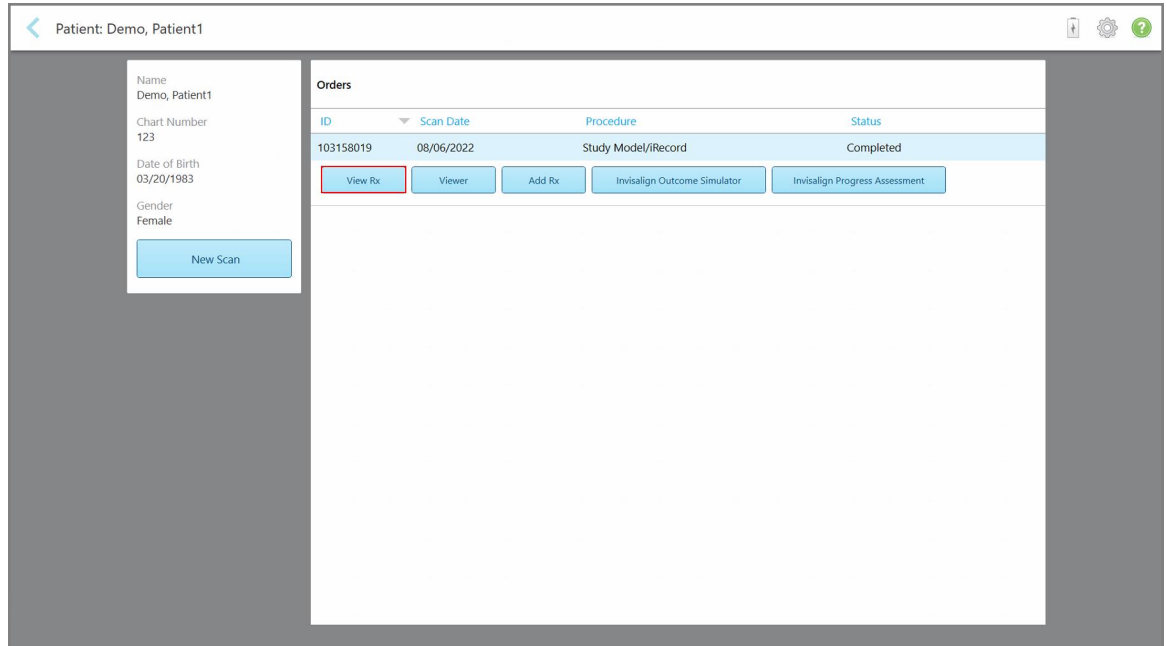

**Joonis 143: Patsiendi profiilileht - vaata Rx-i valik**

Kuvatakse *Rx Details (Rx-i andmed)* aken.

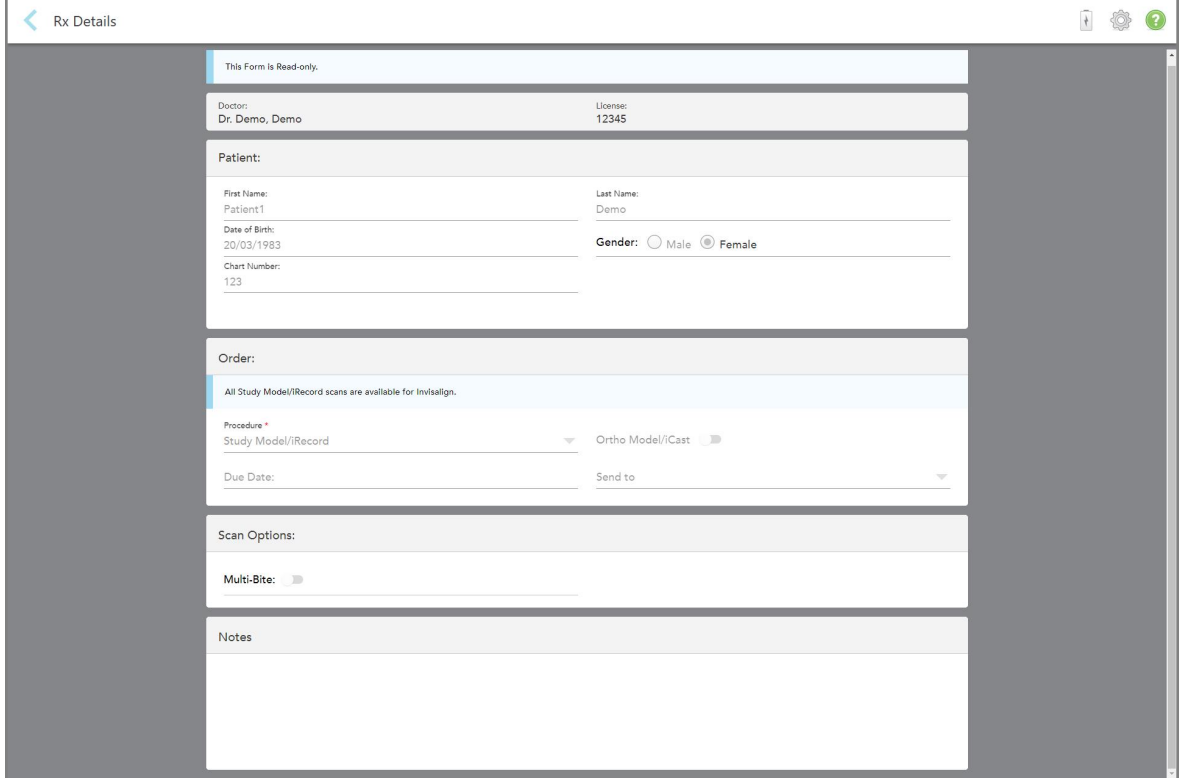

**Joonis 144: Rx-i andmete aken**

<span id="page-155-0"></span>2. Vajutage , et naasta tagasi patsiendi profiililehele.

# **6.5 Varasemate skaneeringute vaatamine vaaturis**

Vajadusel saate eelmisi skaneeringuid kuvada vaaturi aknas.

#### **Varasema skaneeringu vaaturi aknas vaatamiseks toimige järgmiselt:**

1. Vajutage patsiendi profiililehel skaneeringule, mida soovite vaatlusseadme aknas vaadata ja seejärel vajutage **Viewer (Vaaturi)** nuppu.

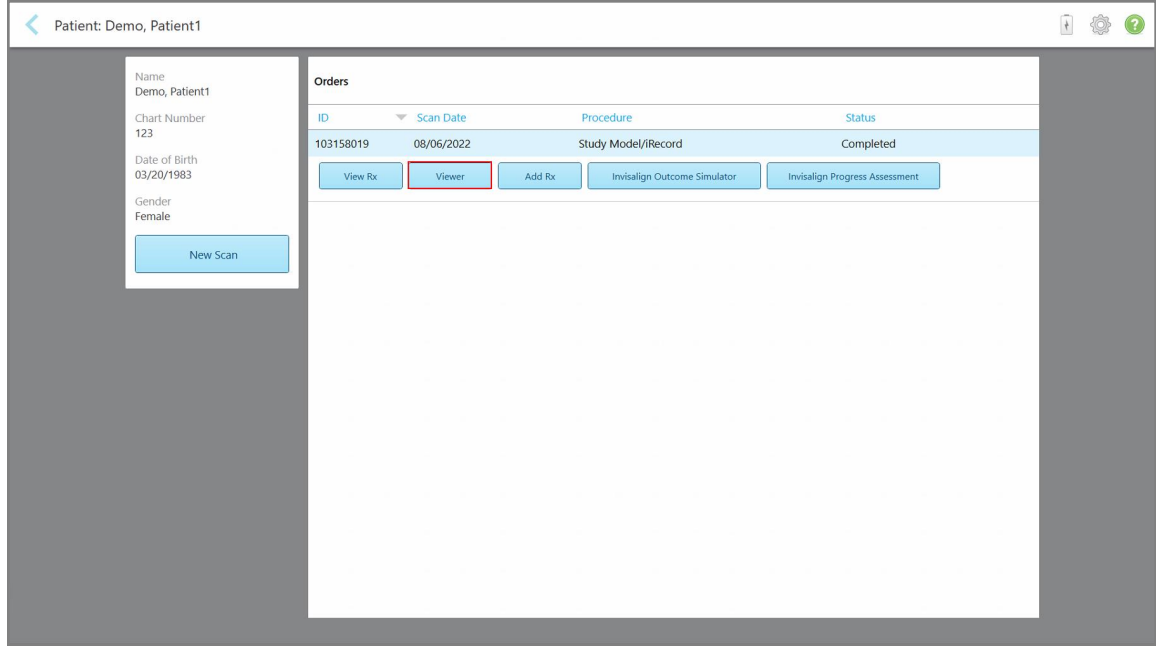

**Joonis 145: Patsiendi profiilileht - vaaturi valik**

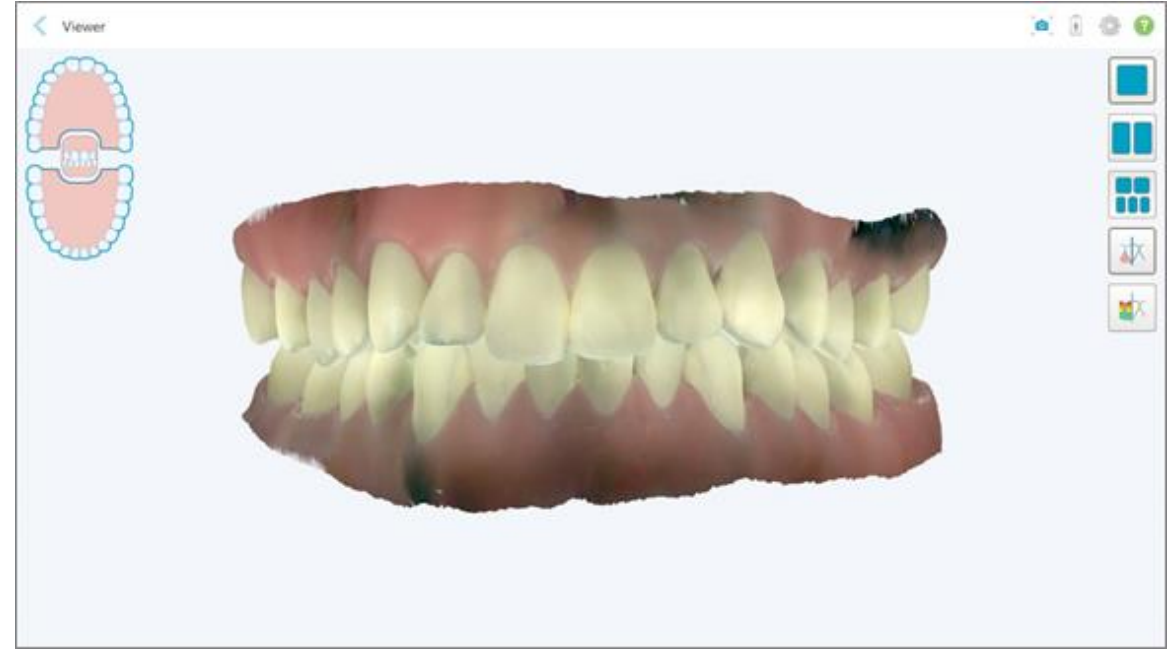

### Skaneering kuvatakse vaaturi aknas.

**Joonis 146: Vaaturi aknas kuvatav skaneering**

Lisateavet Viewer-iga (Vaaturiga) töötamise kohta leiate Vaaturiga [töötamine](#page-144-0).

# <span id="page-157-0"></span>7 Tellimustega töötamine

Vajutage **Orders (Tellimused)** nupule, et näha nimekirja kõikidest oma tellimustest. Nupul võib olla märk, mis näitab nende tellimuste arvu, mida ei ole veel esitatud.

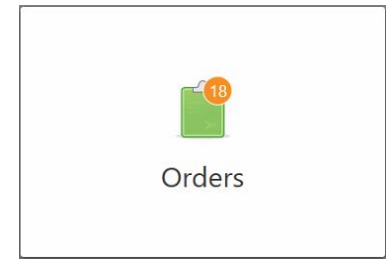

Kui tellimus on laborist tagastatud, kuvatakse nupp punasena koos alarmiikooni märgiga, nagu on kirjeldatud [Tellimustega](#page-157-0) töötamine.

*Orders (Tellimused)* leht koosneb kahest paneelist, mis loetlevad alles pooleliolevaid ja juba esitatud tellimusi.

Iga tellimuse kohta saate vaadata järgmisi üksikasju: tellimuse ID, patsiendi nimi, kaardi number, skannimise kuuupäev, protseduur, ja tellimuse olek.

Tellimusel võib olenevalt protseduurist olla üks järgmistest olekutest:

- <sup>l</sup> **Rx Created (Rx loodud):** Rx vorm on täidetud, kuid patsienti pole veel skannitud.
- **Scanning (Skannimine):** skannimisprotsess on pooleli.
- <sup>l</sup> **Sending (Saatmine):** skaneeringu saatmine ei ole veel lõppenud.
- **Sent (Saadetud):** skaneering on saadetud.
- <sup>l</sup> **Failed to Send (Saatmine nurjus):** skaneeringut ei õnnestunud saata.
- <sup>l</sup> **iTero Modeling (iTero modelleerimine):** skaneering on saadetud iTero modelleerimisse.
- <sup>l</sup> **Ortho Modeling (Ortodontiline modelleerimine):** skaneering on saadetud modelleerimisse.
- <sup>l</sup> **Lab Review (Labori ülevaatus):** skaneering on saadetud laborisse ülevaatuseks.
- <sup>l</sup> **Returned (Tagasi lükatud):** labor lükkas skaneeringu tagasi ja see saadeti ümberskannimiseks või muudeks kohandusteks tagasi, nagu on kirjeldatud [Tellimustega](#page-157-0) töötamine.
- <sup>l</sup> **Align Production (Aligni tootmisprotsess):** skaneering läbib sisemist protsessi.
- <sup>l</sup> **Exporting to Doctor Site (Eksportimine arsti saidile):** skaneering on teel IDS-i portaali.
- **Completed (Valmis):** protsess on lõpule viidud.

| <b>In Progress</b> |                     |                     |                     |                          |                     |
|--------------------|---------------------|---------------------|---------------------|--------------------------|---------------------|
| ID                 | <b>Patient Name</b> | <b>Chart Number</b> | <b>Scan Date</b>    | Procedure                | Status              |
|                    |                     |                     |                     | Appliance                | <b>Rx Created</b>   |
|                    |                     | 123                 | 08/06/2022 08:20:10 | Appliance                | Scanning            |
|                    |                     |                     |                     | Denture/Removable        | <b>Rx Created</b>   |
|                    |                     |                     |                     | Denture/Removable        | <b>Rx Created</b>   |
|                    |                     |                     |                     | <b>Fixed Restorative</b> | <b>Rx Created</b>   |
|                    |                     |                     |                     | Invisalign               | <b>Rx Created</b>   |
|                    |                     |                     |                     | Invisalign               | <b>Rx Created</b>   |
|                    |                     |                     |                     | Invisalign               | <b>Rx Created</b>   |
| <b>Past Orders</b> |                     |                     |                     | Search                   | $\alpha$<br>$\odot$ |
| ID                 | <b>Patient Name</b> | <b>Chart Number</b> | <b>Scan Date</b>    | $\equiv$ Procedure       | <b>Status</b>       |
| 103161042          |                     |                     | 08/06/2022          | Study Model/iRecord      | Completed           |
| 103158019          |                     | 123                 | 08/06/2022          | Study Model/iRecord      | Completed           |
| 103053541          |                     |                     | 08/04/2022          | Invisalign               | Completed           |
| 103053113          |                     |                     | 08/04/2022          | Study Model/iRecord      | Completed           |
| 102880155          |                     |                     | 08/03/2022          | Study Model/iRecord      | Completed           |
| 102618280          |                     |                     | 07/31/2022          | Denture/Removable        | Completed           |
| 102615884          |                     |                     | 07/31/2022          | <b>Fixed Restorative</b> | Completed           |

**Joonis 147: Orders page (tellimuste leht)**

**Tellimuste vaatamiseks või läbivaatamiseks toimige järgmiselt:**

1. Vajutage avakuval **Orders (Tellimused)** nuppu.

Kuvatakse *Orders (Tellimused)* leht, millel on kaks paneeli– **In Progress (Täitmisel olevad)** tellimused ja **Past Orders (Varasemad tellimused)**.

- <sup>o</sup> **In progress (Täitmisel olevad tellimused):** skaneeringud ei ole veel esitatud.
- <sup>o</sup> **Past Orders (Varasemad tellimused):** skaneeringud, mis on juba varasemalt esitatud.
- 2. Järgmiste valikute kuvamiseks vajutage **In Progress (Täitmisel)** tellimusele:

| Orders             |         |                     |                     |                     |                          |                     | $\frac{1}{2}$<br>0<br>$\odot$ |
|--------------------|---------|---------------------|---------------------|---------------------|--------------------------|---------------------|-------------------------------|
| In Progress        |         |                     |                     |                     |                          |                     |                               |
| ID.                |         | <b>Patient Name</b> | <b>Chart Number</b> | Scan Date           | The Procedure            | <b>Status</b>       |                               |
|                    |         | Demo, Patient1      |                     | 08/29/2022 12:51:12 | Appliance                | Scanning            |                               |
|                    | View Rx | Scan                | <b>View Scans</b>   |                     |                          | Delete              |                               |
|                    |         |                     |                     | 08/29/2022 12:49:35 | Appliance                | Scanning            |                               |
|                    |         |                     |                     | 08/13/2022 03:59:18 | <b>Fixed Restorative</b> | Scanning            |                               |
|                    |         |                     |                     | 08/12/2022 07:19:44 | <b>Fixed Restorative</b> | Scanning            |                               |
|                    |         |                     |                     | 08/12/2022 04:11:50 | Study Model/iRecord      | Scanning            |                               |
|                    |         |                     |                     | 08/12/2022 04:01:13 | <b>Fixed Restorative</b> | Scanning            |                               |
| <b>Past Orders</b> |         |                     |                     |                     | Search                   | $\alpha$<br>$\odot$ |                               |
| ID                 |         | Patient Name        | <b>Chart Number</b> | <b>Scan Date</b>    | Procedure                | <b>Status</b>       |                               |
| 103479301          |         |                     |                     | 08/10/2022          | Appliance                | Completed           |                               |
| 103452284          |         |                     |                     | 08/10/2022          | Denture/Removable        | Completed           |                               |
| 103446627          |         |                     |                     | 08/10/2022          | Study Model/iRecord      | Completed           |                               |
| 103164334          |         |                     | 123                 | 08/06/2022          | Invisalign               | Completed           |                               |
| 103161042          |         |                     |                     | 08/06/2022          | Study Model/iRecord      | Completed           |                               |
| 103158019          |         |                     | 123                 | 08/06/2022          | Study Model/iRecord      | Completed           |                               |
| 103053541          |         | <b>SEE THE</b>      |                     | 08/04/2022          | Invisalign               | Completed           |                               |

**Joonis 148: Täitmisel olevate tellimuste paneel – valikud**

- <sup>o</sup> **View Rx (Vaata Rx-i):** avab *Rx Details (Rx-i andmed)* akna, kus saate vaadata selle tellimuse retsepti.
- <sup>o</sup> **Scan (Skannimine):** avab *Scan (Skannimise)* akna, kus teil on võimalik luua uus skaneering või jätkata patsiendi skannimist.
- <sup>o</sup> **View Scans (Vaata skaneeringuid):** avab *View (Vaate)* akna, mis võimaldab teil käimasolevat skannimist vaadata.
- 3. Vajutage **Past Orders (Varasemad tellimused)** paneelil olevat tellimust, et näha sõltuvalt protseduurist järgmisi valikuid:

| 28<br>Orders |                    |                     |                     |                                      |                              |                                       |                           | $\overline{\ast}$ | ◈<br>$\mathbf{Q}$ |  |
|--------------|--------------------|---------------------|---------------------|--------------------------------------|------------------------------|---------------------------------------|---------------------------|-------------------|-------------------|--|
|              | In Progress        |                     |                     |                                      |                              |                                       |                           |                   |                   |  |
|              | ID.                | <b>Patient Name</b> | <b>Chart Number</b> | <b>Scan Date</b>                     | Trocedure                    | <b>Status</b>                         |                           |                   |                   |  |
|              |                    |                     |                     | 08/29/2022 12:51:12                  | Appliance                    | Scanning                              |                           |                   |                   |  |
|              |                    |                     |                     | 08/29/2022 12:49:35                  | Appliance                    | Scanning                              |                           |                   |                   |  |
|              |                    |                     |                     | 08/13/2022 03:59:18                  | <b>Fixed Restorative</b>     | Scanning                              |                           |                   |                   |  |
|              |                    |                     |                     | 08/12/2022 07:19:44                  | <b>Fixed Restorative</b>     | Scanning                              |                           |                   |                   |  |
|              |                    |                     |                     | 08/12/2022 04:11:50                  | Study Model/iRecord          | Scanning                              |                           |                   |                   |  |
|              |                    |                     |                     | 08/12/2022 04:01:13                  | <b>Fixed Restorative</b>     | Scanning                              |                           |                   |                   |  |
|              |                    |                     |                     | 08/12/2022 03:45:20                  | Denture/Removable            | Scanning                              |                           |                   |                   |  |
|              |                    |                     |                     | 08/09/2022 09:53:12                  | Invisalign                   | Scanning                              |                           |                   |                   |  |
|              | <b>Past Orders</b> |                     |                     |                                      |                              | Search                                | $\circ$<br>$\overline{a}$ |                   |                   |  |
|              | ID:                | Patient Name        | <b>Chart Number</b> | <b>Scan Date</b>                     | Procedure                    | <b>Status</b>                         |                           |                   |                   |  |
|              | 103446627          | -                   |                     | 08/10/2022                           | Study Model/iRecord          | Completed                             |                           |                   |                   |  |
|              | 103164334          | Demo, Patient1      | 123                 | 08/06/2022                           | Invisalign                   | Completed                             |                           |                   |                   |  |
|              | View Rx            | Viewer              | Add Rx              | (v) Invisalign Outcome Simulator Pro | Invisalign Outcome Simulator | <b>Invisalign Progress Assessment</b> |                           |                   |                   |  |
|              | 103161042          |                     |                     | 08/06/2022                           | Study Model/iRecord          | Completed                             |                           |                   |                   |  |
|              | 103158019          |                     | 123                 | 08/06/2022                           | Study Model/iRecord          | Completed                             |                           |                   |                   |  |
|              | 103053541          | <b>STATE CORP.</b>  |                     | 08/04/2022                           | Invisalign                   | Completed                             |                           |                   |                   |  |
|              |                    |                     |                     |                                      |                              |                                       |                           |                   |                   |  |

**Joonis 149: Varasemate tellimuste paneel – valikud**

- <sup>o</sup> **View Rx (Vaata Rx-i):** avab *Rx Details (Rx-i andmed)* akna, kus saate vaadata selle tellimuse retsepti.
- <sup>o</sup> **Viewer (Vaatur):** avab *Viewer (Vaatur)* akna, mis võimaldab teil mudelit vaadata ja sellega töötada. Lisateavet Viewer-iga (Vaaturiga) töötamise kohta leiate Vaaturiga [töötamine.](#page-144-0)
- <sup>o</sup> **Add Rx (lisa Rx):** avab *New Scan (Uue skaneeringu)* akna, kus saate vaadata selle tellimuse retsepti. **Märkus:** see kehtib ainult ortodontiliste tellimuste puhul ja on saadaval kuni 21 päeva pärast skannimist.
- <sup>o</sup> Invisalign-i kasutajad saavad valida ka järgmiseid Invisalign funktsioone:
	- Invisalign Outcome Simulator Pro [\(Invisalign-i](#page-167-0) tulemuse simulaator)
	- Invisalign Outcome Simulator [\(Invisalign-i](#page-167-1) tulemuse simulaator)
	- Invisalign Progress Assessment (Invisalign-i [edusammude](#page-167-2) hindamine)
	- [Invisalign](#page-168-0) Go süsteem
	- [Invisalign](#page-168-0) Go süsteem

# **7.1 Tagasi lükatud tellimustega töötamine**

Laborid võivad tellimusi 30 päeva jooksul tagasi lükata, kui skaneering on puudulik ja vajab uuesti skannimist, näiteks kui puuduvad skaneeringud, hambumisprobleemid või kui äärejooned ei ole selged. Kui labor lükkab tellimuse tagasi, tõstetakse **Orders (Tellimused)** nupp esile punase värvi ja hoiatusikooniga.

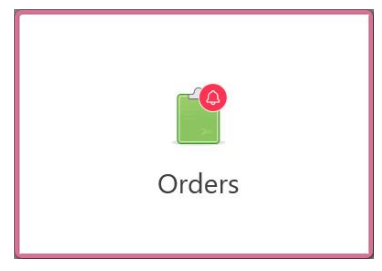

**Joonis 150: Tagasi lükatud tellimusest teavitav tellimuste nupp**

Tagasi lükatud tellimus kuvatakse **In Progress (täitmisel)** olevate tellimuste paanil kõige üleval ning selle olekus on punasega kirjas **Returned (Tagasi lükatud)**.

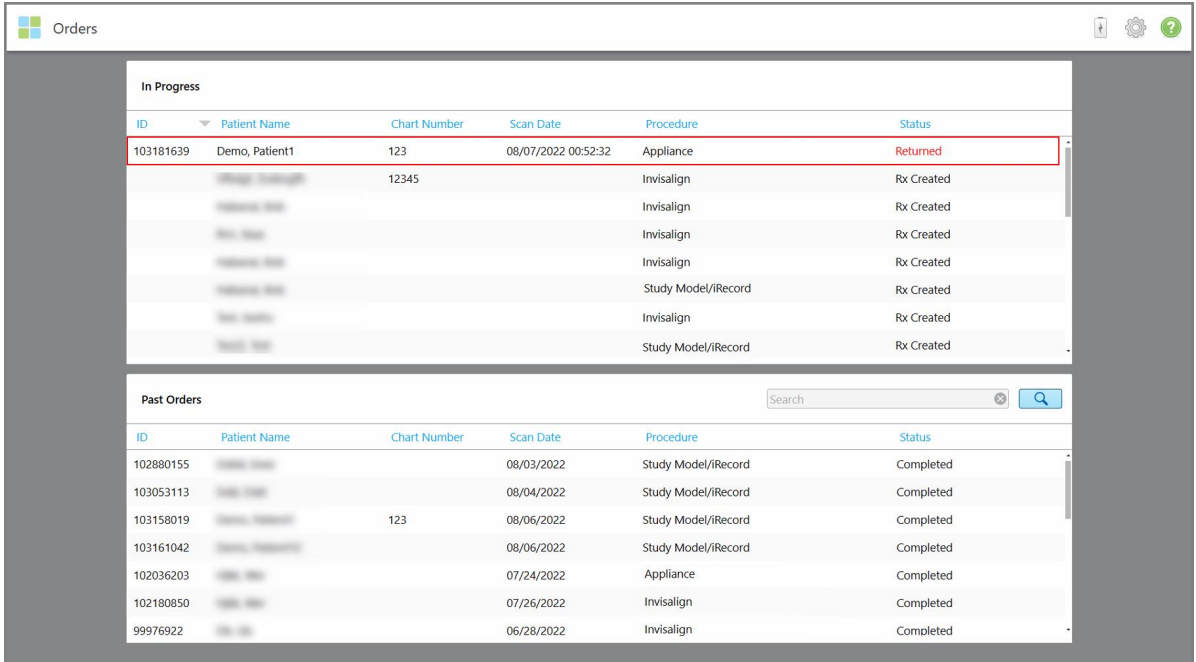

**Joonis 151: Tagasi lükatud tellimus täitmisel olevate tellimuste paanil**

**Tagasi lükatud tellimuse parandamiseks toimige järgmiselt:**

- 1. Avage tagasi lükatud tellimus ja parandage skaneering vastavalt labori juhistele, mis on kirjas Rx-i **Notes (Märkmed)** piirkonnas.
- 2. Tagastage tellimus laborisse.

# 8 Sõnumite vaatamine

*Messages (Sõnumid)* lehel kuvatakse Align Technology poolt saadetud märguanded, värskendused ja muud süsteemi sõnumid, näiteks tootevärskendused, eelseisvad õppesessioonid või Internetiühendusega seotud probleemid.

Kui see on asjakohane, saate **Messages (Sõnumid)** nupul oleval märgil näha uute või lugemata sõnumite arvu.

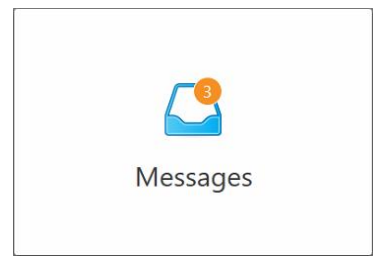

#### **Sõnumite vaatamiseks toimige järgmiselt:**

1. vajutage avakuval **Messages (Sõnumid)** nuppu.

kuvatakse Align Technology poolt saadetud märguannete, värskenduste ja muude sõnumite loend.

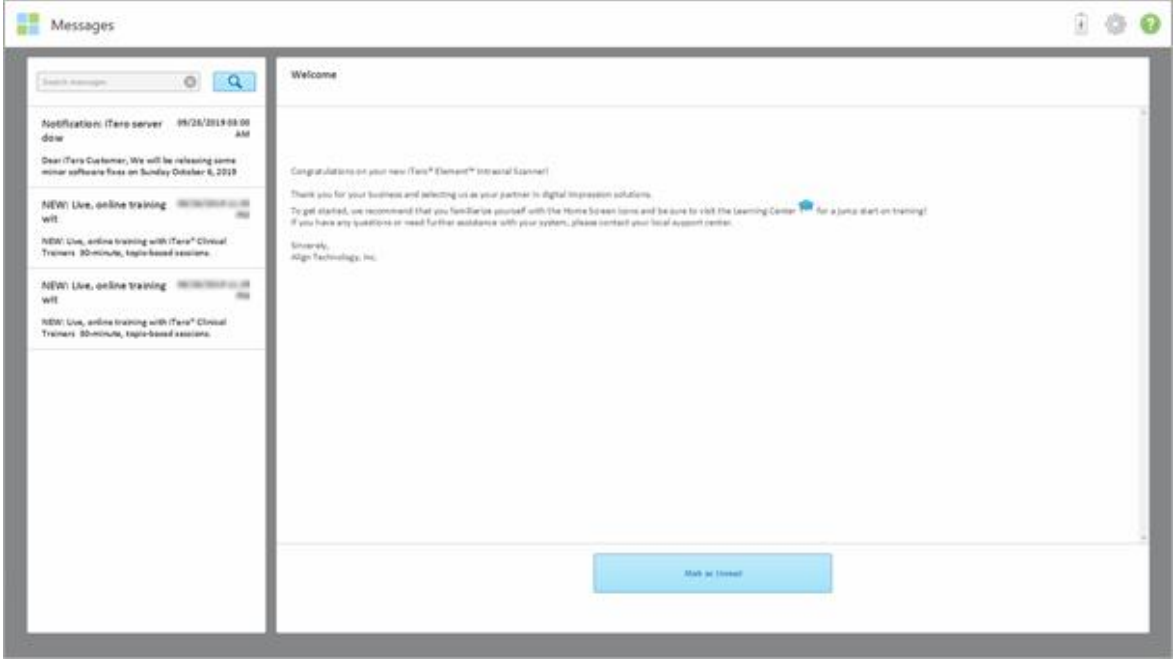

**Joonis 152: Sõnumite leht**

- 2. lehe vasakus paneelis on võimalik kiiresti otsida konkreetseid sõnumeid teema pealkirja järgi või kerida allapoole, et leida konkreetne sõnum.
- 3. mistahes sõnumi mitteloetuks märkimiseks vajutage **Mark as Unread (Märgi mitteloetuks)** nuppu.

# 9 MyiTero-ga töötamine

MyiTero on veebipõhine portaal, millel on iTero tarkvaraga sama välimus ja ülesehitus. See võimaldab kasutajatel ilma väärtuslikku skanneriaega kasutamata täita administratiivseid ülesandeid, näiteks uue Rx-faili täitmine, mistahes toetatud seadmes, näiteks lauaarvutis või tahvelarvutis. Lisaks võimaldab see vaadata 3D-mudeleid pärast nende skanneriga loomist ja jälgida tellimusi.

# 10 iTero skanneri funktsioonid ja tööriistad

Selles alapunktis kirjeldatakse järgmisi iTero skanneri funktsioone ja tööriistu:

- Varasemate [skaneeringute](#page-163-0) võrdlemine iTero TimeLapse tehnoloogia abil
- Invisalign Outcome Simulator Pro [\(Invisalign-i](#page-167-0) tulemuse simulaator)
- Invisalign Outcome Simulator [\(Invisalign-i](#page-167-1) tulemuse simulaator)
- Invisalign Progress Assessment (Invisalign-i [edusammude](#page-167-2) hindamine)
- <sup>l</sup> [Invisalign](#page-168-0) Go süsteem
- **[Redigeerimistööriistad](#page-168-1)** 
	- Segmendi [kustutamine](#page-169-0)
	- <sup>o</sup> Valitud ala [kustutamine](#page-171-0)
	- <sup>o</sup> Puuduva [anatoomia](#page-173-0) täitmine
	- <sup>o</sup> Automaatse [puhastamise](#page-174-0) keelamine
- Skannimistööriistad:
	- <sup>o</sup> [Kustutustööriistaga](#page-176-0) töötamine
	- <sup>o</sup> [Hammastevahelise](#page-178-0) vahemaa mõõteriistaga töötamine
	- <sup>o</sup> Servade kärpimise [tööriistaga](#page-182-0) töötamine
	- <sup>o</sup> Stantsi [eraldamise](#page-184-0) tööriistaga töötamine
	- <sup>o</sup> Äärejoone [tööriistaga](#page-188-0) töötamine
	- [Ekraanipildi](#page-190-0) tööriistaga töötamine

#### <span id="page-163-0"></span>**10.1 Varasemate skaneeringute võrdlemine iTero TimeLapse tehnoloogia abil**

Regulaarselt skannitud patsientide skaneeringuid saab analüüsida iTero TimeLapse tehnoloogia abil.

iTero TimeLapse tehnoloogia võrdleb patsiendi kahte eelnevalt ülesvõetud 3D-skaneeringut, et visualiseerida patsiendi hammaste, hambastruktuuride ja suuõõne pehmete kudede muutusi skannimise vahelisel perioodil. Näiteks saab iTero TimeLapse tehnoloogia abil kuvada hammaste kulumist, igemete taandumist ja hammaste liikumist vaatlusalusel perioodil.

**Märkus:** iTero TimeLapse'i tehnoloogia on saadaval ainult ortodontiliste protseduuride puhul.

#### **iTero TimeLapse tehnoloogia kasutamiseks toimige järgmiselt:**

1. Valige *Patients (Patsientide)* lehel patsient, kelle jaoks iTero TimeLapse visualiseerimine luuakse.

2. Valige patsiendi profiililehel võrdlemiseks kaks skaneeringut. Skaneeringuid saate valida märgistades vastava tellimuse kõrval olevad valikruudud või märgistades lehe allosas olevas **Timeline (Ajajoone)** piirkonnas olevad valikruudud.

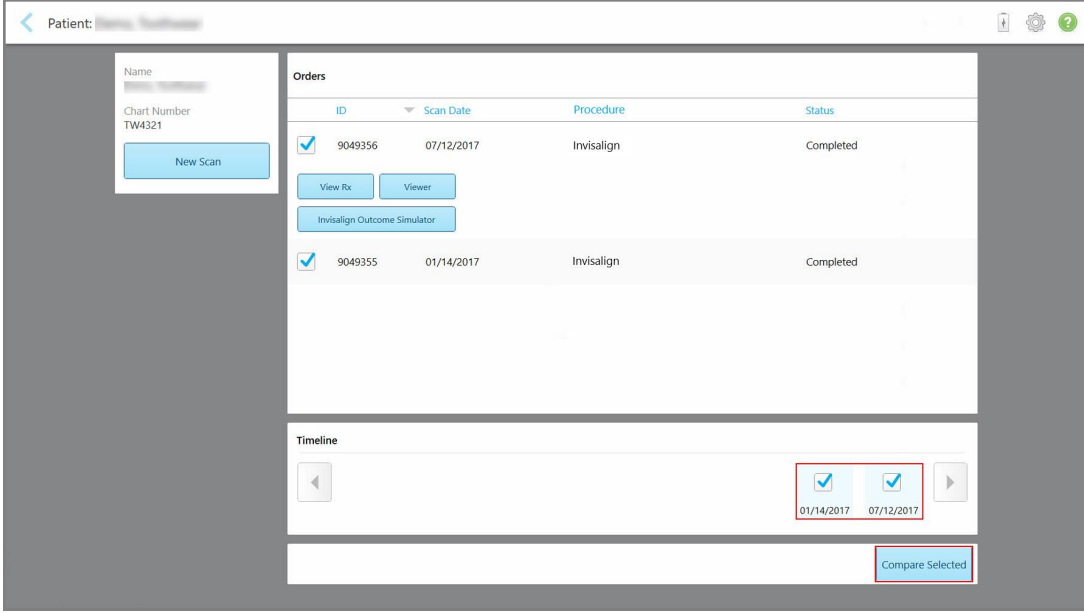

**Joonis 153: iTero TimeLapse – võrreldavate skaneeringute valimine**

3. Vajutage **Compare Selected (Võrrelge valitud skaneeringuid)** nuppu ja analüüsige skaneeringuid.

Kuvatakse *iTero TimeLapse* aken, kus on esile tõstetud piirkonnad, kus esineb skaneeringute vahelisi muutusi. Mida tumedam on värv, seda suurem on skaneeringute vaheline muutus, nagu on näidatud legendis.

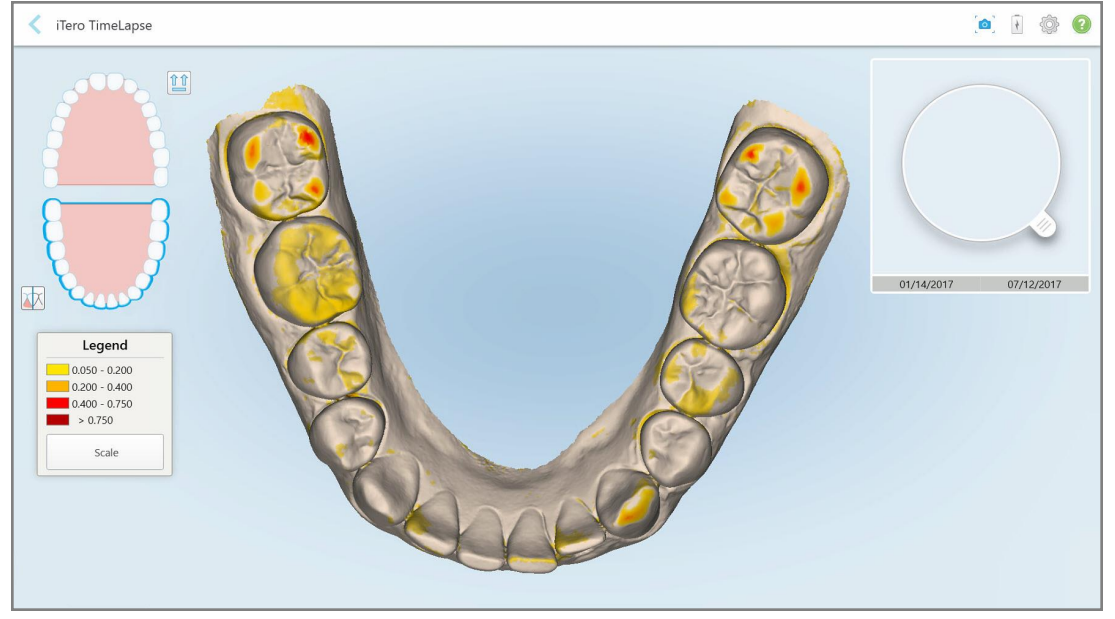

**Joonis 154: iTero TimeLapse aken, mis näitab skaneeringute vahel esiletõstetud muutusi**

**Märkus:** muutused on esile tõstetud ainult siis, kui skaneeringuid kuvatakse ühevärvilises režiimis.

Vajaduse korral vajutage ( $\left|\hat{u}\right>_{\parallel}$ ), et liigutada skaneeringut vaikimisi oklusaalsesse vaatesse – alumine hambakaar koos tagahammastega on allpool ja ülemine hambakaar koos tagahammastega on pealpool ning mõlemad hambakaared on eestvaates nagu iRecord-i vaikeseades.

4. Lohistage mudelile luup, et vaadata animatsiooniaknas huvipakkuvaid piirkondi ja potentsiaalseid ravialasid.

Kuvatakse animatsioon, milles võrreldakse hammaste olekut huvipakkuvas piirkonnas valitud skannimiskuupäevadel.

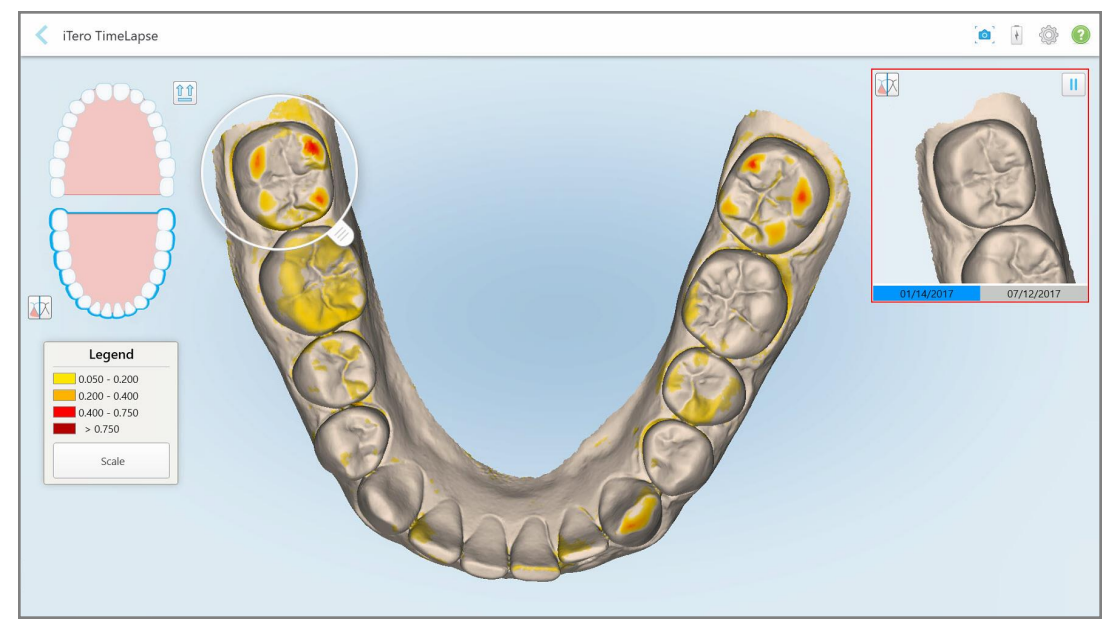

**Joonis 155: Animatsiooniaknas kuvatav huvipakkuv piirkond esimesest skaneeringust**

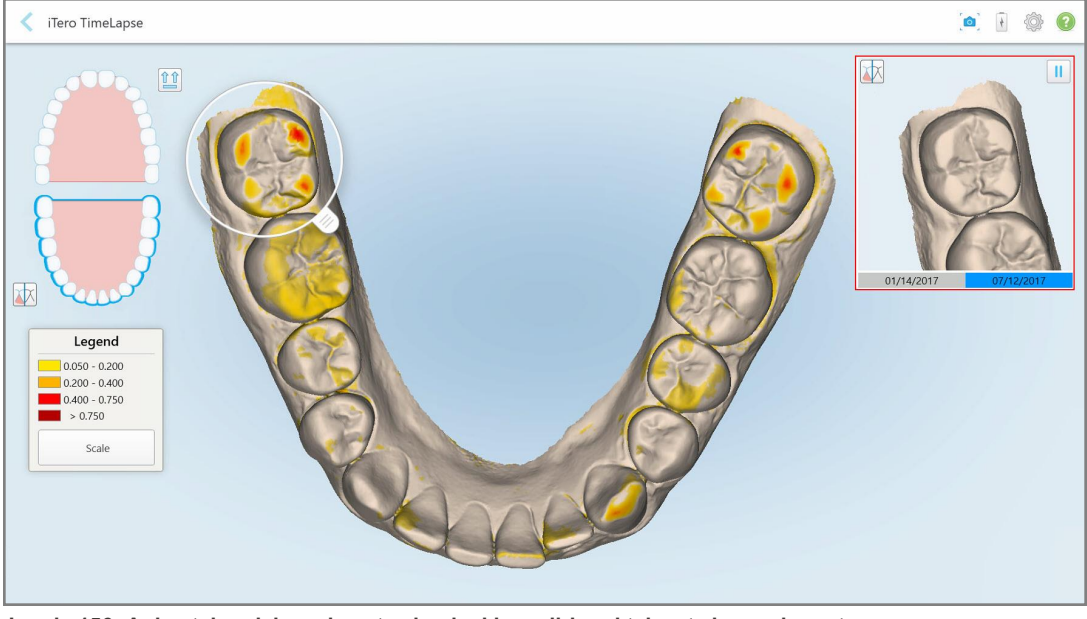

**Joonis 156: Animatsiooniaknas kuvatav huvipakkuv piirkond teisest skaneeringust**

Animatsiooniaknas on teil võimalik pilti suurendada või vajutada peatamisnuppu , et peatada animatsioon.

Vajadusel saate muuta kuvatavate muutuste skaalat.

a. Vajutage legendil **Scale (Skaala)** nupule.

Legendi laiendatakse, et kuvada toodud vahemike loetelu:

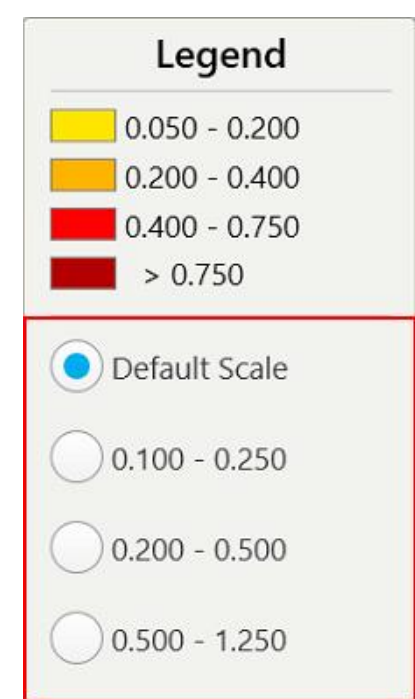

**Joonis 157: iTero TimeLapse skaala valikud**

b. Valige soovitud skaala.

Muutused kuvatakse vastavalt uuele skaalale.

- 5. Vajaduse korral puudutage Snapshot (Ekraanipildi) tööriista , et jäädvustada piltidest ekraanipilt. Lisateavet leiate [Ekraanipildi](#page-190-0) tööriistaga töötamine.
- 6. Vajutage , et väljuda *iTero TimeLapse*'i aknast ja seejärel vajutage väljumise kinnitamiseks **Yes (Jah)**. Kuvatakse patsiendi profiilileht.

### <span id="page-167-0"></span>**10.2 Invisalign Outcome Simulator Pro (Invisalign-i tulemuse simulaator)**

Invisalign Outcome Simulator Pro on tarkvaratööriist, mis võimaldab teil patsientidele näidata nende Invisalign-i ravi simuleeritud tulemusi nende endi näokujutisel. See tööriist annab patsiendile lisateavet Invisalign-i raviga alustamise kohta otsuse tegemisel.

#### **Märkused:**

- Invisalign Outcome Simulator Pro-d toetavad ainult iTero Element Plus sarja suusisesed skannerid.
- <sup>l</sup> Invisalign Outcome Simulator Pro on saadaval ainult **Study Model/iRecord** protseduuride ja **Invisalign Aligners** protseduuritüüpide puhul ning käivitatakse skaneeringu saatmisel automaatselt.
- Invisalign Outcome Simulator Pro nõuab teie Invisalign Doctor Site konto sidumist teie iTero kontoga. Lisateabe saamiseks võtke ühendust iTero klienditoega.

 $M$ 

Simulatsiooni lõpetamisel võite vajutada Viewer (Vaatur) aknas nuppu või **Invisalign Outcome Simulator Pro** nuppu, mis asub *Orders (Tellimused)* lehel, nagu on kirjeldatud [Tellimustega](#page-157-0) töötamine.

Lisateavet Invisalign Outcome Simulator Pro kasutamise kohta vaadake Invisalign Outcome Simulator Pro dokumentatsioonist.

#### <span id="page-167-1"></span>**10.3 Invisalign Outcome Simulator (Invisalign-i tulemuse simulaator)**

Invisalign Outcome Simulator on tarkvara tööriist, mis võimaldab teil näidata patsientidele nende Invisalign-i ravi simuleeritud tulemusi.

Patsiendile näitamise ajal saate simuleeritud tulemusele teha reaalajas muudatusi. See tööriist annab patsiendile lisateavet ravi vastuvõtmise otsustamisel.

Invisalign Outcome Simulator tööriista avamiseks peale skaneeringu saatmist, vajutage **Invisalign Outcome Simulator (Invisalign-i tulemuse simulaator)** valikule *Orders (Tellimused)* lehel, nagu on kirjeldatud [Tellimustega](#page-157-0) töötamine. Alternatiivselt on seda võimalik avada ka patsiendi profiili lehelt, nagu on kirjeldatud Patsiendi andmete [vaatamine](#page-151-0).

Lisateavet Invisalign Outcome Simulator tööriista kohta leiate *Invisalign Outcome Simulator kasutusjuhendist* [https://guides.itero.com](https://guides.itero.com/).

#### <span id="page-167-2"></span>**10.4 Invisalign Progress Assessment (Invisalign-i edusammude hindamine)**

Progress Assessment (edusammude hindamise) tööriist sisaldab värvikoodidega hammaste liikumise tabelina esitatud aruannet, mis abistab kasutajat raviotsuste tegemisel, et jälgida patsiendi edusamme tema ClinChecki raviplaanis.

Invisalign Progress Assessment tööriista avamiseks peale skaneeringu saatmist, vajutage **Invisalign Progress Assessment (Invisaligni edusammude hindamine)**, mille leiate *Orders (Tellimuste)* lehelt, nagu on kirjeldatud [Tellimustega](#page-157-0) töötamine.

| Progress Assessment                                                                     |                                                  |                               |                                                                      |                                         |                           |                                                                         |      | Invisalign, Ortho doc |                                                                                         |             |                          |
|-----------------------------------------------------------------------------------------|--------------------------------------------------|-------------------------------|----------------------------------------------------------------------|-----------------------------------------|---------------------------|-------------------------------------------------------------------------|------|-----------------------|-----------------------------------------------------------------------------------------|-------------|--------------------------|
| $\mathbf C$<br>區<br>⊚<br>T<br><b>ROTATE</b><br><b>NUM</b><br><b>UPPER LOWER MAXIL</b>   | ≡<br>3<br>RIGHT ANTER                            | ν<br>⋸<br>LEFT<br><b>MAND</b> | Е                                                                    | EB<br>田<br><b>DUAL</b><br>SINGLE ARCHES | 睴<br><b>REPORT ASSESS</b> | 0<br><b>SUPER</b><br>LEGEND                                             |      |                       |                                                                                         |             | PATIENT: Branch, David   |
| 27                                                                                      | 8<br>24<br>$25\,$<br>26<br><b>TREATMENT PLAN</b> | 9<br>10<br>23                 |                                                                      |                                         |                           |                                                                         | 26   | 2 <sub>4</sub><br>25  | ø<br>10<br>23<br><b>CURRENT DENTITION</b><br><b>CHANGE CURRENT STAGE (28)</b>           |             |                          |
| <b>INITIAL</b><br><b>CURRENT</b>                                                        | <b>FINAL</b>                                     | Stage: 28/45                  |                                                                      |                                         |                           |                                                                         |      |                       |                                                                                         |             |                          |
| Superimposition<br><b>Teeth from ClinCheck Treatment</b><br>Plan<br>Teeth from new scan |                                                  | <b>Progress Assessment</b>    | Minor movements not assessed<br>Movement tracking clinically to plan |                                         | plan                      | Movement not tracking clinically to<br>No significant movement detected |      |                       | Movement in opposite direction to<br>plan<br>Semi-transparent: Assessment not available |             | $\circledR$              |
| UPPER<br><b>LOWER</b><br><b>SAGITTAL</b>                                                | VERTICAL                                         | <b>TRANSVERSE</b>             |                                                                      | <b>ARCH LENGTH</b>                      | PAR SCORE                 |                                                                         |      |                       |                                                                                         |             | $(\widehat{\mathbf{x}})$ |
| $\overline{2}$<br>Planned movement direction                                            | $\overline{\mathbf{3}}$                          | 5                             | $6\overline{6}$                                                      | $\overline{7}$                          | $\bf 8$                   | $\boldsymbol{9}$                                                        | 10   | 11                    | 12                                                                                      | 13          | 14                       |
| Translation Buccal/Lingual                                                              |                                                  |                               |                                                                      |                                         |                           | <b>Buc</b>                                                              | Buc  |                       |                                                                                         |             | Buc                      |
| <b>Translation Mesial/Distal</b>                                                        |                                                  |                               |                                                                      |                                         |                           |                                                                         |      |                       | <b>Dist</b>                                                                             | <b>Dist</b> |                          |
| Extrusion/Intrusion                                                                     |                                                  |                               |                                                                      |                                         |                           |                                                                         | Ext  |                       |                                                                                         |             |                          |
| Angulation Mesial/Distal                                                                |                                                  |                               | Mes                                                                  | Mes                                     |                           |                                                                         |      | Mes                   |                                                                                         |             |                          |
| Inclination Buccal/Lingual                                                              |                                                  |                               |                                                                      | <b>Buc</b>                              | <b>Buc</b>                | <b>Buc</b>                                                              | Buc  |                       |                                                                                         | Ling        | Buc                      |
| Rotation Mesial/Distal                                                                  | Dist                                             | Dist                          |                                                                      | Dist                                    | Dist                      |                                                                         | Dist | Mes                   |                                                                                         | Dist        |                          |

**Joonis 158: Edusammude hindamise aken**

Lisateavet Invisalign Progress Assessment tööriista kohta leiate **Progress Assessment (Edusammude hindamise)** peatükist *Invisalign Outcome Simulator kasutusjuhendis* [https://guides.itero.com](https://guides.itero.com/).

# <span id="page-168-0"></span>**10.5 Invisalign Go süsteem**

Invisalign Go on lihtne kapede toode, mis aitab teil patsiente hinnata ja ravida vaid mõne puudutusega, andes teile igal sammul juhiseid.

<span id="page-168-1"></span>Lisateavet Invisalign Go süsteemi kohta leiate Invisaligni dokumentatsioonist.

# **10.6 Redigeerimistööriistad**

Pärast mudeli skannimist saate seda redigeerida järgmiste tööriistade abil:

- Delete Segment (Segmendi [kustutamine](#page-169-0)), nagu on kirjeldatud Segmendi kustutamine
- Delete Selection (Kustuta valik) tööriist, nagu on kirjeldatud Valitud ala [kustutamine](#page-171-0)
- Fill (Täitmise) tööriist, nagu on kirjeldatud Puuduva [anatoomia](#page-173-0) täitmine
- Automaatse [puhastamise](#page-174-0) tööriista keelamine, nagu on kirjeldatud Automaatse puhastamise keelamine

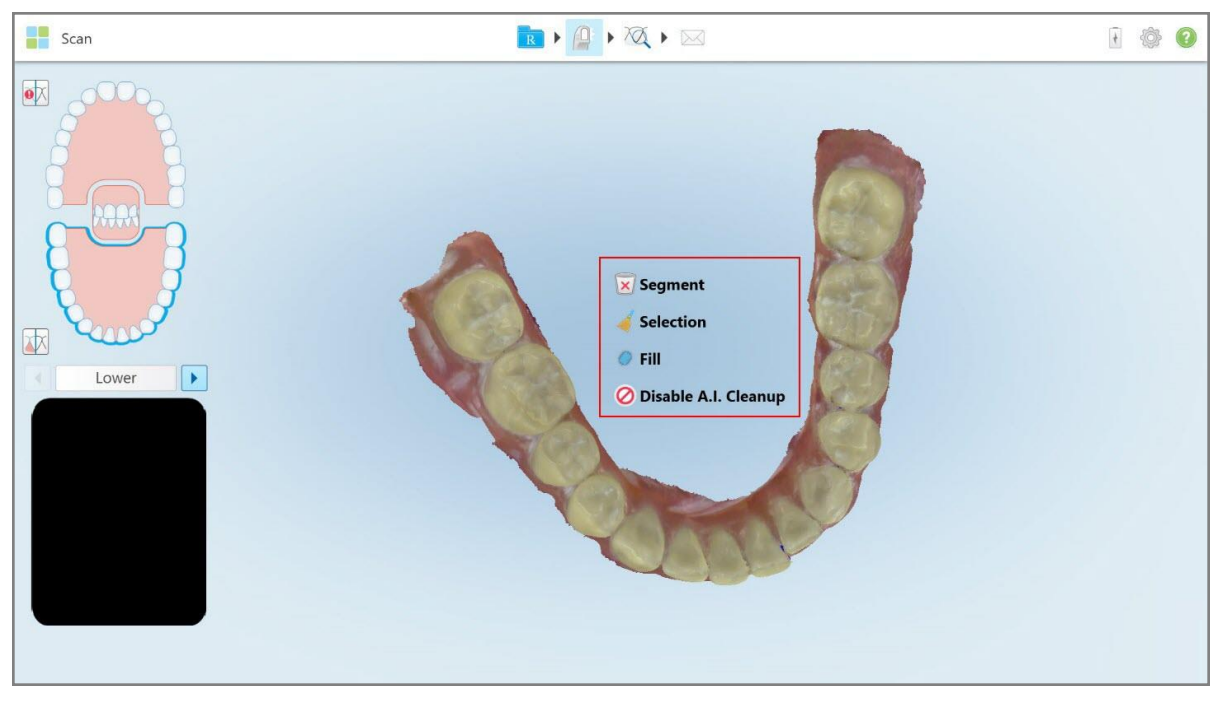

Redigeerimise tööriistadele pääseb ligi ekraanile vajutades.

<span id="page-169-0"></span>**Joonis 159: Redigeerimistööriistad**

# **10.6.1 Segmendi kustutamine**

Delete Segment (Kustuta segment) tööriist võimaldab teil kustutada kogu skannitud segmendi.

#### **Segmendi kustutamiseks toimige järgmiselt:**

1. Vajutage ekraanile, et kuvada redigeerimise tööriistad.

2. Vajutage **Delete Segment (Kustuta segment)** tööriistal .

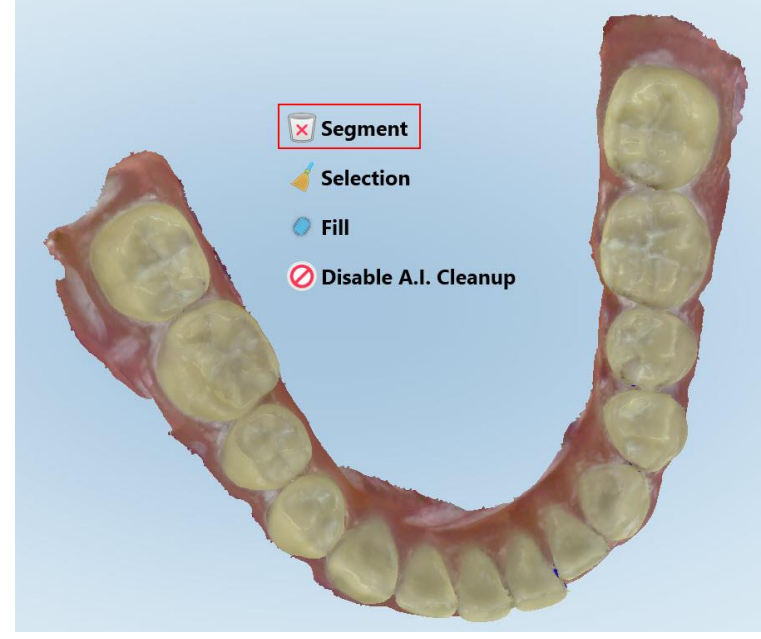

**Joonis 160: Segmendi kustutamise tööriist**

Kuvatakse kinnitusteade.

3. Kustutamise kinnitamiseks vajutage **OK**. Kustutatakse kogu skannitud segment.

# <span id="page-171-0"></span>**10.6.2 Valitud ala kustutamine**

Delete Selection (Kustuta valik) tööriist võimaldab kustutada skaneeringu valitud ala, et selle saaks uuesti skannida.

#### **Valitud ala kustutamiseks toimige järgmiselt:**

- 1. Vajutage ekraanile, et kuvada redigeerimise tööriistad.
- 2. Vajutage **Delete Selection (Kustuta valitud ala)** tööriista .

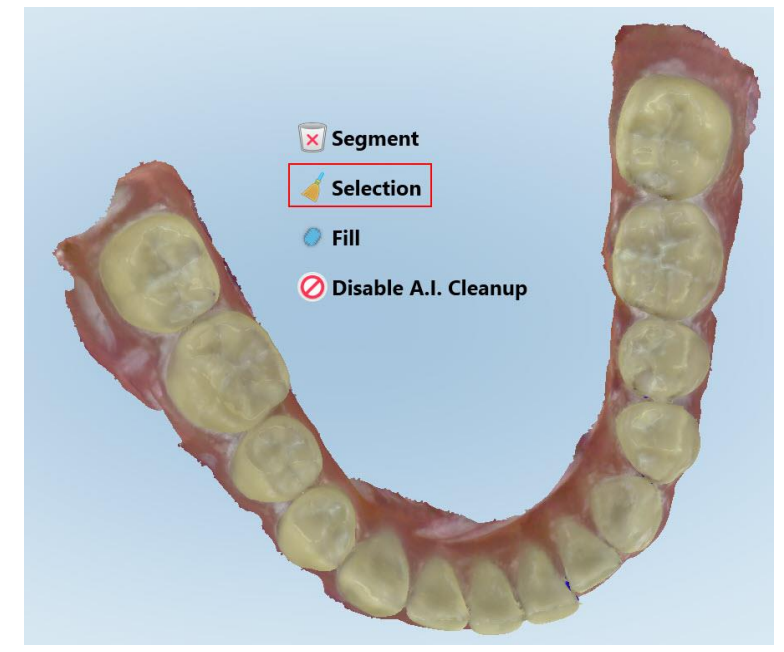

**Joonis 161: Valitud ala kustutamise tööriist**

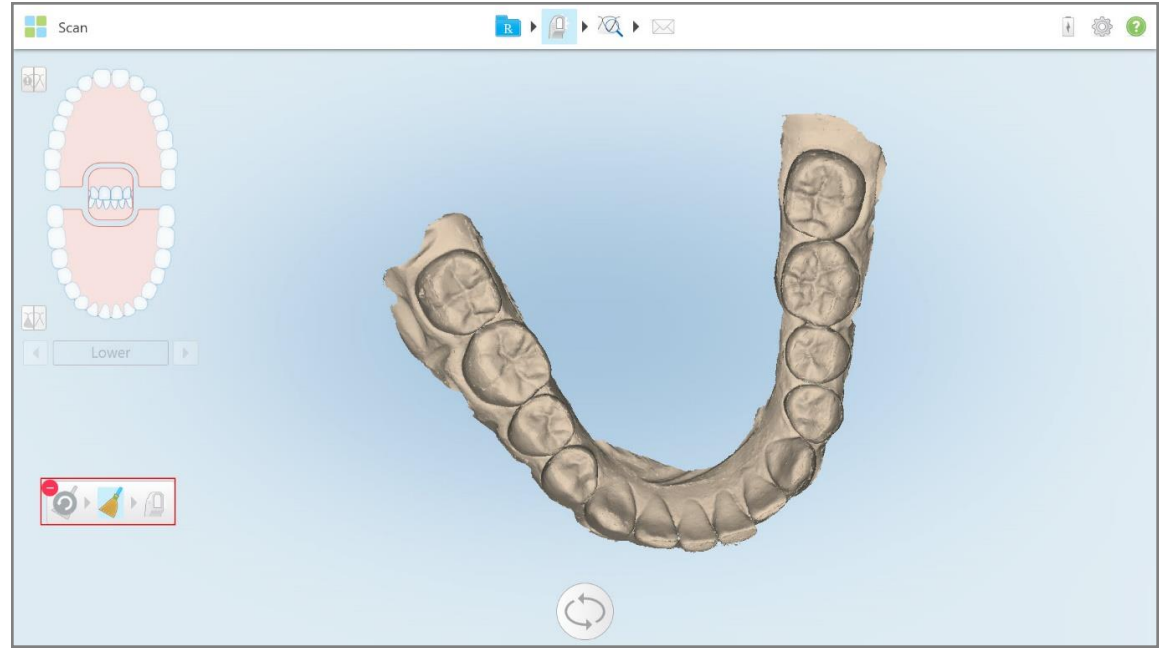

Delete Selection (Kustuta valitud ala) tööriist laiendatakse ja mudel kuvatakse ühevärvilisena.

**Joonis 162: Laiendatud valitud ala kustutamise tööriist**

3. Vajutage anatoomia ala, mida soovite kustutada.

Scan RIAXI 100 啄 冰  $\bullet$   $\bullet$   $\bullet$   $\bullet$  $\mathbb{C}$ 

Valitud ala kustutatakse.

**Joonis 163: Valitud anatoomia ala kustutatakse**

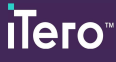

- 4. Vajadusel vajutage  $\bullet$ , et tehtud muudatused tühistada.
- <span id="page-173-0"></span>5. Vajutage  $\left| \mathbf{0} \right|$ , et kustutatud anatoomia uuesti skannida.

### **10.6.3 Puuduva anatoomia täitmine**

Vahel esineb puuduva anatoomiaga piirkondi, mida ei täideta isegi pärast seda, kui olete seda piirkonda mitu korda skannida proovinud. Need piirkonnad võivad olla põhjustatud anatoomia (huulte, põskede ja keele) sekkumisest või skannitud segmendi niiskusest.

Fill (Täitmise) tööriist tõstab need alad esile ja skannib seejärel ainult esiletõstetud alasid, et vältida üleliigset skannimist.

#### **Täitmise tööriista kasutamiseks toimige järgmiselt:**

- 1. Vajutage ekraanile, et kuvada redigeerimise tööriistad.
- 2. Vajutage **Fill (Täitmine)** tööriistal .

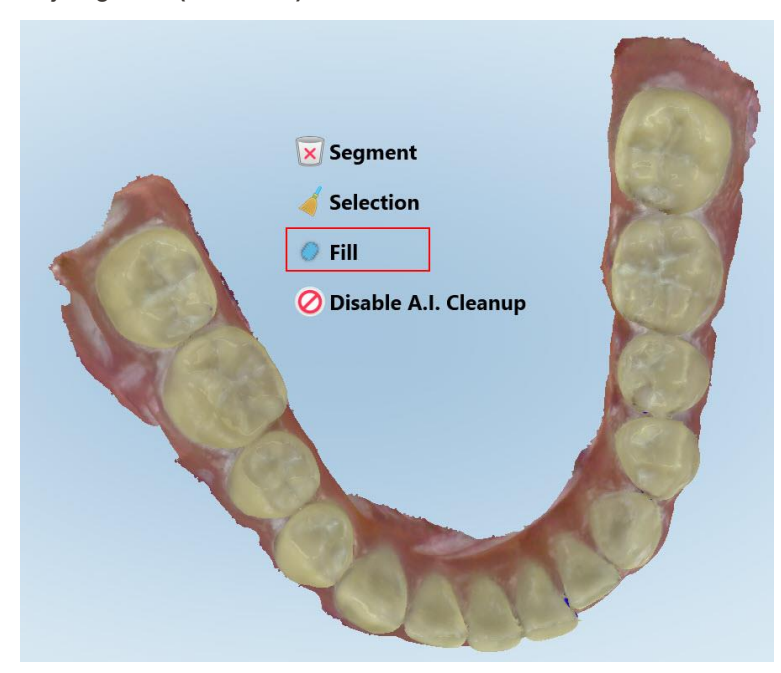

**Joonis 164: Täitmise tööriist**

Skaneerimist vajavad alad on punasega esile tõstetud.

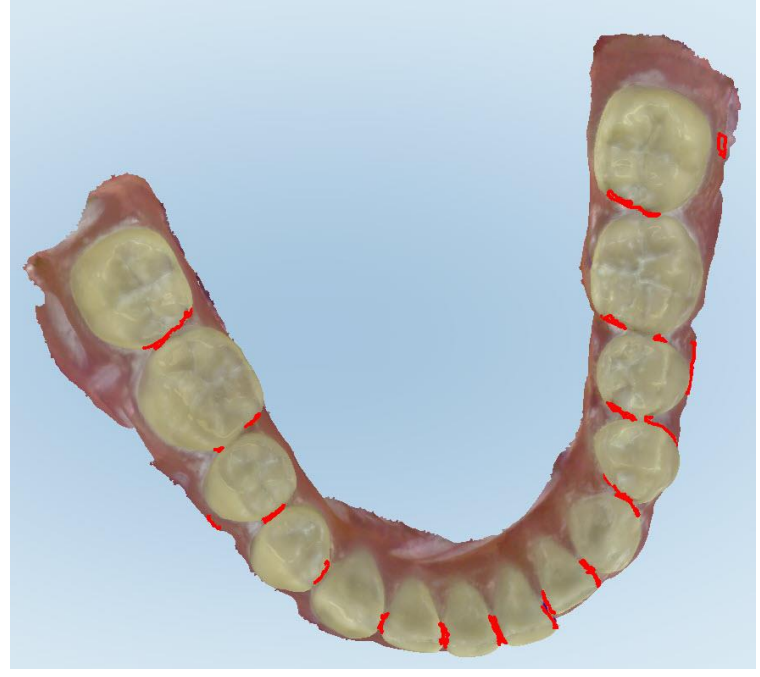

**Joonis 165: Skaneerimist vajavad alad on punasega esile tõstetud – täitmise tööriist**

3. Skannige patsient uuesti.

<span id="page-174-0"></span>Üleliigse skannimise vältimiseks skannitakse ainult esiletõstetud alad ja tühimikud täidetakse.

#### **10.6.4 Automaatse puhastamise keelamine**

Vaikimisi eemaldatakse skannimisel 3D-mudeli ümbert liigne kude. Vajadusel saate selle funktsiooni käesoleva skaneeringu jaoks välja lülitada.

#### **Märkused:**

- Seda tööriista ei ole võimalik kasutada hammasteta igemete korral.
- <sup>l</sup> Automaatse puhastamise saab keelata ainult konkreetse skaneeringu puhul. Järgmisel skannimisel eemaldatakse vaikimisi liigne kude.

#### **Automaatse puhastamise keelamine:**

1. Vajutage ekraanile, et kuvada redigeerimise tööriistad.

2. Vajutage **Disable A.I. Cleanup (Keela tehisintellekti abil puhastamine)** tööriistal.

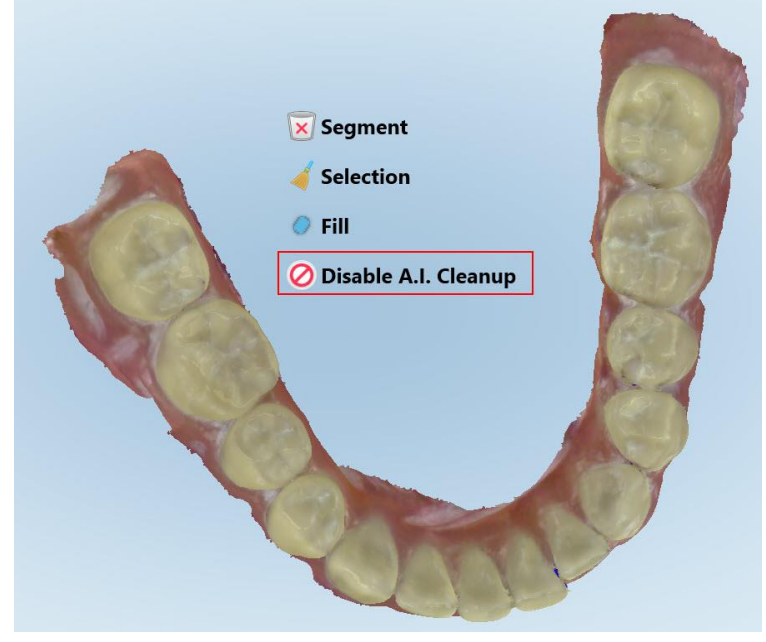

**Joonis 166: Automaatse puhastamise tööriist**

Skaneering kuvatakse koos liigsete kudedega.

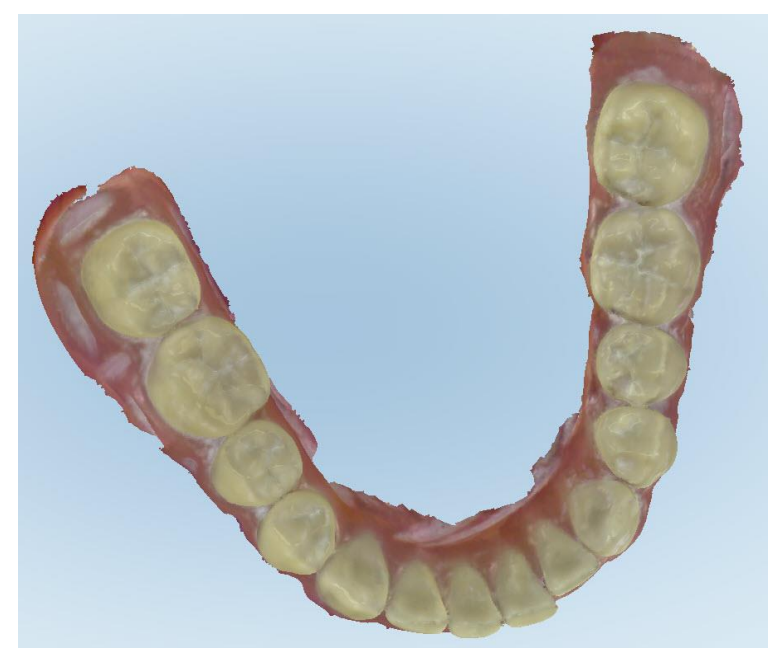

**Joonis 167: Skaneering kuvatakse koos liigsete kudedega**

3. Liigsete kudedega vaatesse naasmiseks vajutage ekraanil, et näha redigeerimisvalikuid ning seejärel valige **Enable A.I. Cleanup (Luba tehisintellekti abil puhastamine)**.

# <span id="page-176-0"></span>**10.7 Kustutustööriistaga töötamine**

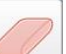

Eraser (Kustutustööriist) võimaldab teil kustutada skannitud mudelil valitud ala ja kustutatud ala seejärel uuesti skannida.

Näiteks:

- <sup>l</sup> Võite eemaldada äärejoont katva niiskuse ja lisandite ülesvõtted, nagu veri või sülg.
- <sup>l</sup> Kui ettevalmistatud hammas näitab Occlusial Clearance (Oklusaalse vahemaa) legendi järgi punast ala, võite ettevalmistatud hammast vähendada, kustutada mudelil antud piirkonna ja seejärel selle uuesti skannida, nagu on kirjeldatud allpool.

#### **Skaneeringu osa kustutamine:**

1. Veenduge *View (Vaatamise)* aknas, et olete vastavas alas, mida soovite kustutada. Seejärel vajutage

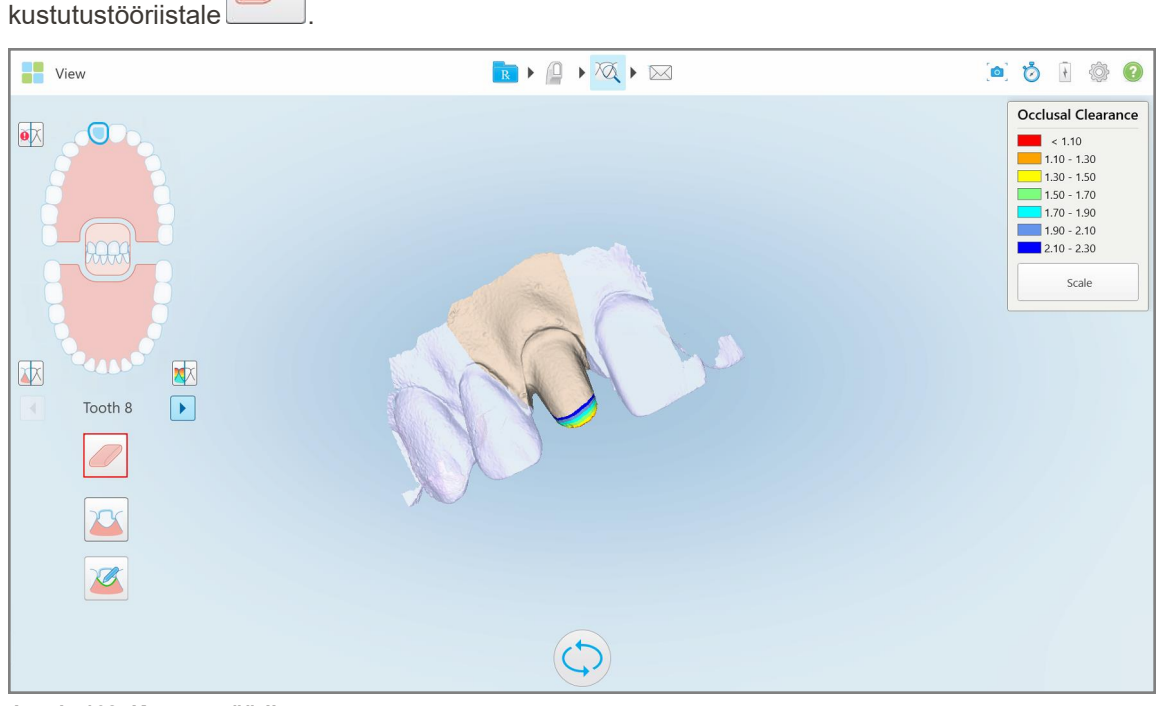

**Joonis 168: Kustutustööriist**

Kustutustööriist laieneb, et kuvada teile järgmised valikud:

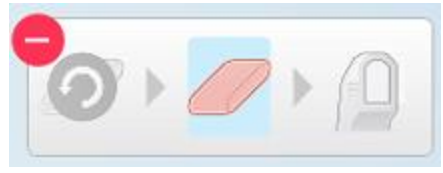

**Joonis 169: Kustutustööriista valikud**

2. Märkige sõrmega ala, mida soovite muuta.

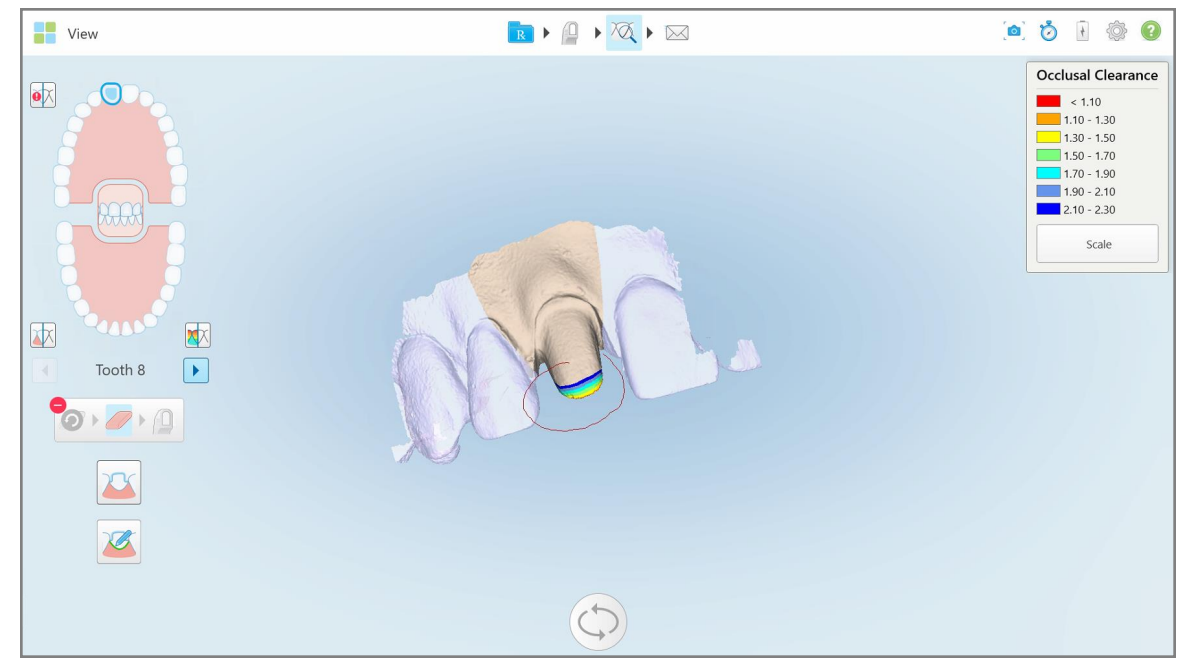

**Joonis 170: Märkige ala, mida soovite muuta**

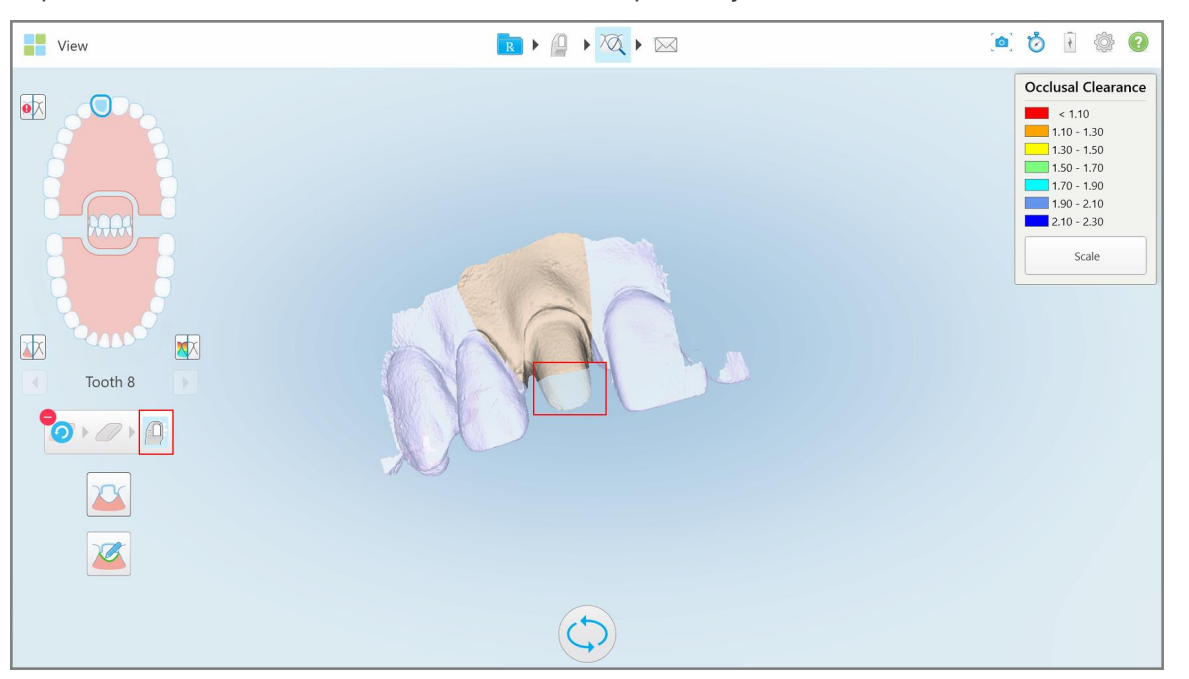

Niipea kui tõstate sellelt sõrme, eemaldatakse valitud piirkond ja aktiveeritakse skannimistööriist .

**Joonis 171: Valitud piirkond on eemaldatud ja skannimistööriist aktiveeritud**

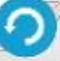

3. Vajadusel vajutage , et kustutamine tühistada.

4. Pärast patsiendi vastashammastevahelise vaba ruumi reguleerimist vajutage **iselele kaupunasta** skannimisrežiimi ja skannida uuesti kustutatud ala, mis on punasega tähistatud.

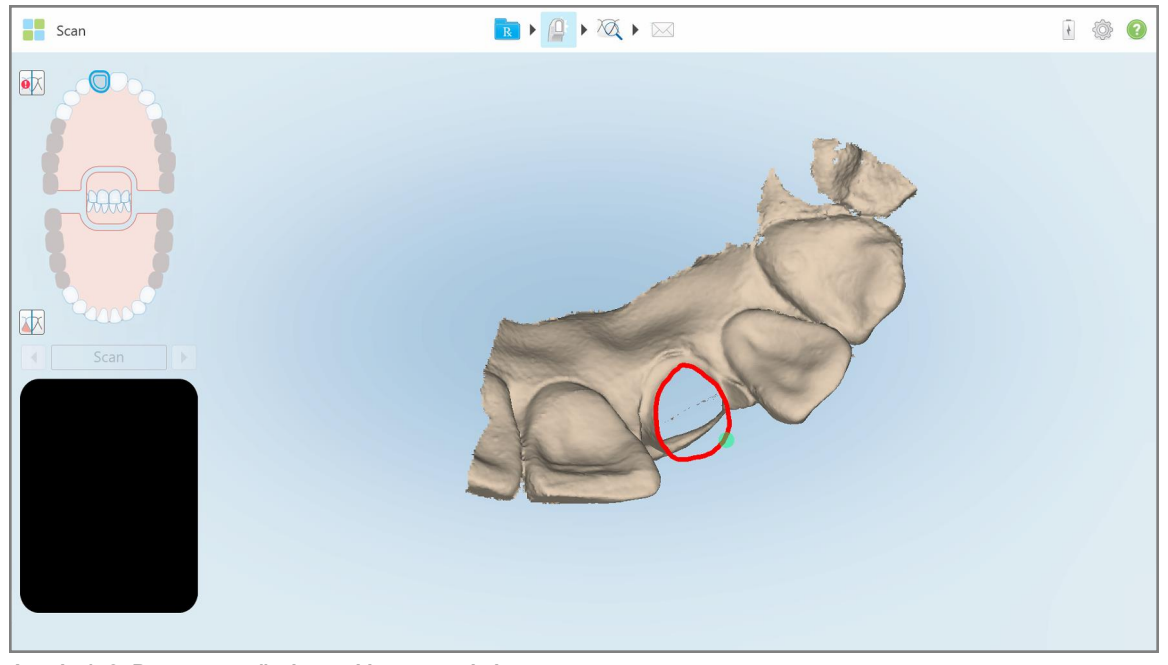

**Joonis 172: Punasega märgistatud kustutatud ala**

5. Vajutage Clearance (Hammastevahelise vaba ruumi) mõõteriistal vaimeendumaks, et ettevalmistatud hammast vähendati piisavalt.

# <span id="page-178-0"></span>**10.8 Hammastevahelise vahemaa mõõteriistaga töötamine**

Occlusal Clearance (Hammastevahelise vaba ruumi) mõõteriist $\left|\bigvee\right>$  võimaldab teil näha hamba ja vastashammaste kokkupuudet ja vahemaad, näiteks et veenduda, et ettevalmistatud hammast on vastavalt Rx vormis valitud materjalile piisavalt vähendatud.

Hammastevahelise vaba ruumi mõõteriistale pääseb ligi View (Vaatamise) režiimist ja Viewer (Vaaturi) kaudu.

**Märkus:** hammastevahelise vaba ruumi mõõteriist kuvatakse alles pärast ülemise ja alumise lõualuu ning hambumuse skannimist.

**Hammastevahelise vahemaa kuvamiseks View (Vaatamise) režiimis toimige järgmiselt:**

1. Vajutage *View (Vaatamise)* aknas hammastevahelise vaba ruumi mõõteriistale . Kuvatakse vastashammastevaheline oklusaalne vahemaa.

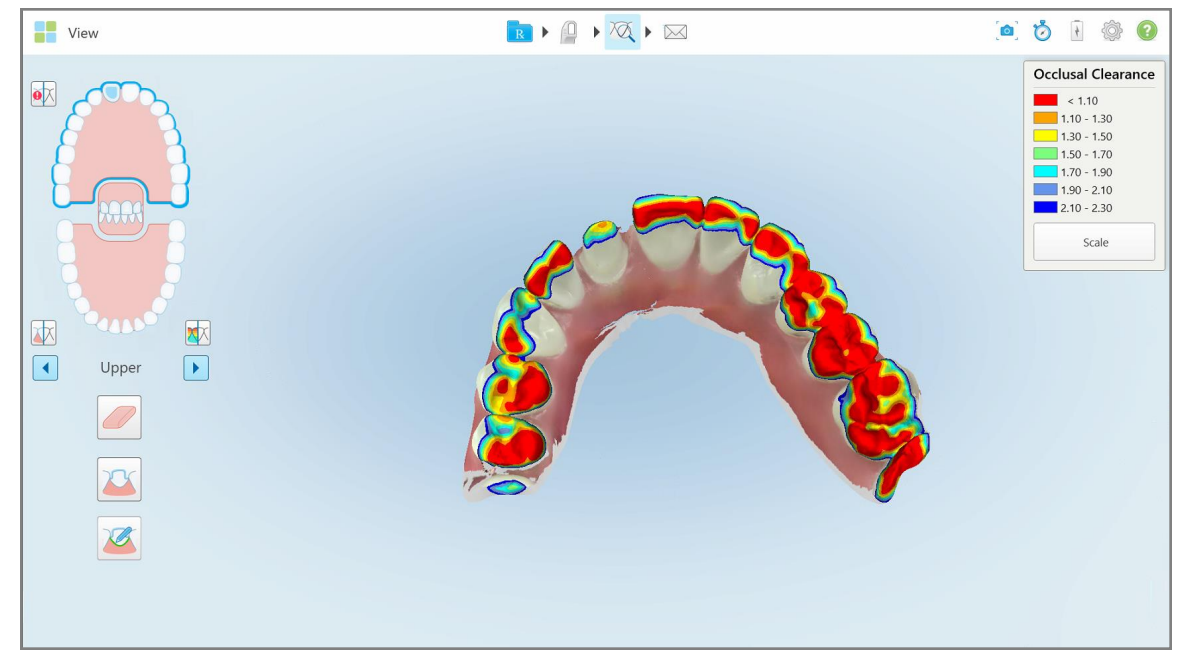

**Joonis 173: Vastashammastevaheline oklusaalne vaba ruum**

- 2. Vajadusel vähendage ettevalmistatud hammast ja skannige piirkond uuesti, nagu on kirjeldatud eespool [Kustutustööriistaga](#page-176-0) töötamine.
- 3. Vajadusel saate muuta vastashammastel kuvatavaid oklusaalseid väärtusi.
a. Vajutage legendil **Scale (Skaala)** nupule.

Legendi laiendatakse, et kuvada toodud vahemike loetelu.

| Occlusal Clearance        |
|---------------------------|
| < 0.00                    |
| $0.00 - 0.20$             |
| $\big  0.20 - 0.40 \big $ |
| $0.40 - 0.60$             |
| $0.60 - 0.80$             |
| $0.80 - 1.00$             |
| $1.00 - 1.20$             |
| $\bigcirc$ 0.00 - 1.20    |
| $0.55 - 1.45$             |
| $(1.10 - 2.30)$           |

**Joonis 174: Oklusaalse vahemaa vahemike valikud**

- b. Valige soovitud skaala.
- c. Oklusaalne vahemaa kuvatakse vastavalt uuele skaalale.
- 4. Vajadusel korral vajutage , et jäädvustada oklusaalsest vahemaast ekraanipilt. Lisateavet ekraanipiltide jäädvustamise ja kommentaaride lisamise kohta leiate [Ekraanipildi](#page-190-0) tööriistaga töötamine.

#### **Vaaturis oklusaalse vahemaa kuvamiseks toimige järgmiselt:**

1. Avage konkreetse patsiendi varasem tellimus *Orders (Tellimused)* lehelt või konkreetse patsiendi profiililehelt. Vajutage **Viewer (Vaatur)**, et kuvada vaatlusseade.

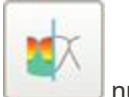

- 2. Vaaturis vajutage nuppu.
- 3. Valige hambakaar, mille jaoks oklusaalset vahemaad kuvada.

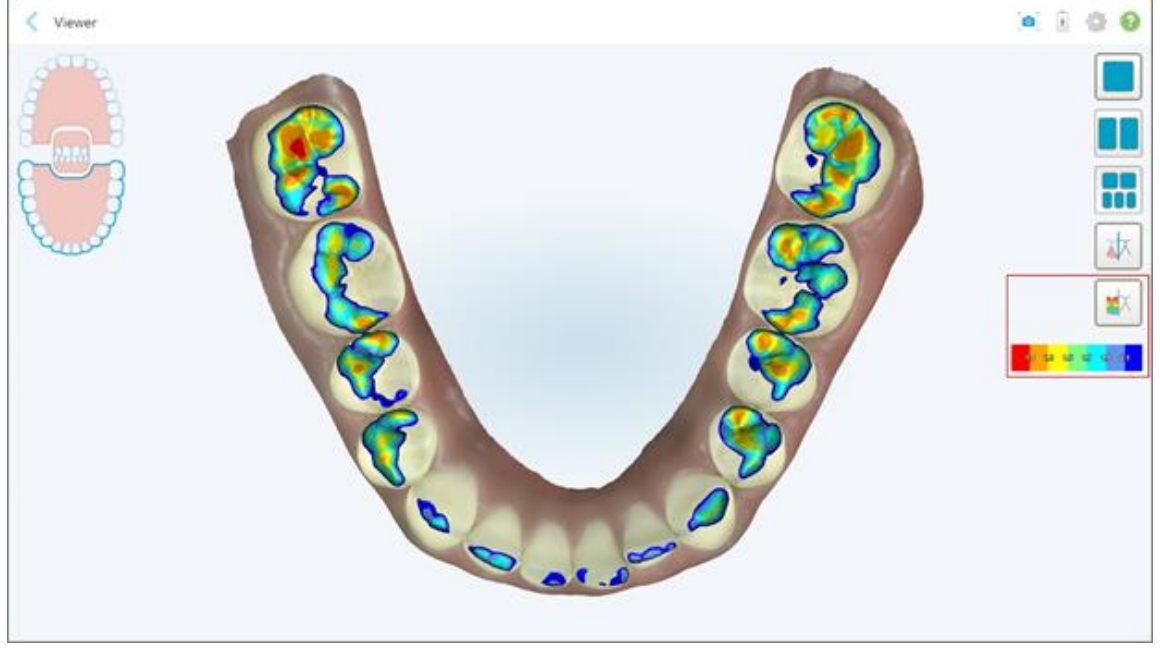

Kuvatakse vastashammaste vaheline vaba ruum ning samuti skaalat tähistav legend.

**Joonis 175: Vaaturis kuvatav oklusaalse vahemaa mõõteriist ja legend**

- 
- 3. Vajadusel korral vajutage ⊾et jäädvustada oklusaalsest vahemaast ekraanipilt. Lisateavet ekraanipiltide jäädvustamise ja kommentaaride lisamise kohta leiate [Ekraanipildi](#page-190-0) tööriistaga töötamine.

# **10.9 Servade kärpimise tööriistaga töötamine**

**Servade kärpimise** tööriist  $\frac{a}{b}$  võimaldab teil skaneeringult eemaldada üleliigseid pehmeid kudesid, näiteks põse või huule ülesvõtteid. See tööriist on saadaval ainult ortodontiliste protseduuride puhul.

#### **Liigse materjali kärpimiseks toimige järgmiselt:**

1. Vajutage *View (Vaate)* aknas Servade kärpimise tööriistale .

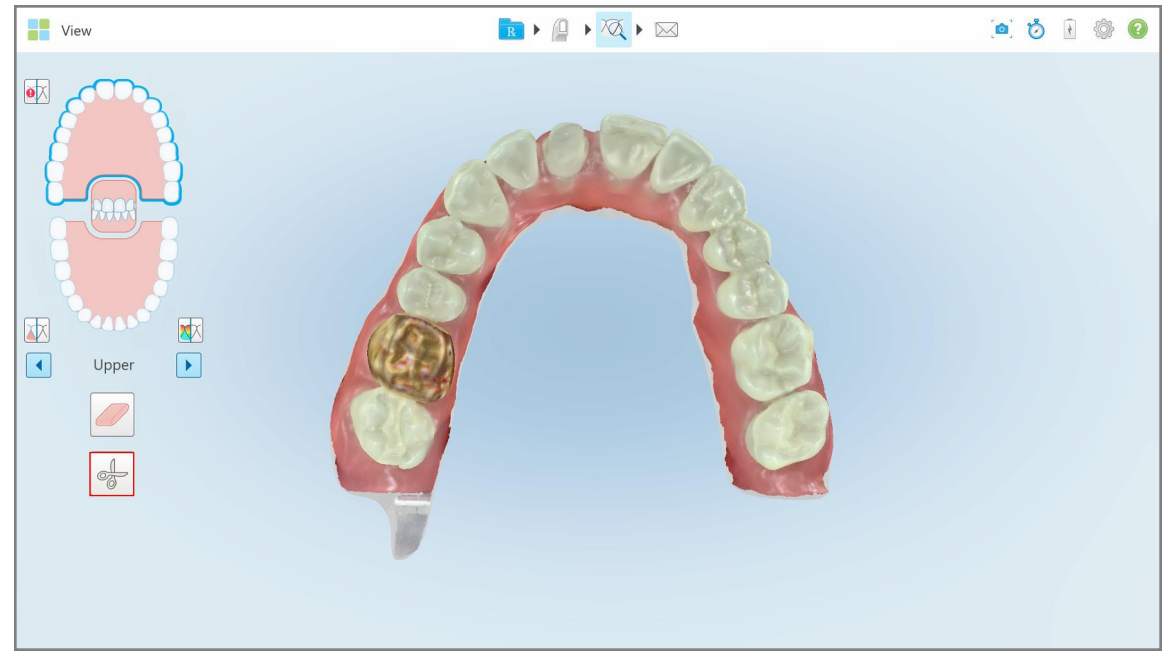

**Joonis 176: Servade kärpimise tööriist**

Servade kärpimise tööriist laieneb, et kuvada järgmised valikud:

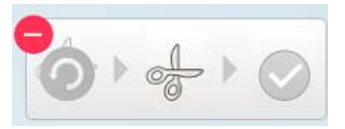

**Joonis 177: Servade kärpimise tööriista suvandid**

2. Märkige sõrmega piirkond, mida soovite kärpida.

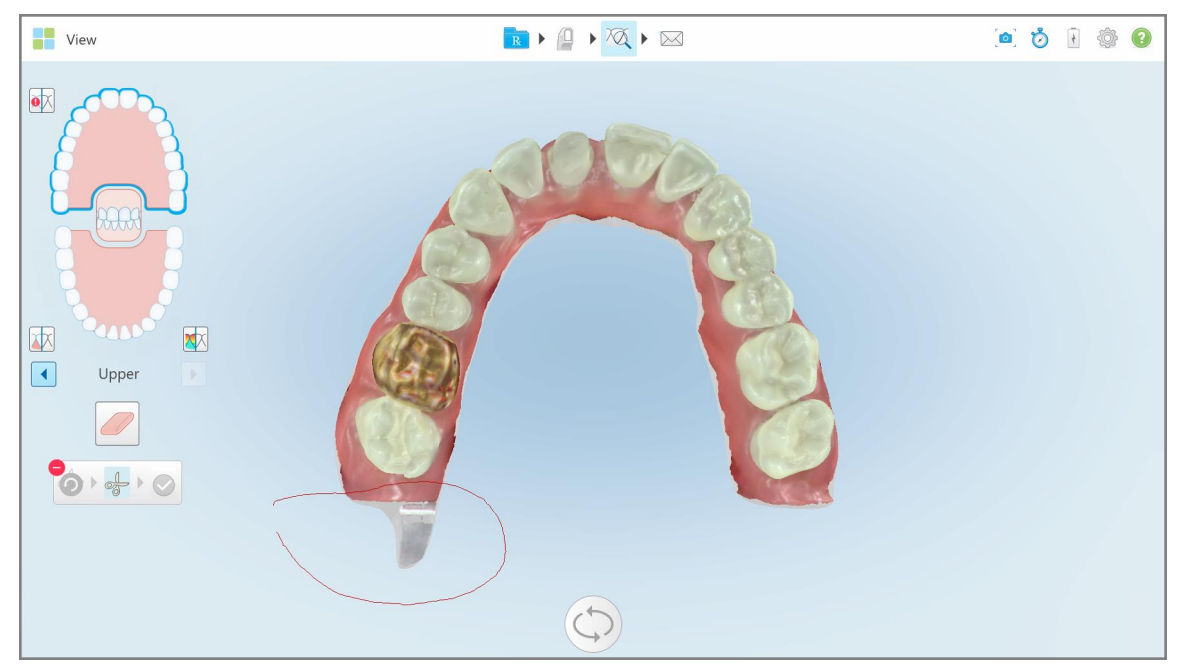

**Joonis 178: Märkige piirkond, mida soovite kärpida**

Kärbitav osa tõstetakse esile ja aktiveeritakse kinnitusnupp.

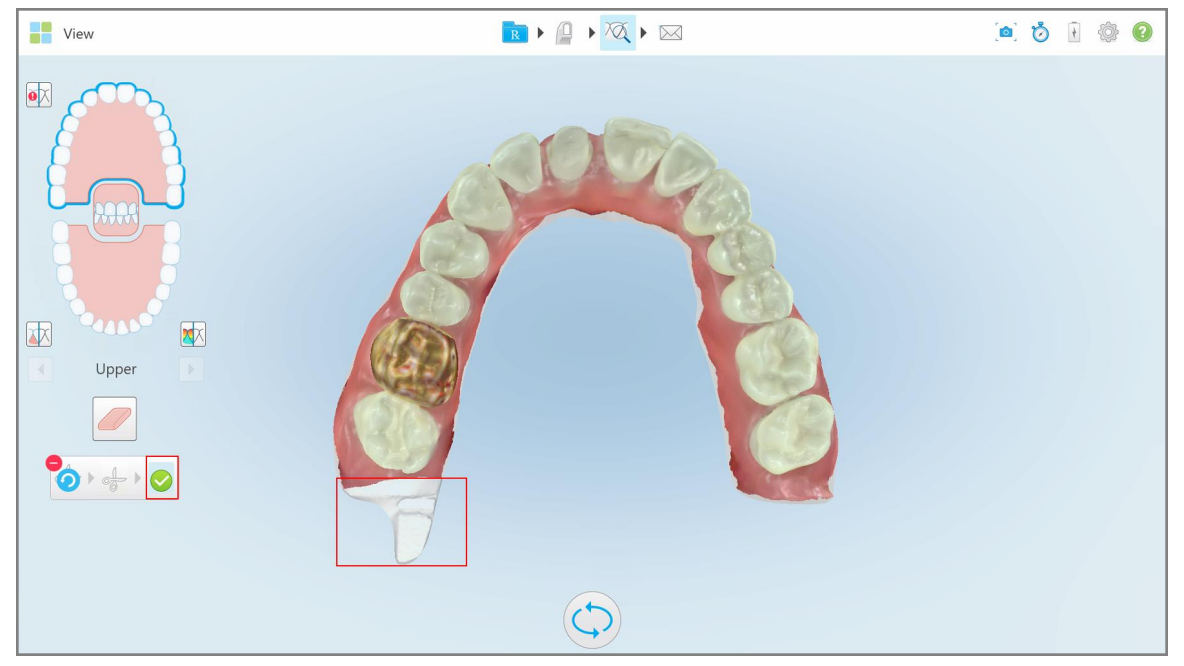

**Joonis 179: Valitud piirkond on esiletõstetud ja kinnitusnupp aktiveeritud**

- 3. Vajadusel võite vajutada , et kärpimine tühistada.
- 4. Vajutage , et kärpimine kinnitada.

Valitud piirkond eemaldatakse.

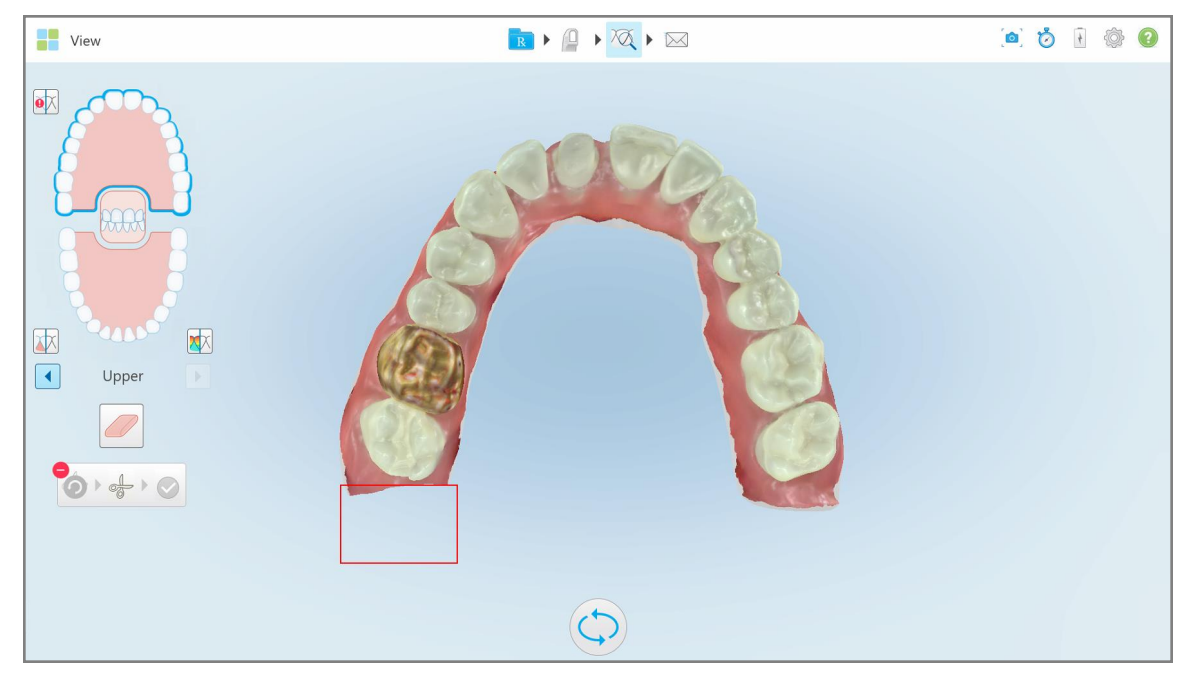

**Joonis 180: Valitud piirkond on eemaldatud**

# **10.10 Stantsi eraldamise tööriistaga töötamine**

Stantsi eraldus luuakse automaatselt vastavalt rohelise punkti asukohale, mis peab pärast skannimist asuma ettevalmistatud hamba keskpunktis.

Vajaduse korral saab stantsi eraldusala redigeerida või käsitsi luua.

#### **Stantsi eralduse kuvamiseks toimige järgmiselt:**

1. Pärast ettevalmistatud hamba skannimist veenduge, et roheline punkt oleks ettevalmistatud hamba keskel. Vajadusel liigutage seda käsitsi.

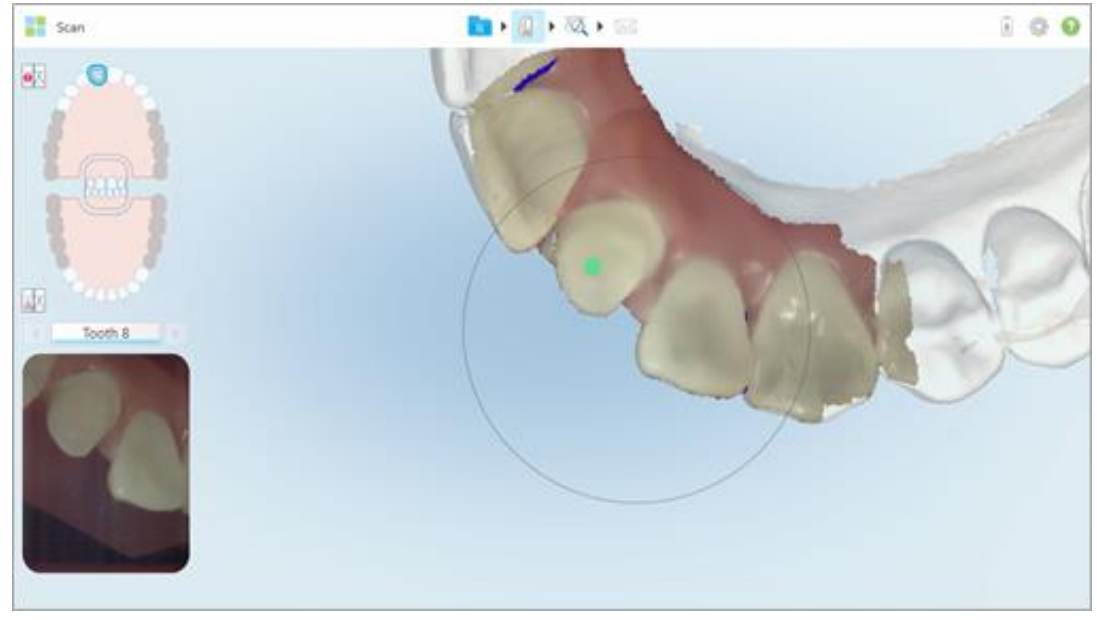

**Joonis 181: Roheline punkt, mis on paigutatud ettevalmistatud hamba keskpunkti**

- 2. Vajutage tööriistaribal , et liikuda **View (Vaatamise)** režiimi.
- 3. *View (Vaatamise)* aknas vajutage Stantsi eraldamise tööriistale . Stantsi eraldus kuvatakse suure eraldusvõimega.

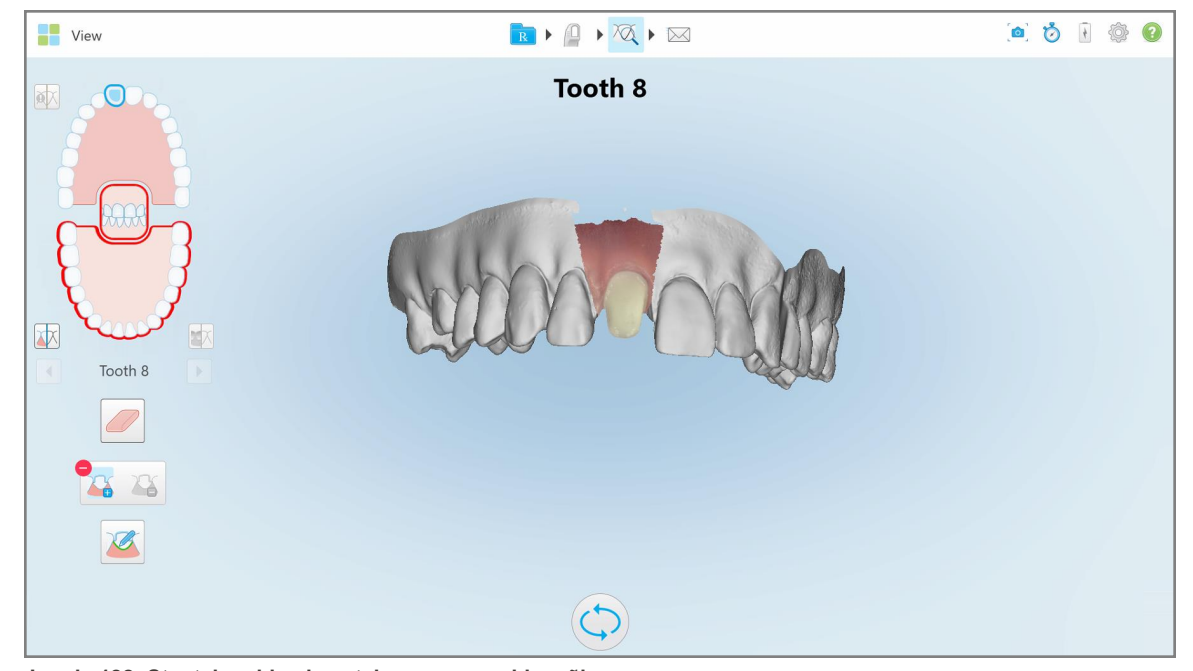

**Joonis 182: Stantsi eraldus kuvatakse suure eraldusvõimega**

#### **Stantsi käsitsi eraldamiseks toimige järgmiselt:**

1. *View (Vaatamise)* aknas vajutage Stantsi eraldamise tööriistale . Tööriist laieneb, et kuvada teile järgmised valikud:

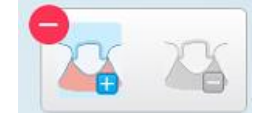

**Joonis 183: Stantsi eraldamise tööriista valikud**

2. Vajutage in ja märkige sõrmega kogu segment.

Skaneering kuvatakse madala eraldusvõimega.

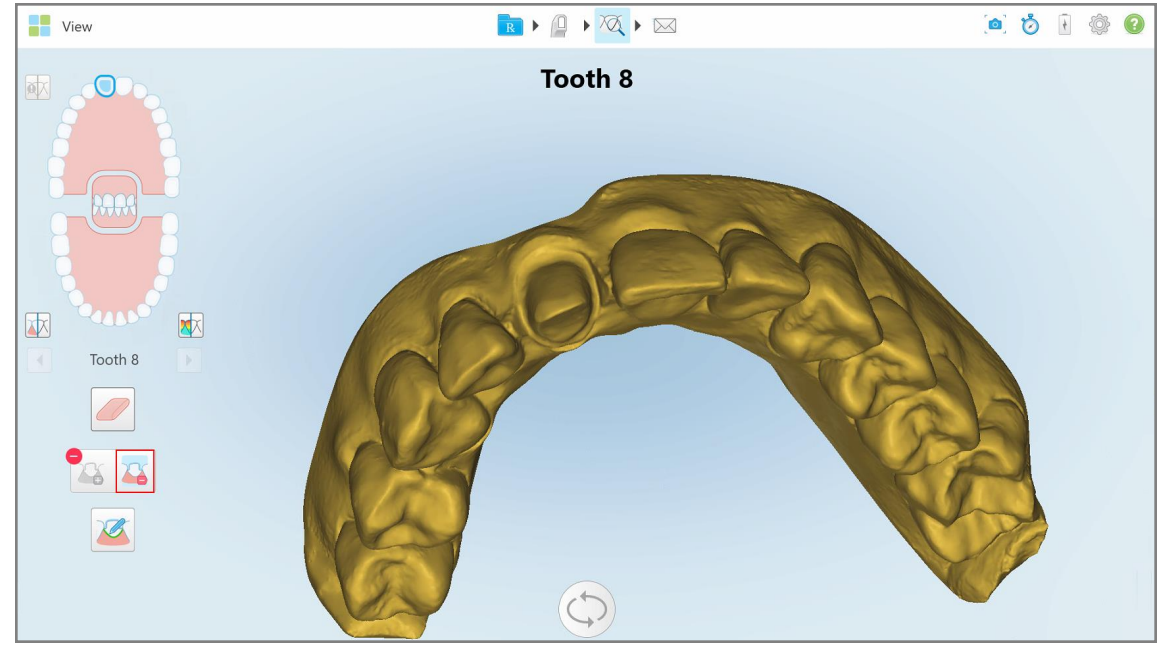

**Joonis 184: Skaneering kuvatakse madala eraldusvõimega**

3. Vajutage **C**, et märkida ettevalmistatud hammas suure eraldusvõimega.

Mudel kuvatakse järgmiselt:

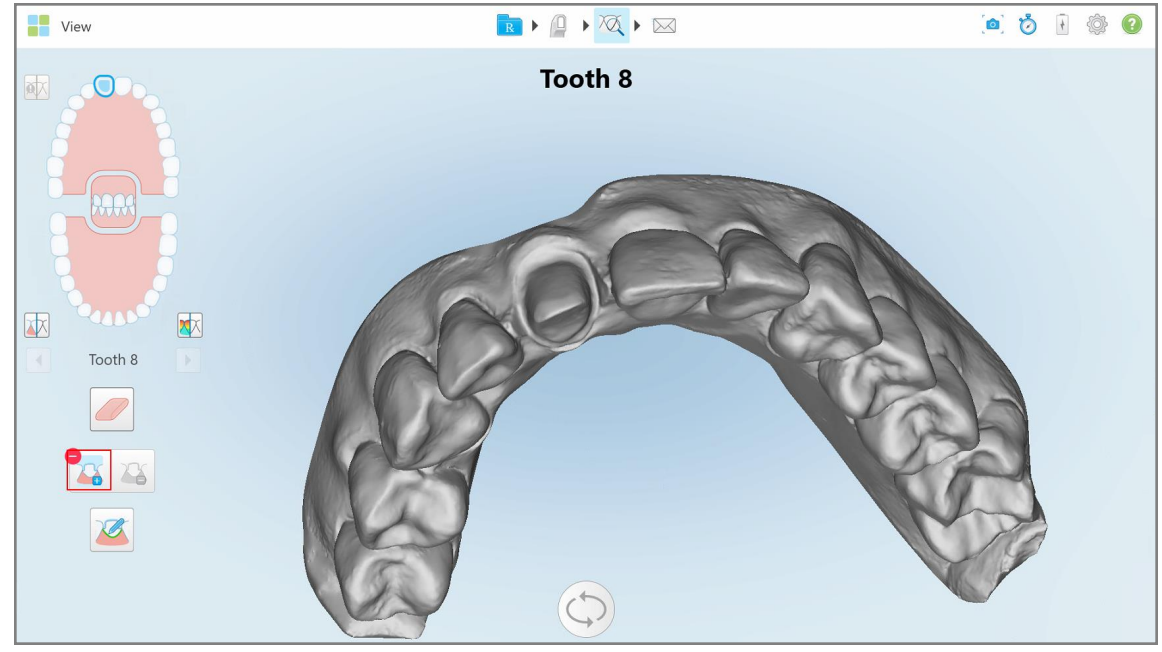

**Joonis 185: Enne stantsi eraldamise valimist**

4. Joonistage stantsi eraldamise piirkond.

Valitud ala kuvatakse suure eraldusvõimega.

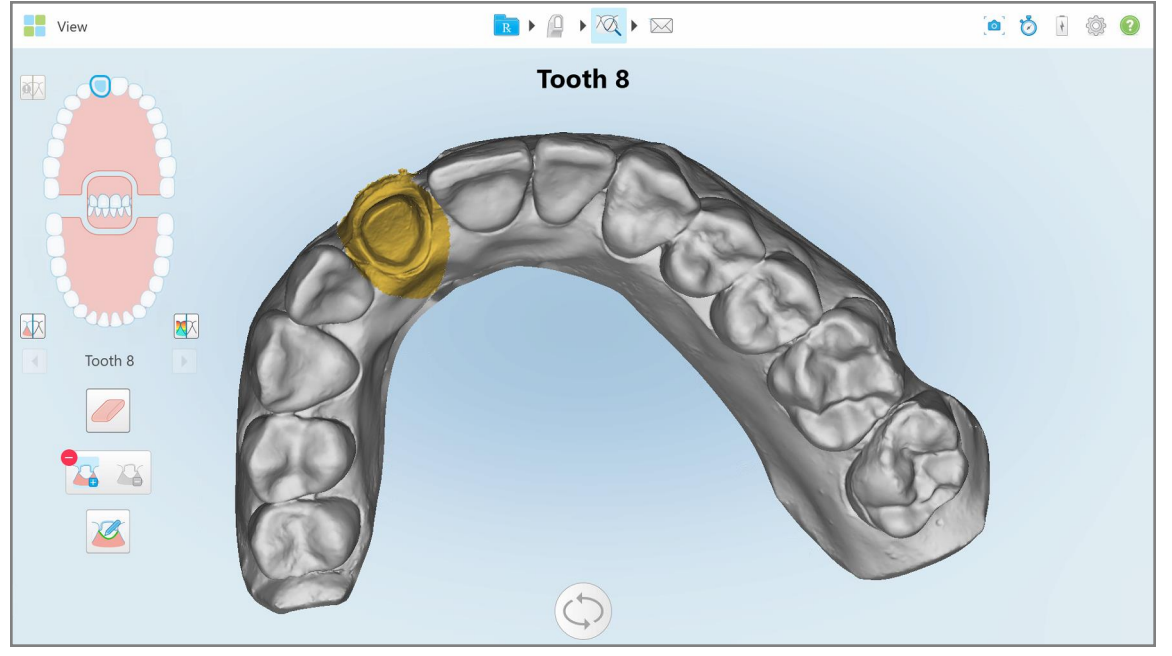

**Joonis 186: Ettevalmistatud hammas kuvatakse suure eraldusvõimega**

# **10.11 Äärejoone tööriistaga töötamine**

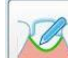

Äärejoone tööriist tuvastab automaatselt äärejoone ja märgib selle krooni vajavatele fikseeritud taastavatele protseduuridele. Vajadusel saab seda muude tähistuste jaoks käsitsi märkida. Kui äärejoon on loodud, saate seda muuta või uuesti luua, kui see on ära kustutatud.

# **10.11.1Äärejoone automaatne määratlemine**

Äärejoone tööriist tuvastab automaatselt äärejoone ja märgib selle krooni vajavatele fikseeritud taastavatele protseduuridele.

**Märkus:** äärejoont ei pruugi olla võimalik automaatselt luua, kui:

- Ettevalmistatud hammast ei skannitud korralikult.
- <sup>l</sup> Kasutati valet stantsi eraldust skannimisel ei asunud roheline punkt ettevalmistatud hamba keskel seetõttu ei ole osa skaneeringust stantsi eraldusalal.

Kui äärejoont ei ole võimalik automaatselt luua, teavitatakse teid sellest sõnumiga ning teil on võimalik äärejoon määratleda käsitsi, nagu on kirjeldatud Äärejoone käsitsi [määratlemine.](#page-190-1)

#### **Äärejoone automaatne määratlemine:**

1. Vajutage *View (Vaatamise)* aknas navigeerimisnuppudega ettevalmistatud hambal.

3D-mudeli kuva liigub oklusaalsele vaatele ja suurendab ettevalmistatud hamba pilti.

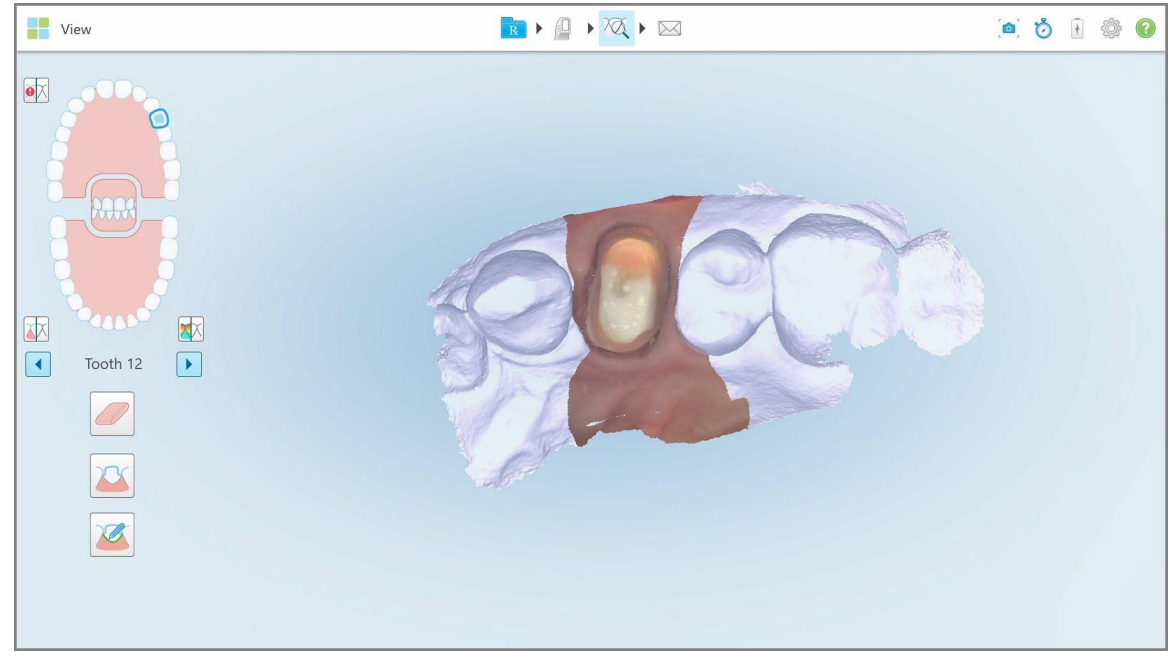

**Joonis 187: Mudeli kuva liigub oklusaalsele vaatele ja suurendab ettevalmistatud hamba pilti**

iTero®

2. Vajutage äärejoone tööriista

Äärejoone tööriist laieneb, et kuvada järgmised valikud:

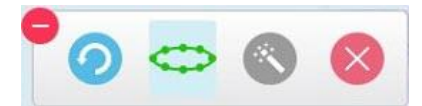

**Joonis 188: Äärejoone tööriista valikud**

Kuvatakse teade, mis palub oodata, kuni tehisintellekti abil tuvastatakse automaatselt äärejoon. Mõne sekundi pärast märgitakse äärejoon automaatselt ettevalmistatud hambale. Ettevalmistatud hambaga külgnevaid hambaid kujutatakse läbipaistvatena, et teil oleks võimalik näha äärejoone servi.

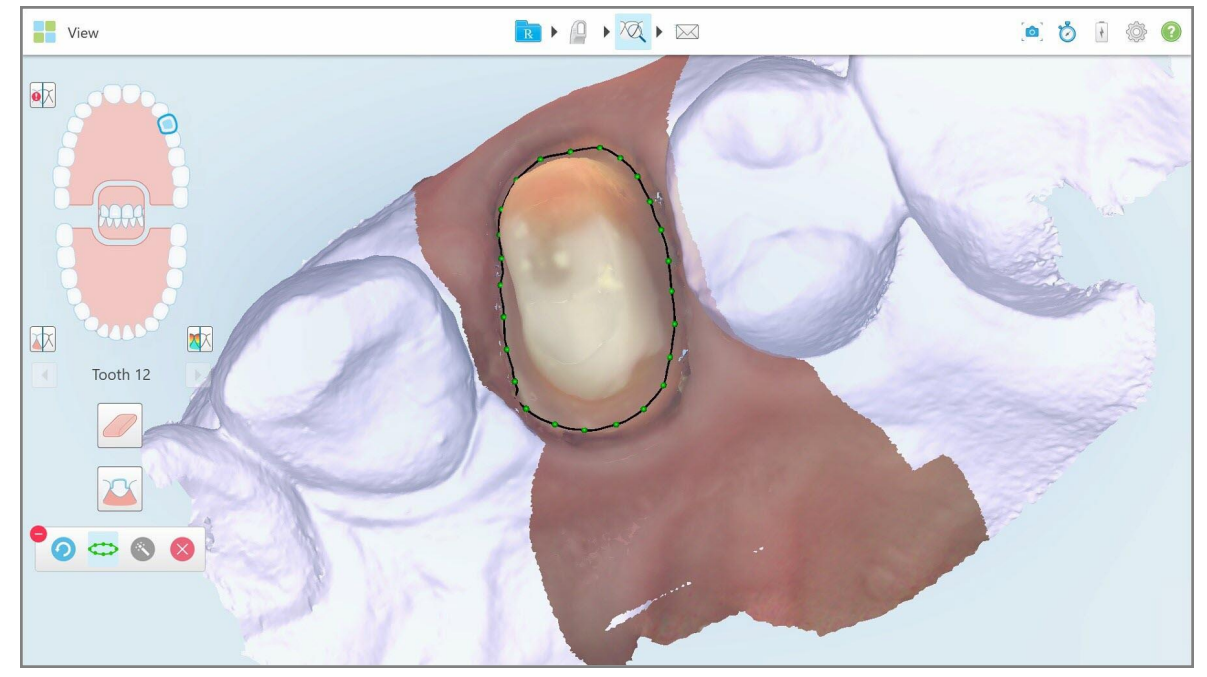

**Joonis 189: Ettevalmistatud hambale on märgitud äärejoon**

- 3. Vajaduse korral saate roheliste kontrollpunktide lohistamise abil äärejoont kohandada.
- 4. Vajadusel vajutage (et viimane toiming tagasi võtta. Seda nuppu saate vajutada viimase 50 toimingu tagasi võtmiseks.
- 5. Vajadusel vajutage , et äärejoon kustutada.
- 6. Vajadusel vajutage , et kuvada uuesti kustutatud äärejoon.

# **10.11.2Äärejoone käsitsi määratlemine**

<span id="page-190-1"></span>Kui äärejoont ei ole võimalik automaatselt määratleda, saate seda teha käsitsi.

#### **Äärejoone käsitsi määramiseks toimige järgmiselt:**

1. Vajutage *View (Vaatamise)* aknas navigeerimisnuppudega ettevalmistatud hambal.

3D-mudeli kuva liigub oklusaalsele vaatele ja suurendab ettevalmistatud hamba pilti.

2. Vajutage äärejoone tööriista

Äärejoone tööriist laieneb, et kuvada järgmised valikud:

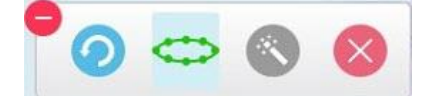

**Joonis 190: Äärejoone tööriista valikud**

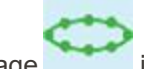

3. Vajutage ja seejärel vajutage ümber ettevalmistatud hamba, et joonistada punkt-punkti haaval vähemalt 6–8 punktist koosnev joon.

**Märkus:** veenduge, et sulgeksite äärejoone. Kui äärejoont ei ole täielikult määratletud ja proovite skaneeringut ära saata, kuvatakse teile teade, et osaline äärejoon kustutatakse. Teil on võimalik minna tagasi ja äärejoon ära lõpetada.

# <span id="page-190-0"></span>**10.12 Ekraanipildi tööriistaga töötamine**

Ekraanipildi tööriist võimaldab teil skannitud mudelitest jäädvustada ekraanipilte. Need ekraanipildid muutuvad osaks patsiendi ekspordipaketist ja neid saab hiljem MyiTero-st alla laadida. Lisaks saab neid ekraanipilte lisada iTero skannimisaruandesse, mis luuakse MyiTero-s.

Kui pilt on jäädvustatud, saate sellele vajadusel lisada märkusi.

Vaikimisi on seadistatud nii, et iga kord kui vajutate ekraanipildi jäädvustamise tööriista, jäädvustatakse ja salvestatakse pildid eraldi kausta, mille nimi sisaldab tellimuse ID-d ning ekraanipiltide kuupäeva ja kellaaega:

- Kogu View (Vaate) aken
- 3D-pilt
- 2D värviline pildiotsija pilt (kui luup on 3D-pildile lohistatud)

Iga ekraanipiltide komplekt salvestatakse eraldi kausta ja salvestatakse patsiendi nimega kausta, mille saab MyiTero-st ZIP-failina alla laadida.

Ekraanipilte saab jäädvustada mistahes aknast, mis sisaldab tööriistaribal ekraanipildi tööriista .

iTero:

# **Skannitud pildist ekraanipildi jäädvustamiseks toimige järgmiselt:**

1. Vajutage **View (Vaate)** režiimis tööriistaribal ekraanipildi tööriistale .

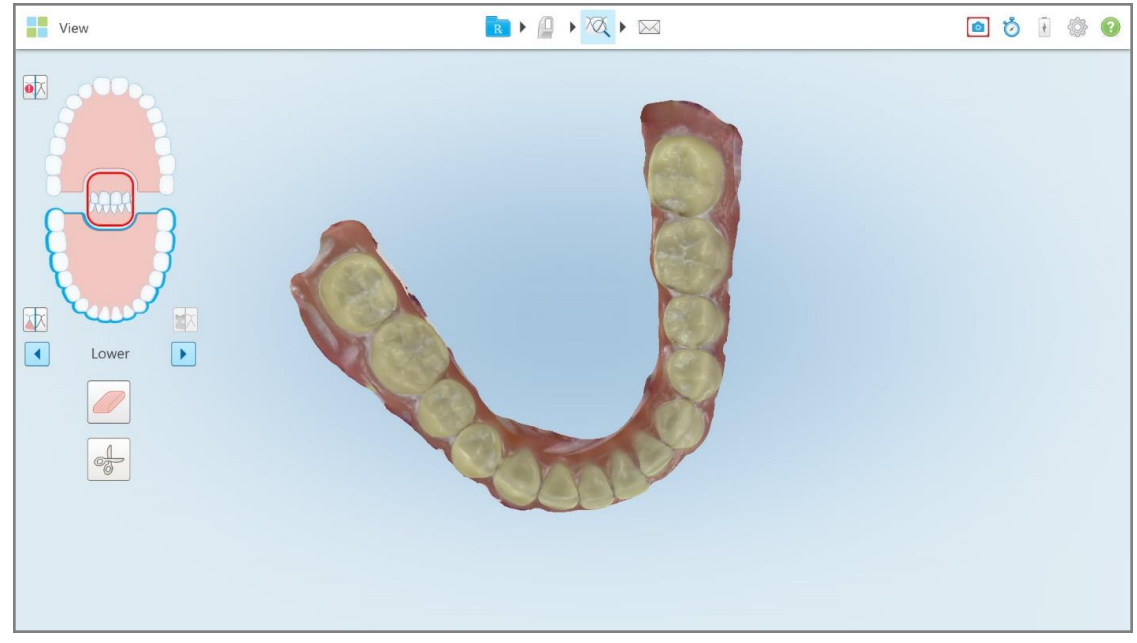

**Joonis 191: Vaaterežiim – ekraanipildi tööriistaga**

Ekraan vilgub, mis näitab, et ekraanipilt on jäädvustatud. Ekraanipildist kuvatakse eelvaade 7 sekundi vältel ekraani vasakus alumises servas.

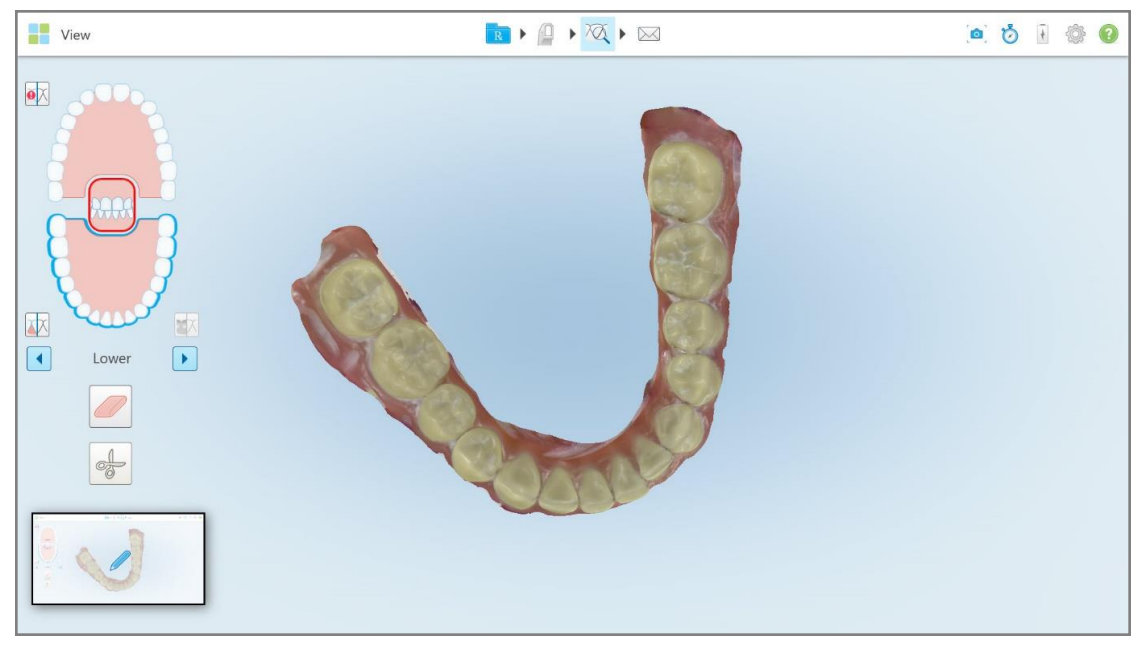

**Joonis 192: Pärast ekraanipildi tegemist kuvatakse ekraanipildi eelvaade**

2. Vajutage eelvaatel, kui soovite ekraanipildile märkusi lisada.

Kuvatakse *Draw (Joonista)* aken, mis näitab ekraanipilti kogu ekraani ulatuses ning selle ülaosas on märkuste tööriistariba.

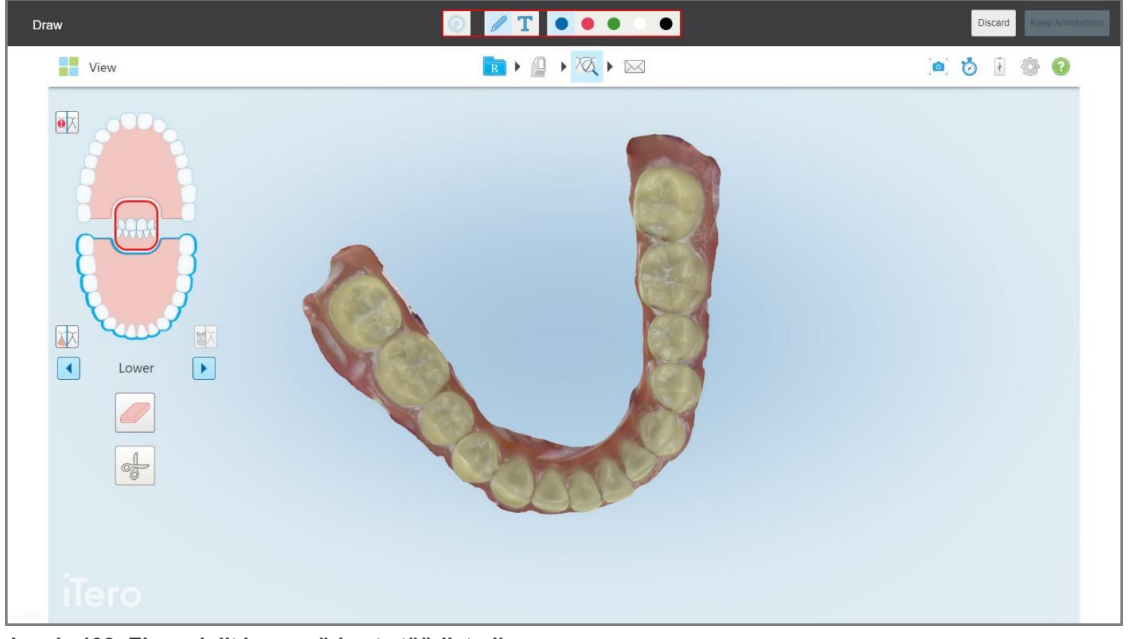

**Joonis 193: Ekraanipilt koos märkuste tööriistaribaga**

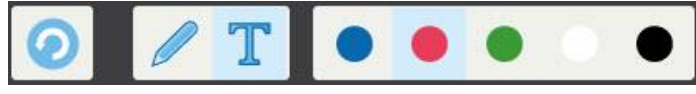

**Joonis 194: Märkuste tööriistariba**

Märkuste tööriistariba sisaldab järgmisi nuppe:

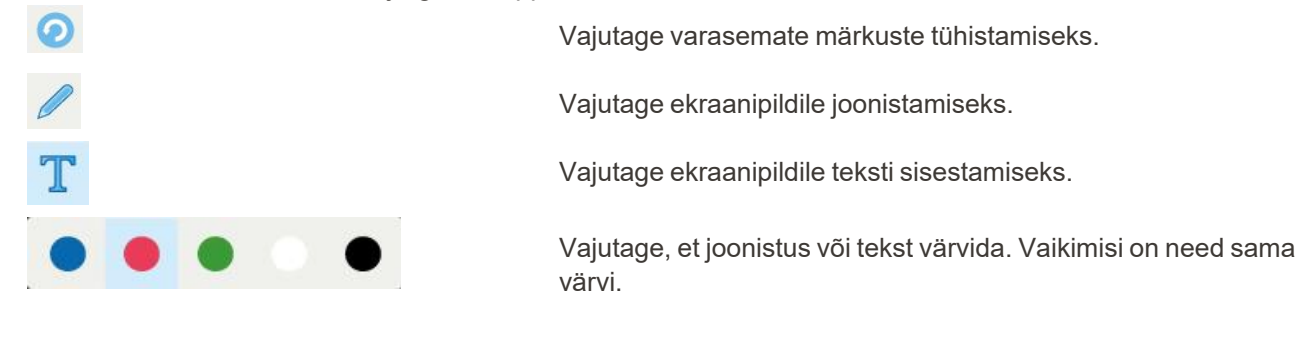

3. Vajutage soovitud tööriista ja värvi ning lisage oma märkused. Pärast teksti lisamist vajutage salvestada tekst valitud värvitoonis.

**Märkus:** kui te ei vajuta pärast teksti sisestamist nuppu, muutub teksti värv, kui valite järgmise märkuse jaoks mõne muu värvi.

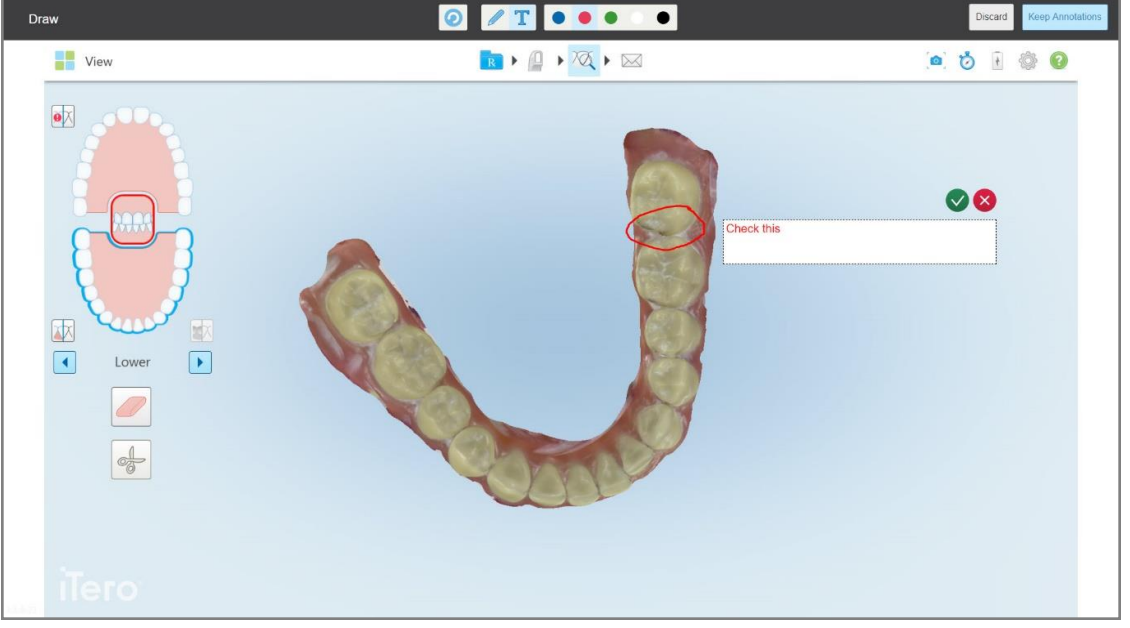

**Joonis 195: Teksti lisamine ekraanipildile**

4. Märkustega ekraanipildi salvestamiseks vajutage nuppu **Keep Annotations (Salvesta märkused)**.

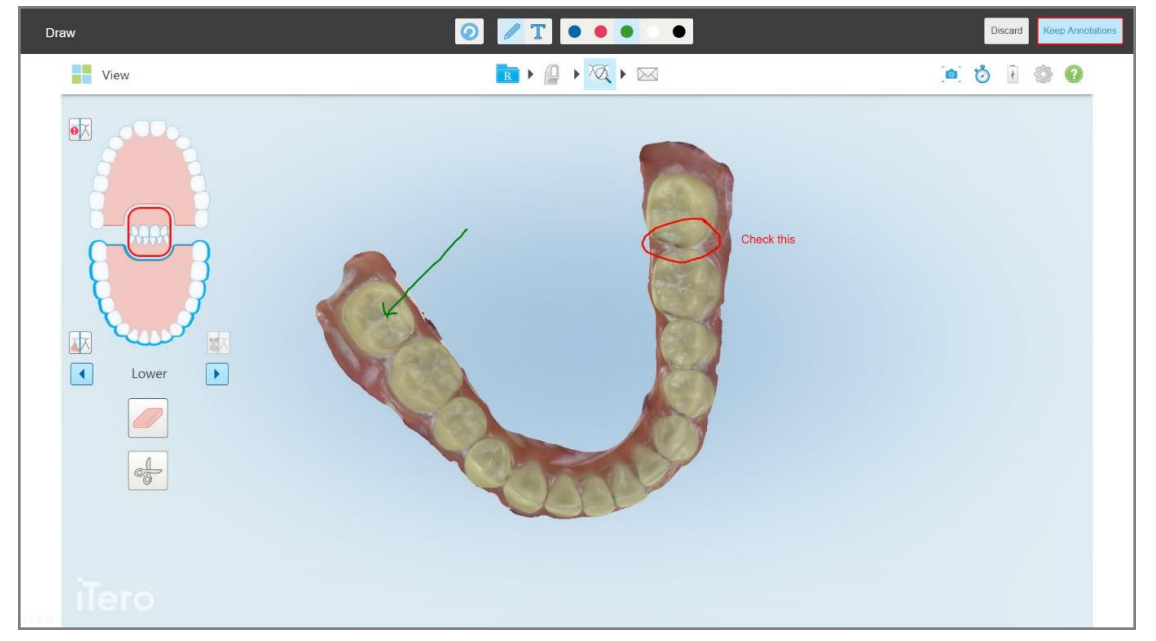

**Joonis 196: Ekraanipilt koos märkustega**

Ekraani allosas kuvatakse hüpikaken, mis annab teile teada, et ekraanipildid ja märkused laetakse üles MyiTero-sse, kus teil on võimalik neile ligi pääseda.

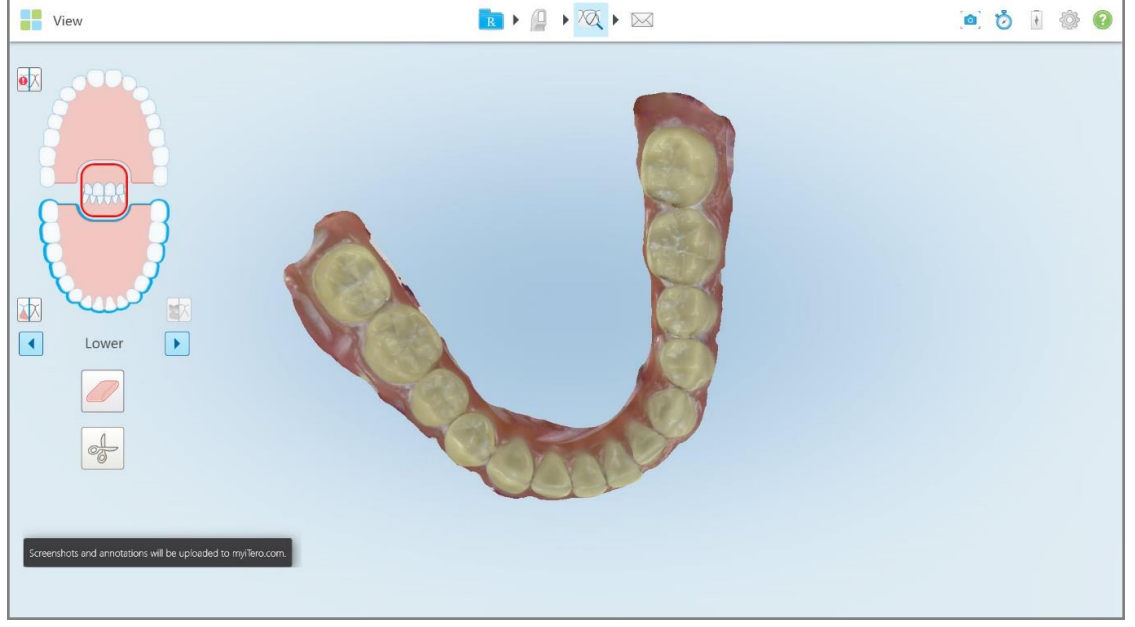

**Joonis 197: Teade ekraanipiltide ja märkuste MyiTero-sse üleslaadimise kohta**

- Kuvatakse kinnitusteade. Draw  $\bullet$  $\sqrt{T}$  . . . . View B + A + XX + E .....  $\bullet \overline{\mathbb{X}}$ **Discard Image** will be discarded  $\blacksquare$  $\Box$  $\boxed{\blacktriangleright}$ Lower  $\alpha$ Cance  $\frac{1}{\sqrt{2}}$
- 5. Ekraanipildi salvestamiseks ilma märkmeteta vajutage nuppu **Discard (Loobu)**.

**Joonis 198: Kinnitus märkuste tühistamise kohta**

a. Jätkamiseks vajutage **OK**.

Kuvatakse hüpikaken, mis annab teile teada, et ekraanipildid laetakse üles MyiTero-sse.

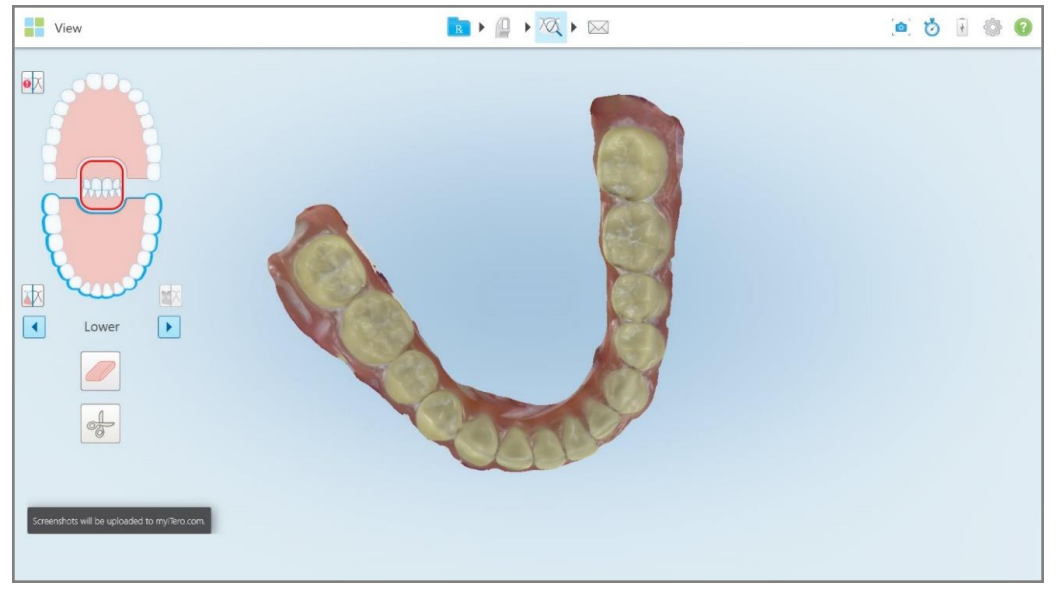

**Joonis 199: Teade ekraanipiltide MyiTero-sse üleslaadimise kohta**

Ekraanipilte saab nüüd MyiTero *Orders (Tellimused)* lehelt või vaaturist alla laadida.

|                                                                            | 曲<br>Orders                           | ৣ                            | Dr. Demo, Demo   |                                |                   |                          |  |
|----------------------------------------------------------------------------|---------------------------------------|------------------------------|------------------|--------------------------------|-------------------|--------------------------|--|
| In Progress                                                                |                                       |                              |                  |                                |                   |                          |  |
| $ID \nabla$                                                                | <b>Patient Name</b>                   | <b>Chart Number</b>          | <b>Scan Date</b> | Procedure                      | <b>Status</b>     |                          |  |
|                                                                            |                                       |                              |                  | Study Model/iRecord            | <b>Rx Created</b> | $\blacktriangle$         |  |
|                                                                            | 1.14                                  |                              | 04/08/2022       | Study Model/iRecord            | Scanning          |                          |  |
|                                                                            |                                       |                              |                  | Invisalign                     | <b>Rx Created</b> |                          |  |
|                                                                            |                                       | 12345                        |                  | Invisalign                     | <b>Rx Created</b> |                          |  |
|                                                                            |                                       |                              |                  | Invisalign                     | <b>Rx Created</b> |                          |  |
|                                                                            |                                       |                              |                  | Invisalign                     | <b>Rx Created</b> | $\overline{\phantom{a}}$ |  |
| Past Orders                                                                |                                       |                              |                  | Search orders                  |                   | $\alpha$                 |  |
| $ID \nabla$                                                                | <b>Patient Name</b>                   | <b>Chart Number</b>          | <b>Scan Date</b> | Procedure                      | <b>Status</b>     |                          |  |
| 103164334                                                                  |                                       | 123                          | 06/08/2022       | Invisalign                     | Completed         | $\blacktriangle$         |  |
| 103161042                                                                  |                                       |                              | 06/08/2022       | Study Model/iRecord            | Completed         |                          |  |
| 103158019                                                                  | Demo, Patient1                        | 123                          | 06/08/2022       | Study Model/iRecord            | Completed         |                          |  |
| <b>View Rx</b><br>Download Screenshots                                     | Viewer<br>iTero Scan Report<br>Export | Invisalign Outcome Simulator |                  | Invisalign Progress Assessment | OrthoCAD          | $\overline{\phantom{a}}$ |  |
| 2022 Align Technology, Inc. All rights reserved. Terms I Privacy & Cookies |                                       |                              |                  |                                |                   |                          |  |

**Joonis 200: MyiTero tellimuste lehelt ekraanipiltide allalaadimise võimalus**

# 11 Puhastamine ja hooldus

Kui teostate kabinetis mis tahes sanitaarprotseduure, mis hõlmavad aurutamist või pritsimist, siis veenduge, et iTero skanner oleks ruumist eemaldatud.

Ristsaastumise vältimiseks on kohustuslik:

- <sup>l</sup> Puhastada ja desifitseerida skanneri komponente, nagu on kirjeldatud järgmistes punktides.
- <sup>l</sup> Enne iga patsiendi seanssi vahetada välja proovivõtturi ümbris, nagu kirjeldatud [proovivõtturi](#page-98-0) ümbris [paigaldamine](#page-98-0).
- <sup>l</sup> proovivõtturi ümbristuleb käidelda järgides saastunud meditsiinijäätmete kõrvaldamiseks ettenähtud standardseid protseduure või kohalikke eeskirju.
- <sup>l</sup> pärast iga patsiendi protseduuri eemaldada ja vahetada kindad.
- Kõrvaldada rebenenud, saastunud või kasutatud kindad.

## **11.1 Proovivõtturi ja kaabli käsitsemine**

Proovivõttur sisaldab delikaatseid komponente ja sellega peab hoolikalt ümber käima.

Kui proovivõtturit ei kasutata, tuleb sellele kinnitada sinine kaitseümbris ja hoida seda vastavas hoidikus. Sülearvuti või mobiilse konfiguratsiooniga skanneri puhul tuleb proovivõtturit hoida komplektis olevas kandeümbrises või kärus koos kinnitatud kaitseümbrisega.

Patsientide seansside vahel eemaldage kaablist kõik keerud ja sõlmed, et leevendada kõikvõimalikud pinged. Kui kaablikork tuleb proovivõtturilt lahti, kinnitage see ettevaatlikult tagasi.

# **11.2 Proovivõtturi puhastamine ja desinfitseerimine**

iTero proovivõtturi puhastamiseks ja desinfitseerimiseks on vaja teostada järgmistes punktides toodud protseduurid.

Need protseduurid tuleb teostada järgmistel juhtudel:

- pärast skanneri kokkupanekut ja enne esmakordset kasutamist
- patsientide vahelisel ajal

**Hoiatus:** bioloogiliste ohtude tekkimise ennetamiseks vältige soovitatud puhastus- ja desinfitseerimisprotsessist kõrvalekaldumist ning soovitatud materjalide muutmist või asendamist.

Selleks, et tagada proovivõtturi korralik puhastamine ja kasutamiseks valmisolek, peate järgima kõiki allpool toodud puhastus- ja desinfitseerimistoiminguid.

## **11.2.1 Ettevalmistus enne puhastamist ja desinfitseerimist**

- 1. Puhastus- ja desinfitseerimisprotseduuride ajal proovivõtturi tahtmatu käivitamise vältimiseks väljuge täielikult skannimisrežiimist, saates skaneeringu ära või minnes tagasi avakuvale.
- 2. Eemaldage proovivõtturi ümbris, veendudes, et te ei puudutaks proovivõtturi optilist pinda.

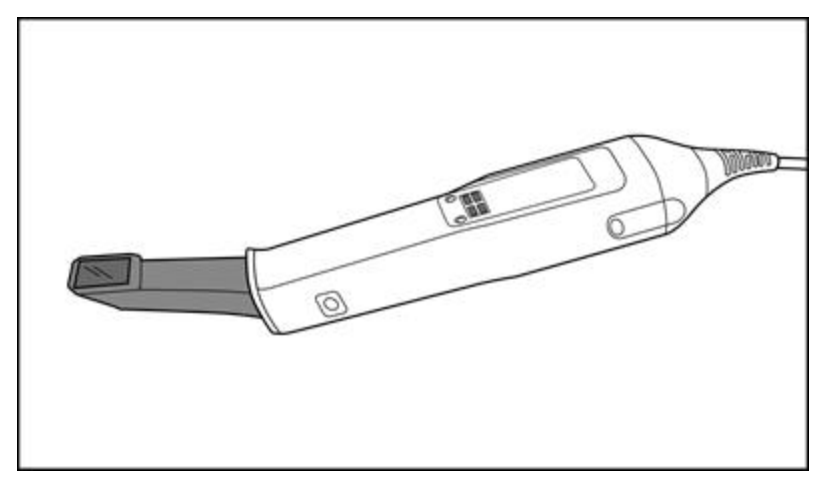

**Joonis 201: Proovivõttur ilma ümbris**

3. Kontrollige proovivõtturit visuaalselt, et sellel ei oleks märgatavaid kahjustusi, näiteks korrosioon, värvimuutus ja praod.

**Hoiatus:** ärge puhastage, desinfitseerige ega kasutage proovivõtturit, kui see on kahjustatud. Lisajuhiste saamiseks pöörduge iTero klienditoe poole.

- 4. Valmistage ette:
	- <sup>o</sup> vajalikud puhastus- ja desinfitseerimisvahendid:
		- <sup>l</sup> CaviWipes1 (või alternatiivsed materjalid, mille leiate koos nõutud kokkupuuteajag punktist Heakskiidetud puhastus- ja [desinfitseerimisvahendid](#page-204-0))
		- 70% isopropüülalkohol (IPA)
		- kuivad kiuvabad lapid
		- <sup>l</sup> pehmete harjastega hari (nt Healthmarki 1 mm läbimõõduga puhastusharja väiksem ots, kategooria # 3770 või samaväärne)
	- <sup>o</sup> Isikukaitsevahendid (IKV) ja töökeskkond
		- Palun järgige puhastus- ja desinfitseerimismaterjalide tootjate juhiseid

**Märkus:** asendage puhastus- ja desinfitseerimisvahendid (harjad/lapid), kui need on nähtavalt kahjustatud või määrdunud.

**Enne puhastus- ja desinfitseerimisprotseduuri alustamist pange selga isikukaitsevahendid.**

# **11.2.2 Proovivõtturi puhastamine ja desinfitseerimine**

Enne proovivõtturi puhastamist ja desinfitseerimist veenduge, et ümbris on eemaldatud.

#### **Puhastamine**

1. Puhastage CaviWipes1-ga vähemalt ühe (1) minuti vältel proovivõtturi korpust ja otsa ning eemaldage neilt kogu mustus.

**Märkus:** Alternatiivse desinfitseerimisvahendi kasutamisel leiate nõutud kokkupuuteaja [Heakskiidetud](#page-204-0) puhastus- ja [desinfitseerimisvahendid](#page-204-0).

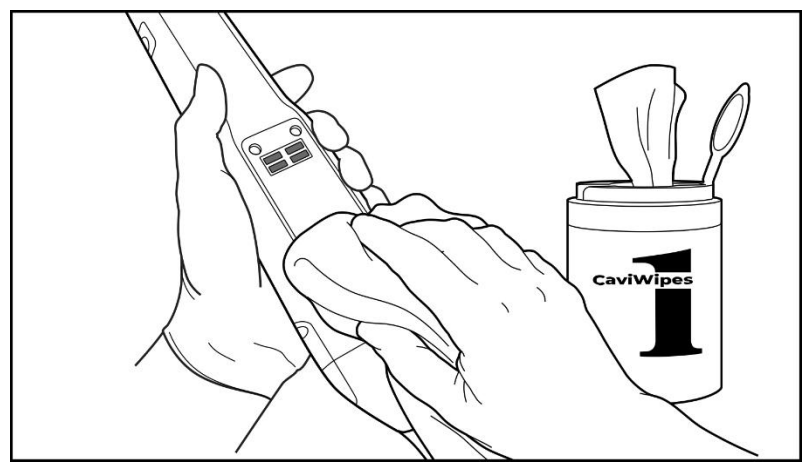

**Joonis 202: Eemaldage CaviWipes1 abil suurem mustus**

2. Eemaldage pehmete harjastega harja abil proovivõtturi korpuselt ja otsalt kõik allesjäänud jäljed ja plekid, pöörates erilist tähelepanu soontele, lohkudele, ühenduskohtadele, ventilatsiooniavadele jms. Harjake, kuni kogu nähtav mustus on eemaldatud.

**ETTEVAATUST:** kahjustuste vältimiseks ärge kasutage proovivõtturi optilisel pinnal harja.

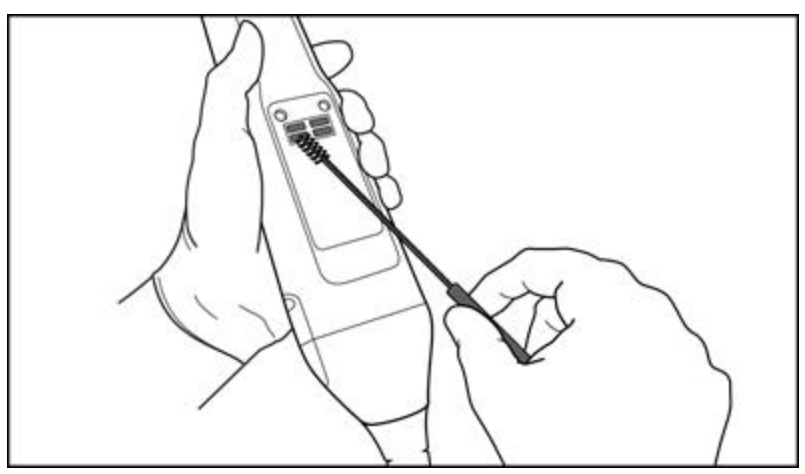

**Joonis 203: Eemaldage jäljed ja plekid pehmete harjastega harjaga**

- 3. Eemaldage CaviWipes1-ga proovivõtturi korpuselt ja otsalt allesjäänud mustus.
- 4. Kontrollige seadet visuaalselt hästivalgustatud kohas ja veenduge, et kõik pinnad oleksid nähtavalt puhtad.

### **Desinfektsioon**

1. Niisutage CaviWipes1-ga põhjalikult kõik proovivõtturi korpuse ja otsa välispinnad, sealhulgas optiline pind, ja veenduge, et need püsivad märjana vähemalt ühe (1) minuti vältel.

**Märkus:** kasutage vajadusel mitut värsket niisket salvrätikut, et hoida proovivõtturi pinda märjana kogu ühe (1) minuti vältel.

3. Kasutades 70% isopropüülalkoholiga (IPA) niisutatud (kuid mitte tilkuvat) kiuvaba puhastuslappi (puhastuslappe) , pühkige proovivõtturi optilist pinda põhjalikult üks (1) kord, kuni see on nähtavalt puhas.

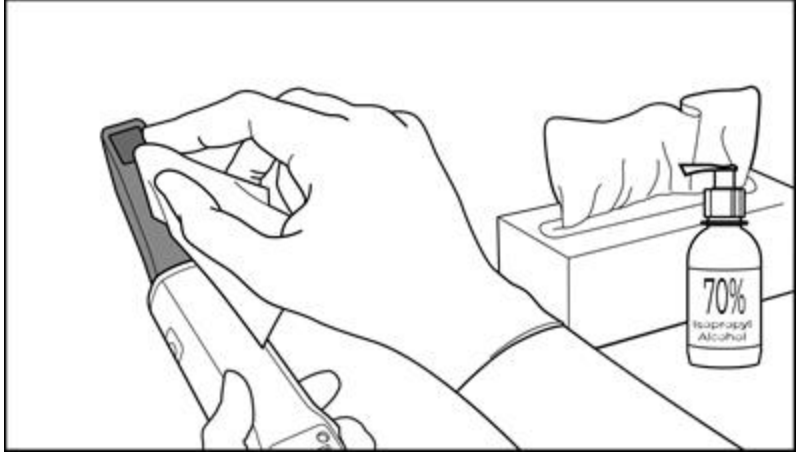

**Joonis 204: Pühkige proovivõtturi optilist pinda IPA-ga**

- 4. Oodake, kuni optiline pind on kuivanud (umbes 5–10 sekundit).
- 5. Eemaldage kuiva kiuvaba lapiga optiliselt pinnalt kõik jäägid.

# **11.2.3 Kuivatamine – proovivõtturi korpus**

Laske desinfitseeritud proovivõtturil kuivada õhu käes ja toatemperatuuril.

#### **11.2.4 Hoiustamine ja hooldus**

1. Kontrollige proovivõtturit visuaalselt, et sellel ei oleks märgatavaid kahjustusi, näiteks korrosioon, värvimuutus ja praod. Pöörake erilist tähelepanu optilisele pinnale, veendudes, et see on kogu aeg puhas.

**Hoiatus:** ärge kasutage proovivõtturit, kui see on kahjustatud. Lisajuhiste saamiseks pöörduge iTero klienditoe poole.

- 2. Kinnitage sinist värvi kaitseümbris proovivõtturi otsa.
- 3. Asetage proovivõttur puhastatud ja desinfitseeritud hoidikusse, nagu on kirjeldatud allpool [Hoidiku](#page-200-0) puhastamine ja [desinfitseerimine](#page-200-0).
- 4. Kui teil on sülearvuti või mobiilse konfiguratsiooniga skanner, hoiustage proovivõtturit kandeümbrises või kärus, kui seda ei kasutata.

# <span id="page-200-0"></span>**11.3 Hoidiku puhastamine ja desinfitseerimine**

Proovivõtturi hoidiku puhastamiseks ja desinfitseerimiseks on vaja teostada järgmistes punktides toodud protseduurid.

Need protseduurid tuleb teostada järgmistel juhtudel:

- pärast skanneri kokkupanekut ja enne esmakordset kasutamist
- patsientide vahelisel ajal

**Hoiatus:** bioloogiliste ohtude tekkimise ennetamiseks vältige soovitatud puhastus- ja desinfitseerimisjuhistest kõrvalekaldumist ning soovitatud materjalide muutmist või asendamist.

Selleks, et tagada hoidiku korralik puhastamine ja kasutamiseks valmisolek, peate järgima kõiki allpool toodud puhastus- ja desinfitseerimistoiminguid.

# **11.3.1 Ettevalmistus enne puhastamist ja desinfitseerimist**

1. Kontrollige hoidikut visuaalselt, et sellel ei oleks märgatavaid kahjustusi, näiteks värvimuutus, korrosioon või praod.

**ETTEVAATUST:** ärge puhastage, desinfitseerige ega kasutage hoidikut, kui avastate sellel kahjustusi. Lisajuhiste saamiseks pöörduge iTero klienditoe poole.

- 2. Valmistage ette:
	- <sup>o</sup> vajalikud puhastus- ja desinfitseerimisvahendid:
		- <sup>l</sup> CaviWipes1 (või alternatiivsed materjalid, mille leiate koos nõutud kokkupuuteajaga punktist Heakskiidetud puhastus- ja [desinfitseerimisvahendid](#page-204-0))
		- <sup>l</sup> Pehmete harjastega hari (nt Healthmarki 1 mm läbimõõduga puhastusharja väiksem ots, kategooria # 3770 või samaväärne)
	- <sup>o</sup> Isikukaitsevahendid ja töökeskkond
		- Palun järgige puhastus- ja desinfitseerimismaterjalide tootjate juhiseid.

**Märkus:** asendage puhastus- ja desinfitseerimisvahendid (harjad/lapid), kui need on nähtavalt kahjustatud või määrdunud.

#### **Enne puhastus- ja desinfitseerimisprotseduuri alustamist pange selga isikukaitsevahendid.**

# **11.3.2 Hoidiku puhastamine ja desinfitseerimine**

#### **Puhastamine**

1. Puhastage CaviWipes1-ga vähemalt ühe (1) minuti vältel hoidikut ning eemaldage sellelt kogu mustus.

**Märkus:** kui kasutate alternatiivset desinfitseerimisvahendit, vaadake nõutavat kokkupuuteaega Heakskiidetud puhastus- ja [desinfitseerimisvahendid](#page-204-0).

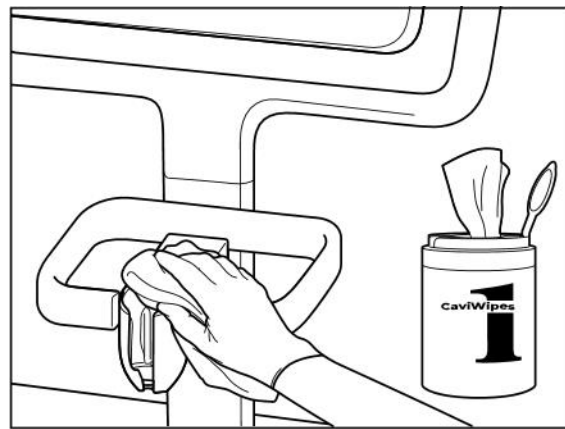

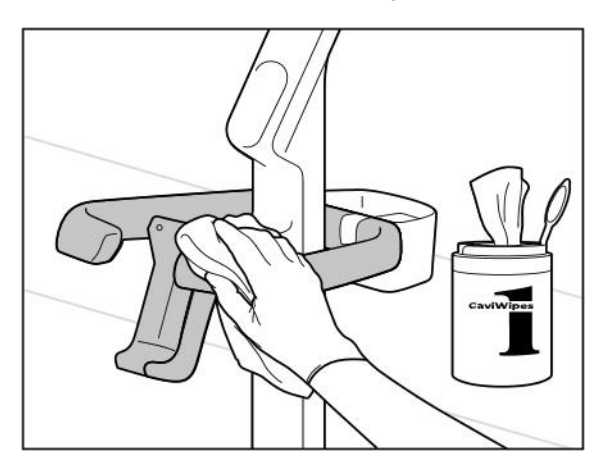

**Joonis 207: iTero Element 2 Plus käru konfiguratsiooni hoidiku pühkimine**

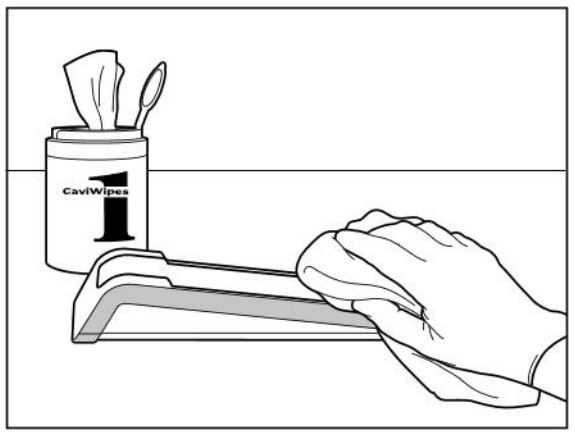

**Joonis 205: iTero Element 2 hoidiku pühkimine Joonis 206: iTero Element Flex hoidiku pühkimine**

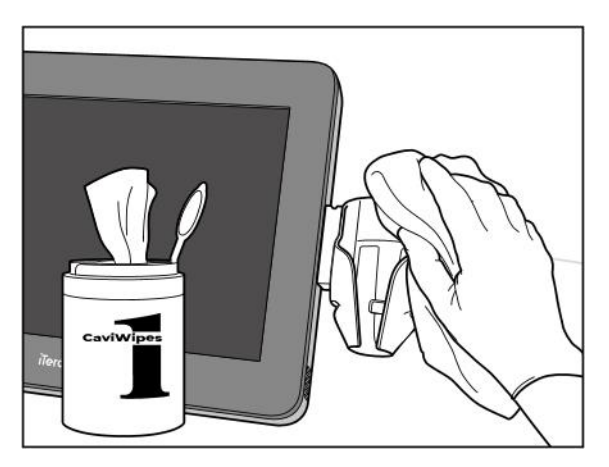

**Joonis 208: iTero Element 2 Plus mobiilse konfiguratsiooni hoidiku pühkimine**

2. Eemaldage pehmete harjastega harja abil hoidikult kõik allesjäänud jäljed ja plekid, pöörates erilist tähelepanu soontele, lohkudele, ühenduskohtadele jms.

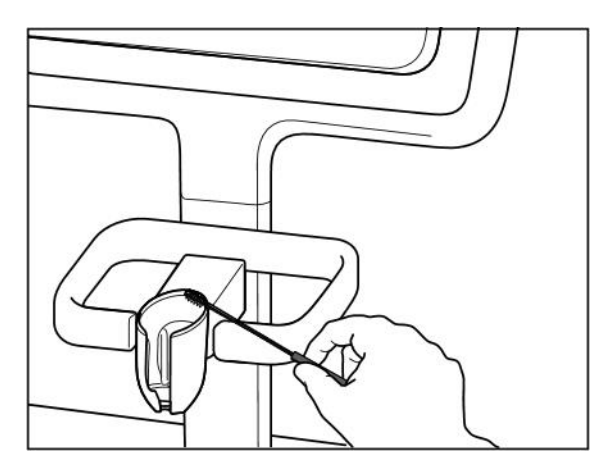

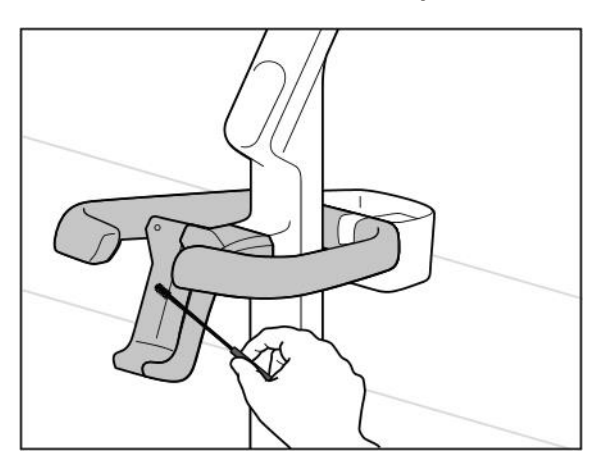

**Joonis 211: iTero Element 2 Plus käru konfiguratsiooni hoidiku harjamine**

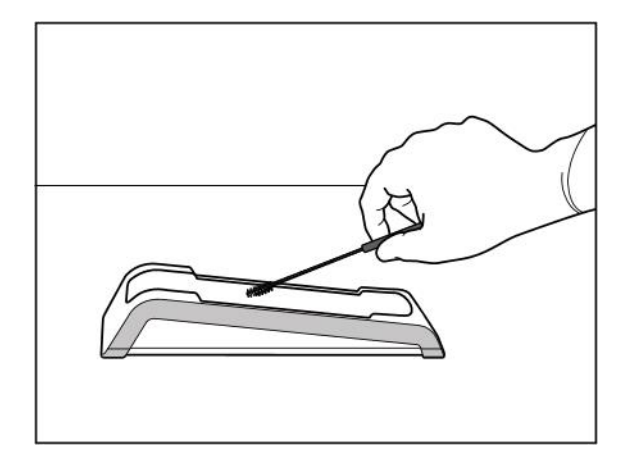

**Joonis 209: iTero Element 2 hoidiku harjamine Joonis 210: iTero Element Flex hoidiku harjamine**

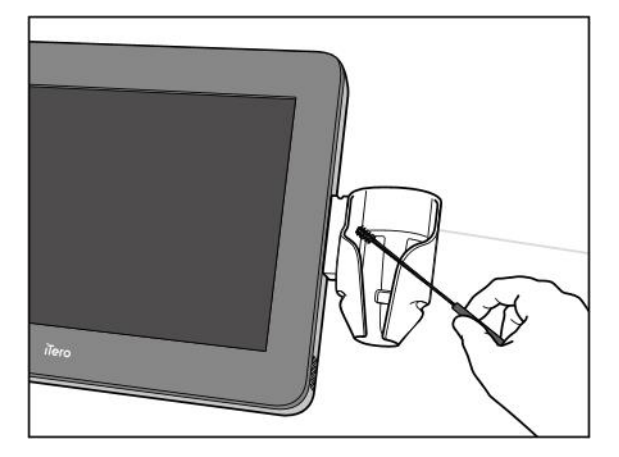

**Joonis 212: iTero Element 2 Plus mobiilse konfiguratsiooni hoidiku harjamine**

- 3. Eemaldage CaviWipes1-ga hoidikult allesjäänud mustus.
- 4. Kontrollige hoidikut visuaalselt hästivalgustatud kohas ja veenduge, et kõik pinnad oleksid nähtavalt puhtad.

#### **Desinfektsioon**

<sup>l</sup> Niisutage CaviWipes1-ga põhjalikult kõik hoidiku välispinnad ja veenduge, et need püsivad märjana vähemalt ühe (1) minuti jooksul.

**Märkus:** kasutage vajadusel mitut värsket niisket salvrätikut, et hoidiku pindu kogu ühe (1) minutilise kokkupuuteaja jooksul märjana hoida.

# **11.3.3 Kuivatamine – hoidik**

Laske desinfitseeritud hoidikul kuivada toatemperatuuril õhu käes.

# **11.3.4 Hoiustamine ja hooldus**

Kontrollige hoidikut visuaalselt, et sellel ei oleks märgatavaid kahjustusi, näiteks värvimuutus, korrosioon või praod.

**Hoiatus:** ärge kasutage hoidikut, kui see on kahjustatud. Lisajuhiste saamiseks pöörduge iTero klienditoe poole.

iTero Element Flex hoidikut tuleb hoida kandeümbrises, kui seda ei kasutata.

#### **11.4 Skanneri puuteekraani ja ratastel aluse käepideme puhastamine ja desinfitseerimine**

Skanneri puuteekraani ja ratastel aluse käepidet tuleb patsientide vahelisel ajal puhastada järgmiselt:

- 1. Puhastage kõik välispinnad heakskiidetud desinfitseerimislappidega või heakskiidetud desinfitseerimisvahendi ja puhta kiuvaba puhastuslapiga, järgides tootja juhiseid. Heakskiidetud materjalide loetelu leiate Heakskiidetud puhastus- ja [desinfitseerimisvahendid](#page-204-0).
- 2. Eemaldage vedela desinfitseerimisvahendi jäägid puhta kiuvaba lapiga.

**Märkus:** ärge kasutage abrasiivseid puhastusvahendeid ja/või söövitavaid puhastusvahendeid ega hapete, aluste, oksüdeerivate ainete või lahustitega desinfitseerimisvahendeid.

# **11.5 Üldine puhastamine**

Kõik skanneri osad ja lisatarvikud, mida pole eelpool mainitud, tuleb puhastada kooskõlas standardsete protseduuride või kohalike eeskirjadega.

Lisaks eespool kirjeldatud protsessidele võidakse kohaldada siseriiklikke standardeid ja regulatiivseid nõudeid.

# <span id="page-204-0"></span>**11.6 Heakskiidetud puhastus- ja desinfitseerimisvahendid**

Järgmises tabelis on toodud Aligni poolt heakskiidetud puhastus- ja desinfitseerimismaterjalid ning minimaalne nõutav kokkupuuteaeg.

Kui kasutate vedelat desinfitseerimisvahendit, leotage puhas ja steriilne kiuvaba lapp vedelikus ja pigistage seda, kuni see on niiske. Seejärel järgige käesolevas dokumendis kirjeldatud puhastus- ja desinfitseerimisjuhiseid.

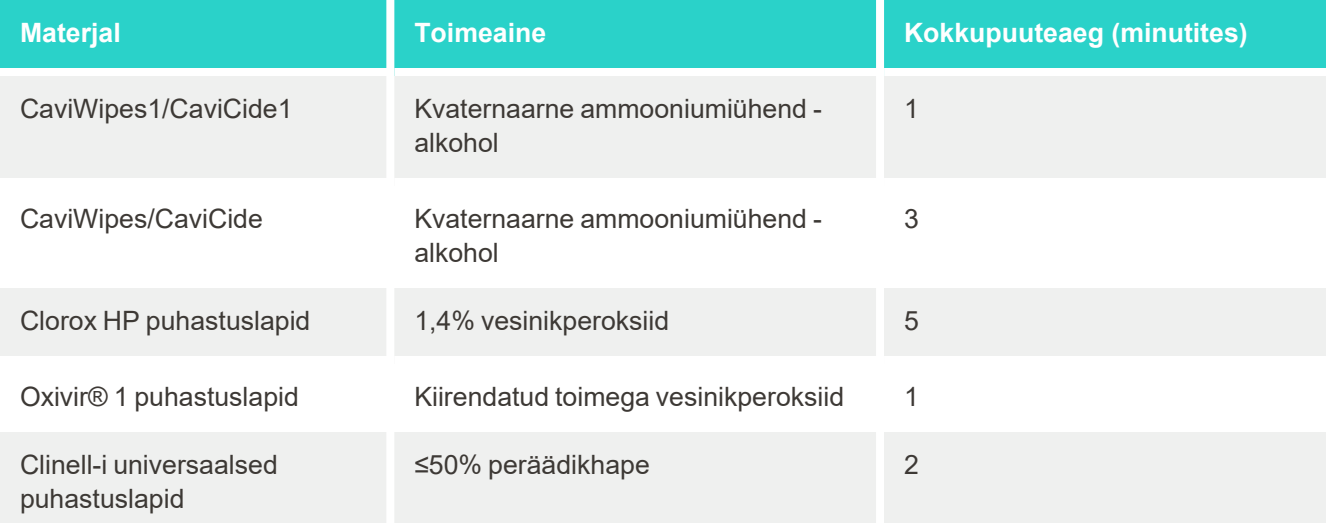

**Märkus:** kui soovitatud alternatiivseid desinfitseerimisvahendeid pole teie piirkonnas saadaval, pidage nõu samaväärsete toodete desinfitseerimismaterjalide tarnijaga oma piirkonnas. Samaväärsed tooted peavad vastama kohalikele regulatiivsetele nõuetele, neil peavad olema samad toimeained ja lisaks peavad need olema võimelised desinfitseerima vähemalt hepatiidi ja tuberkuloosi vastu.

# A Kliiniku kohtvõrgu (LAN) juhised

# **A.1 Sissejuhatus**

Skanner on võimeline ühenduma traadita kohtvõrku (Wireless LAN), et toetada failide edastamist seadmest iTero pilve ja vastupidi. Ei toetata ühendust teiste juhtmevabade seadmetega.

Allpool on toodud mõned kasulikud juhised parima Wi-Fi ühenduse jaoks.

#### **Wi-Fi internetiühenduse tasemed**

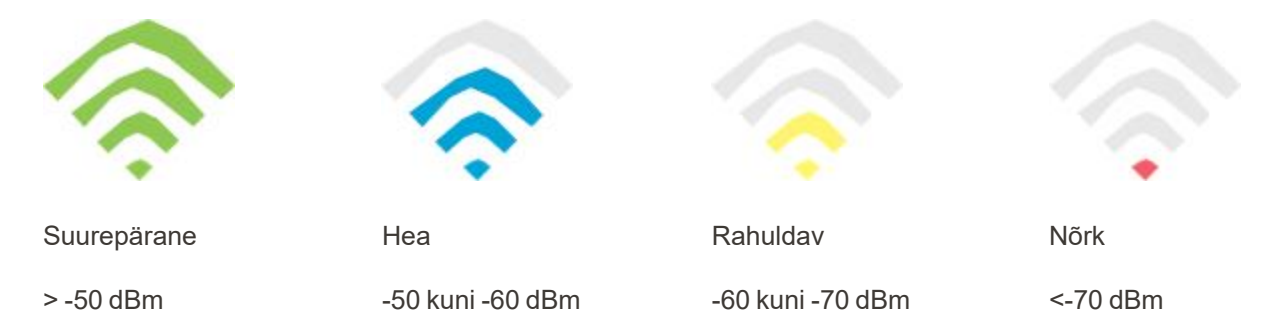

**OLULINE:** oma iTero skanneri parimate tulemuste saavutamiseks veenduge, et Wi-Fi signaali tugevus on "Suurepärane" või vähemalt "Hea".

**Hoiatus:** elektrilöögi vältimiseks ärge kunagi ühendage LAN-kaablit skanneriga.

# **A.2 Ettevalmistused**

- Nõutav modem / ruuter peaks olema konfigureeritud WPA2 turvalisuse standardiga, sealhulgas parooliga.
- <sup>l</sup> Veenduge, et teie professionaalne IT-personal oleks saadaval skanneri kavandatud paigaldamise ajal.
- Veenduge, et Wi-Fi SSID volitused oleksid saadaval: kasutajanimi ja parool.
- <sup>l</sup> Süsteemi minimaalne Wi-Fi signaali tugevus peaks kuvama vähemalt kolme joont, nagu on eespool näidatud.
- <sup>l</sup> Järgnevalt on kontori IT personalile välja toodud mõningad soovitused, mida tuleks arvesse võtta, et vältida probleeme iTero skanneri juurdepääsu või ühenduvusega:
- Align teenustega seotud hostinime soovitused kuulavad porte 443, nagu kirjeldatud Align-i [serveri](#page-207-0) nime [\(Hostinime\)](#page-207-0) soovitused.
- <sup>l</sup> Ärge takistage FTP-sideühendust, kuna skanner saadab kindlaid failitüüpe (.3ds ja.3dc/.3dm).
- Keelake kõik puhverserverid (proxy) andmete edastamiseks TCP/IP kaudu.
- Ärge lisage skannerit mitte ühelegi domeenirühmale.
- <sup>l</sup> Ärge käivitage skanneril ühtegi rühmapoliitikat (Group Policy), kuna see võib häirida selle nõuetekohast toimimist.

# **A.3 Ruuteri juhised**

Miinimumstandardid: 802.11N / 802.11AC

#### **A.4 Internetiühenduse juhised**

Et saavutada oma iTero skanneri parimat sooritust, veenduge, et internetiühenduse üleslaadimise kiirus oleks iga skanneri kohta vähemalt 1Mbps. Samuti pange tähele, et skanneriga paralleelselt internetti ühendatud täiendavad seadmed võivad mõjutada skanneri jõudlust.

#### **A.5 Tulemüür**

Avage järgmine port (kui tulemüür (Firewall) töötab):

 $-443$  - HTTPS - TCP

# **A.6 Wi-Fi nõuanded**

Wi-Fi ruuterid võimaldavad kasutada oma internetisüsteemi Wi-Fi ühenduse kaudu sisuliselt mistahes kohas traadita võrgu funktsionaalses raadiuses. Sellegipoolest võib signaali ulatust ja tugevust piirata seinte, lagede või täiendavate vaheseinte arv, paksus ja asend, millest traadita signaal peab läbi minema. Tavalised signaalid varieeruvad olenevalt teie kodus või ettevõttes olevatest materjali tüüpidest ja taustal olevast raadiosagedusest.

- <sup>l</sup> Veenduge, et ruuteri ja teiste võrguseadmete vahel oleks minimaalne arv seinu ja lagesid. Iga barjäär võib vähendada adapteri vahemikku 1–3 meetri (3–9 jala) võrra.
- Veenduge, et võrguseadmete vahel oleks sirge tee, ilma igasuguste vaheseinteta. Isegi õhukesena näiv sein võib blokeerida signaali 1 meetri (3 jala) võrra, kui seina nurka nihutatakse vaid 2 kraadi võrra. Parima levi saavutamiseks asetage kõik seadmed nii, et Wi-Fi signaal liiguks läbi seina või vaheseina otse (mitte nurga all).
- <sup>l</sup> Ehitusmaterjalid võivad mõjutada signaali. Tugev metallist uks või alumiiniumist naelad võivad olla väga tiheda ehitusega ja mõjutada negatiivselt Wi-Fi signaali. Püüdke paigutada juurdepääsupunktid, traadita ruuterid ja arvutid nii, et signaal liiguks läbi kipsplaadist seinte või avatud uste. Traadita signaali tugevust võivad vähendada sellised materjalid ja esemed, nagu klaas, teras, metall, isolatsiooniga seinad, veepaagid (akvaariumid), peeglid, dokumendikapid, tellised ja betoon.
- Hoidke skanner eemal (vähemalt 1–2 meetri või 3–6 jala kaugusel) raadiosageduslikku müra tekitavatest elektriseadmetest või seadeldistest.
- Kui kasutate 2,4 GHz juhtmeta telefoni või X-10 (traadita tooted, nagu näiteks laeventilaatorid, kaugjuhtimisega tuled ja kodu turvasüsteemid), võib traadita ühendus tõsiselt halveneda või täielikult kaduda. Paljude traadita seadmete alus edastab raadiosageduslikku signaali isegi siis, kui seadet ei kasutata. Asetage teised traadita seadmed skannerist ja ruuterist võimalikult kaugele.
- <sup>l</sup> Teie piirkonnas võib olla rohkem kui üks aktiivne traadita võrk. Iga võrk kasutab ühte või mitut kanalit. Kui kanal on teie süsteemi kanalite läheduses, võib side järk-järgult väheneda. Paluge oma IT personalil seda kontrollida ja vajadusel muuta oma võrgu kasutatavate kanalite numbreid.

# <span id="page-207-0"></span>**A.7 Align-i serveri nime (Hostinime) soovitused**

Align täiustab pidevalt oma tooteid ja teenuseid ning võib seetõttu pühenduda serveri nimele (Hostname), mitte konkreetsele IP-aadressile.

Järgnev serverite nimede (Hostinimede) nimekiri loodi selleks, et pakkuda Aligni skanneritele õigeid funktsioone, et oleks võimalik kasutada kõiki skanneri jõudluse täiustatud võimalusi.

Align-i serveri nime (Hostname) soovitused:

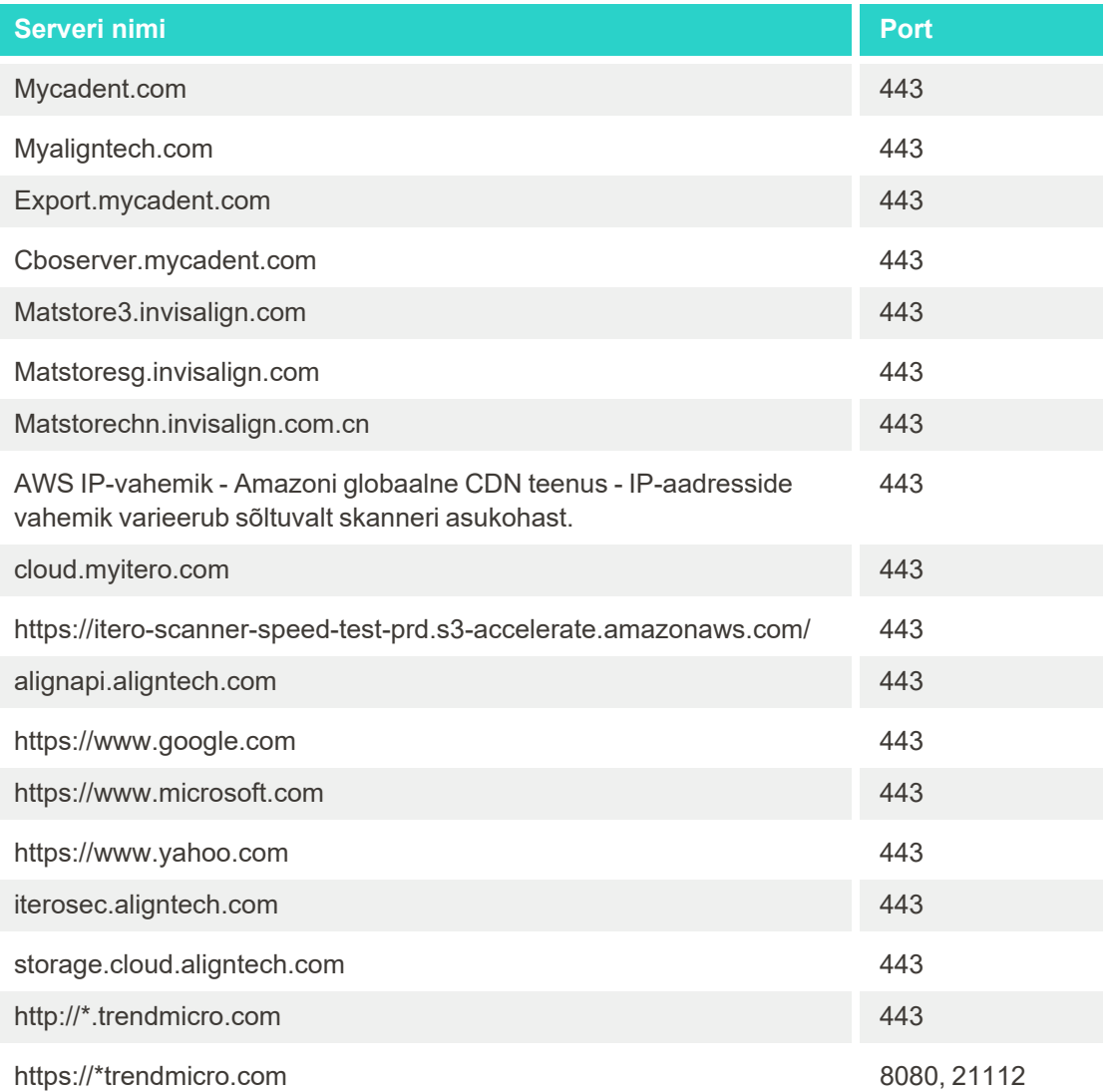

# B Elektromagnetilise ühilduvuse deklaratsioonid

# **B.1 Elektromagnetilise ühilduvuse deklaratsioon – iTero Element 2 ja iTero Element Flex**

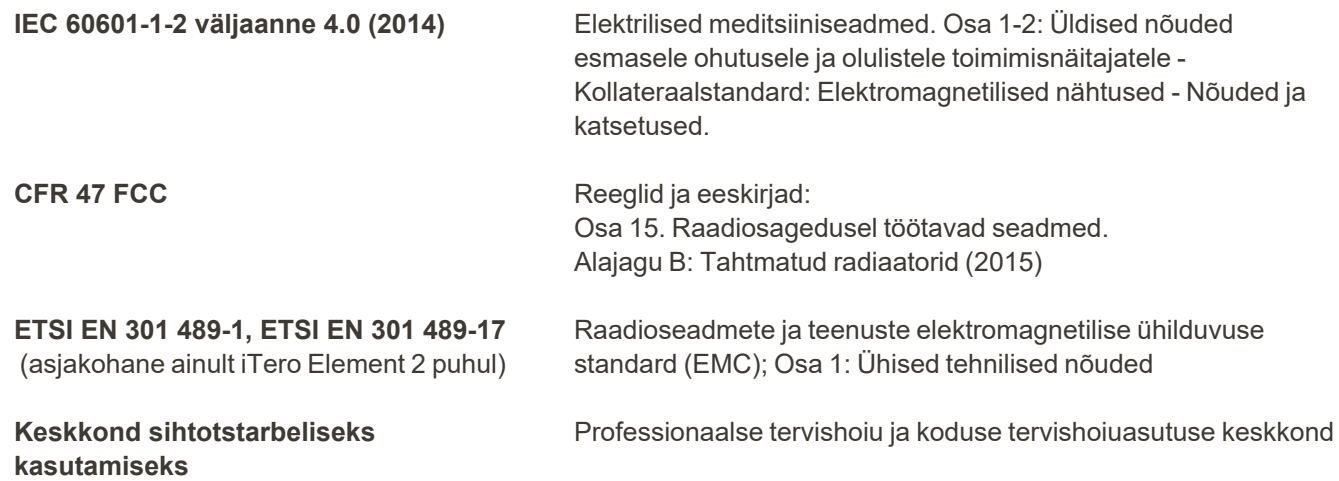

iTero Element 2 ja iTero Element Flex suusisese skanneri olulised toimingud on:

• kuvada puutetundlikul ekraanil pildiotsija ja 3D-kujutis ilma häireteta.

• salvestatud skannimisandmed on juurdepääsetavad ja neid on võimalik kuvada.

**Märkus:** elektromagnetiliste häirete tõttu võib pilt mõnel juhul kaduda ja puuteekraanile ilmub sõnum ühenduse puudumisest. Pärast kasutaja sekkumist või automaatset taastamist naaseb skanner tagasi töörežiimi.

Järgnevalt on välja toodud iTero Element 2 ja iTero Element Flex skannerite EMC katsetulemuste kokkuvõte:

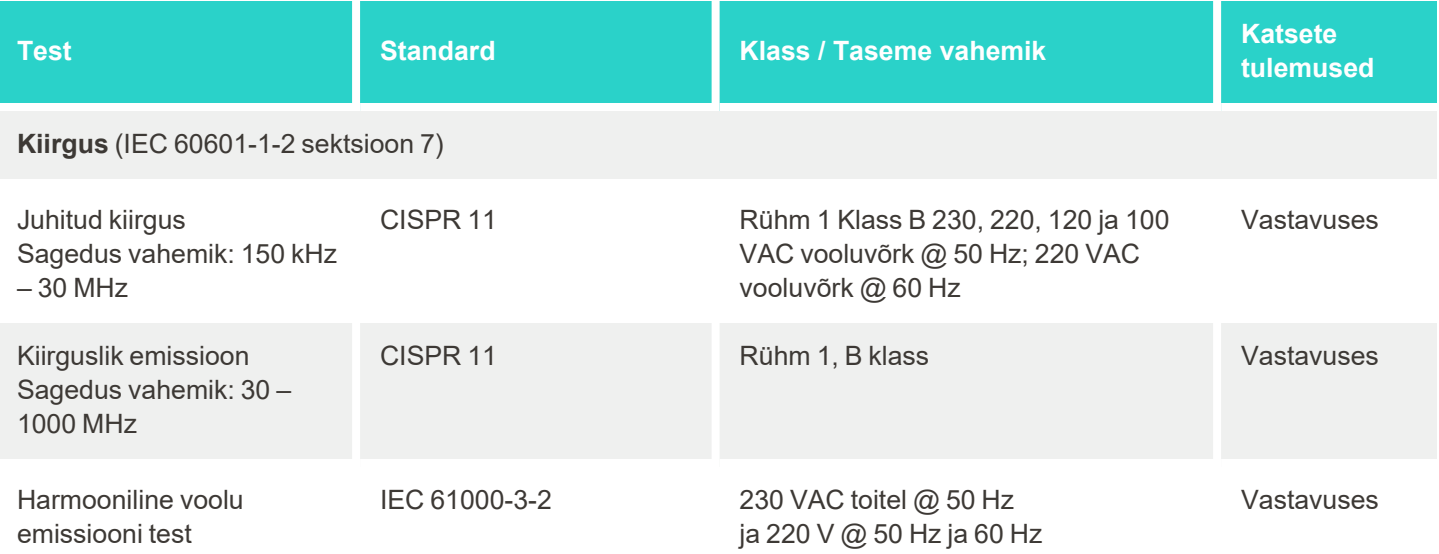

iTero<sup>®</sup>

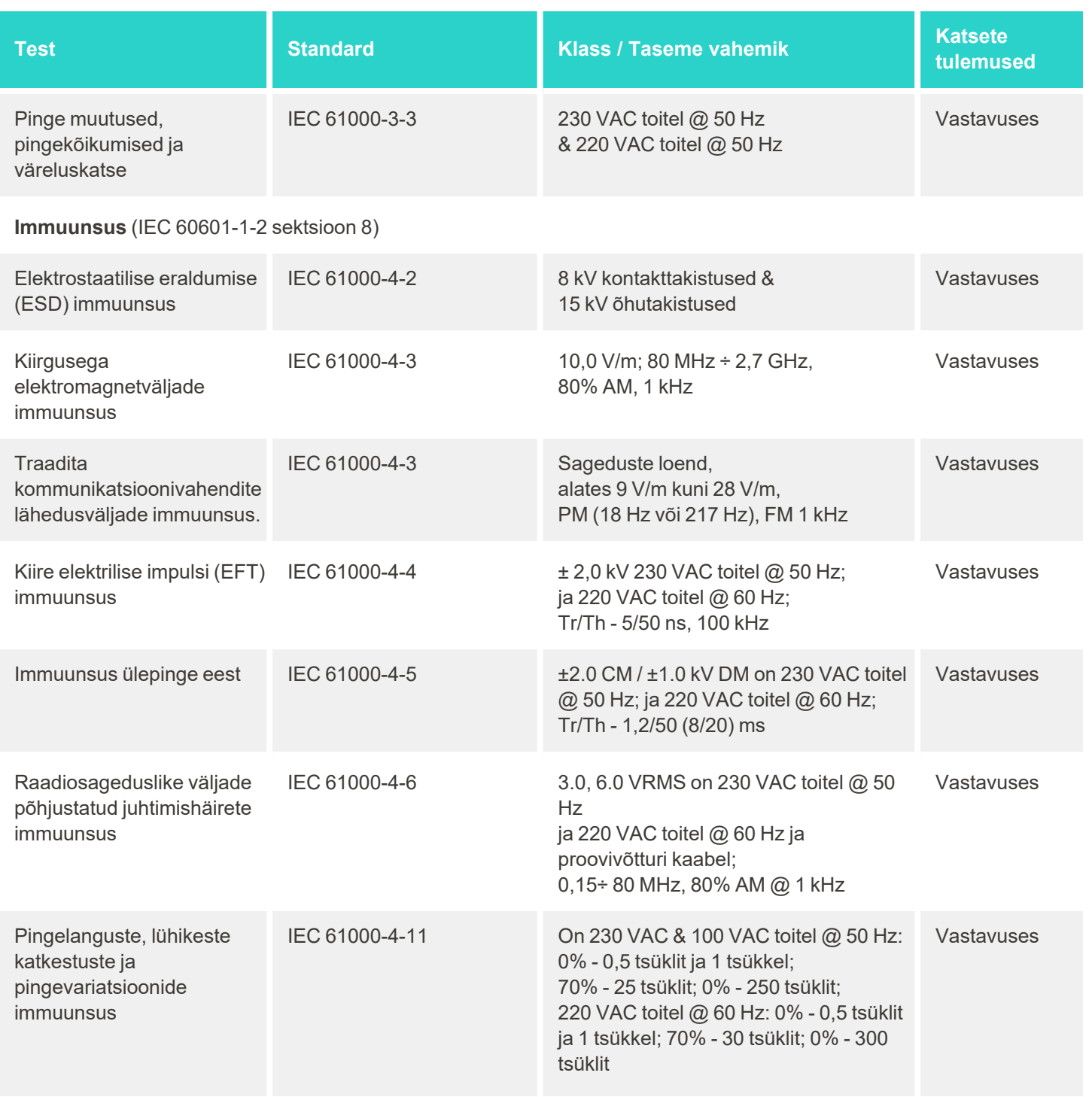

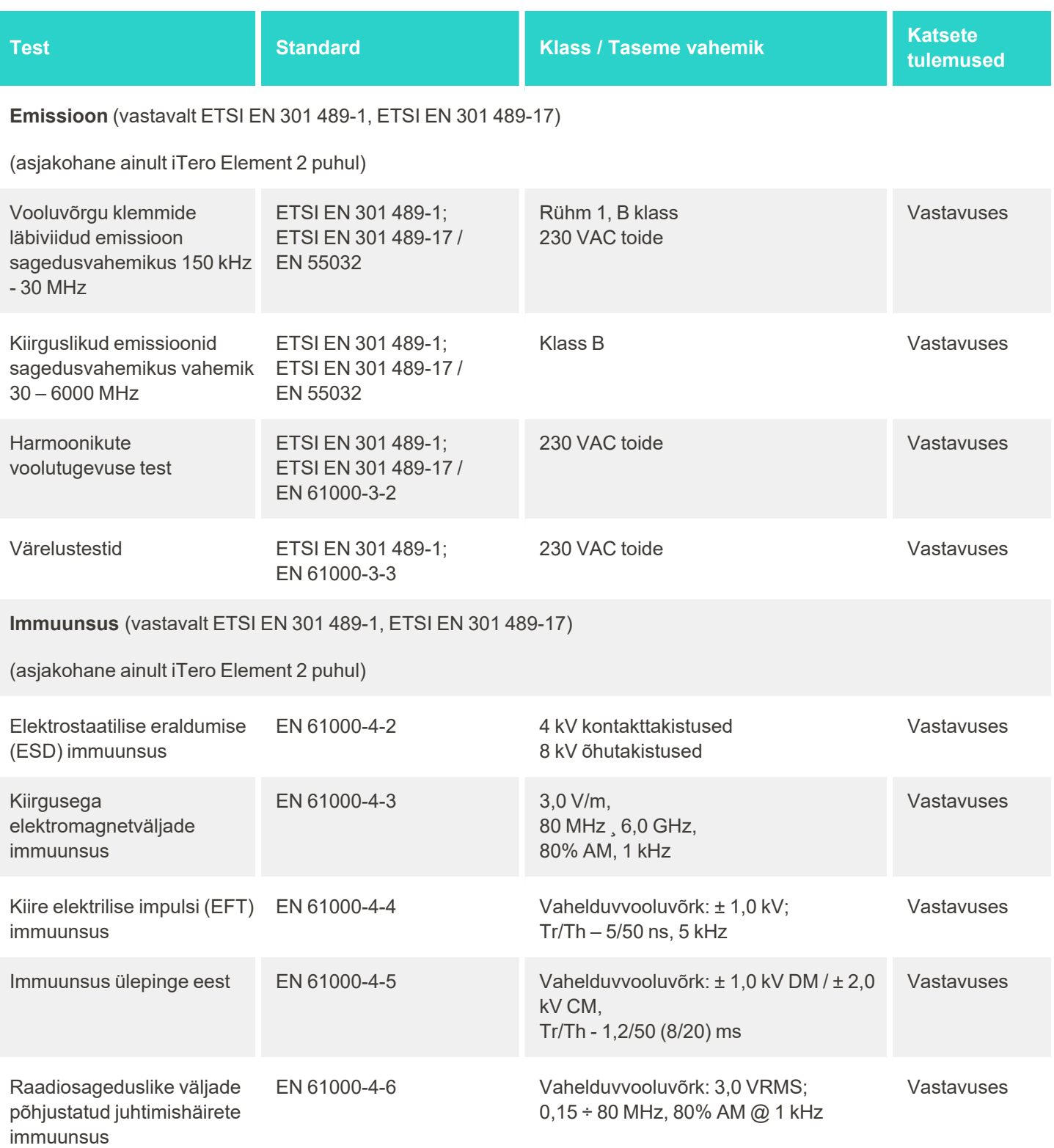

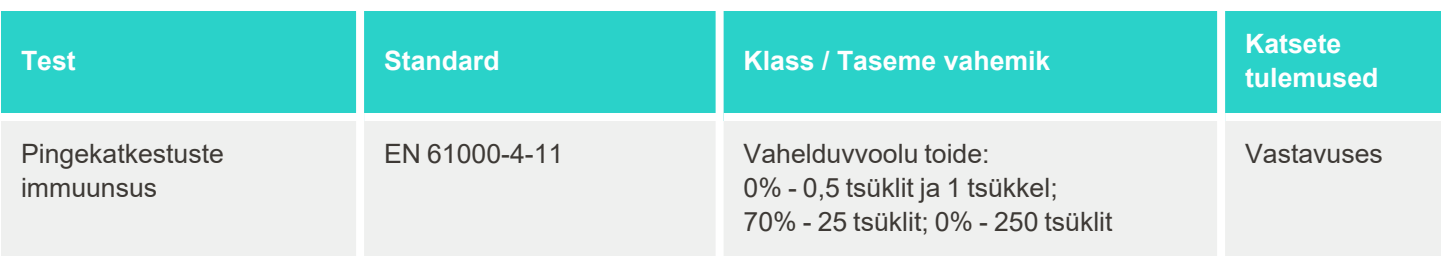

# **B.2 Elektromagnetilise ühilduvuse nõuete deklaratsioon – iTero Element 2 Plus**

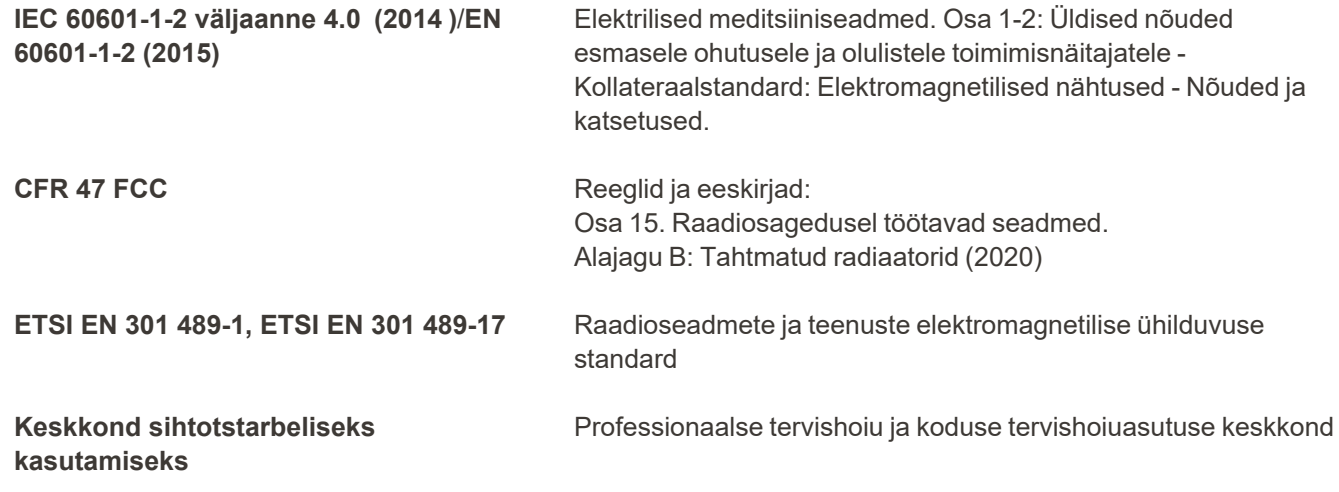

iTero Element 2 Plus suusisese skanneri olulised toimingud on:

- kuvada puutetundlikul ekraanil pildiotsija ja 3D-kujutis ilma häireteta.
- salvestatud skannimisandmed on juurdepääsetavad ja neid on võimalik kuvada.

**Märkus:** elektromagnetiliste häirete tõttu võib pilt mõnel juhul kaduda ja puuteekraanile ilmub sõnum ühenduse puudumisest. Pärast kasutaja sekkumist või automaatset taastamist naaseb skanner tagasi töörežiimi.

Järgnev on iTero Element 2 Plus skannerite elektromagnetilise ühilduvuse nõuete testi tulemuste kokkuvõte:

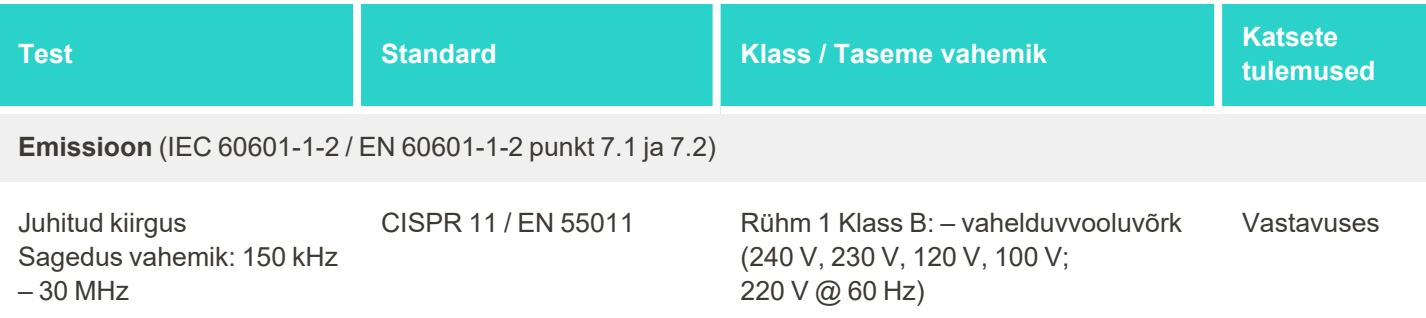

# iTero<sup>®</sup>

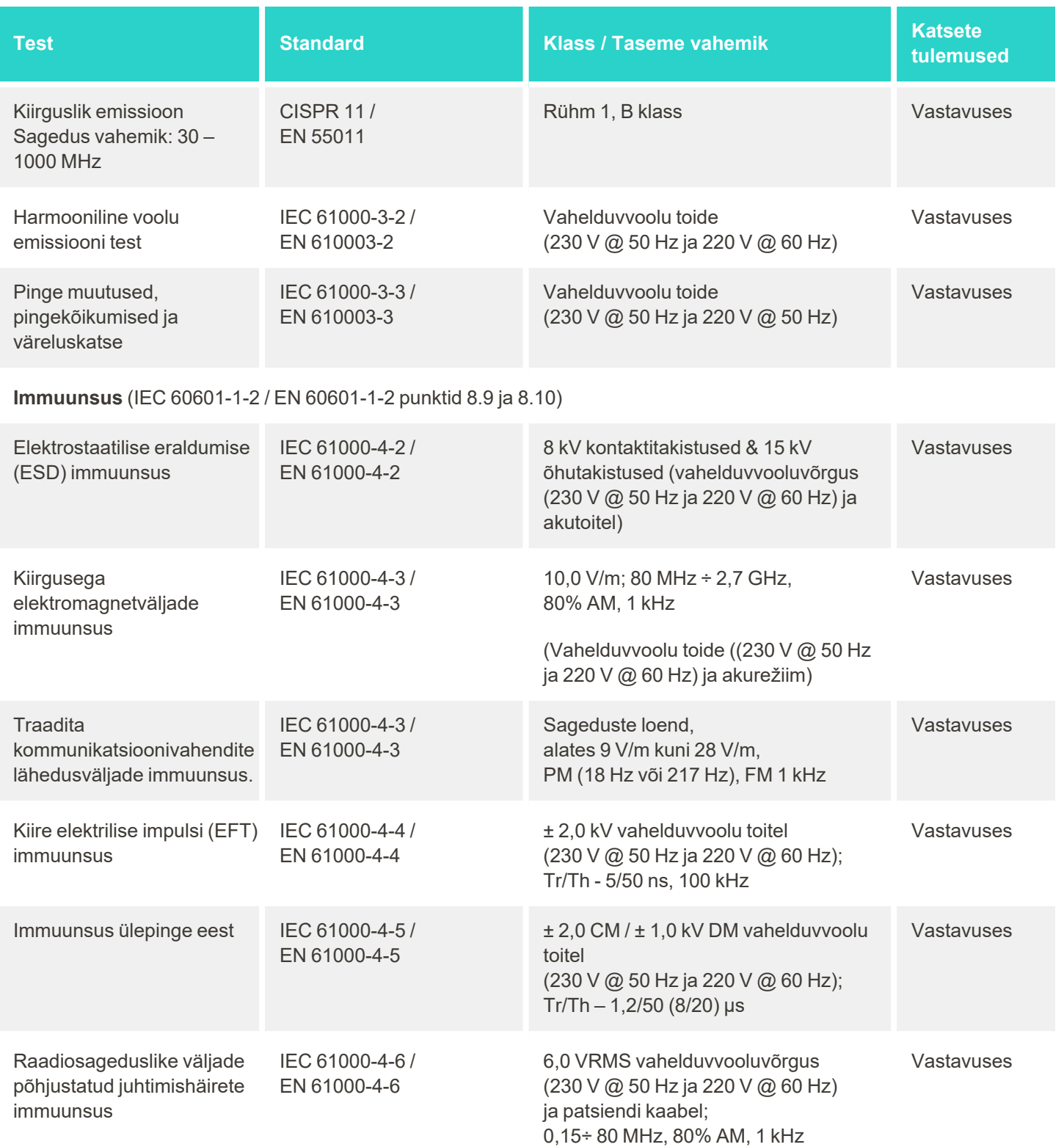

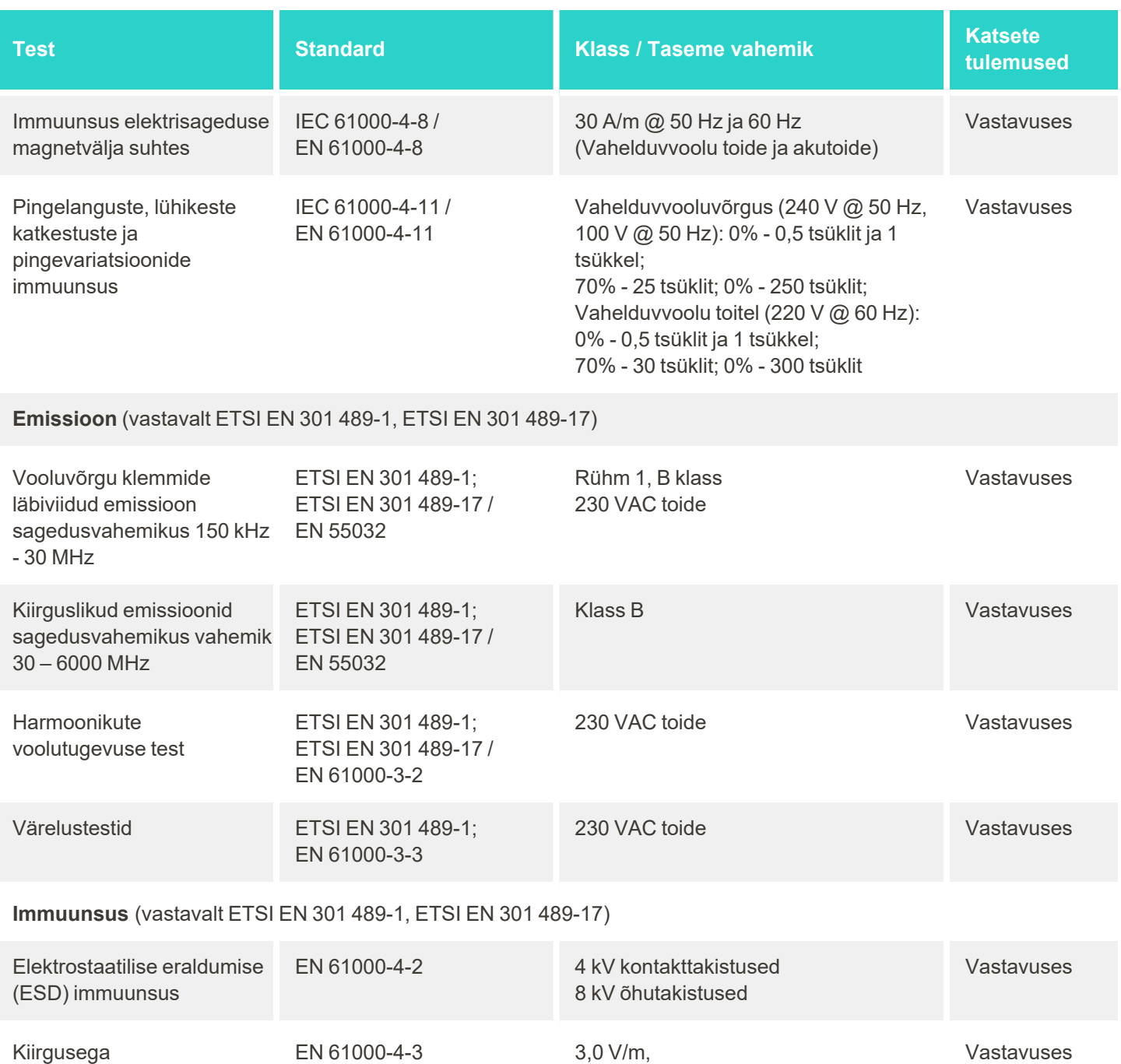

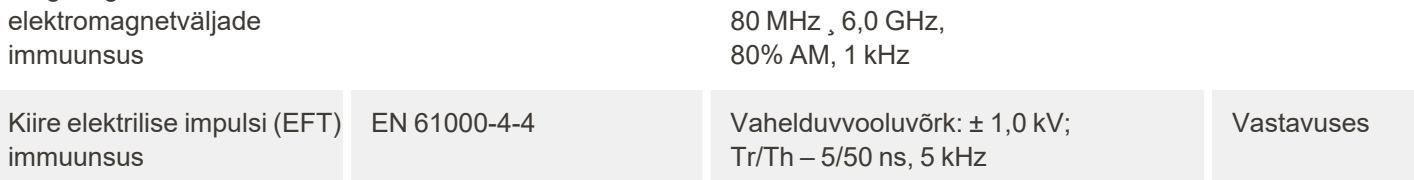

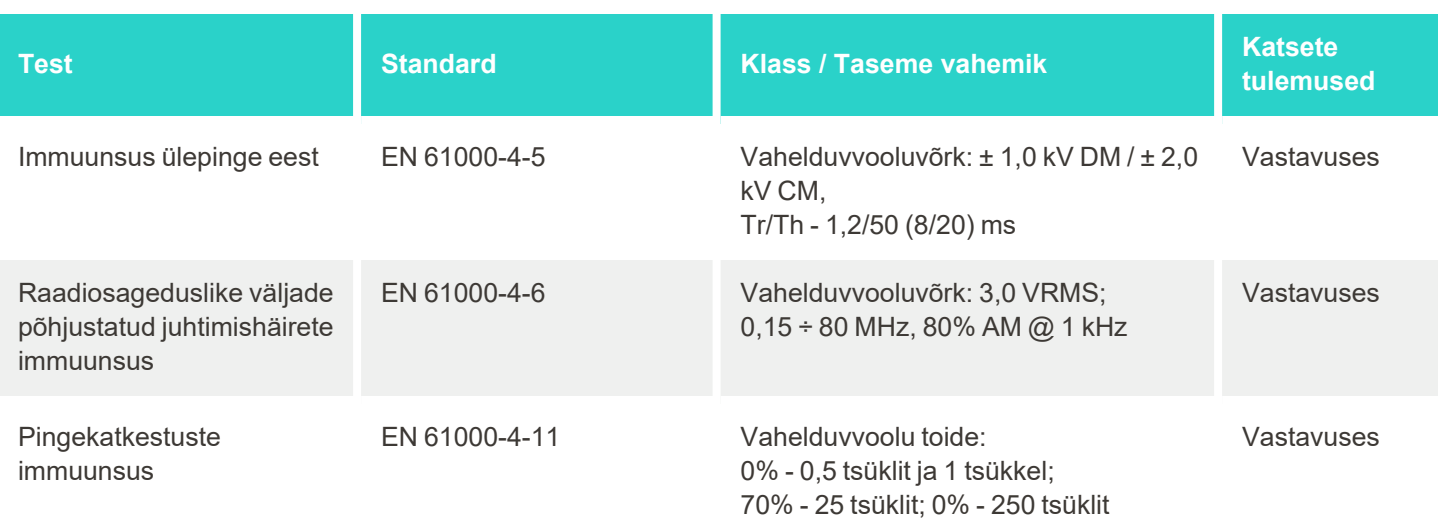

# C iTero Element toote turvalisuse valge raamat

*Käesolev dokument kehtib iTero Elementi tooteperekonna kohta. Sõltuvalt hangitud toote versioonist võivad toote omadused erineda. Lisaks, kuna see dokument on loodud kindlal ajahetkel, on võimalik, et Align Technology poolt loodud tooteturbe tavades on toimunud muudatusi, mis käsitlevad tooteturbe ökosüsteemi edasiarengut.*

# **Me mõistame loodusteadusi ja tervishoiusektorit ning tegeleme turvalisuse küsimustega üle terve organisatsiooni.**

Loodusteaduste ja tervishoiuteenuste küberrünnakute oht on pidevalt suurenemas. Seda silmas pidades lõime ennetavalt toote turbeprogrammi, mis keskendub meie toodetega seotud turvariski minimeerimisele, võimaldades meil olla ilmnevate ohtude suhtes valvas ja oma tooteid pidevalt täiustada.

Mõistsime, kui oluline on lisada turbe- ja privaatsuskaalutlused oma toote disainilahendustesse ja kogu toote elutsüklisse. Selle saavutamiseks lõime ristfunktsionaalse tooteturbe meeskonna, kuhu kuuluvad inseneri- / tarkvaraarenduse, turvalisuse, juriidilise / privaatsuse, infotehnoloogia ja kvaliteedi esindajad.

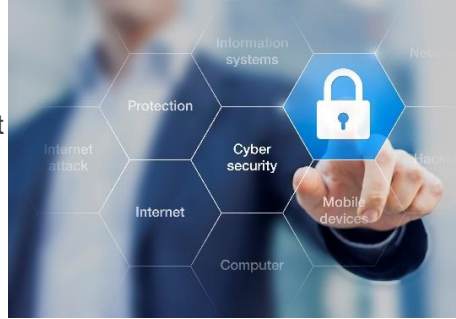

#### **Turberiskide tuvastamiseks kasutame usaldusväärseid riskijuhtimisprotsesse.**

Align Technology on pühendunud disainitud, arendatud ja hooldatud toodete turvalisuse ja privaatsusega seotud riskide vähendamisele ja minimeerimisele. Viime oma toodetega läbi põhjalikke hindamisi, et saaksime tootearenduse alguses rakendada asjakohaseid riskide vähendamise meetmeid. Lähtudes toote riskitasemest ja toote funktsionaalsusest, rakendatakse allpool toodud metoodikat.

**Product Security Risk Management Program (Tooteturbe riskijuhtimisprogramm):** Align Technology poolt juurutatud programm iTero Element tooteperekonnale. Metoodika hõlmas kavandamist ja informatsiooni

kogumist, toote ökosüsteemide ulatuse määramist, tooteturbe riskide hindamist, ohtude ja nõrkuste analüüsi, kohaldatavate turvakontrollide hindamist ja tuvastatud kitsaskohtade jääkriski hinnangu arvutamist. Turvalisuse ja privaatsusega seotud riske ja kontrolle peetakse hindamise võimenduse osaks valdkonna juhtiva praktika turberiski raamistikest, sealhulgas, kuid mitte ainult, AAMI TIR57, NIST CSF, IEC/TR 80001-2-2 ja FDA meditsiiniseadmetes turueelsete esildiste sisu küberturvalisuse juhtimine.

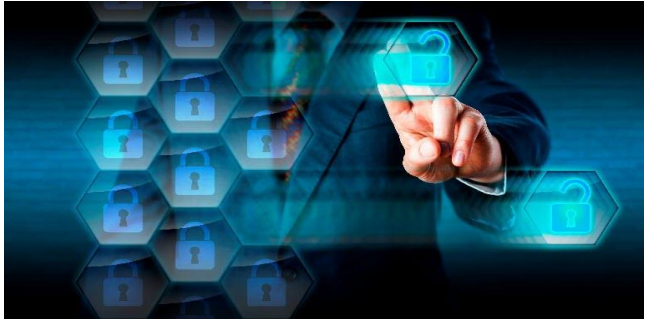

# **Toote turbe- ja privaatsusfunktsioonid.**

Meie eesmärk on kaitsta teie andmeid ja patsiente läbi meie toodete disaini ja hoolduse. Tänu meie tootearenduse turbe- ja privaatsuspõhisele lähenemisviisile oleme oma iTero tooteperekonnas rakendanud järgmised mittetäielikud turvakontrollid.
<sup>l</sup> **Puhkeolekus olevad andmed (data-at-rest) on krüptitud:** skannerid talletavad isikut tuvastavat teavet (PII) krüpteeritud andmebaasis, säilitades AES-256 ja suusiseseid skaneeringuid krüptitud kaustas, kasutades Microsoft Encrypting File Systemi (EFS). Need krüptimistehnoloogiad aitavad takistada ründajal skannerisse salvestatud patsienditeabe hõivamist.

Kohaldatav iTero Element, iTero Element 2, iTero Element Flex, iTero Element 5D ja iTero Element 5D sülearvuti konfiguratsiooni, iTero *Element 2 Plus, iTero Element 5D Plus, iTero Element 5D Plus Lite puhul*

- <sup>l</sup> **Edastatavad andmed (data-in-transit) on krüptitud:** Align-serveritesse varundatud isikut tuvastav teave ja suusisesed skaneeringud edastatakse usaldusväärsete sertifikaatide abil transpordikihi turbeprotokolli (TLS) 1.2 krüpteerimise kaudu. See aitab takistada ründajal patsienditeabe hõivamist andmete edastamise ajal. Kohaldatav iTero Element, iTero Element 2, iTero Element Flex, iTero Element 5D ja iTero Element 5D sülearvuti konfiguratsiooni, iTero *Element 2 Plus, iTero Element 5D Plus, iTero Element 5D Plus Lite puhul*
- <sup>l</sup> **Paigaldatud pahavaratõrje:** skanneritega on kaasas eelpaigaldatud viirusetõrjetarkvara Trend Micro, mis kontrollib süsteemis pahatahtlikke faile. Viirusetõrjetarkvara määratlusi värskendatakse sageli ja seadmetes on kavandatud igapäevased skannimised.

Kohaldatav iTero Element, iTero Element 2, iTero Element 5D, iTero Element 2 Plus, iTero Element 5D Plus, iTero Element 5D Plus Lite puhul

<sup>l</sup> **Kaughooldus ei ole võimalik ilma loata:** seadmed kasutavad kaugseansi loomiseks TeamViewer programmi. TeamVieweri tarkvara eeldab kasutajatunnust ja salasõna, mis tuleb kliendil enne ühenduse loomist Aligni hooldustöötajatele edastada.

Kohaldatav iTero Element, iTero Element 2, iTero Element Flex, iTero Element 5D ja iTero Element 5D sülearvuti konfiguratsiooni, iTero *Element 2 Plus, iTero Element 5D Plus, iTero Element 5D Plus Lite puhul*

- <sup>l</sup> **Operatsioonisüsteemi ja tarkvara muudatused on piiratud:** skannerid rakendavad kioskirežiimi, mis takistavad kasutajal tegemast operatsioonisüsteemile ja tarkvara komponentidele soovimatuid muudatusi. Kohaldatav iTero Element, iTero Element 2, iTero Element 5D, iTero Element 2 Plus, iTero Element 5D Plus, iTero Element 5D Plus Lite puhul
- <sup>l</sup> **Jõustatud on kasutajate juurdepääsu haldamise juhtelemendid:** skannerite kasutamiseks on vaja kasutajakontot ja salasõna. See aitab kaitsta skannerile juurdepääsu ja kaitseb volitamata kasutamise eest. Kohaldatav iTero Element, iTero Element 2, iTero Element Flex, iTero Element 5D ja iTero Element 5D sülearvuti konfiguratsiooni, iTero *Element 2 Plus, iTero Element 5D Plus, iTero Element 5D Plus Lite puhul*
- **Kohaldatakse rollide lahusust:** skannerid pakuvad võimalust registreerida ühte skannerisse mitu erinevate rollidega kasutajakontot. Seal on arstile, assistendile ja abitehnikule mõeldud rollid. See aitab tagada võimaluse jälgida üksikute kasutajate tehtud toiminguid seadme paremaks kaitsmiseks. Kohaldatav iTero Element, iTero Element 2, iTero Element Flex, iTero Element 5D ja iTero Element 5D sülearvuti konfiguratsiooni, iTero *Element 2 Plus, iTero Element 5D Plus, iTero Element 5D Plus Lite puhul*

#### **Kliendi turvalisuse ja privaatsusega seotud kohustused.**

Hinnangute osana oleme tuvastanud riskid, mis sõltuvad toote kasutamisest. Meie klientidele pakutavate toodete turvalisus on kõigi sidusrühmade ühine vastutus. iTero® Element™ optilise jäjendussüsteemi seeriate hinnangute põhjal eeldame, et toote kaitsmiseks võtate kasutusele järgmised turvameetmed:

<sup>l</sup> **Toote ja selle töökeskkonna füüsiline kaitsmine:** kliendi kohustus on kaitsta toote füüsilist turvalisust ja kasutada seda turvalisel viisil. iTero® Element™ Flex süsteemi puhul saate juhtida ja jälgida füüsilist juurdepääsu rakendust majutavale platvormile, kasutades selleks näiteks turvakaameraid ja turvamärke. Lisaks sulgege selliste võrguseadmete füüsilised pordid, mis ei ole kasutusel, et takistada rakendustele loata juurdepääsu.

Kohaldatav iTero Element, iTero Element 2, iTero Element Flex, iTero Element 5D ja iTero Element 5D sülearvuti konfiguratsiooni, iTero *Element 2 Plus, iTero Element 5D Plus, iTero Element 5D Plus Lite puhul*

<sup>l</sup> **Võrgu turvaline haldamine ja kaitsmine:** kliendi kohustus on kaitsta võrku võrgu sissetungimise tuvastamise ja ennetamise mehhanismide abil, kasutades piisavalt tugevaid võrgu/rakenduse tulemüüre ja võrgu segmentimist, seda eriti avaliku Interneti-ühenduse korral. Lisaks kõrvaldage andmed sobival viisil, järgides kõiki kohalikke seadusi ja eeskirju.

Kohaldatav iTero Element, iTero Element 2, iTero Element Flex, iTero Element 5D ja iTero Element 5D sülearvuti konfiguratsiooni, iTero *Element 2 Plus, iTero Element 5D Plus, iTero Element 5D Plus Lite puhul*

- <sup>l</sup> **Pahatahtliku ja mobiilse koodi tuvastamine:** kliendi kohustus on valida ja rakendada iTero® Element™ Flex-i majutusseadme kaitsmiseks viirusetõrje/pahavaratõrje. Vajadusel tuleks võimaldada täiendavaid CPU- ja mäluressursse, et vältida selle tarkvara käivitamisest tingitud jõudluse halvenemist. *Kohaldatav iTero Element Flex ja iTero Element 5D sülearvuti konfiguratsiooni puhul*
- <sup>l</sup> **Tugevate paroolide loomine ja sisselogimisandmete kaitsmine:** kliendi kohustus on seada skanneritele ja Aligni süsteemidele juurdepääsemiseks tugevad paroolid. Mida rohkem on paroolis erimärkidega tähemärke, seda tugevam see on. Ilma isikliku teabeta paroolifraasi kasutamine on üks lihtsamaid viise, kuidas tagada tugev parool ning lisaks sellele tuleks seda iga 90 päeva tagant muuta. Skanneritele ja Aligni süsteemidele ligipääsu andva kasutajanime ja parooli kaitsmiseks ärge jagage neid teistele isikutele ning töötage alati turvalises keskkonnas.

Kohaldatav iTero Element, iTero Element 2, iTero Element Flex, iTero Element 5D ja iTero Element 5D sülearvuti konfiguratsiooni, iTero *Element 2 Plus, iTero Element 5D Plus, iTero Element 5D Plus Lite puhul*

<sup>l</sup> **Kohustuste lahususe rakendamine ja töötajate kontode õigeaegne eemaldamine, kui need ei ole enam vajalikud:** kui kliendil on skannerile juurdepääsuks mitu kasutajakontot, on kliendi kohustus registreerida need kasutajakontod vastavalt arsti, assistendi või tugitehniku rolliga. See aitab tagada võimaluse jälgida üksikute kasutajate tehtud toiminguid seadme paremaks kaitsmiseks. Lisaks on kliendi kohustus eemaldada kasutajakontod, kui töötajad ei vaja enam skannerile juurdepääsu.

Kohaldatav iTero Element, iTero Element 2, iTero Element Flex, iTero Element 5D ja iTero Element 5D sülearvuti konfiguratsiooni, iTero *Element 2 Plus, iTero Element 5D Plus, iTero Element 5D Plus Lite puhul*

<sup>l</sup> **Praeguste andmete varundamise tagamine ja uusima tarkvaraversiooni säilitamine:** kliendi kohustus on tagada, et skannerid oleksid ühendatud Aligni süsteemidega, et varundada isikut tuvastavad andmed ja suusisesed skaneeringud Aligni serveritesse ning et neid taaskäivitatakse vastavalt nõuetele, et tagada uusimate skannerivärskenduste paigaldamine.

Kohaldatav iTero Element, iTero Element 2, iTero Element Flex, iTero Element 5D ja iTero Element 5D sülearvuti konfiguratsiooni, iTero *Element 2 Plus, iTero Element 5D Plus, iTero Element 5D Plus Lite puhul*

<sup>l</sup> **Eksporditud andmed pole krüpteeritud:** kliendi kohustus on kaitsta eksporditud andmeid, näiteks suusiseseid ülesvõtteid, kasutades näiteks digiallkirju või eemaldatavate andmekandjate krüptimist. *Kohaldatav iTero Element Flex ja iTero Element 5D sülearvuti konfiguratsiooni puhul*

Kui teil on kirjeldatud riskide kohta küsimusi või tunnete nende vastu rohkem huvi, võtke meiega ühendust [TRM@aligntech.com](mailto:TRM@aligntech.com) või [privacy@aligntech.com](mailto:privacy@aligntech.com) kaudu.

# D Süsteemi tehnilised andmed

Selles punktis tutvustatakse järgmiste süsteemide tehnilisi andmeid:

- iTero Element 2 Süsteemi [tehnilised](#page-219-0) andmed
- iTero Element Flex süsteemi [tehnilised](#page-220-0) andmed
- iTero Element 2 Plus süsteemi [tehnilised](#page-221-0) näitajad

### **D.1 iTero Element 2 Süsteemi tehnilised andmed**

<span id="page-219-0"></span>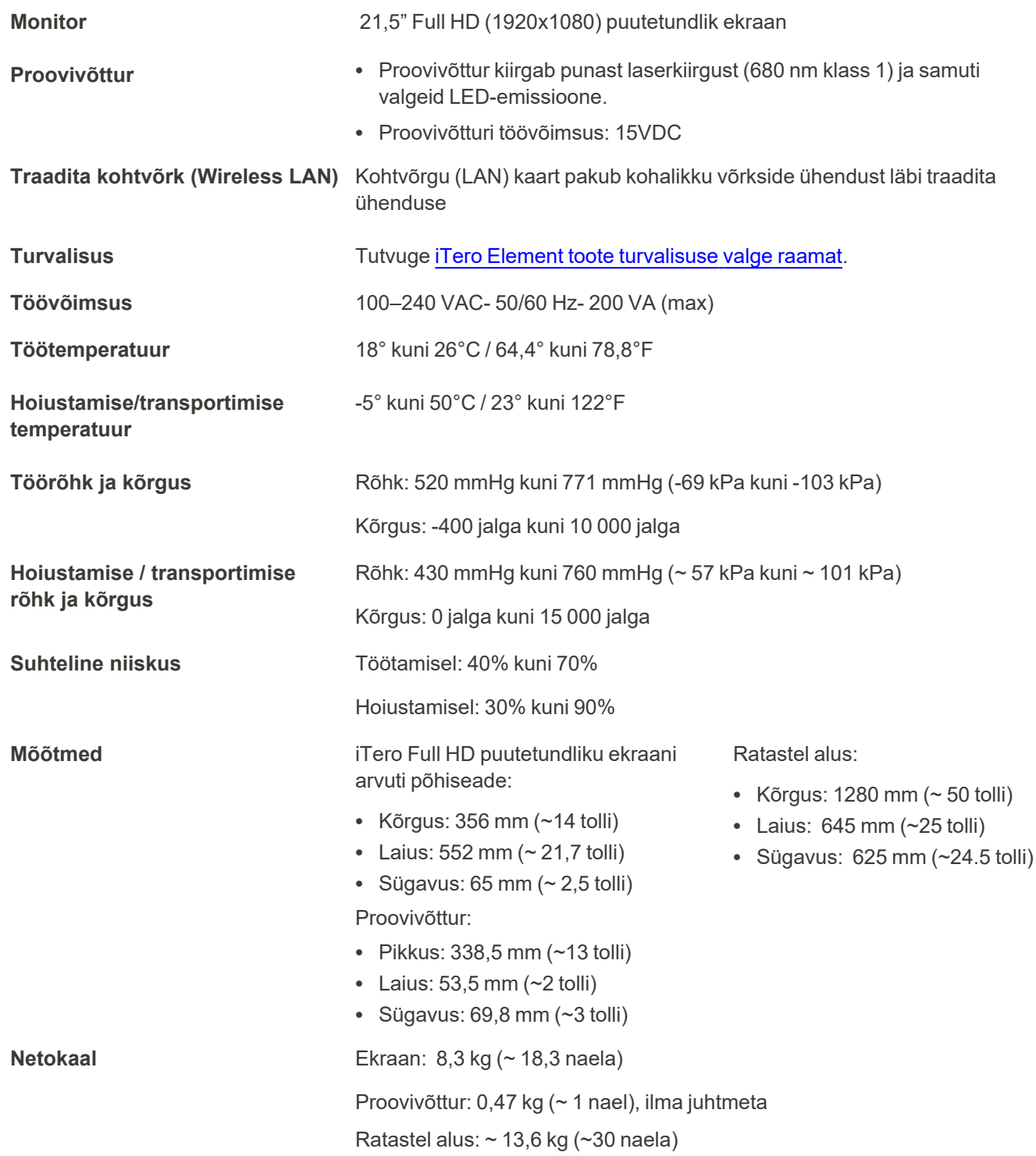

# iTero<sup>®</sup>

### **D.2 iTero Element Flex süsteemi tehnilised andmed**

<span id="page-220-0"></span>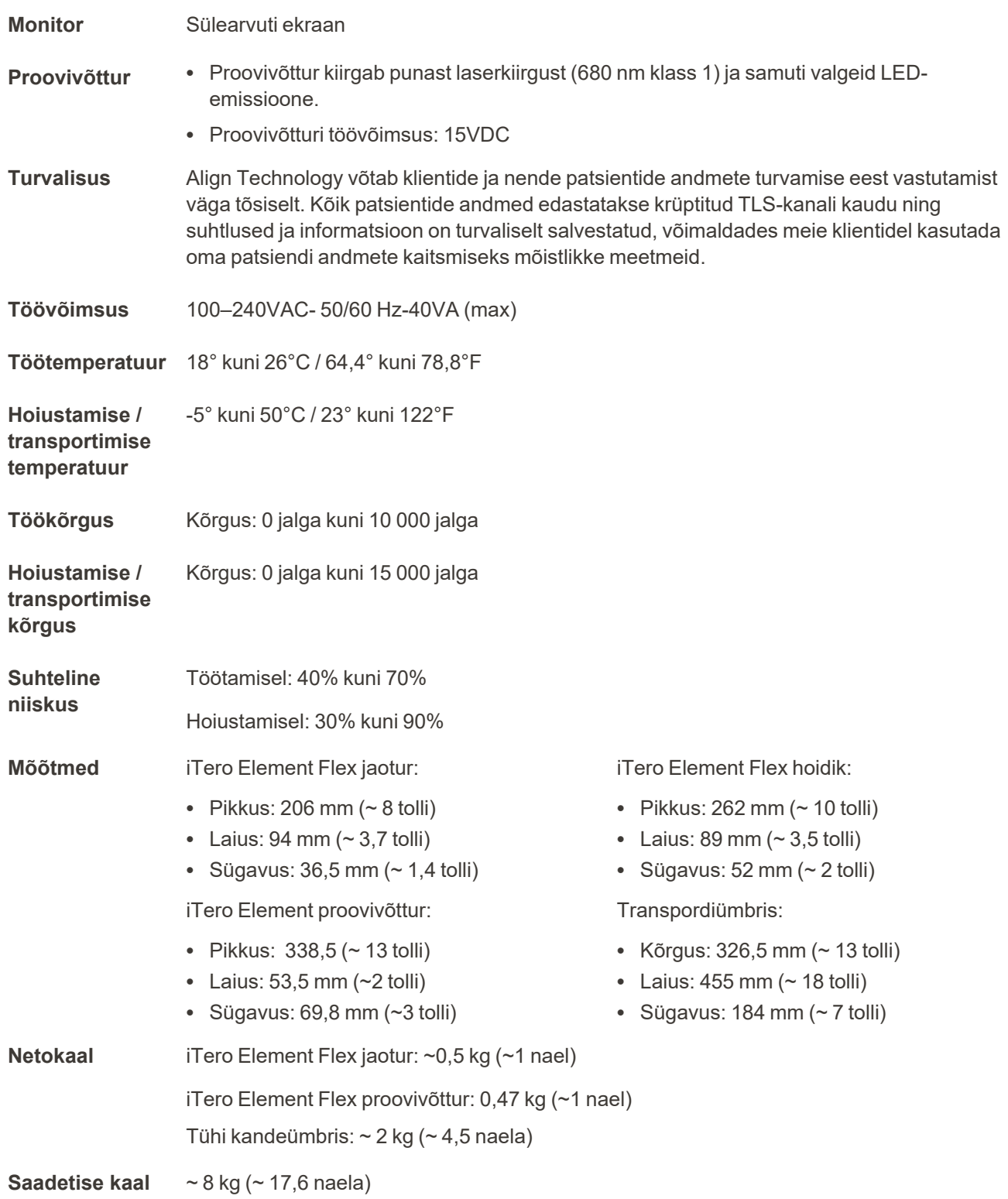

## **D.3 iTero Element 2 Plus süsteemi tehnilised näitajad**

<span id="page-221-0"></span>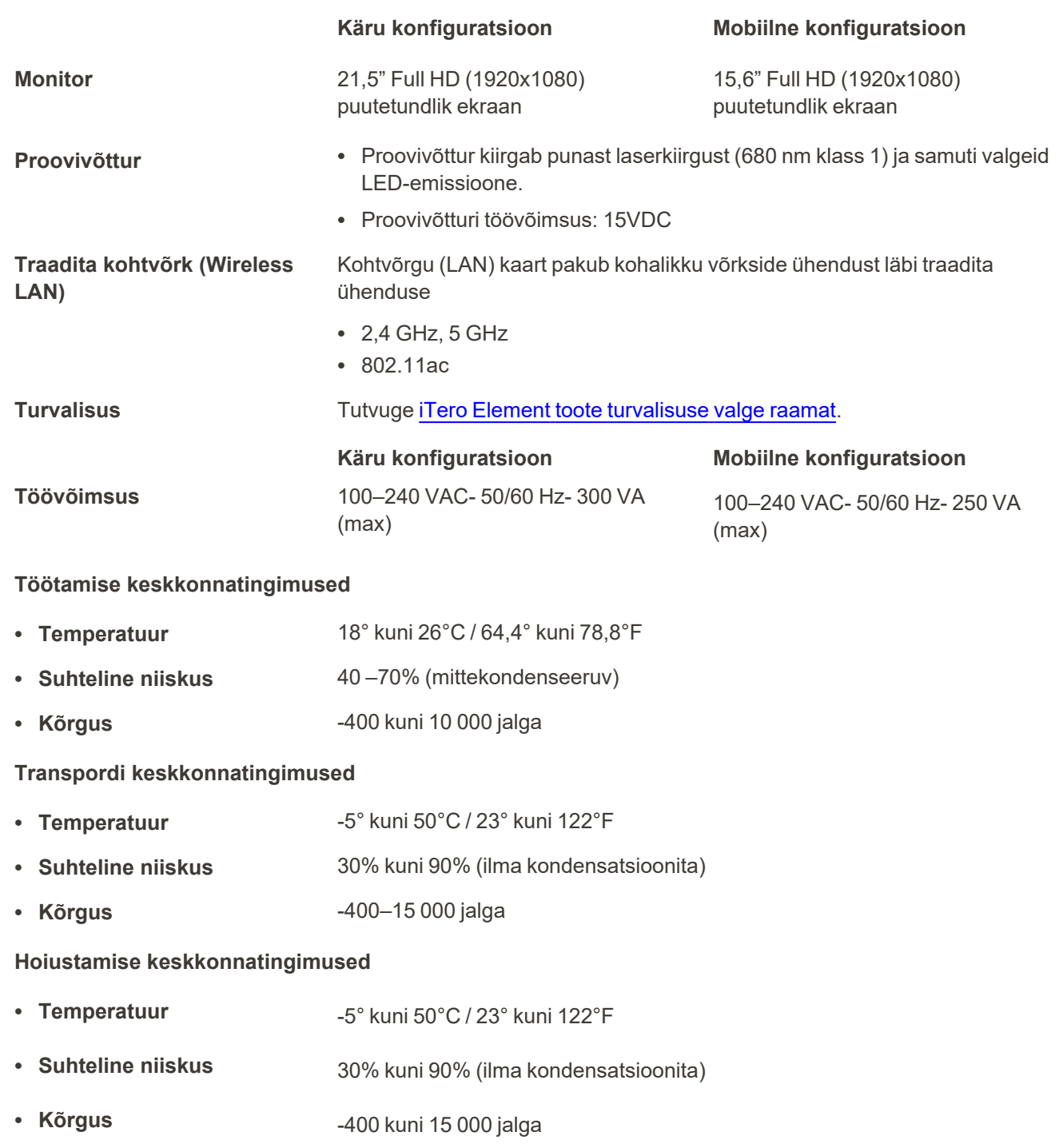

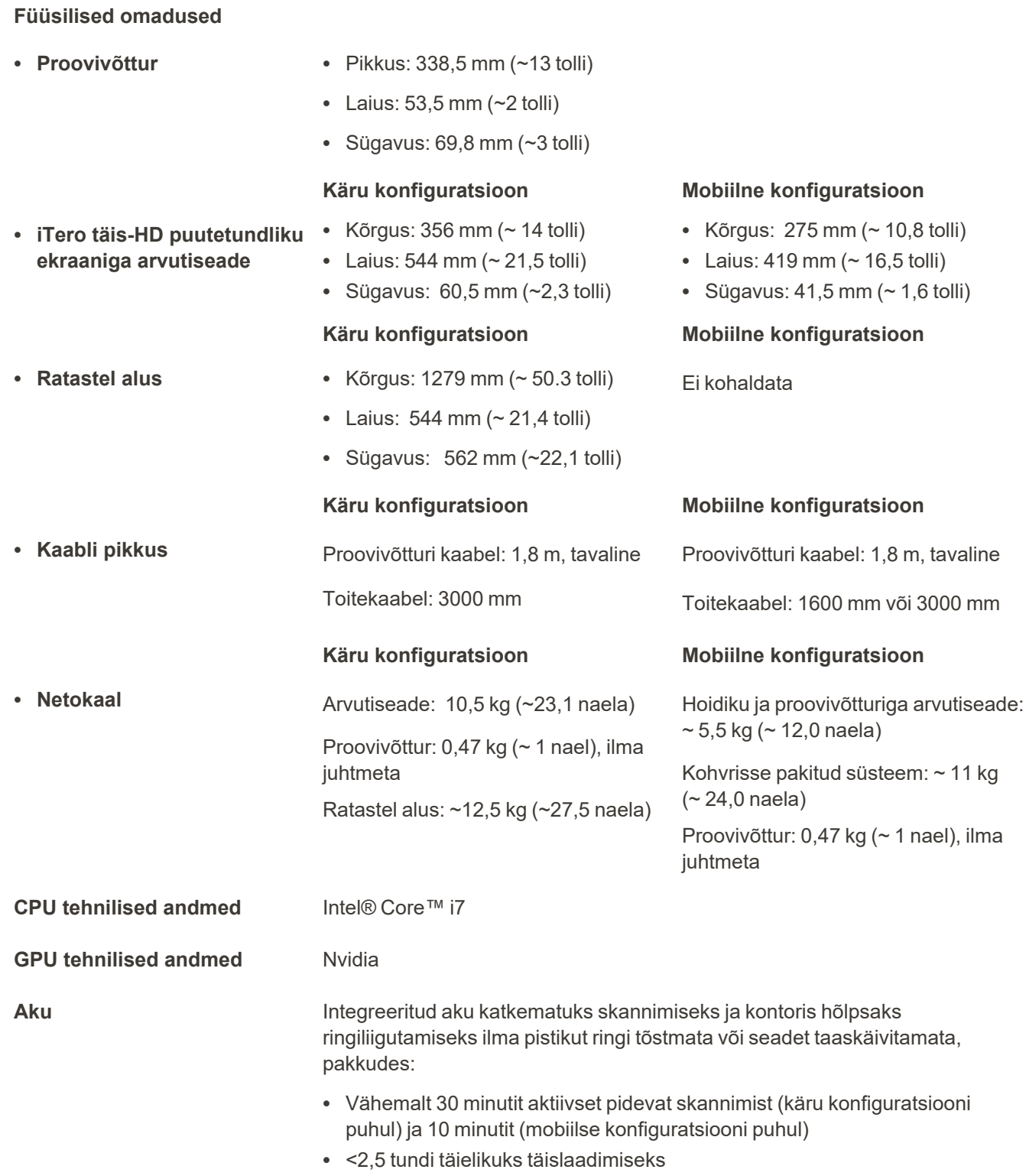

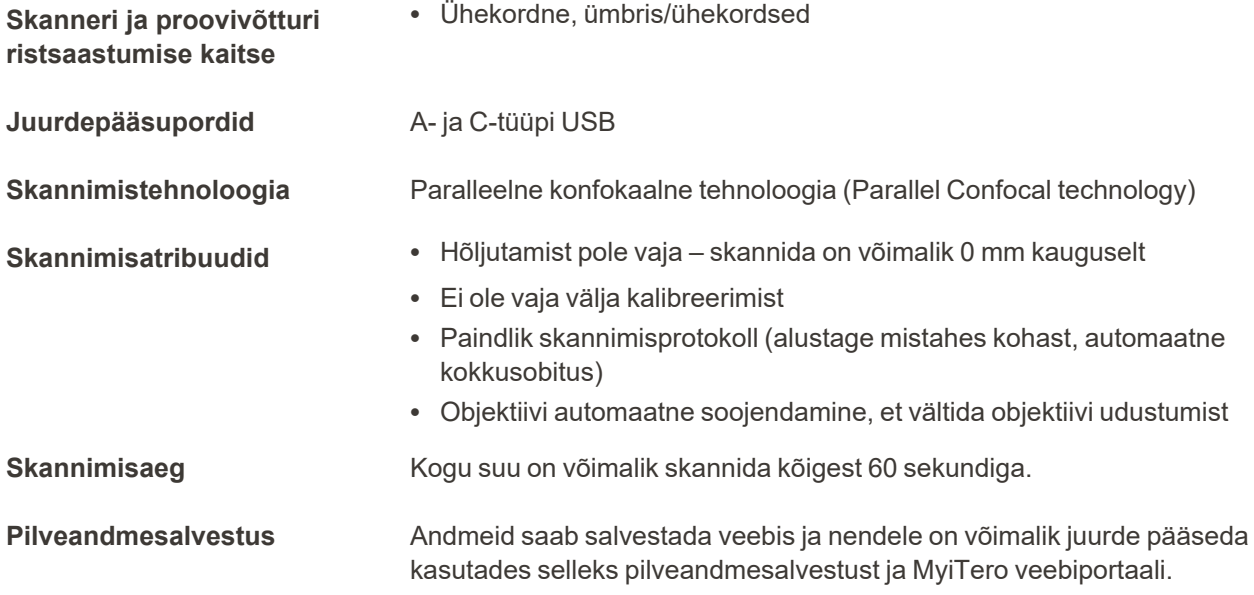

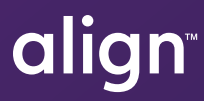

Align Technology, Inc. 410 North Scottsdale Road, Suite 1300, Tempe, Arizona 85281 USA

© 2022 Align Technology, Inc. Kõik õigused kaitstud. Teiste seas on Align, Invisalign ja iTero Element Align Technology, Inc. või mõne selle tütarettevõtte või sidusettevõtte kaubamärgid ja / või teenindusmärgid ja võivad olla registreeritud Ameerika Ühendriikides ja / või teistes riikides 219904 Versioon A

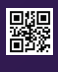